# **Panasonic**

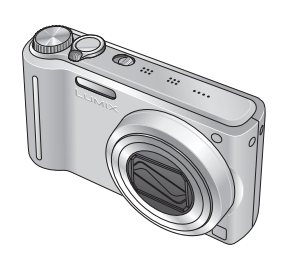

**Bedienungsanleitung für erweiterte Funktionen**

Digital-Kamera

Model Nr. **DMC-TZ7 DMC-TZ6 DMC-TZ65**

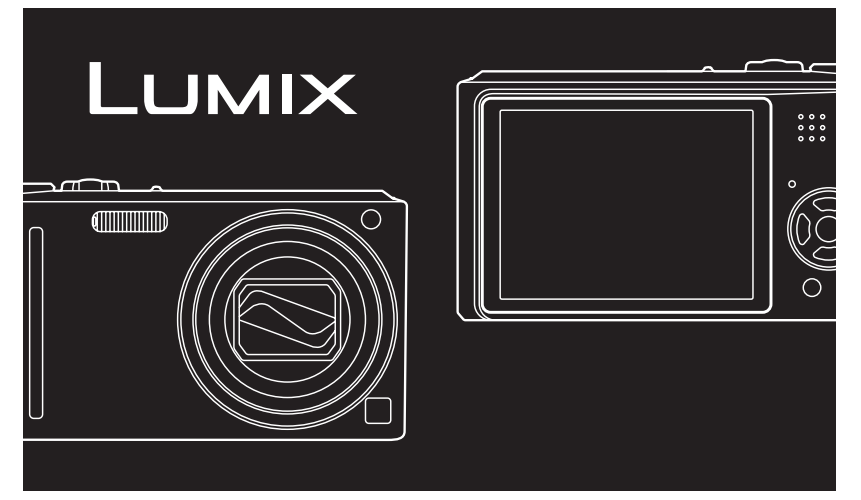

Bitte lesen Sie diese Bedienungsanleitung vor der Inbetriebnahme des Gerätes vollständig durch.

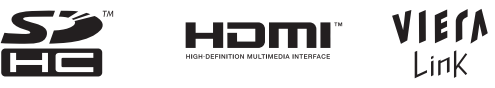

Alle Erläuterungen und Logos im Text dieser Anleitung, die sich auf HDMI, VIERA Link, AVCHD Lite und Dolby beziehen, gelten ausschließlich für das Modell DMC-TZ7.

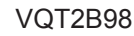

# **Kurzanleitung**

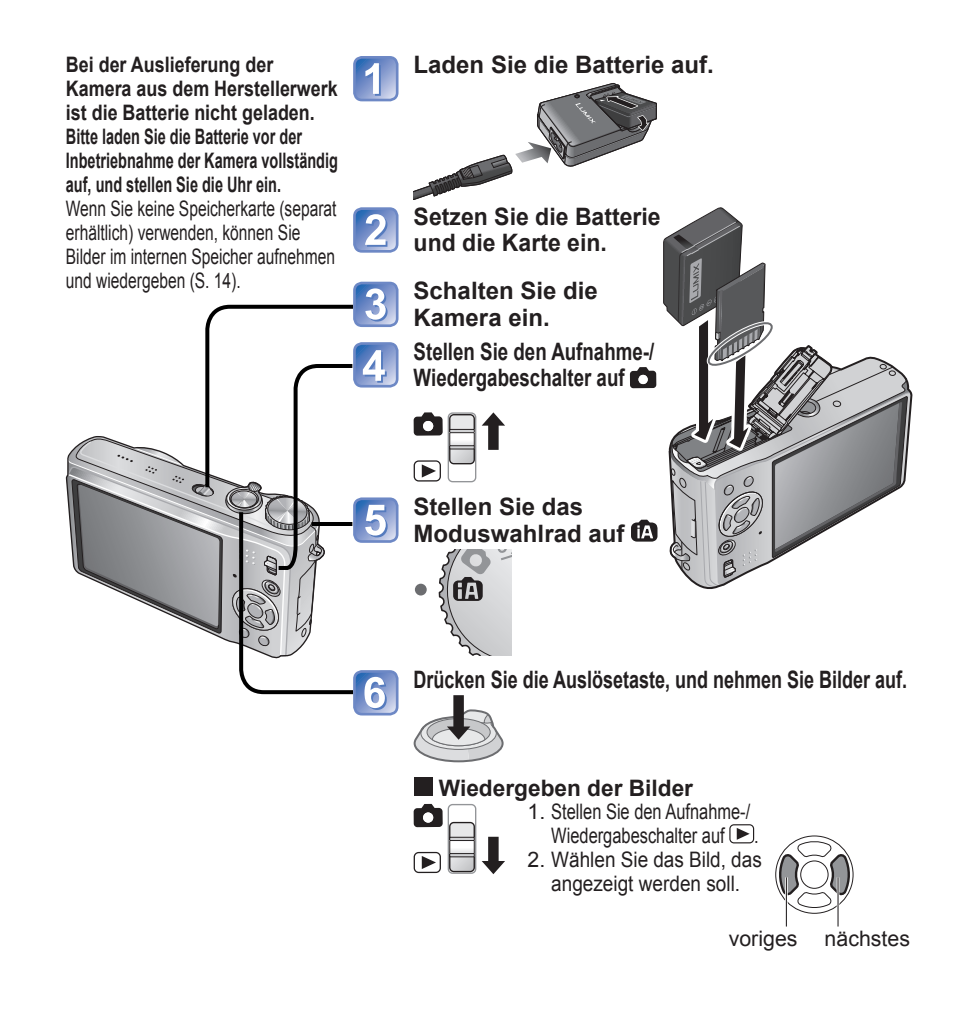

Diese Bedienungsanleitung enthält Anweisungen für die Modelle DMC-TZ7/DMC-TZ6/DMC-TZ65. Je nach Modell Ihrer Kamera weichen die in dieser Anleitung gezeigten Abbildungen von Gerät und Bildschirmen u. U. von der äußeren Erscheinung, den Spezifikationen und den tatsächlich auf dem Bildschirm erscheinenden Anzeigen ab. Diese Anleitung basiert auf dem Modell DMC-TZ7. Funktionen, mit denen nur ein bestimmtes Modell ausgestattet ist, werden durch die entsprechende Kennzeichnung in der Überschrift oder am Ende des betreffenden Abschnitts usw. ausgewiesen.

(Beispiele)

Funktionen, die nur beim Modell DMC-TZ7 zur Verfügung stehen: TZ7 Funktionen, die nur bei den Modellen DMC-TZ6/DMC-TZ65 zur Verfügung stehen: TZ6 TZ65

# **Aufnehmen**

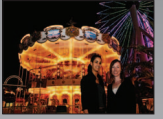

## **Aufnehmen von Bildern mit automatischen Einstellungen**

- Die Kamera erfasst den Szenentyp automatisch "INTELLIG. AUTOMATIK-Modus" [\(S. 30\).](#page-15-0)
- Die jeweils optimalen Einstellungen von Fokus und Helligkeit werden automatisch auf der Grundlage der Bewegung des Motivs vorgenommen. "AF-VERFOLG." [\(S. 32\)](#page-16-0)
- Gesichter von Personen im Bild werden erkannt und scharf gestellt "Gesichtserkennung" [\(S. 32](#page-16-0)[, 71\).](#page-35-0)

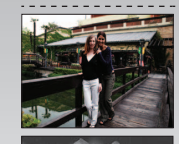

#### **Breiter Aufnahmewinkel**

● Alle Personen passen in ein Gruppenbild. "25 mm-Weitwinkelobjektiv"

### **Zoomaufnahme [\(S. 35\)](#page-17-0)**

• .Optischer 12x Zoom" ("21,4x Zoom" mit optischem Extra-Zoom) für Nahaufnahmen von weiter entfernten Motiven

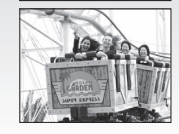

## **Filmaufnahmen [\(S. 59](#page-29-0)[, 62\)](#page-31-0)**

- Sofortiges Umschalten auf Bewegtbild-Aufnahme durch einfaches Drücken der
- "Bewegtbild-Taste"
- Hochauflösende Laufbild-Aufnahme mit langer Dauer [727] "AVCHD Lite" (1280 x 720p)
- Die Zoomfunktionen stehen auch bei Bewegtbild-Aufnahmen zur Verfügung.

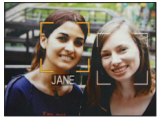

### **Gesichtserkennungs-Funktion [727] [\(S. 63\)](#page-31-0)**

● Erkennung von Gesichtern, die bereits registrierten Gesichtern ähnlich sind, für eine vorrangige Einstellung von Fokussierung und Belichtung "Gesichtserkennung"

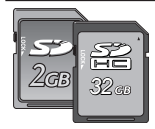

Karten können direkt in Geräte eingesetzt werden, die mit einem Steckplatz für SD-Karten ausgestattet sind.

● SD-Speicherkarte/SDHC-Speicherkarte **<sup>2</sup>** (separat erhältlich)

# **Aufnehmen, Anzeigen und Speichern wertvoller Momente**

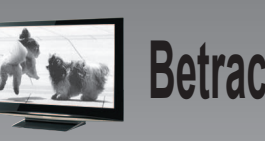

- **Betrachten [S.105](#page-52-0)** Boher Genuss bei Wiedergabe scharfer Bilder auf einem großen Bildschirm! AV-Kabel
	- Mini-HDMI-Kabel (separat erhältlich)  $\overline{TZ7}$
	- Bequeme Bedienung über VIERA-Fernbedienung Unterstützung von "VIERA Link"
- **Ausdrucken** [S.102](#page-51-0) **Der direkte Anschluss ermögler S.102** Der direkte Anschluss ermögler Text<br>Ihnen ein beguernes Ausdruck Der direkte Anschluss ermöglicht Ihnen ein bequemes Ausdrucken Ihrer Bild zu Hause. Verwenden Sie einen PictBridgekompatiblen Drucker. USB-Kabel
	- In einem digitalen Fotozentrum
	- Geben Sie die Karte ab, um Ihre Bilder ausdrucken zu lassen.

SD-Speicherkarte

## **Speichern von Bildern für längere Freude an Ihren Aufnahmen [S. 97](#page-48-0)**

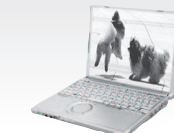

#### **Verwenden Sie die mitgelieferte Software "PHOTOfunSTUDIO <sup>3</sup> " zum:**

- Abspeichern, Bearbeiten und Verwalten Ihrer Bilder
- Erstellen von DVDs (AVCHD/DVD-Video) von aufgezeichneten Laufbildern

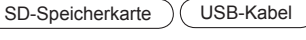

### **Mit einem DVD-Recorder**<sup>\*1</sup>

Aufzeichnen auf DVD oder Abspeichern auf Festplatte

SD-Speicherkarte (AV-Kabel

- 
- 
- <sup>1</sup> Einzelheiten finden Sie in der Bedienungsanleitung des betreffenden Gerätes.<br><sup>2</sup> Kann mit Geräten verwendet werden, die mit SDHC-Speicherkarten kompatibel sind.<br><sup>3</sup> Die Software "PHOTOfunSTUDIO 3.0" qehört zum Lieferum Der in dieser Anleitung verwendete Begriff "PHOTOfunSTUDIO" bezieht sich gleichermaßen auf beide Versionen dieser Software.

# **Inhaltsverzeichnis**

#### **Vor der Inbetriebnahme**

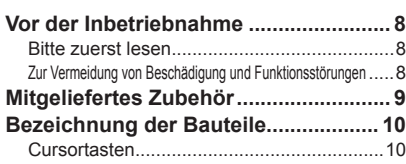

## **Vorbereitungen**

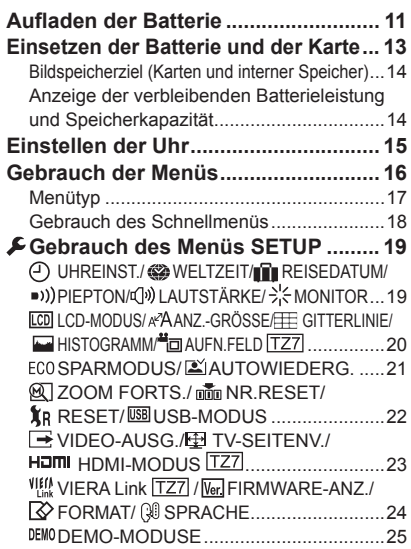

#### $\mathbf{N}$  **Grundlegende Bedienung**

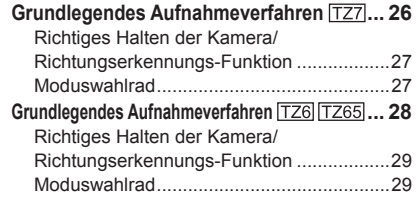

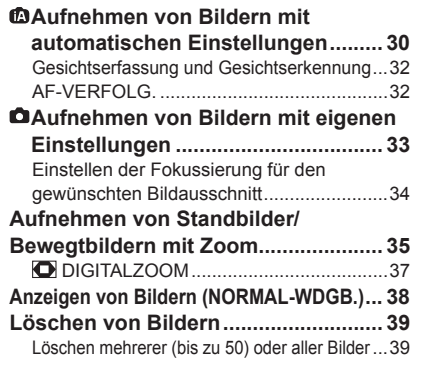

#### **Anwendungen (Aufnahme)**

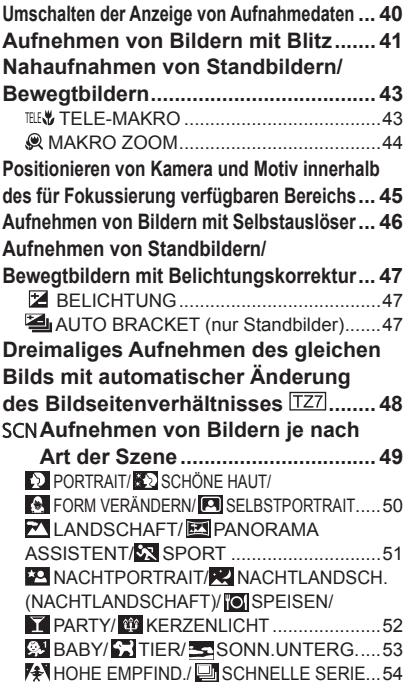

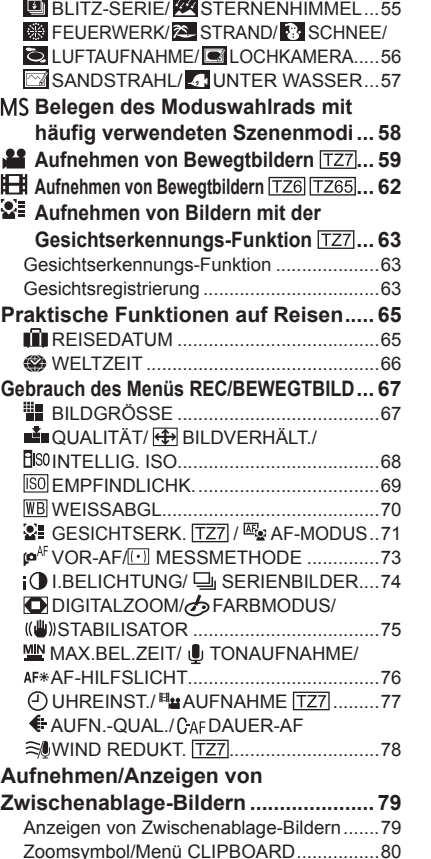

#### **Anwendungen (Anzeigen)**

#### **Anzeigen als Liste**

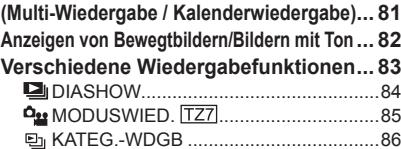

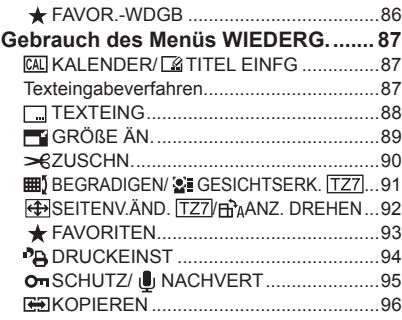

#### **Anschluss an andere Geräte**

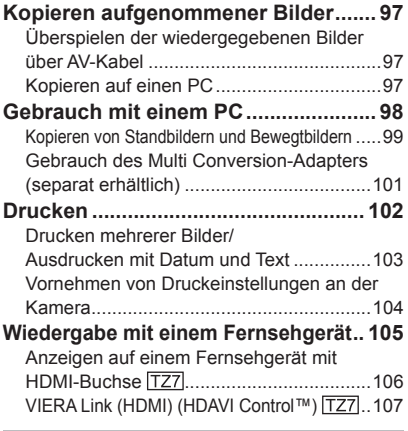

### ? Sonstiges

#### **Liste der Anzeigen auf dem**

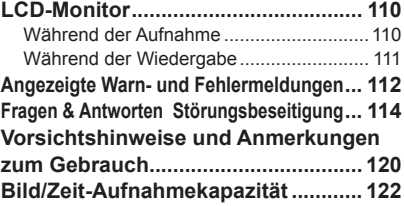

# <span id="page-4-0"></span>**Vor der Inbetriebnahme Mitgeliefertes**

#### **Bitte zuerst lesen**

#### **Machen Sie eine Probeaufnahme!**

 Überprüfen Sie zunächst, dass Sie Bilder und Ton (Laufbilder/Bilder mit Ton) erfolgreich aufnehmen können.

#### **Der Hersteller übernimmt keinerlei Haftung für versagte/ verlorengegangene Aufzeichnungen oder Direktschäden/Folgeschäden.**

 Panasonic übernimmt selbst dann keine Haftung, wenn Schäden auf einen Defekt der Kamera oder Karte zurückzuführen sind.

#### **Bestimmte Arten von Bildern können nicht wiedergegeben werden.**

- Bilder, die mit einem PC bearbeitet wurden
- Bilder, die mit einer anderen Kamera aufgenommen oder bearbeitet wurden (Bitte beachten Sie außerdem, dass Bilder, die mit dieser Kamera aufgenommen oder bearbeitet wurden, u.U. nicht mit einer anderen Kamera wiedergegeben werden können.)

#### $\blacksquare$  Software auf der mitgelieferten CD-**ROM**

Die folgenden Aktionen sind verboten:

- Das Erstellen von Duplikaten (Kopieren) für Verkaufs- oder Verleihzwecke
- Das Kopieren auf Netzwerke

#### **Zur Vermeidung von Beschädigung und Funktionsstörungen**

#### **Starke Erschütterungen, mechanische Schwingungen und Druck vermeiden**

- Setzen Sie die Kamera weder starken Erschütterungen noch mechanischen Schwingungen aus, z.B. indem Sie sie fallen lassen, dagegen stoßen oder sich mit der Kamera in der Tasche so hinsetzen, dass sie eingeklemmt wird. (Befestigen Sie den Trageriemen, um ein Fallenlassen der Kamera zu verhindern. Hängen Sie keine anderen Gegenstände als den mitgelieferten Trageriemen an die Kamera, da dies Druck auf die Kamera ausüben kann.)
- Üben Sie keinen Druck auf das Objektiv oder den LCD-Monitor aus.

#### **Vor Nässe schützen und keine Fremdgegenstände einführen Diese Kamera ist nicht wasserdicht.**

- Achten Sie darauf, dass kein Wasser in die Kamera gelangt, wenn Sie sie im Regen oder am Strand verwenden. (Falls die Kamera nass geworden ist, reiben Sie sie mit einem weichen, trockenen Tuch ab. Wenn das Tuch nass ist, wringen Sie es vorher gründlich aus.)
- Schützen Sie das Objektiv und die Objektivfassung vor Staub und Sand, und sorgen Sie dafür, dass keine Flüssigkeiten in die Zwischenräume zwischen den Bedienelementen eindringen.

#### **Kondensatbildung vermeiden, die auf eine abrupte Änderung der Umgebungstemperatur oder Luftfeuchtigkeit zurückzuführen ist.**

- Vor einem Ortswechsel, bei dem große Unterschiede in der Umgebungstemperatur oder Luftfeuchtigkeit zu erwarten sind, empfiehlt es sich, die Kamera in einem Kunststoffbeutel unterzubringen und vor dem Gebrauch zu warten, bis sie sich am Zielort akklimatisiert hat.
- Wenn das Objektiv beschlagen ist, schalten Sie die Kamera aus, und warten Sie etwa zwei Stunden lang, bis sie sich der Umgebungstemperatur angeglichen hat.
- Wenn der Bildschirm des LCD-Monitors beschlagen ist, reiben Sie ihn mit einem weichen, trockenen Tuch ab.

#### **Hinweis zum LCD-Monitor**

Der Bildschirm des LCD-Monitors wird unter Anwendung von äußerst genauer Präzisionstechnologie hergestellt. Trotzdem können dunkle oder helle Punkte (rote, blaue oder grüne) auf dem Bildschirm auftreten. Dies ist keine Fehlfunktion. Mehr als 99,99% der Pixel des LCD-Monitor-Bildschirms sind effektiv, während lediglich 0,01% inaktiv oder ständig erleuchtet sind. Die Punkte werden nicht auf Bildern aufgezeichnet, die im

Die Kamera kann sich während des Gebrauchs erwärmen (insbesondere im Griffbereich usw.). Die Leistung oder Qualität der Kamera wird dadurch jedoch nicht beeinträchtigt.

integrierten Speicher oder auf einer Karte gespeichert sind.

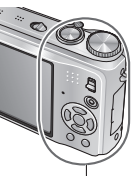

#### **Objektiv**

- Bei Verschmutzung des Objektivs: Wenn das Objektiv verschmutzt ist (mit Fingerabdrücken usw.), kann es vorkommen, dass die Bilder weißlich erscheinen. In einem solchen Fall schalten Sie die Kamera ein, halten Sie den ausgefahrenen Objektivtubus fest, und reiben Sie die Oberfläche des Objektivs sacht mit einem weichen, trockenen Tuch ab.
- Keiner direkten Sonneneinstrahlung aussetzen.

**Kameraschalter**

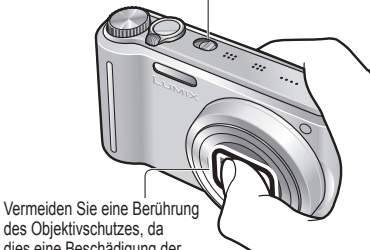

dies eine Beschädigung der Kamera verursachen kann. (Das Objektiv kann beschädigt werden. Gehen Sie beim Entfernen der Kamera aus einer Tasche usw. stets sorgsam vor.)

#### **Bei Verwendung eines Stativs**

- Ziehen Sie die Schraube nicht gewaltsam oder in einer verkanteten Stellung an (dies kann eine Beschädigung von Kamera, Gewinde oder Aufkleber verursachen).
- Vergewissern Sie sich, dass das Stativ stabil steht. (Bitte lesen Sie die Gebrauchsanweisung des Stativs.)

#### **Beim Mitführen der Kamera unterwegs**

 Schalten Sie die Kamera aus. Der Gebrauch des Echtleder-Etuis (DMW-CT3, separat erhältlich) wird empfohlen.

Bitte lesen Sie auch den Abschnitt "Vorsichtshinweise und Anmerkungen zum Gebrauch" [\(S. 120\).](#page-60-0)

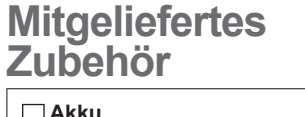

#### Laden Sie den Akku vor der erstmaligen Inbetriebnahme auf. (in dieser Anleitung als "Batterie" bezeichnet)

 **Batterieladegerät**

(in dieser Anleitung als "Ladegerät" bezeichnet)

 **Batterietragetasche**

 **Netzkabel** 

 **Trageriemen**

 **USB-Kabel**

 **AV-Kabel**

 **CD-ROM** Bedienungsanleitung

#### **CD-ROM**

**Software** • Installieren Sie

die Software zum Gebrauch auf Ihrem PC.

 Die jeweils im Lieferumfang enthaltenen Zubehörartikel und ihre Ausführung richten sich nach dem Land bzw. Gebiet, in dem die Kamera vertrieben wird. Bitte entsorgen Sie das

Verpackungsmaterial vorschriftsmäßig.

- Karten sind als Sonderzubehör erhältlich. Wenn keine Speicherkarte verwendet wird, können Sie Bilder unter Einsatz des internen Speichers aufnehmen und wiedergeben. [\(S. 14\)](#page-7-0) Bitte wenden Sie sich an
	- Ihren Fachhändler oder eine Kundendienststelle, wenn ein Artikel des mitgelieferten Zubehörs verloren gegangen ist. (Die Zubehörartikel können auch separat erworben werden.)

**Temperatur des Gerätes**

<span id="page-5-0"></span>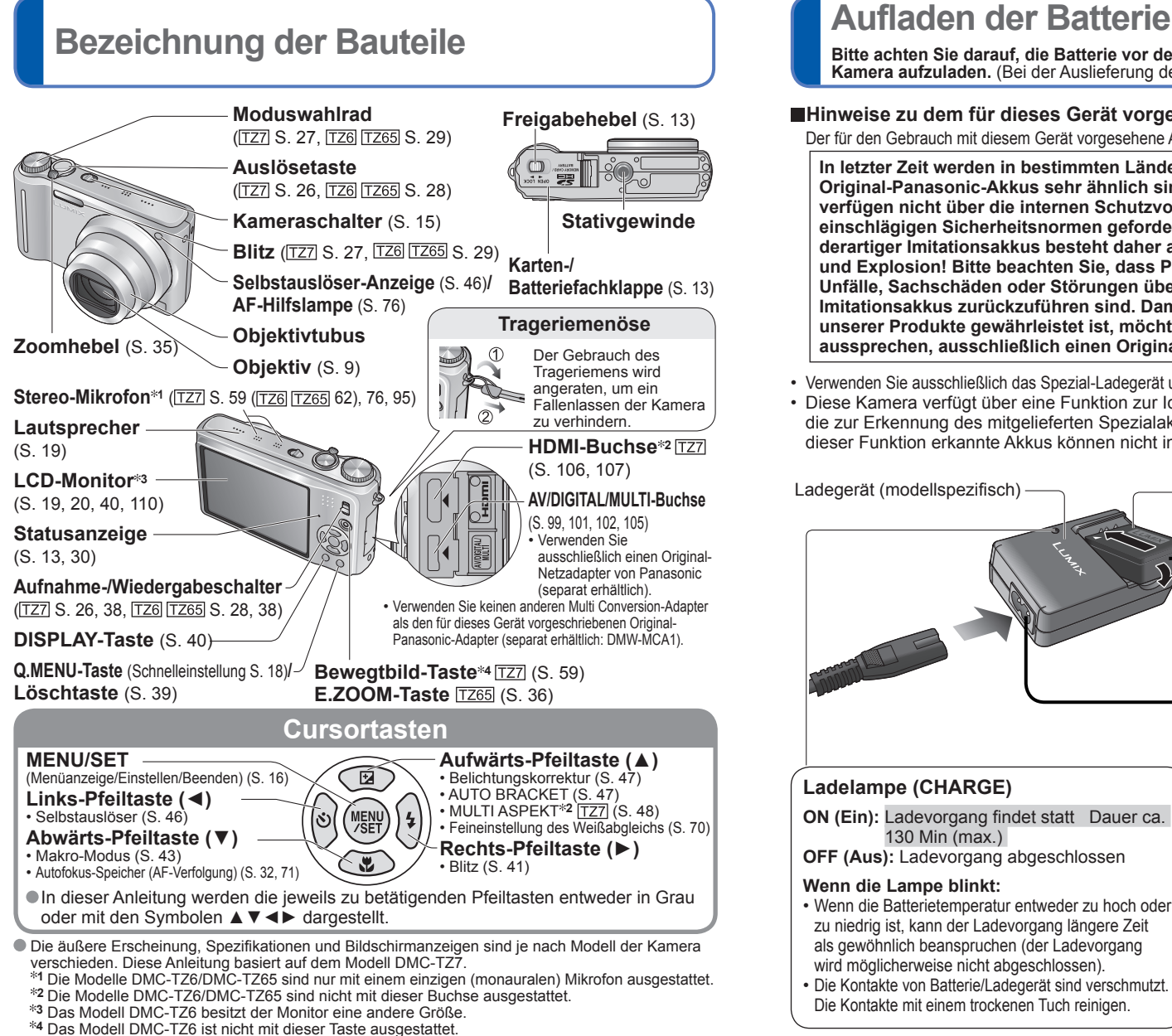

- 
- 

## $10$  vQT2B98  $11$

**Bitte achten Sie darauf, die Batterie vor der erstmaligen Inbetriebnahme der Kamera aufzuladen.** (Bei der Auslieferung der Kamera ist die Batterie nicht geladen.)

#### **Hinweise zu dem für dieses Gerät vorgesehen Akku (Stand: Februar 2009)**

Der für den Gebrauch mit diesem Gerät vorgesehene Akku besitzt die Modellnummer DMW-BCG10E.

**In letzter Zeit werden in bestimmten Ländern Imitationen vermarktet, die Original-Panasonic-Akkus sehr ähnlich sind. Manche dieser Imitationsakkus verfügen nicht über die internen Schutzvorrichtungen, die von den einschlägigen Sicherheitsnormen gefordert werden. Beim Gebrauch derartiger Imitationsakkus besteht daher akute Gefahr von Brandausbruch und Explosion! Bitte beachten Sie, dass Panasonic keinerlei Haftung für Unfälle, Sachschäden oder Störungen übernimmt, die auf den Gebrauch eines Imitationsakkus zurückzuführen sind. Damit die Sicherheit beim Gebrauch unserer Produkte gewährleistet ist, möchten wir die dringende Empfehlung aussprechen, ausschließlich einen Original-Panasonic-Akku zu verwenden.**

- Verwenden Sie ausschließlich das Spezial-Ladegerät und den für diese Kamera vorgesehenen Akku.
- Diese Kamera verfügt über eine Funktion zur Identifizierung des eingelegten Akkus, die zur Erkennung des mitgelieferten Spezialakkus (DMW-BCG10E) dient. (Nicht von dieser Funktion erkannte Akkus können nicht in dieser Kamera verwendet werden.)

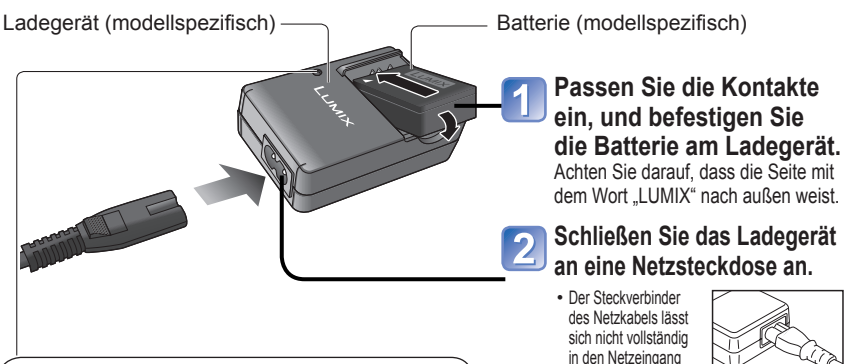

#### **Ladelampe (CHARGE)**

**ON (Ein):** Ladevorgang findet statt Dauer ca. 130 Min (max.)

**OFF (Aus):** Ladevorgang abgeschlossen

#### **Wenn die Lampe blinkt:**

- Wenn die Batterietemperatur entweder zu hoch oder zu niedrig ist, kann der Ladevorgang längere Zeit als gewöhnlich beanspruchen (der Ladevorgang wird möglicherweise nicht abgeschlossen).
- Die Kontakte von Batterie/Ladegerät sind verschmutzt. Die Kontakte mit einem trockenen Tuch reinigen.

einschieben. Selbst bei einwandfreiem Anschluss steht das Vorderteil des Steckverbinders wie im Diagramm rechts gezeigt geringfügig aus der Buchse hervor.

#### **Entfernen Sie die Batterie nach beendetem Ladevorgang aus dem Ladegerät.**

 Trennen Sie das Ladegerät nach abgeschlossenem Ladevorgang ab, und entfernen Sie die Batterie.

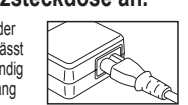

#### **Betriebszeit**

Die in der nachstehenden Tabelle angegebenen Werte können sich verringern, wenn größere Zeitabstände zwischen den Aufnahmen liegen, bei häufigem Gebrauch von Blitz, Zoom oder Funktion "LCD-MODUS" sowie bei Einsatz der Kamera in einem kälteren Klima (die tatsächlich erhaltene Betriebszeit richtet sich nach den jeweiligen Betriebsbedingungen).

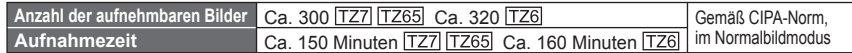

**Aufnahmebedingungen gemäß CIPA<sup>\*</sup>-Norm**<br><sup>Bei CIPA" handelt es sich um die Abkürzung von "Camera & Imaging Products Association"</sup>

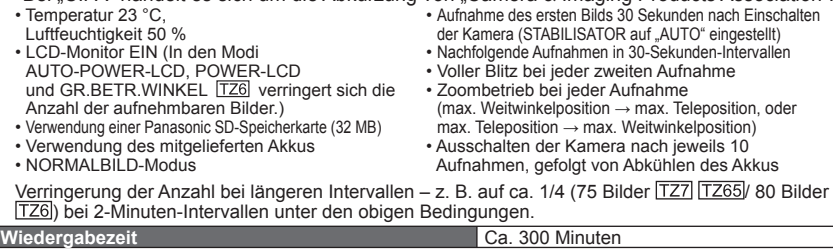

Abhängig vom Batteriezustand und den jeweiligen Betriebsbedingungen kann die Anzahl der aufnehmbaren Bilder oder die verfügbare Aufnahmezeit geringfügig von den obigen Angaben abweichen.

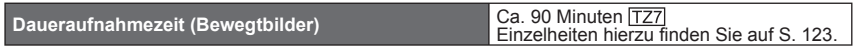

• Daueraufnahme bei Einstellung des Postens "AUFNAHME" auf "AVCHD Lite" und des Postens "AUFN.-QUAL." auf "SH" Die verfügbare Aufnahmezeit richtet sich nach den jeweiligen Betriebsbedingungen und den Zeitintervallen zwischen den einzelnen Aufnahmen.\*

 Durch häufiges Ein- und Ausschalten der Kamera, Starten und Stoppen der Aufnahme und häufigen Gebrauch der Zoomfunktion wird die verfügbare Aufnahmezeit reduziert.

Während des Ladevorgangs erwärmt sich die Batterie und bleibt auch danach noch eine Zeit lang warm.

- Selbst eine vollständig aufgeladene Batterie entlädt sich bei längerem Nichtgebrauch.
- Verwenden Sie das Ladegerät stets in geschlossen Räumen zum Aufladen der Batterie (10 °C bis 35 °C).
- Versuchen Sie auf keinen Fall, das Ladegerät zu zerlegen oder nachzugestalten.
- Wenn sich die Betriebszeit, die von einer vollständig aufgeladenen Batterie erhalten wird, stark verkürzt, hat die Batterie das Ende ihrer Lebensdauer erreicht. Bitte erwerben Sie eine neue Batterie.
- Bei Anschluss an die Stromversorgung befindet sich das Ladegerät im elektrischen Bereitschaftszustand. Solange das Ladegerät an eine Netzsteckdose angeschlossen ist, führt der Primärkreis ständig Strom.
- Ein häufiges Nachladen der Batterie ist nicht ratsam.

 (Durch häufiges Nachladen wird die Lebensdauer der Batterie verkürzt, und die Batterie kann sich ausdehnen.) Beim Aufladen

- Entfernen Sie Schmutz von den Kontakten des Ladegerätes und der Batterie mit einem trockenen Tuch.
- Halten Sie beim Laden einen Mindestabstand von 1 m zu einem MW-Radio ein (anderenfalls kann der Rundfunkempfang beeinträchtigt werden).
- Während des Ladevorgangs gibt das Ladegerät u.U. Geräusche ab, doch handelt es sich dabei nicht um eine Funktionsstörung. • Trennen Sie das Ladegerät nach beendetem Ladevorgang stets von der Netzsteckdose (im angeschlossenen Zustand wird bis zu 0,1 W Strom verbraucht).
- Bringen Sie die Batterie nach dem Gebrauch der Kamera im Batterie-Tragebehälter unter.
- Verwenden Sie keine beschädigte oder verbogene Batterie (insbesondere mit verbogenen Kontakten), wenn die Batterie beispielsweise fallengelassen wurde (anderenfalls können Störungen auftreten).

**Hinweis zum Akku** Dieser Akku ist für Recycling geeignet. Bitte befolgen Sie die einschlägigen Recycling-Bestimmungen. (nur Modelle DMC-TZ7 (EG/EP), DMC-TZ6 (EG/EP), DMC-TZ65 (EN/EC))

## <span id="page-6-0"></span>**Aufladen der Batterie (Fortsetzung) Einsetzen der Batterie und der Karte**

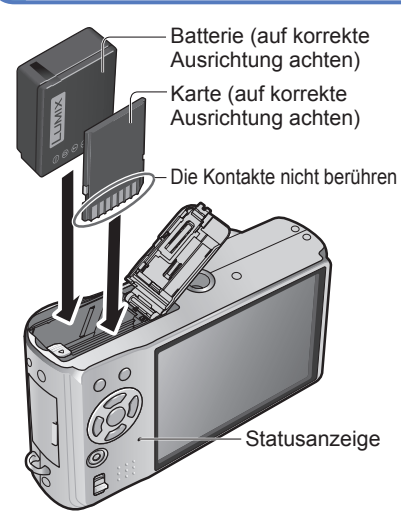

#### **Entfernen**

• **Zum Entfernen der Batterie :** • **Zum Entfernen der Karte:**

 schieben Sie den Hebel in der Pfeilrichtung der Abbildung.

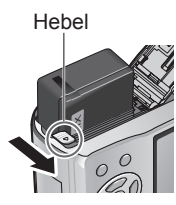

Position .LOCK".

Stellen Sie den Kameraschalter auf OFF.

**Batteriefachklappe in die Stellung "OPEN", um diese zu öffnen.**

**Setzen Sie die Batterie und die Karte bis zum Anschlag ein.**

**Schließen Sie die Klappe.** Schieben Sie die Klappe in die

**OPEN** 

**Freigabehebel** 

**Schieben Sie die Karten-/** 

LOC

(beide rasten hörbar ein)

Hebel drücken Sie auf die Mitte ihrer Hinterkante, um sie freizugeben.

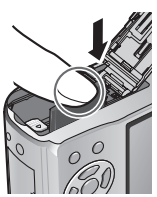

Bitte verwenden Sie stets Originalbatterien von Panasonic (DMW-BCG10E).

- Bei Verwendung von Batterien anderer Fabrikate ist nicht gewährleistet, dass die volle Leistung von diesem Gerät erzielt wird.
- Karte und Batterie dürfen nicht entfernt werden, während die Kamera eingeschaltet ist oder die Statusanzeige leuchtet (anderenfalls kann es vorkommen, dass eine Funktionsstörung der Kamera auftritt, die Karte beschädigt wird oder die aufgezeichneten Daten defekt werden)
- Die Lese-/Schreibgeschwindigkeit einer MultiMediaCard ist langsamer als die einer SD-Speicherkarte. Bei Verwendung einer MultiMediaCard arbeiten bestimmte Funktionen u.U. etwas langsamer als vom Hersteller angegeben.
- Halten Sie Speicherkarten außerhalb der Reichweite von Kindern, damit sie nicht versehentlich verschluckt werden können.

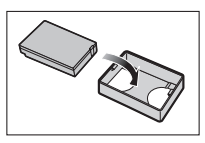

 $12$  vQT2B98  $13$ 

# <span id="page-7-0"></span>**Einsetzen der Batterie und der Karte (Fortsetzung) Einstellen der Uhr**

#### **Bildspeicherziel (Karten und interner Speicher)**

Wenn eine Speicherkarte eingesetzt ist, werden Bilder auf der Karte gespeichert, anderenfalls im internen Speicher [ $\overrightarrow{M}$ ].

#### **Geeignete Speicherkarten (separat erhältlich)**

Mit dieser Kamera können die folgenden Speicherkarten verwendet werden, die der SD-Norm entsprechen (der Gebrauch von Panasonic-Speicherkarten wird empfohlen):

- SD-Speicherkarten (8 MB 2 GB)
- SDHC-Speicherkarten (4 GB 32 GB) Diese Karten können nur in Geräten verwendet werden, die mit
- SDHC-Speicherkarten kompatibel sind. (Bitte schlagen Sie vorher in der Bedienungsanleitung des betreffenden Gerätes nach.) • Karten mit einer Speicherkapazität von mehr als 4 GB können nur
- verwendet werden, wenn sie mit dem SDHC-Logo gekennzeichnet sind.
- Falls die Karte bereits mit einem PC oder anderen Gerät formatiert wurde, muss sie vor dem Gebrauch mit dieser Kamera erneut formatiert werden[. \(S. 24\)](#page-12-0) (LOCK)
- Wenn der Schreibschutzschieber an der Karte auf "LOCK" gestellt ist, können Operationen wie das Formatieren, Kopieren und Löschen nicht ausgeführt werden.
- MultiMediaCards (MMC) können ebenfalls verwendet werden (nur für Standbilder).

#### **Interner Speicher (ca. 40 MB)**

- Der Zugriff auf Daten im internen Speicher kann längere Zeit beanspruchen als der Zugriff auf Daten, die auf einer Karte aufgezeichnet sind.
- Die Einstellung "QVGA" des Postens "AUFN.-QUAL." [\(S. 78\)](#page-39-0) kann nur zum Aufnehmen von Bewegtbildern in den internen Speicher verwendet werden.
- Zwischenablage-Bilder [\(S. 79\)](#page-39-0) werden im internen Speicher abgespeichert.
- Bilder können zwischen Karten und dem internen Speicher kopiert werden [\(S. 96\).](#page-48-0)

#### **Anzeige der verbleibenden Batterieleistung und Speicherkapazität**

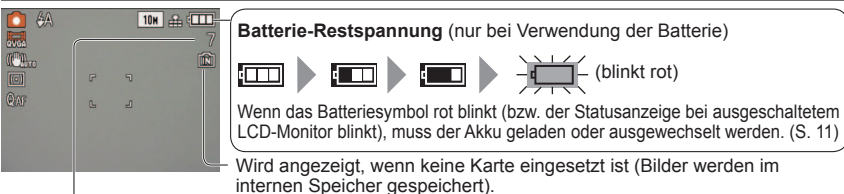

Restbildanzahl (TZ7 [S. 122](#page-61-0) TZ6 TZ65 [S. 124\)](#page-62-0)

#### **Während des Betriebs**

Karte  $\rightarrow$  oder eingebauter Speicher  $\rightarrow$  leuchtet rot.

Dies bedeutet, dass momentan ein Betriebsvorgang stattfindet, z. B. Aufnahme, Lesen, Löschen oder Formatieren von Bildern. Schalten Sie die Kamera nicht aus, entfernen Sie nicht die Batterie oder Karte, und trennen Sie den Netzadapter (separat erhältlich) nicht ab (anderenfalls können Daten defekt werden oder verloren gehen). Setzen Sie die Kamera keinen mechanischen Schwingungen, Stößen oder statischer Elektrizität aus. Falls die Kamera aufgrund einer derartigen Ursache den Betrieb einstellt, wiederholen Sie den betreffenden Bedienungsvorgang.

- Es empfiehlt sich, wichtige Bilder grundsätzlich auf einen PC zu kopieren (da Bilddaten durch die Einwirkung elektromagnetischer Einstreuungen, statischer Elektrizität oder aufgrund von Funktionsstörungen defekt werden können). Informationen über Modellnummern und Kartentypen finden Sie auf der folgenden Website:
- http://panasonic.co.jp/pavc/global/cs (Diese Website steht nur in englischer Sprache zur Verfügung.)

(Bei der Auslieferung aus dem Herstellerwerk ist die eingebaute Uhr dieser Kamera nicht eingestellt.)

Stellen Sie den Aufnahme-/Wiedergabeschalter auf **O**, bevor Sie die Kamera einschalten.

OFF ON

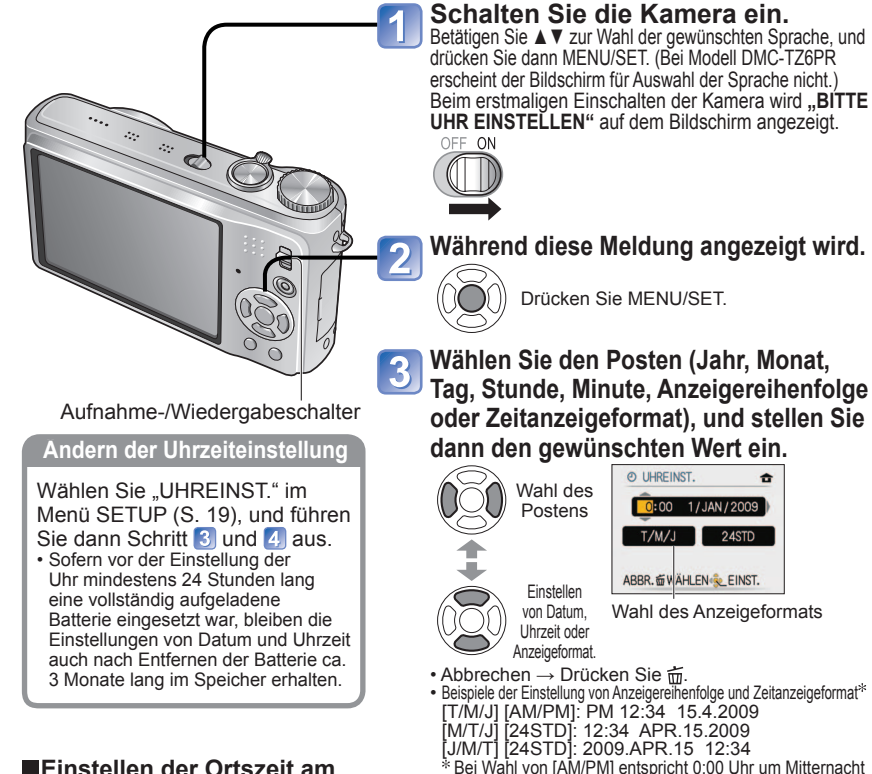

## **Reiseziel**

 $WELTZEIT''$  [\(S. 66\)](#page-33-0)

# **Speichern Sie die Einstellung.**

Wahl des Postens

Einstellen von Datum, Uhrzeit oder Anzeigeformat. • Abbrechen  $\rightarrow$  Drücken Sie  $\tilde{m}$ .

Drücken Sie MENU/SET.

[J/M/T] [24STD]: 2009.APR.15 12:34

Drücken Sie MENU/SET.

• Schalten Sie die Kamera erneut ein, und überprüfen Sie die Anzeige der Uhrzeit. (Uhrzeit und Datum können durch mehrmaliges Betätigen von "DISPLAY" angezeigt werden.)

• Beispiele der Einstellung von Anzeigereihenfolge und Zeitanzeigeformat [T/M/J] [AM/PM]: PM 12:34 15.4.2009 [M/T/J] [24STD]: 12:34 APR.15.2009

Bei Wahl von [AM/PM] entspricht 0:00 Uhr um Mitternacht "AM 12:00", und 0:00 Uhr mittags entspricht "PM 12:00".

© UHREINST.  $\boxed{0:00 \quad 1/JAN/2009}$  $T/M/J$  24STD ABBR. @ WAHLEN

Wahl des Anzeigeformats

 Wird versäumt, die Uhr einzustellen, führt dies dazu, dass das falsche Datum und die falsche Uhrzeit ausgedruckt werden, wenn Bilder in einem digitalen Fotozentrum gedruckt werden oder die "TEXTEING."-Funktion [\(S. 88\) v](#page-44-0)erwendet wird. Das Jahr kann auf eine Zahl zwischen 2000 und 2099 eingestellt werden.

Nach Einstellung der Uhr wird das Datum auch dann korrekt ausgedruckt, wenn es momentan nicht auf dem Bildschirm angezeigt wird.

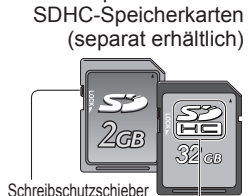

SDHC-Logo

SD-Speicherkarten /

<span id="page-8-0"></span>Um Ihnen den optimalen Gebrauch der Kamera zu ermöglichen, können verschiedene **Gebrauch der Kamera zu ermöglichen**, können verschiedene **Gebrauch der Menüs aktiviert und wunschgemäß** eingestellt werden.

**(Beispiel) Ändern der Einstellung von "LAUTSTÄRKE" im Menü SETUP im NORMALBILD-Modus.** (Aufnahme-/Wiedergabeschalter  $\Box$ , Moduswahlrad  $\Box$ ) **Rufen Sie das Menü auf.** Kameraschalter  $(1 \mid 0)$ o **E BILDGRÖSSE 10H** Der gewählte **als** QUALITÄT Menüposten Auslösetaste **BE BILDVERHÄLT.** 33  $4:3$ wird mit einem **BISO INTELLIG. ISO** OFF orangefarbenen **ISO EMPFINDLICHK. AUTO Hintergrund** Moduswahlrad unterlegt. **WÄHLEN**<sup>2</sup> ENDE **Wählen Sie das Menü SETUP.**  $\overline{\mathbf{2}}$  **Wählen Sie , um auf die Heben Sie Menüposten zurückzukehren. hervor. SETUP REC** ÌOl **BILDGR O UHREIN ED** BILDVE **CO WELTZE ID REISED BISO INTELLI** •») PIFPTOI wechselt auf F  $\mathcal{L}$ **Orangefarben ISO EMPFINI IO LAUTST** Aufnahme-/Wiedergabeschalter **WÄHLEN WÄHLEN Wiederherstellen der Wählen Sie diesen Posten. Werksvorgaben SETUP** Seite  $\rightarrow$  RESET<sup>"</sup> [\(S. 22\)](#page-11-0) *O* UHREINST. (Der Zoomhebel kann WELTZEIT 츕 zum Umschalten auf **In REISEDATUM** 33 die nächste Menüseite •») PIEPTON verwendet werden.) **COLLAUTSTÄRKEL LEVEL3** WÄHLEN & ENDE Posten **Wählen Sie diese Einstellung.**  $\overline{\mathbf{4}}$ **SETUP** *O* UHREINST  $\overline{\phantom{0}}$ Einstellungen  $\equiv$ WELTZEIT  $\overline{\mathbf{B}}_2^4$ gewählte **A ID REISEDATUM Einstellung BO) PIEPTON** F **40% LAUTSTÄRKE** WÄHLEN & EINST. **Beenden Sie die Einstellung.** 5 • Bei Einstellung des Aufnahme-/ Wiedergabeschalters auf  $\Box$  kann das Menü durch halbes Eindrücken der Auslösetaste geschlossen werden.

**Menütyp**  $TZZ$ **TZ6 TZ65**  $\ast$ **THEO** Menü REC **C** Menü REC  **Menü REC Menü BEWEGTBILD** [727]  $1234$ 1234 **Ändern der bevorzugten BILDGRÖSS** 10**H BILDGRÖSSE**  $10<sub>M</sub>$ **IL QUALITÄT EL QUALITÄT** d. **Aufnahmeeinstellungen**  $\frac{3.5}{1.5}$ **BE BILDVERHÄLT.**  $4:3$ **EN BILDVERHÄLT.**  $4:3$ [\(S. 67](#page-33-0) [- 78\)](#page-39-0) **EISO INTELLIG. ISO** OFF **BISO INTELLIG. ISO** OFF • In diesem Menü können Sie **ISO EMPFINDLICHK.** AUTO **ISO EMPFINDLICHK. AUTO** verschiedene Einstellungen im **WÄHLEN**<sup>2</sup> ENDE **WÄHLEN**<sup>2</sup> ENDE Zusammenhang mit der Aufnahme vornehmen, z. B. Weißabgleich,  **Menü**  Empfindlichkeit, Bildseitenverhältnis **BEWEGTBILD** und Bildgröße. **BEWEGTBILD Elas AUFNAHME** A4.  $\Omega$ ← AUFN.-QUAL. **SH WE WEISSABGL.** AWB **iO** I.BELICHTUNG OFF **ER**<sub>®</sub> AF-MODUS  $\blacksquare$ **WÄHLEN**<sup>2</sup> ENDE b  **Menü SETUP SETUP** 12345 **SETUP** 12345 **Erleichtern der Bedienung der**   $\blacksquare$ **O UHREINST O UHREINST**  $\overline{a}$ WELTZEIT WELTZEIT **Kamera** [\(S. 19](#page-9-0) [- 25\)](#page-12-0)  $\overline{\bullet}$  $\bullet$ **Jul ID REISEDATUM ID REISEDATUM** • In diesem Menü können Sie verschiedene •») PIEPTON •») PIEPTON Einstellungen für bequeme Bedienung  $\odot$ **40 LAUTSTÄRKE** LEVEL<sub>3</sub> **49 LAUTSTÄRKE**  $LIVE13$ vornehmen, z. B. zum Einstellen der Uhr **WÄHLEN**<sup>2</sup> ENDE WÄHLEN & ENDE und Ändern des Betriebstons.  $\mathbf{E}$ **MODE Menü WIEDERGABE** WIEDERGABE **WIEDERGABE Anzeigen der aufgenommenen IF NORMAL-WDGR**  $\overline{\widehat{\mathbb{C}}}$ **E NORMAL-WDGB. DIASHOW DIASHOW Bilder** [\(S. 83](#page-41-0) [- 85\)](#page-42-0) **OM MODUSWIED.** • In diesem Menü können Sie die Art ET KATEG-WDGR **D**I KATEG.-WDGB. der Wiedergabe wählen, z. B. um eine **\* FAVOR.-WDGB. \* FAVOR.-WDGB.** Diashow aller Bilder anzeigen zu lassen WÄHLEN & EINST. WÄHLEN & EINST. oder nur Ihre Lieblingsbilder zu betrachten.  $\blacksquare$  **Menü WIEDERG.** WIEDERG.  $123$ WIEDERG.  $123$ **Verwendung Ihrer Bilder** ([S. 87](#page-43-0) [- 96\)](#page-48-0) **CAL KALENDER CALI KALENDER** ES TITEL EINFG. **ES TITEL EINFG.** • In diesem Menü können Sie verschiedene Ó **E TEXTEING.** Einstellungen im Zusammenhang mit den bereits GRÖßE ÄN. GRÖßE ÄN. aufgenommenen Bildern vornehmen, einschließlich S ZUSCHN. S ZUSCHN. von Schutz, Zuschneiden und praktischen **WÄHLEN**<sup>2</sup> ENDE **WÄHLEN**<sup>2</sup> ENDE Funktionen für den Ausdruck Ihrer Bilder (DPOF). Aufnahme-/Wiedergabeschalter

Die jeweils angezeigten Menüposten richten sich nach der Einstellung des Moduswahlrads.

Die Anzeige von Einstellungen richtet sich nach dem jeweiligen Posten.

#### **Gebrauch des Schnellmenüs**

Mit Hilfe des Schnellmenüs können Sie mehrere häufig benötigte Posten des Aufnahmemenüs rasch aufrufen.

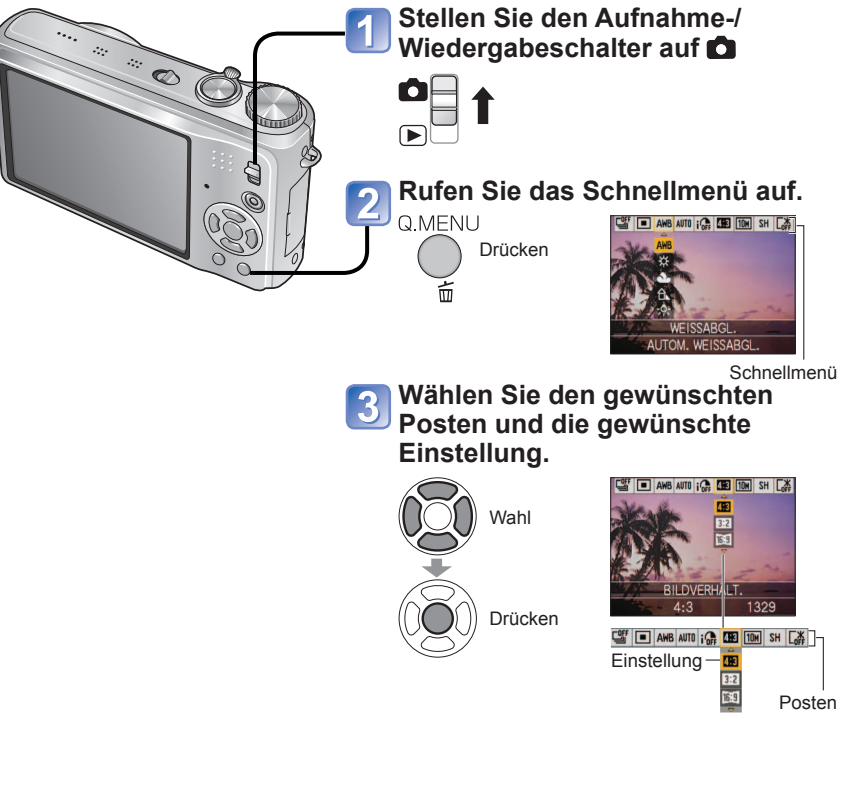

 Die angezeigten Menüposten richten sich nach dem jeweils gewählten Aufnahmemodus.

## <span id="page-9-0"></span>Gebrauch der Menüs (Fortsetzung) **Gebrauch des Menüs SETUP**

In diesem Menü können Sie allgemeine Einstellungen an der Kamera vornehmen, z.B. zum Einstellen der Uhr, Verlängern der Betriebszeit der Batterie und Ändern des Betriebstons. Die Posten "UHREINST.", "AUTOWIEDERG." und "SPARMODUS" sind für die **Einstellung der Uhr und die Schonung der Batterie wichtig. Bitte achten Sie vor dem Gebrauch der Kamera stets darauf, die Einstellungen dieser Posten zu überprüfen. (Einstellverfahren : [S. 16\)](#page-8-0)**

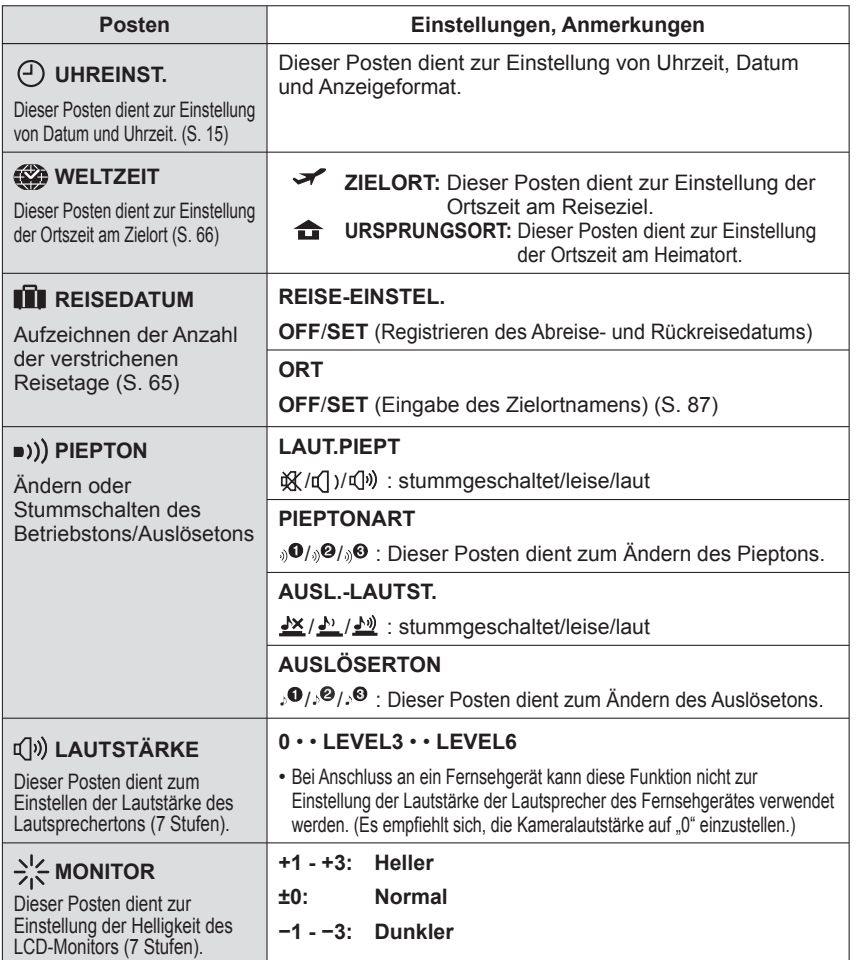

# <span id="page-10-0"></span>**Gebrauch des Menüs SETUP**<br> **Enze** Einze<br> **S.** 16.

Einzelheiten zu dem im Menü SETUP verwendeten Einstellverfahren finden Sie auf

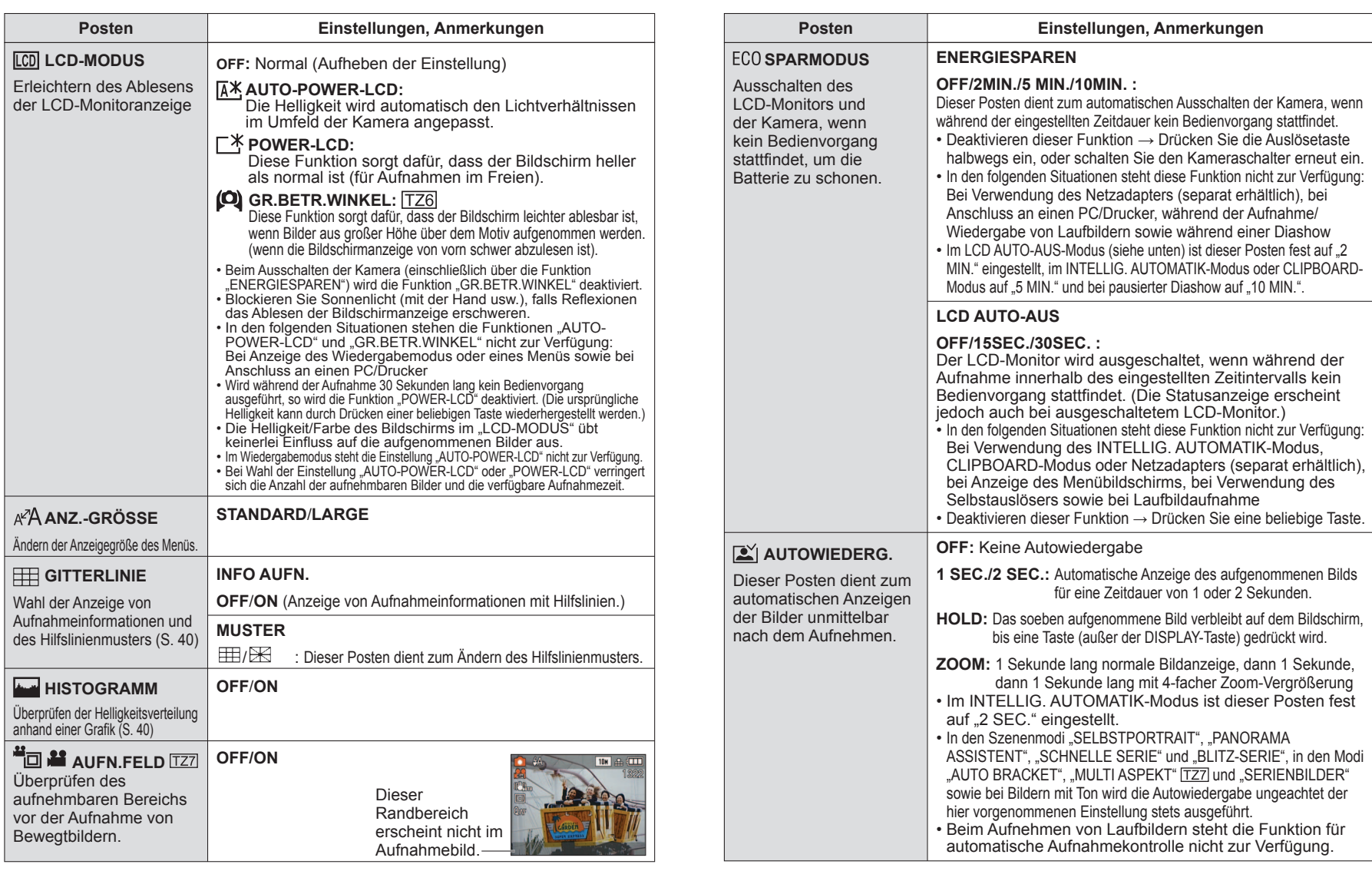

# <span id="page-11-0"></span>**Gebrauch des Menüs SETUP**<br> **Enze** Einze<br> **S.** 16.

Einzelheiten zu dem im Menü SETUP verwendeten Einstellverfahren finden Sie auf

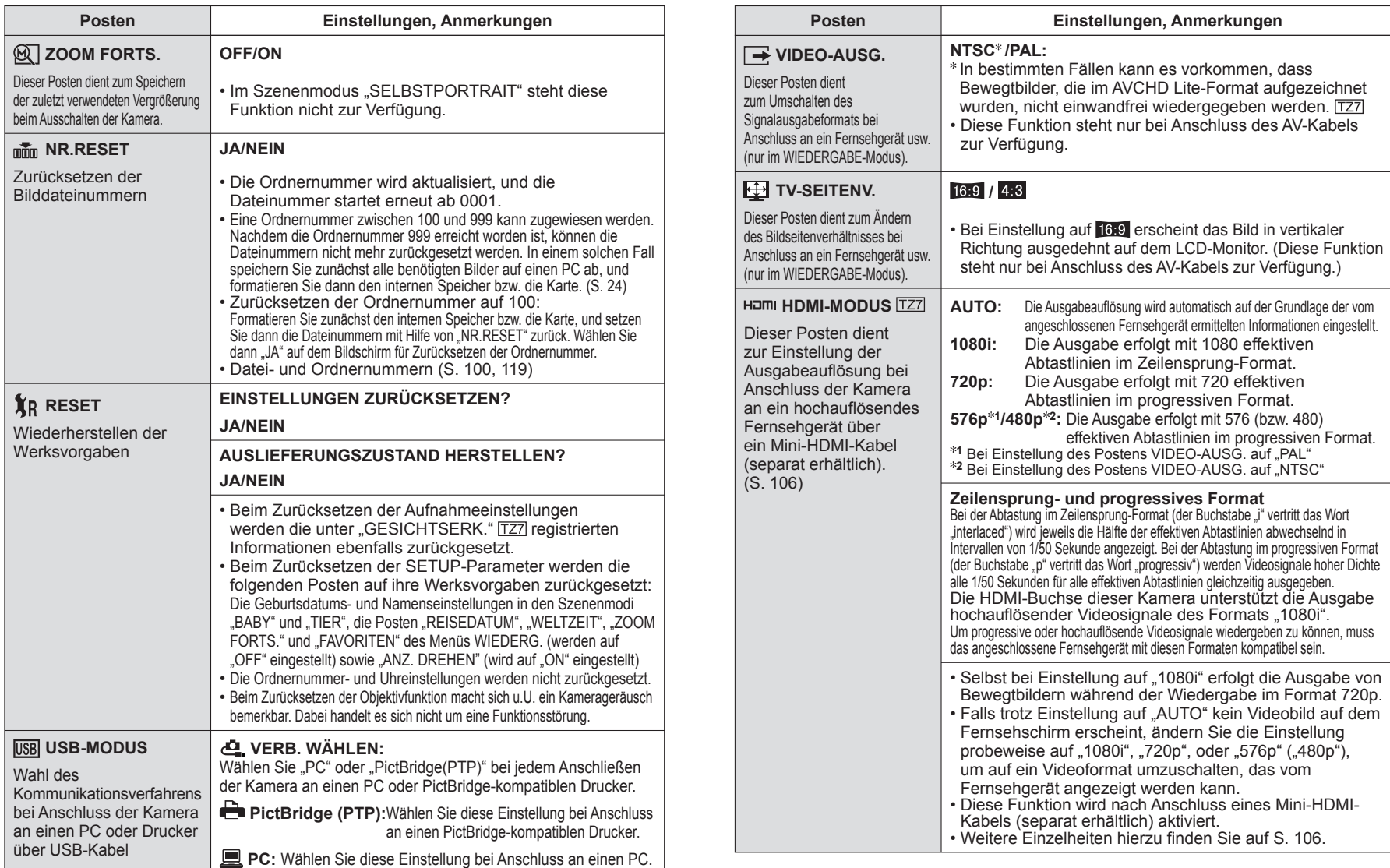

# <span id="page-12-0"></span>**Gebrauch des Menüs SETUP**<br> **Enze** Einze<br> **S.** 16.

Einzelheiten zu dem im Menü SETUP verwendeten Einstellverfahren finden Sie auf

Bewegungserkennung

Verwackeln

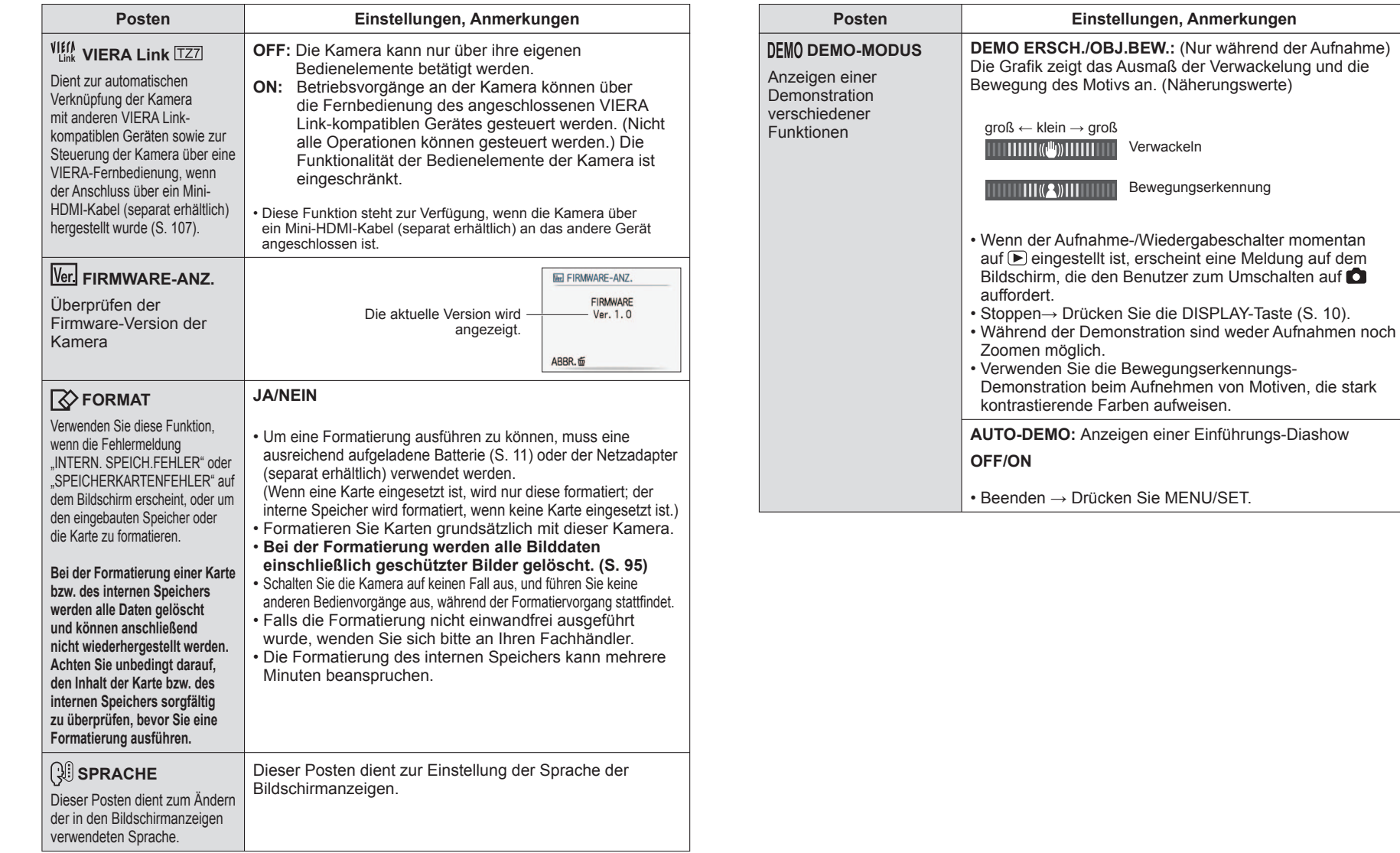

## <span id="page-13-0"></span>Grundlegendes Aufnahmeverfahren [TZ7] Bitte achten Sie vor dem Aufnehmen von Bildern darauf, die Uhr einzustellen [\(S. 15\).](#page-7-0)

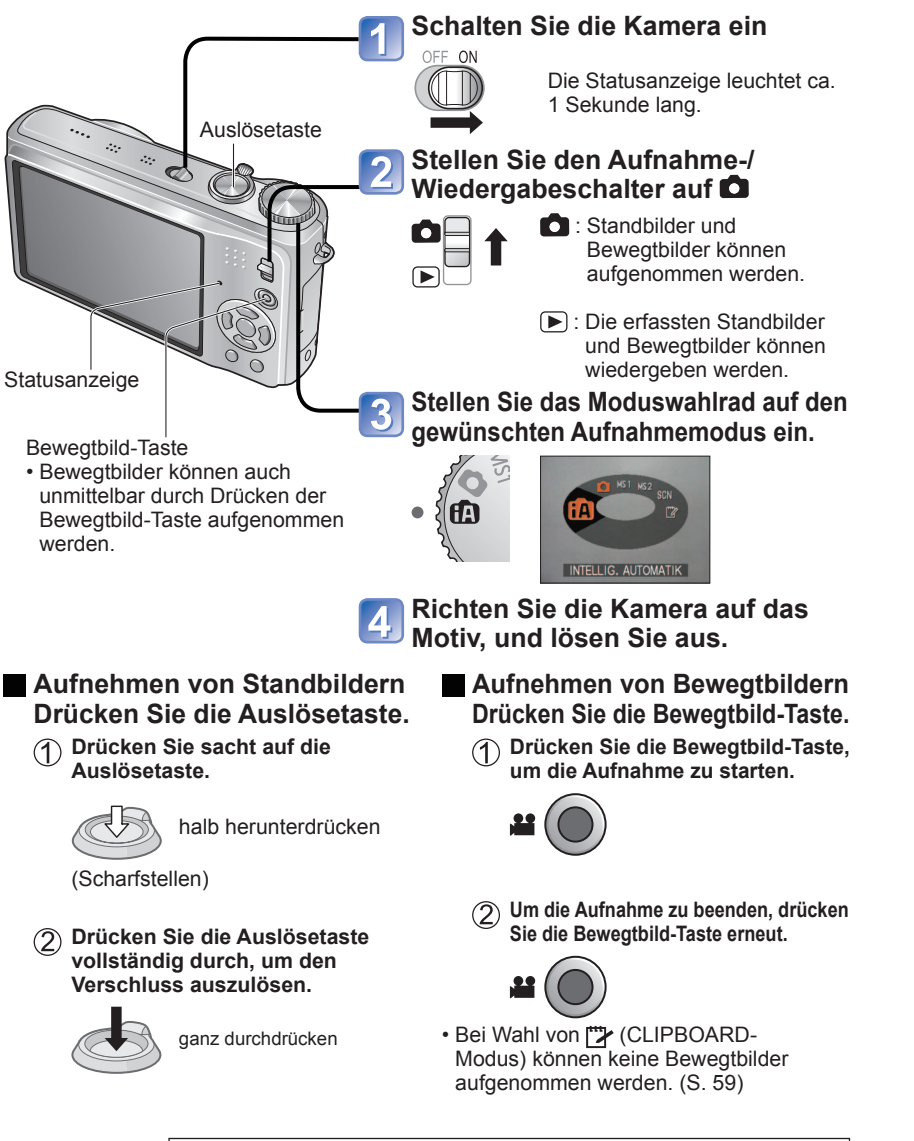

#### **Richtiges Halten der Kamera/Richtungserkennungs-Funktion**

 $00000$ 

**Blitz** 

- AF-Hilfslampe Legen Sie die Arme an den Oberkörper ab, und spreizen Sie die Füße leicht.
	- Vermeiden Sie eine Berührung des Objektivs. [\(S. 10\)](#page-5-0)
	- Achten Sie bei einer Tonaufnahme darauf, das Mikrofon nicht mit den Fingern zu blockieren.
	- Achten Sie darauf, weder den Blitz noch die AF-Hilfslampe mit den Fingern oder einem anderen Gegenstand zu verdecken. Blicken Sie nicht aus großer Nähe direkt in das Blitzlicht oder auf die Lampe.
	- Bilder, die mit vertikal gehaltener Kamera aufgenommen wurden, können während der Wiedergabe automatisch im Hochformat angezeigt werden. (Nur bei Einstellung von "ANZ. DREHEN" [\(S. 92\)](#page-46-0) auf "ON") Wenn die Kamera bei Aufnahmen im Hochformat nach oben oder unten gerichtet wurde, werden die Bilder möglicherweise nicht im Hochformat angezeigt. Eine Anzeige von Bewegtbildern im Hochformat während der Wiedergabe ist nicht möglich.

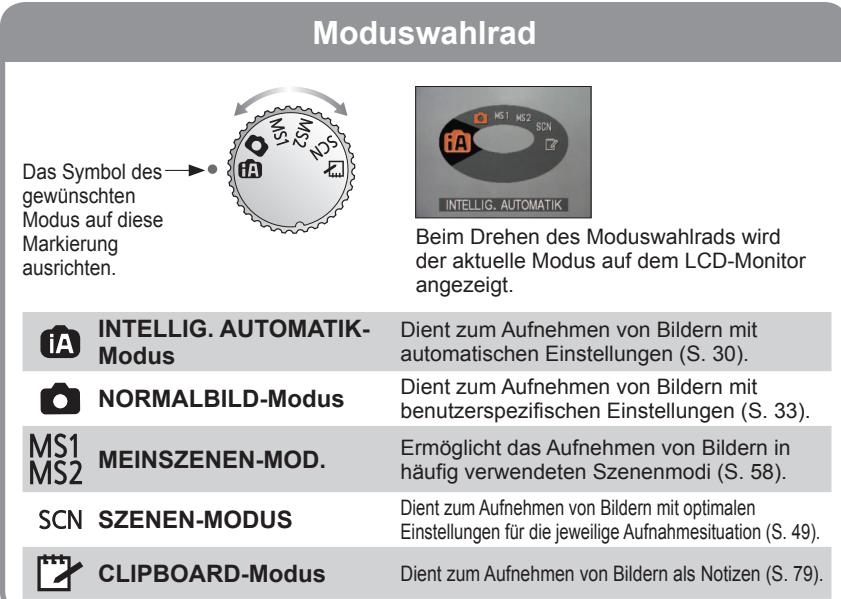

## <span id="page-14-0"></span>Grundlegendes Aufnahmeverfahren [TZ6] [TZ65] Bitte achten Sie vor dem Aufnehmen von Bildern darauf, die Uhr einzustellen [\(S. 15\)](#page-7-0).

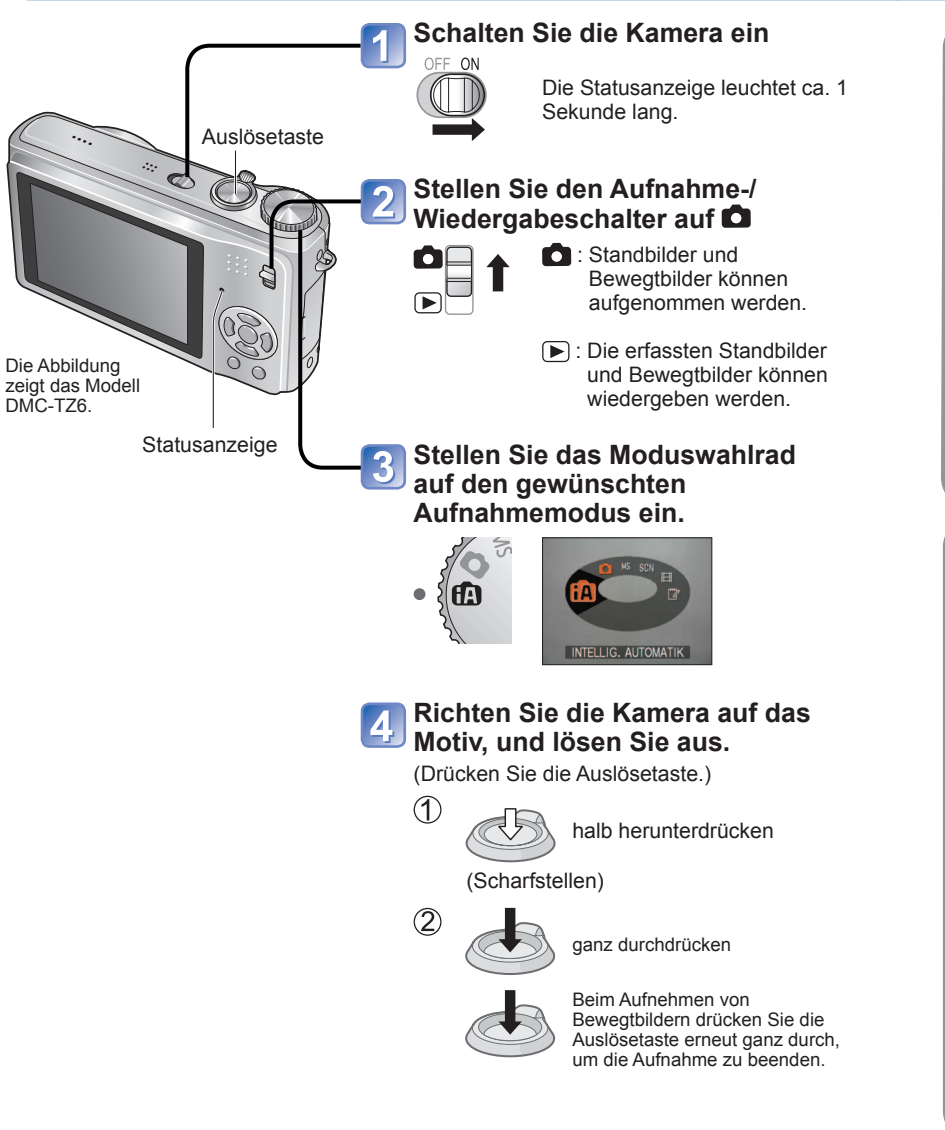

#### **Richtiges Halten der Kamera/Richtungserkennungs-Funktion**

 $00000$ 

**Blitz** 

- AF-Hilfslampe Legen Sie die Arme an den Oberkörper ab, und spreizen Sie die Füße leicht.
	- Vermeiden Sie eine Berührung des Objektivs. [\(S. 10\)](#page-5-0)
	- Achten Sie bei einer Tonaufnahme darauf, das Mikrofon nicht mit den Fingern zu blockieren.
	- Achten Sie darauf, weder den Blitz noch die AF-Hilfslampe mit den Fingern oder einem anderen Gegenstand zu verdecken. Blicken Sie nicht aus großer Nähe direkt in das Blitzlicht oder auf die Lampe.
	- Bilder, die mit vertikal gehaltener Kamera aufgenommen wurden, können während der Wiedergabe automatisch im Hochformat angezeigt werden.

(Nur bei Einstellung von "ANZ. DREHEN" [\(S. 92\)](#page-46-0) auf "EIN") Wenn die Kamera bei Aufnahmen im Hochformat nach oben oder unten gerichtet wurde, werden die Bilder möglicherweise nicht im Hochformat angezeigt. Eine Anzeige von Bewegtbildern im Hochformat während der Wiedergabe ist nicht möglich.

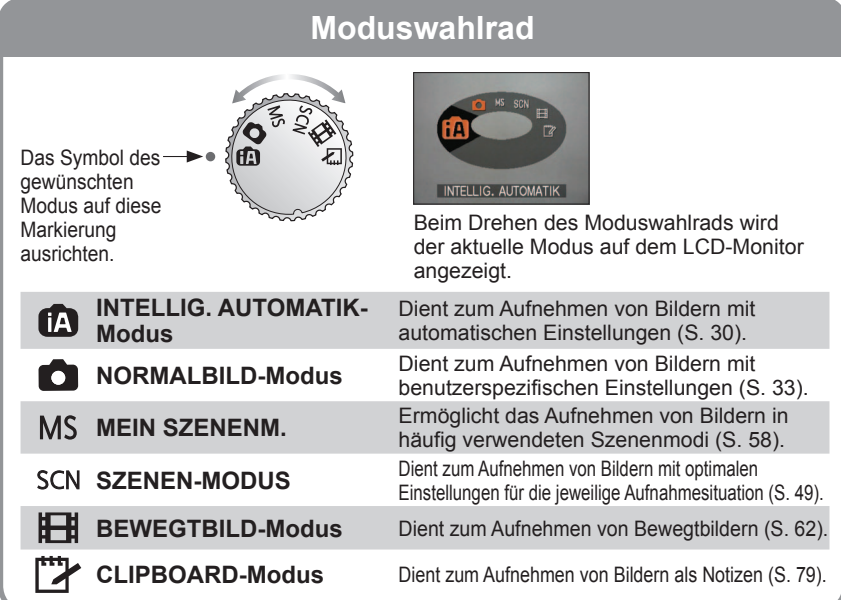

### <span id="page-15-0"></span>**Aufnehmen von Bildern mit automatischen Einstellungen "INTELLIG. AUTOMATIK-Modus"**

#### **Modus:**

**Schalten Sie die Kamera ein.** OFF ON Die Statusanzeige leuchtet ca. 1 Sekunden lang auf. Auslösetaste **Stellen Sie den Aufnahme-/ Wiedergabeschalter auf**   $\mathbb{Z}$ **Stellen Sie das Moduswahlrad auf**  Statusanzeige  $\bigcap$ (INTELLIG. AUTOMATIK-Modus). **Automatische Erkennung von Aufnahmesituationen** Wenn die Kamera auf ein Motiv gerichtet wird, [fA ermittelt sie die Aufnahmesituation und nimmt die optimalen Einstellungen automatisch vor. • Bei Verwendung der AF-Verfolgungsfunktion **INTELLIG. AUTOMATIK** [\(S. 32\)](#page-16-0) werden die optimalen Einstellungen auf der Grundlage der Aufnahmesituation des **Nehmen Sie ein Bild auf.**  $\boxed{4}$ Motivs, für das die Fokussierung gespeichert wurde (AF-Sperre), automatisch ermittelt. Fokusanzeige **Example 2 Erkennung von ..: PORTRAIT**" (bei Folgt dem Gesicht von Personen, um einwandfreier scharfe, helle Bilder zu erhalten. halb herunterdrücken Scharfstellung: **EX** Erkennung von ..i LANDSCHAFT" (Stellen Sie das Bild blinkt → scharf.) leuchtet) Scharfe Bilder von Landschaften im Vorder- oder Hintergrund werden erhalten. Das Symbol der jeweils erkannten **Example 12 Erkennung von "i MAKRO"** Aufnahmesituationen wird 2 Die Aufnahmeentfernung wird erfasst, Sekunden lang in Blau angezeigt. um scharfe Bilder von Motiven in großer Nähe der Kamera zu erhalten. **Exx Erkennung von "i NACHTPORTRAIT"** ganz Helle, natürlich wirkende Bilder von Personen durchdrücken und Nachtszenen werden erhalten. (nur mit 24 **Extension Extension Extension Inc.**" Eine lange Verschlusszeit wird verwendet, um eine natürliche Farbtönung zu erhalten. (nur mit (?) **Ex** Erkennung von "i BABY"  $\blacktriangleright$  [\(S. 32\)](#page-16-0)  **Erkennung von Bewegung** Die Bewegung des Motivs wird erfasst, um unscharfe Aufnahmen zu verhindern, wenn die Aufnahmesituation keiner der obigen Situationen entspricht.

#### **Gegenlichtkorrektur**

Unter Gegenlicht versteht man Licht, das von hinten auf das Motiv fällt. Da das Motiv in einem solchen Fall dunkel abgebildet wird, sorgt diese Funktion für einen Ausgleich des Gegenlichts, indem das gesamte Bild automatisch aufgehellt wird.

Nach einfachem Anvisieren des Motivs mit der Kamera werden die jeweils optimalen Einstellungen automatisch auf der Grundlage von Informationen wie "Gesicht", "Bewegung", "Helligkeit" und "Entfernung" vorgenommen, so dass scharfe Bilder erhalten werden, ohne die Einstellungen manuell vornehmen zu müssen.

#### **Verwendung des Blitzes**

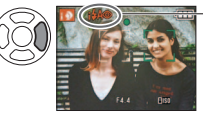

Wählen Sie entweder (AUTO) oder (AUTO) of **(FORCIERT AUS)**. Bei Verwendung von  $\overline{A}$  wird automatisch zwischen (AUTO)/ (AUTO/ROT-AUG-Reduzierung)/ (LZ-SYNC/ROT-AUG-Reduzierung) umgeschaltet (Einzelheiten hierzu siehe [S. 41\)](#page-20-0). Bei Wahl von Mo oder Ko wird zur Reduzierung des Rotaugeneffekts ein zweiter Blitz ausgelöst.

#### $\bullet$  Fokussierbereich  $\rightarrow$  [\(S. 45\)](#page-22-0).

 Zusätzlich zur automatischen Erkennung von Aufnahmesituationen arbeiten die Funktionen "INTELLIG. ISO ", "I.BELICHTUNG" und Gegenlichtkorrektur automatisch.

Im INTELLIG. AUTOMATIK-Modus können die folgenden Menüposten eingestellt werden.

- [O] (Menü REC): "BILDGRÖSSE<sup>≉1"</sup>, "SERIENBILDER", "FARBMODUS<sup>≉1"</sup>, "GESICHTSERK.<sup>≉1"</sup> [<u>TZ7</u>]
- **お** (Menü BEWEGTBILD) [TZ7]: "AUFNAHME", "AUFN.-QUAL.\*1", "FARBMODUS\*1"
- **£** (Menü SETUP<sup>\*2</sup>): "UHREINST.", "WELTZEIT", "PIEPTON\*1", "SPRACHE"
- **<sup>1</sup>** Die Posten, die eingestellt werden können, sind von den in anderen Aufnahmemodi einstellbaren Posten verschieden.
- **<sup>2</sup>** Die in anderen Aufnahmemodi vorgenommen Einstellungen werden in den übrigen Posten des Menüs SETUP berücksichtigt.
- In Abhängigkeit von den folgenden Bedingungen kann es vorkommen, dass unterschiedliche Szenentypen für das gleiche Motiv ermittelt werden.
- Gesichtskontrast, Zustand des Motivs (Größe, Entfernung, Farbtönung, Bewegung), Zoom-Vergrößerung, Sonnenuntergang, Sonnenaufgang, geringe Helligkeit, Verwackeln Wenn der gewünschte Szenentyp nicht gewählt wird, empfiehlt es sich, den geeigneten

Aufnahmemodus manuell einzustellen. (SZENEN-Modus: [S. 49\)](#page-24-0)

- Bei Verwendung von "i NACHTLANDSCH." und "i NACHTPORTRAIT" empfiehlt sich der Gebrauch eines Stativs und des Selbstauslösers.
- Wenn die Verwacklungsgefahr bei Verwendung von "i NACHTLANDSCH." gering ist (z.B. bei Gebrauch eines Stativs), kann die Verschlusszeit bis zu 8 Sekunden betragen. Bewegen Sie die Kamera nicht.

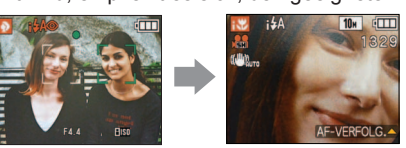

Beispiel: Gesicht zu groß - "i PORTRAIT" wird zu ..i<sup>'</sup>MAKRO"

Die folgenden Funktionen sind wie unten angegeben fest eingestellt.

- AUTOWIEDERG.: 2 SEC. ENERGIESPAREN: 5 MIN. GITTERLINIE:
- WEISSABGL.: AWB QUALITÄT: F (Fein) STABILISATOR: "AUTO"
- AF-MODUS: (Gesichtserkennung) **<sup>1</sup>** AF-HILFSLICHT: ON (EIN)
- MESSMETHODE: [•] (Mehrfach) VOR-AF: Q-AF
- **<sup>1</sup>** (11-Feld-Fokussierung) wenn kein Gesicht erkannt werden kann
- Die folgenden Funktionen stehen nicht zur Verfügung.

 "HISTOGRAMM", "BELICHTUNG", "AUTO BRACKET", "MULTI ASPEKT" , "WB. FEINEINST.", "DIGITALZOOM", "MAX.BEL.ZEIT", "TONAUFNAHME".

**Aufnehmen von Bewegtbildern**  $\overline{TZ7}$  [\(S. 59\)](#page-29-0)

#### <span id="page-16-0"></span>**Aufnehmen von Bildern mit automatischen Einstellungen "INTELLIG. AUTOMATIK-Modus" (Fortsetzung) Modus:**

#### **Gesichtserfassung und Gesichtserkennung**

Wenn die Kamera bei der automatischen Erfassung der Aufnahmesituation ermittelt hat, dass Personen als Motive im Bild vorhanden sind ( **(b)** oder **(a)**, wird die Gesichtserfassungs-Funktion aktiviert, und Fokussierung und Belichtung werden für die erkannten Gesichter eingestellt [\(S. 71\)](#page-35-0).

#### **Gesichtserkennung**

 Die Gesichter von häufig fotografierten Personen können gemeinsam mit Namen, Alter und weiteren Informationen registriert werden.

Wenn der Posten "GESICHTSERK." [\(S. 63\)](#page-31-0) beim Aufnehmen von Bildern auf "ON" eingestellt ist, erhalten die Einstellungen von Fokussierung und Belichtung für Gesichter Vorrang, die den registrierten Gesichtern ähnlich sind. Außerdem speichert die Kamera Gesichter, die während der Gesichtserfassung erfasst wurden, erkennt die Gesichter von häufig fotografierten Personen automatisch und zeigt sie auf dem Gesichtsregistrierungs-Bildschirm an.

- Die Gesichtserkennungs-Funktion sucht nach Gesichtern, die den registrierten Gesichtern ähnlich sind. Eine korrekte Erkennung von Gesichtern kann nicht garantiert werden.
- In bestimmten Fällen kann es vorkommen, dass die Kamera nicht richtig zwischen Personen mit ähnlichen Gesichtszügen unterscheiden kann, beispielsweise zwischen Eltern und ihren Kindern oder zwischen Geschwistern.
- Da bei Verwendung der Gesichtserkennungs-Funktion die charakteristischen Merkmale jedes Gesichts extrahiert werden, dauert dieser Vorgang länger als die gewöhnliche Gesichtserfassung.
- Bei Personen, die als Neugeborene oder Kleinkinder registriert wurden (d. h. mit einem Alter von weniger als 3 Jahren) wird das Symbol **Bold angezeigt, und die Aufnahme wird so gemacht**, dass eine gesunde Hautfarbe im Bild erhalten wird.

#### **AF-VERFOLG.**

Wenn diese Funktion aktiviert ist, bleibt das Motiv selbst dann fokussiert, wenn es sich aus der Position bewegt, in der die Fokussierung gespeichert wurde (AF-Sperre).

#### Stellen Sie den Posten "AF-MODUS" auf "AF-VERFOLG.".

 $10<sub>M</sub>$  ( $\Box$ 

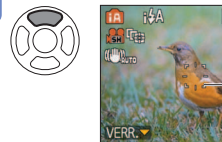

• Aufheben der AF-Verfolgung → Drücken Sie ▲ erneut.

AF-Verfolgungsrahmen

#### **Positionieren Sie den AF-Verfolgungsrahmen auf dem Motiv, und aktivieren Sie dann die AF-Sperre.**

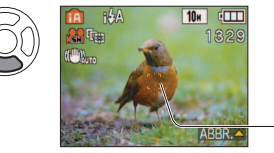

• Aufheben der AF-Sperre → Drücken Sie ▲. • Die optimalen Einstellungen werden entsprechend der für das Motiv, dessen Fokussierung gespeichert wurde (AF-Sperre), ermittelten Aufnahmesituation vorgenommen.

AF-Sperre erfolgreich: Gelb AF-Sperre versagt: Rot (blinkt)

Falls sich bei bestimmten Motiven keine erfolgreiche AF-Sperre erhalten lässt, schlagen Sie bitte auf [S. 71](#page-35-0) nach.

### **Aufnehmen von Bildern mit eigenen Einstellungen "NORMALBILD-Modus"**

#### **Modus:**

Sie können das Menü REC [\(S. 67\)](#page-33-0) verwenden, um die Einstellungen Ihrem Aufnahmezweck optimal anzupassen.

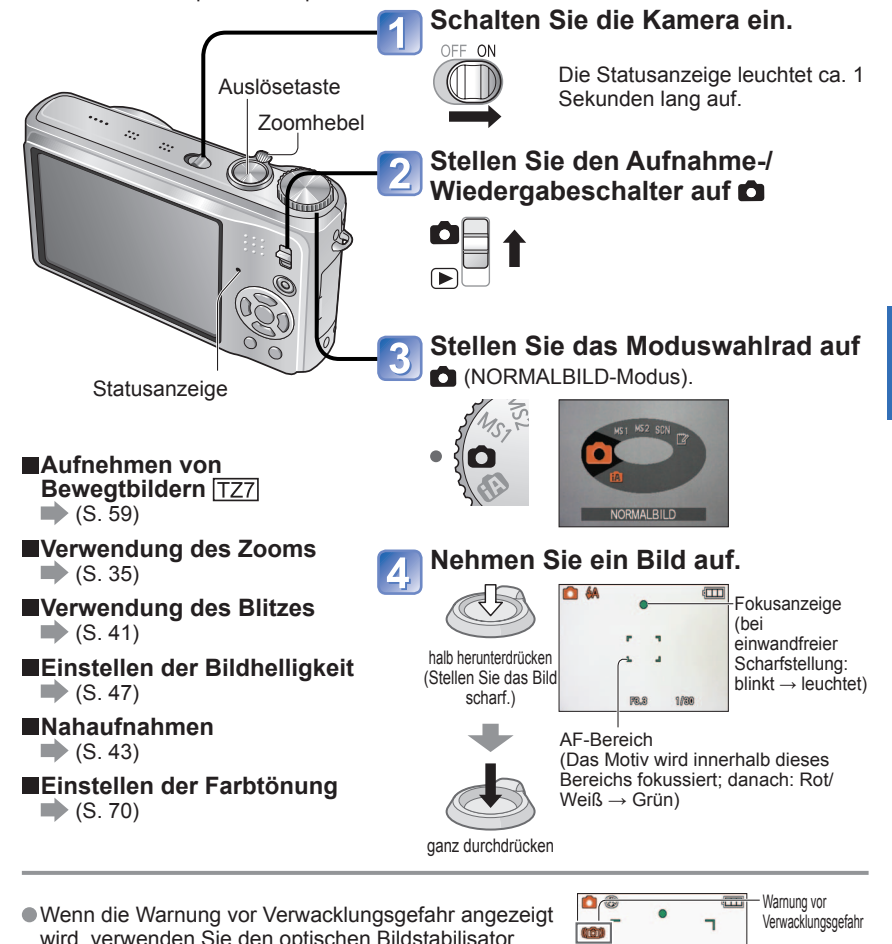

wird, verwenden Sie den optischen Bildstabilisator [\(S. 75\)](#page-35-0), ein Stativ oder den Selbstauslöser [\(S. 46\)](#page-35-0).

 Wenn der Blendenwert oder die Verschlusszeit rot angezeigt wird, war keine optimale Belichtung möglich. Verwenden Sie den Blitz, oder ändern Sie die<br>Finstellung des Postens EMPFINDI ICHK " (S. 69) Blendenwert Einstellung des Postens "EMPFINDLICHK." [\(S. 69\).](#page-35-0) Blendenwert Verschlusszeit

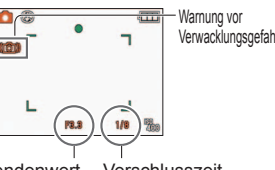

#### <span id="page-17-0"></span>**Aufnehmen von Bildern mit eigenen Einstellungen "NORMALBILD-Modus" (Fortsetzung) Modus:**

#### **Einstellen der Fokussierung für den gewünschten Bildausschnitt**

Diese Funktion ist besonders praktisch, wenn sich das Motiv nicht in der Bildmitte befindet.

#### **Objektiv zunächst auf das Hauptmotiv scharfstellen.**

Halb eingedrückt halten

- AF-Bereich
- Motive/Umgebungen, die ein
- Scharfstellen des Objektivs erschweren: • Motive, die sich schnell bewegen. extrem hell sind oder keinen
- Farbkontrast aufweisen • Wenn Bilder durch eine Glasscheibe
- oder in der Nähe von Objekten aufgenommen werden, die Licht abstrahlen. Beim Aufnehmen an einem dunklen Ort oder mit starkem Verwackeln der Kamera.
- Beim Aufnehmen in zu großer Nähe des Motivs oder von Szenen, die sowohl Motive in der Nähe als auch weit entfernte Motive enthalten Beim Aufnehmen von Personen empfiehlt sich der Gebrauch der Gesichtserkennungs-Funktion [\(S. 71\)](#page-35-0)

#### **Zum gewünschten Bildausschnitt zurückkehren.**

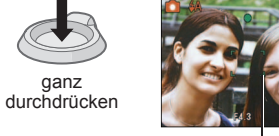

AF-Bereich

 Wenn das Motiv nicht fokussiert ist, blinkt die Fokusanzeige, und ein Piepton ertönt.

Verwenden Sie den rot angezeigten Fokussierbereich [\(S. 45\)](#page-22-0)  als Referenz.

Wenn sich das Motiv außerhalb des Fokussierbereichs befindet, kann es möglicherweise selbst dann nicht scharf gestellt werden, wenn die Fokusanzeige leuchtet.

 Beim Aufnehmen an einem dunklen Ort oder bei Verwendung des Digitalzooms wird ein vergrößerter AF-Bereich angezeigt.

 Bei halbem Eindrücken der Auslösetaste verschwinden die meisten Anzeigen vorübergehend vom Bildschirm.

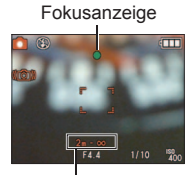

#### Fokussierbereich

## **Aufnehmen von Standbilder/Bewegtbildern mit Zoom Modus: FZ7 <b>fA C** MS1MS2 SCN FX FZ6 FZ65 **tA C** MS SCN EH FX

Der "optische Zoom" ermöglicht eine bis zu 12-fache, der "optische Extra-Zoom" eine bis zu 21,4-fache (nur Standbilder) Vergrößerung mit reduzierter Bildqualität. Der "DIGITALZOOM" kann für noch stärkeres Heranzoomen verwendet werden.

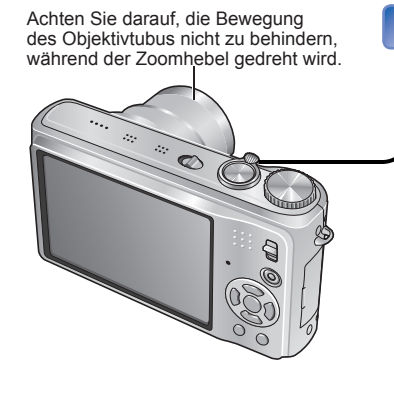

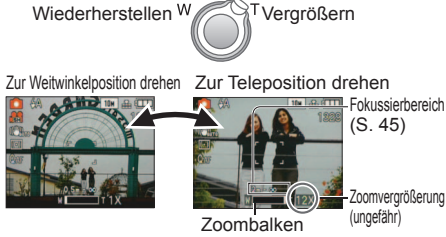

**Heranzoomen/Wegzoomen.**

- Die Zoomgeschwindigkeit kann eingestellt werden. Langsames Zoomen  $\rightarrow$  geringfügig drehen Schnelles Zoomen → vollständig drehen
- Stellen Sie den Zoom ein, bevor Sie das Objektiv scharfstellen.

#### **Optischer Zoom und erweiterter optischer Zoom (EZ)**

Bei Verwendung der maximalen Bildgröße [\(S. 67\)](#page-33-0) wird automatisch auf den "optischen Zoom" umgeschaltet, in allen anderen Situationen auf den "erweiterten optischen Zoom" (für noch weitere Vergrößerung). (Die Buchstaben "EZ" bedeuten "erweiterter optischer Zoom".)

<u>man masa sa</u>

• Optischer Zoom • Erweiterter optischer Zoom p  $\overline{z}$ w $\overline{z}$   $\overline{z}$   $\overline{$ 

Max. Vergrößerung: 12x Max. Vergrößerung: 14,3x - 21,4x (Variiert je nach Bildgröße.)

#### Maximale Zoom-Vergrößerung nach Bildgröße

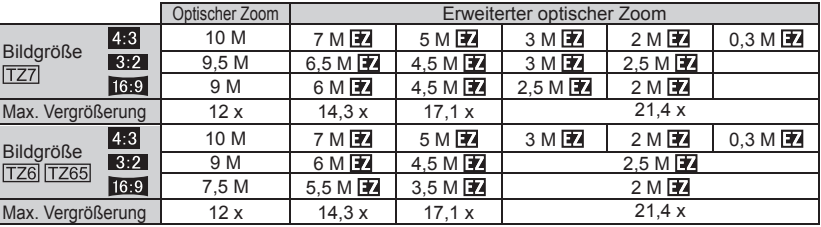

 Was versteht man unter einem erweiterten optischen Zoom (EZ)? Bei Einstellung auf "3M  $\mathbb{Z}$ " (entspricht 3 Mio. Pixel) beispielsweise wird lediglich der zentrale 3M-Bereich eines 10M-Bereichs (entspricht 10,1 Mio. Pixel) aufgenommen, so dass das Bild noch weiter vergrößert werden kann.

#### <span id="page-18-0"></span>**Aufnehmen von Standbilder/Bewegtbildern mit Zoom (Fortsetzung)** Modus: **IZZI @ CO** MS1MS2 SCN<sup>T</sup>/ IZ6 TZ65 @ CO MS SCN **EH**<sup>T</sup>/

**ESchnelles Heranzoomen auf maximale Vergrößerung "EASY ZOOM" [7765]** 

Beim Aufnehmen von Laufbildern steht die EZ-Zoomfunktion nicht zur Verfügung.

#### E.ZOOM 0

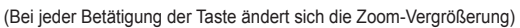

Beispiel: **Bildgröße von 7 M oder weniger**

1 x Maximale Vergrößerung des erweiterten optischen Zooms

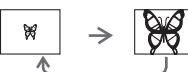

Beispiel: **Bildgröße von 7,5 M oder mehr**

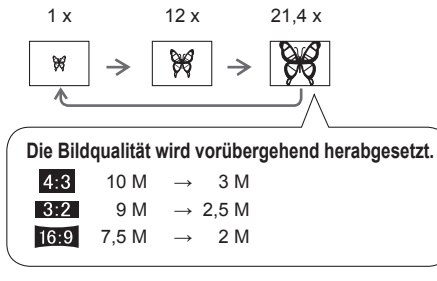

Wenn der Posten "DIGITALZOOM" (S. 37) auf "ON" (EIN) eingestellt ist, kann das Bild bis auf die maximale Digitalzoom-Vergrößerung weiter vergrößert werden.

- Bei dem durch den Balken auf dem Bildschirm angezeigten Vergrößerungswert handelt es sich um einen Näherungswert.
- In bestimmten Aufnahmemodi wird die TELE-MAKRO-Funktion [\(S. 43\)](#page-21-0) aktiviert, wenn die maximale Zoom-Vergrößerung erreicht worden ist.
- Wenn Weitwinkelaufnahmen von Motiven in der Nähe gemacht werden, kann ein größeres Ausmaß an Verzerrungen erzeugt werden, während es bei Gebrauch des Zoomhebels in der Tele-Stellung vorkommen kann, dass sich die Motivkonturen verfärben.
- Beim Drehen des Zoomhebels machen sich möglicherweise ratternde Geräusche und ein Vibrieren der Kamera bemerkbar, doch handelt es sich dabei nicht um eine Funktionsstörung.
- Bei Verwendung des erweiterten optischen Zooms kann es vorkommen, dass die Zoombewegung des Objektivs in der Nähe der maximalen Weitwinkel-Stellung (1x) vorübergehend anhält, doch handelt es sich dabei nicht um eine Funktionsstörung.
- In den folgenden Situationen steht der optische Extra-Zoom nicht zur Verfügung: Im Modus "MAKRO ZOOM", im Bewegtbild-Modus sowie in den Szenenmodi "FORM VERÄNDERN", "HOHE EMPFIND.", "SCHNELLE SERIE", "BLITZ-SERIE", "LOCHKAMERA" und "SANDSTRAHL" Der Posten "ZOOM FORTS." [\(S. 22\)](#page-11-0) ermöglicht eine Speicherung der Zoom-Vergrößerung auch nach Ausschalten der Kamera.

#### Weiteres Zoomen auf das Vierfache des optischen Zooms/erweiterten optischen Zooms (maximal 48x bis 85,5x).

(Bitte beachten Sie, dass die Vergrößerung bei Verwendung des Digitalzooms zu einer Beeinträchtigung der Bildqualität führt.)

Weitere Vergrößerung **D** "DIGITALZOOM"

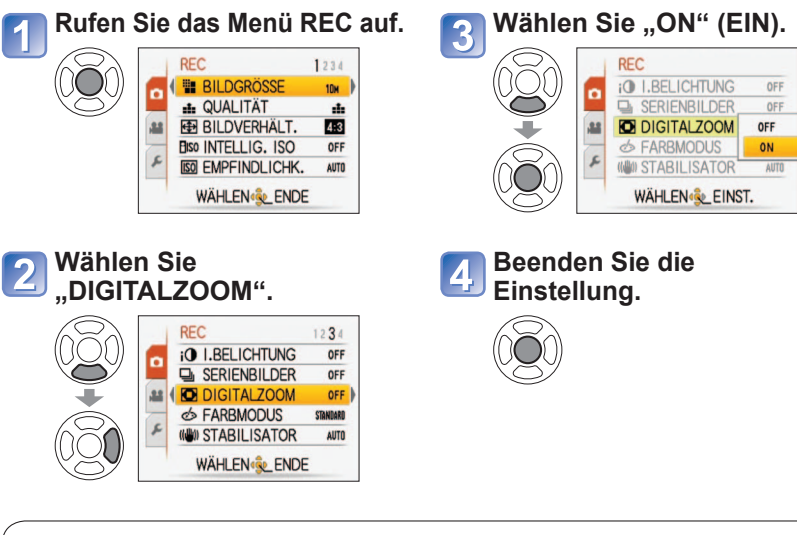

#### **Der Digitalzoom-Bereich wird innerhalb des Zoombalkens auf dem Bildschirm angezeigt.**

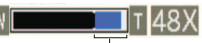

- Digitalzoom-Bereich wird angezeigt.
- Beispiel: 48-fache Vergrößerung Beim Eintritt in den Digitalzoom-Bereich stoppt die Zoombewegung vorübergehend.
	- Innerhalb des Digitalzoom-Bereichs vergrößert sich der AF-Bereich, wenn die Auslösetaste halb eingedrückt wird.
	- Der Gebrauch eines Stativs und des Selbstauslösers [\(S. 46\)](#page-23-0) wird empfohlen.

 In den folgenden Modi steht der Digitalzoom nicht zur Verfügung: (INTELLIG. AUTOMATIK-Modus), (CLIPBOARD-Modus), Szenenmodi ("SPORT", "BABY", "TIER", "HOHE EMPFIND.", "SCHNELLE SERIE", "BLITZ-SERIE", "LOCHKAMERA" und "SANDSTRAHL"), wenn "INTELLIG.ISO" nicht auf "OFF"

## <span id="page-19-0"></span>**Anzeigen von Bildern (NORMAL-WDGB.)**

#### **Aufnahme-/Wiedergabeschalter:**

Wenn momentan keine Karte eingesetzt ist, werden die Bilder aus dem internen Speicher wiedergegeben. (Bilder in der Zwischenablage können nur im CLIPBOARD-Modus wiedergegeben werden [\(S. 79\).](#page-39-0))

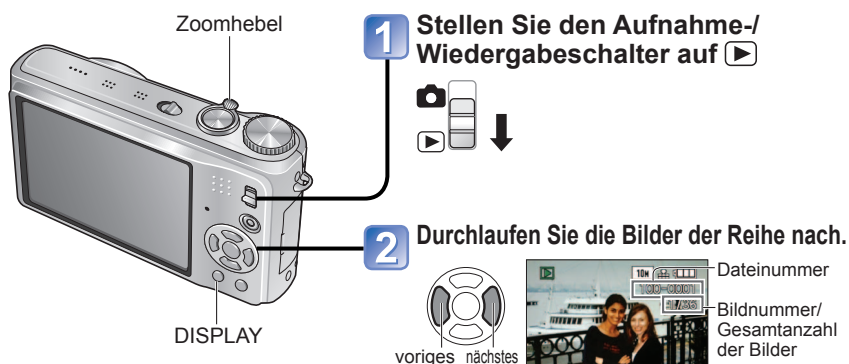

#### **Vergrößern des angezeigten Bilds (Wiedergabe-Zoom)**

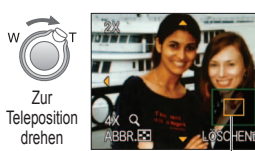

aktuelle Zoomposition (wird 1 Sek. lang angezeigt)

- Zoomvergrößerung: 1x/2x/4x/8x/16x
- Verringern der Zoom-Vergrößerung: Drehen Sie den Hebel in die Weitwinkelposition.
- Verschieben der Zoomposition: ▲▼◄►

#### **Wiedergabe als Lis**  $\rightarrow$  [\(S. 81](#page-40-0))

**Anzeigen von Bildern in verschiedenen Wiedergabemodi** (Diashow usw.)  $\Rightarrow$  ([S. 83](#page-41-0))

 **Wiedergabe von Bewegtbildern**  $\Rightarrow$  ([S. 82](#page-41-0))

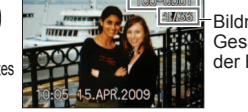

 Für schnellen Suchlauf vorwärts/rückwärts halten Sie die Taste gedrückt.

(Während die Taste gedrückt gehalten wird, ändern sich lediglich die Dateinummern; das Bild wird nach Loslassen der Taste angezeigt) Die Suchlaufgeschwindigkeit erhöht sich, je länger die Taste gedrückt gehalten wird. (Die Suchlaufgeschwindigkeit richtet sich nach den Wiedergabebedingungen.)

- Falls die Dateinummer nicht angezeigt wird, drücken Sie die DISPLAY-Taste.
- Nach dem letzten Bild wird erneut das erste Bild angezeigt.
- Bestimmte Bilder, die mit einem PC bearbeitet wurden, können u.U. nicht mit dieser Kamera wiedergegeben werden.
- Wenn der Aufnahme-/Wiedergabeschalter bei eingeschalteter Kamera von  $\bullet$  auf  $\blacktriangleright$ verstellt wurde, wird der Objektivtubus ca. 15 Sekunden später eingefahren.
- Diese Kamera ist mit der von der Japan Electronics and Information Technology Industries Association (JEITA) aufgestellten Norm DCF (Design rule for Camera File system) sowie der Norm Exif (Exchangeable image file format) kompatibel. Dateien, die nicht mit dem DCF-Format kompatibel sind, können nicht wiedergegeben werden.

## **Löschen von Bildern**

#### **Aufnahme-/Wiedergabeschalter:**

Wenn momentan eine Karte eingesetzt ist, werden Bilder von dieser gelöscht, anderenfalls aus dem internen Speicher.

**Stellen Sie den Aufnahme-/ Wiedergabeschalter auf Drücken Sie diese Taste, um das angezeigte Bild zu löschen.** Q.MENU  $\mathcal{Q}_{\breve{\mathtt{m}}}$ Wählen Sie "JA".  $\overline{3}$ • Während des DISPLAY**Löschvorgangs NZELN LÖSCHEN** darf die Kamera **NEIN**  Verwenden Sie eine ausreichend MULTI LÖSCHEN nicht ausgeschaltet geladene Batterie oder einen ALLE LÖSCHEN werden. Netzadapter (separat erhältlich). **BBR. MWAHLEN & EINST Löschen mehrerer (bis zu 50) oder aller Bilder** (nach Schritt $\boxed{2}$ ) **Wählen Sie die gewünschte Art Führen Sie den Löschvorgang aus.** 5 **des Löschvorgangs aus.** • Bei Wahl in Li id von "ALLE LÖSCHEN" **Wählen Sie "JA".** 6 fahren Sie **KIP MULTI LÖSCHEN** ALLE LÖSCHEN mit Schritt WÄHLEN & EINST **MARKIERTE BILDER** fort. LÖSCHEN? **Wählen Sie das zu löschende Bild** (so oft wie erforderlich)**.** ABBR. OWÄHLEN & EINST. • Abbrechen **62 MULTI LÖSCHEN** • Aufheben → Drücken Sie MENU/SET. → Drücken Sie • Abhängig von der Anzahl der zu löschenden Bilder kann der Löschvorgang längere Zeit beanspruchen. "DISPLAY" • Wenn der Posten "FAVORITEN" auf "ON erneut. **DISPLAY** (EIN)[" \(S. 93\) e](#page-46-0)ingestellt ist und Bilder als **EINST./ABBRUSSTLE** Favoriten registriert wurden, kann "ALLE ABBR. @WAHLEN. & AUSFÜHR LÖSCHEN AUSSER  $\bigstar$  (FAVORITEN)" **<sup>26</sup>** gewähltes Bild unter "ALLE LÖSCHEN" gewählt werden. In den folgenden Situationen können Bilder nicht gelöscht werden:

- Wenn Bilder geschützt sind [\(S. 95\).](#page-47-0)
- Wenn der Schreibschutzschieber an der Karte auf "LOCK" gestellt ist.
- Wenn die Bilder nicht der DCF-Norm entsprechen (S. 38).
- Laufbilder können ebenfalls gelöscht werden.

Um Zwischenablage-Bilder zu löschen, bringen Sie das Moduswahlrad in die Stellung . Um alle Daten einschließlich geschützter Bilder zu löschen, führen Sie die eine Formatierung (FORMAT) aus. [\(S. 24\)](#page-12-0)

Sie können zwischen verschiedenen LCD-Monitoranzeigen, z.B. Histogrammen, umschalten.

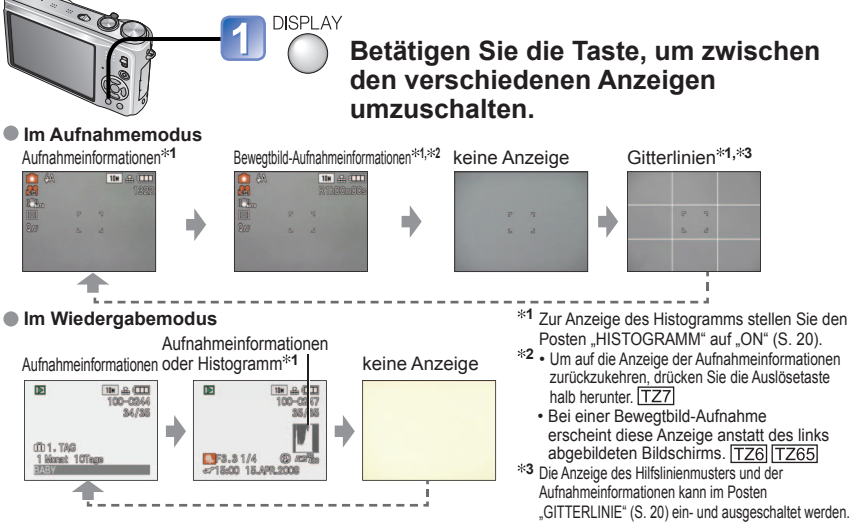

♦

- $*2$  Um auf die Anzeige der Aufnahmeinformationen zurückzukehren, drücken Sie die Auslösetaste halb herunter. TZ7
- Bei einer Bewegtbild-Aufnahme erscheint diese Anzeige anstatt des links<br>abgebildeten Bildschirms. [TZ6] [TZ65]  $*$ 3 Die Anzeige des Hilfslinienmusters und der Aufnahmeinformationen kann im Posten

"GITTERLINIE" [\(S. 20\) e](#page-10-0)in- und ausgeschaltet werden.

• Bei Verwendung von **fa** können die Aufnahmeinformationen und die Hilfslinien nicht gleichzeitig angezeigt werden.

#### **Histogramm**

 Das Histogramm kennzeichnet die Helligkeitsverteilung im Bild – wenn die Spitzen beispielsweise in der rechten Hälfte der Grafik erscheinen, bedeutet dies, dass das Bild mehrere helle Bereiche enthält (Anhaltspunkt). Eine Spitze in der Mitte kennzeichnet eine einwandfreie Helligkeit (richtige Belichtung).

Dies kann als Anhaltspunkt für die Belichtungskorrektur [\(S. 47\) u](#page-23-0)sw. verwendet werden.

- Das Histogramm zum Zeitpunkt der Aufnahme ist vom Histogramm während der Wiedergabe verschieden und wird orangefarben dargestellt, wenn die Aufnahme mit Blitz oder an einem dunklen Ort gemacht wurde.
- In den Modi (MITELLIG. AUTOMATIK-Modus),  $\mathbb{P}$ (CLIPBOARD-Modus), MULTI ASPEKT [TZ7] sowie bei Verwendung des Wiedergabe-Zooms ist keine Anzeige von Histogrammen möglich.
- Während der Bewegtbild-Aufnahme werden keine Histogramme angezeigt.

#### **Gitterlinien**

- Während der Aufnahme bietet die Hilfslinienanzeige einen Anhaltspunkt für Balance und Bildausschnitt.
- Nur INTELLIG. AUTOMATIK- und CLIPBOARD-Modusanzeige
- Im MULTI ASPEKT-Modus erscheint diese Anzeige nicht. [TZ7]
- Während Wiedergabe-Zoom, Laufbildwiedergabe und Diashow: Anzeige Ein/Aus
- Bei Anzeige des Menübildschirms, während Multi-Wiedergabe und Kalenderwiedergabe sowie: Die Anzeige kann nicht umgeschaltet werden.

## <span id="page-20-0"></span>Umschalten der Anzeige von Aufnahmedaten **Aufnahmen von Bildern mit Blitz**

### **Modus: [727] <b>(A)** C MS1MS2 SCN [" $\rightarrow$  [726] [7265] **(A)** C MS SCN [" $\rightarrow$

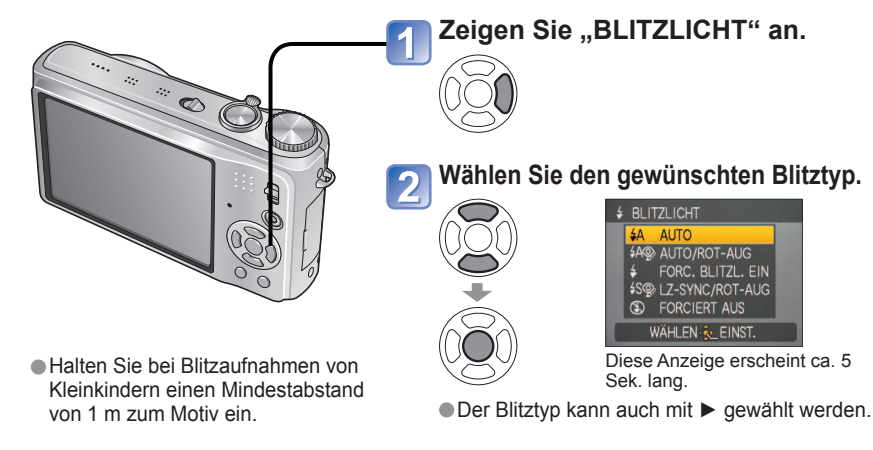

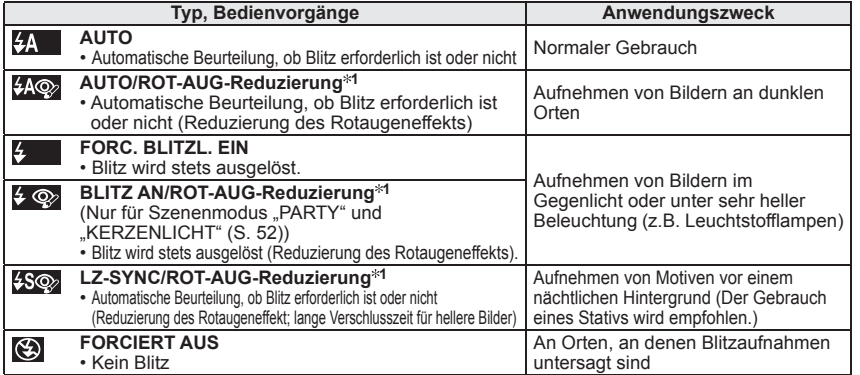

**<sup>1</sup>** Wenn die Funktion für **digitale Korrektur des Rotaugeneffekts** aktiviert ist, werden rote Augen von Personen im Bild erkannt und beim Auslösen des Blitzes automatisch korrigiert. Fordern Sie die Personen auf, sich bis zum zweiten Blitz nicht zu bewegen, da zwei Blitze hintereinander ausgelöst werden (das Ausmaß der Korrektur kann je nach Person variieren). Das Zeitintervall zwischen den beiden Blitzen richtet sich nach der Helligkeit des Motivs.

Die folgenden Verschlusszeiten werden verwendet:

- $\frac{1}{24}$ ,  $\frac{1}{44}$ ,  $\frac{1}{44}$ ,  $\frac{1}{44}$ ,  $\frac{1}{44}$ ,  $\frac{1}{48}$ ,  $\frac{1}{48}$ ,  $\frac{1}{48}$ ,  $\frac{1}{48}$ ,  $\frac{1}{48}$ ,  $\frac{1}{48}$ ,  $\frac{1}{48}$ ,  $\frac{1}{48}$ ,  $\frac{1}{48}$ ,  $\frac{1}{48}$ ,  $\frac{1}{48}$ ,  $\frac{1}{48}$ ,  $\frac{1}{48}$ ,  $\frac{1$
- 
- \*2 Richtet sich nach der Einstellung des Postens "MAX.BEL.ZEIT".
- **3** Maximal 1/4 Sek. bei Verwendung der Funktion "INTELLIG. ISO"; maximal 1 Sek. bei Einstellung des Postens "STABILISATOR" auf "OFF" (AUS) oder wenn die Verwacklungsgefahr gering ist. Variiert außerdem gemäß Einstellung des "INTELLIG. AUTOMATIK"-Modus, "SZENEN-MODUS" und der Zoomposition.

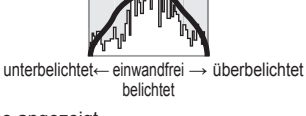

(Beispiel)

■ Beurteilung des Bildausschnitts Beurteilung der Mitte des Motivs

 $\overline{\phantom{a}}$ 

 $\mathcal{A}$ 

## <span id="page-21-0"></span>**Aufnehmen von Bildern mit Blitz (Fortsetzung)**

**Modus: [727] <b>(A)** C MS1MS2 SCN [" $\chi$  | [726] [7265] **(A)** C MS SCN [" $\chi$ 

#### **In jedem Modus verfügbare Typen** ( : Werksvorgabe)

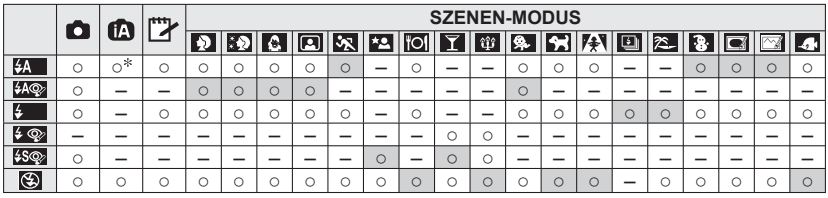

Wählen Sie je nach Motiv und Helligkeit die Einstellung (AUTO), (AUTO/ROT-AUG-Reduzierung) oder (150 (LZ-SYNC/ROT-AUG-Reduzierung),

• Während der Bewegtbild-Aufnahme sowie in den Szenenmodi  $\blacksquare$ ,  $\blacksquare$ ,  $\blacksquare$ ,  $\blacksquare$ ,  $\blacksquare$ **224. Weil und & steht der Blitz nicht zur Verfügung.** 

#### **Fokussierbereich gemäß ISO-Empfindlichkeit und Zoom**

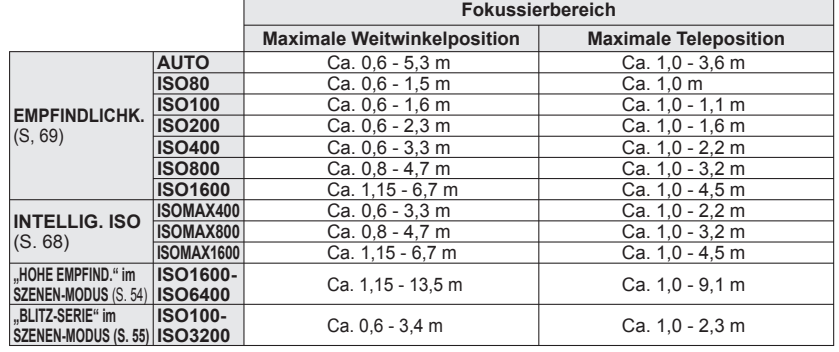

 **Berühren Sie den Blitz nicht, und blicken Sie nicht aus großer Nähe (einem Abstand von wenigen Zentimetern) direkt in den Blitz [\(S. 10\)](#page-5-0).**

#### **Verwenden Sie den Blitz nicht in unmittelbarer Nähe von anderen Aufnahmegegenständen (durch Wärme/Licht kann der Aufnahmegegenstand beschädigt werden).**

- Wenn der Aufnahmemodus gewechselt wird, ändern sich möglicherweise die Blitzeinstellungen.
- Beim Wechseln des Szenenmodus werden die Werksvorgaben der Blitzeinstellungen wiederhergestellt.
- Bei Blitzaufnahmen aus der Nähe (in annähernd maximaler Weitwinkelposition) ohne Verwendung der Zoomfunktion können die Bildränder etwas dunkler werden. Dieses Problem lässt sich durch
- geringfügiges Zoomen vermeiden.  $\bullet$  Wenn eine Blitzauslösung bevorsteht, wechselt die Farbe des Blitztypsymbols (z.B.  $\left\{ \mathbf{A} \right\}$ ) auf Rot, wenn die Auslösetaste halb heruntergedrückt wird.
- $\bullet$  Während das Blitztyp-Symbol blinkt (der Blitz wird geladen), kann keine Aufnahme gemacht werden (z.B.  $\sharp A$ .
- Bei Wahl einer ungeeigneten Einstellung für Belichtung oder Weißabgleich wird u.U. keine ausreichende Ausleuchtung erhalten.
- Bei kürzeren Verschlusszeiten wird u.U. nicht der volle Blitzeffekt erzielt.
- Bei einer niedrigen Batterieleistung, sowie wenn mehrere Blitzaufnahmen nacheinander gemacht werden, kann das Laden des Blitzes längere Zeit beanspruchen.

## **Nahaufnahmen von Standbildern/Bewegtbildern**

**Modus: 127 0 126 1265 0 1** 

Die Funktion "AF MAKRO (<sub>AF</sub> $\psi$ )" dient dazu, das Motiv zu vergrößern, um Nahaufnahmen in einem kleineren Abstand als vom normalen Fokussierbereich gestattet zu ermöglichen (bis zu 3 cm vom Motiv in der maximalen Weitwinkelposition).

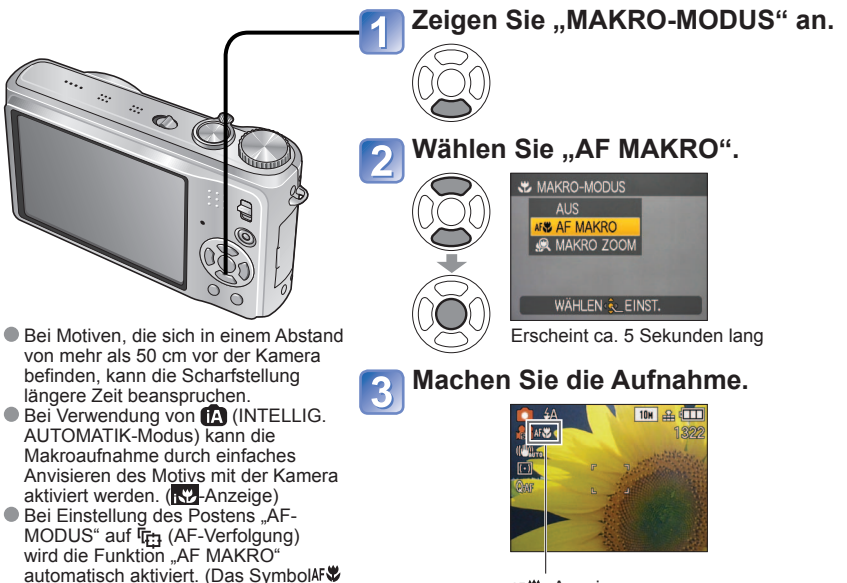

AF & - Anzeige

#### **Nahaufnahmen ohne nahes Herangehen an das Motiv**  *ELE* Funktion ..TELE-MAKRO"

Diese Funktion ist beispielsweise sehr praktisch, um Nahaufnahmen von Vögeln zu machen, an die nicht näher herangegangen werden kann, oder um das Motiv vor einem absichtlich verschwommenen Hintergrund hervorzuheben.

**Die Funktion "TELE-MAKRO" wird automatisch aktiviert, wenn der optische Zoom bzw. der optische Extra-Zoom bei Wahl von "AF MAKRO" auf die maximale Vergrößerung eingestellt wird**; eine Fokussierung ist bis zu einem Abstand von 1 m möglich.

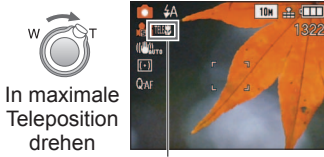

wird nicht angezeigt.)

 Der Digitalzoom kann ebenfalls verwendet werden. Diese Funktion steht auch beim Fotografieren in den folgenden Szenenmodi zur Verfügung: "SPEISEN", "KERZENLICHT", "BABY", "HOHE EMPFIND.", "UNTER WASSER". "TIER", "SCHNELLE SERIE", "BLITZ-SERIE", "LOCHKAMERA" und "SANDSTRAHL".

AF wechselt auf **THKV** 

#### <span id="page-22-0"></span>**Nahaufnahmen von Standbildern/Bewegtbildern (Fortsetzung) Modus: [727 0 1726 17265] 0 FH**

#### **Nahaufnahmen aus noch kleinerem Abstand & "MAKRO ZOOM"**

Um Bilder mit noch höherer Vergrößerung aufzunehmen, können Sie die Funktion "MAKRO ZOOM" verwenden, um das Motiv noch größer abzubilden, als dies mit der Funktion "AF MAKRO" möglich ist.

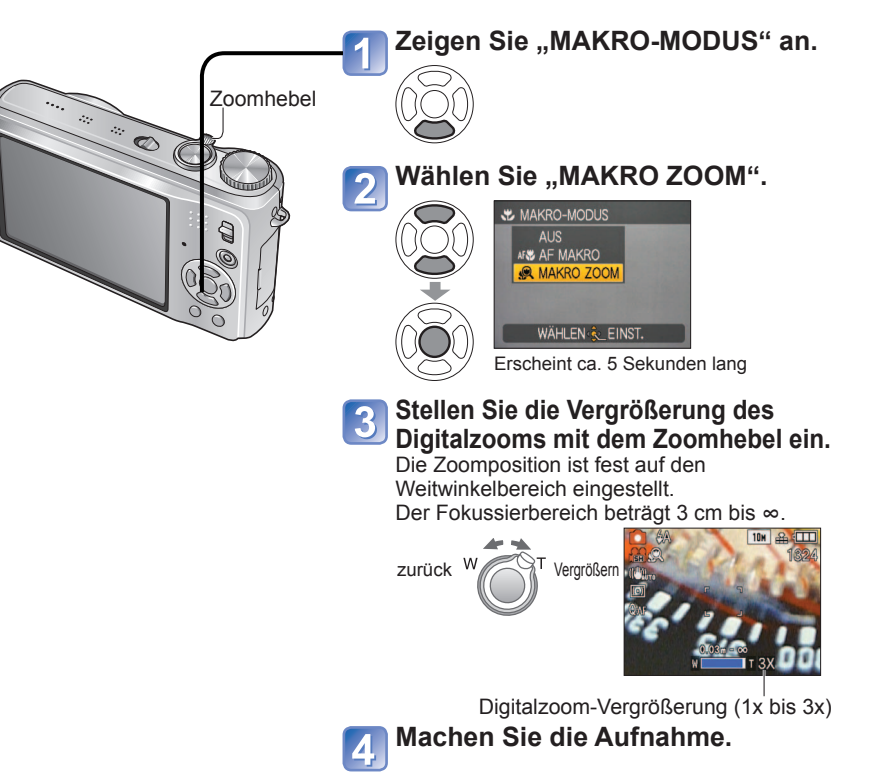

- Bei Verwendung der Funktion "MAKRO ZOOM" führen höhere Vergrößerungsmaßstäbe zu einer Verringerung der Bildqualität.
- Im Modus "MAKRO ZOOM" steht der erweiterte optische Zoom nicht zur Verfügung.
- **ODer Gebrauch eines Stativs, des Selbstauslösers ([S. 46\)](#page-23-0) und des Blitztyps (3)** "FORCIERT AUS" [\(S. 41\)](#page-20-0) empfiehlt sich.
- Wenn die Kamera nach der Fokussierung auf ein Motiv in großer Nähe bewegt wird, führt dies meist zu unscharfen Bildern, da der Fokussierspielraum in einem solchen Fall stark eingeengt ist. An den Bildrändern ist die Auflösung möglicherweise niedriger.

**Positionieren von Kamera und Motiv innerhalb des für Fokussierung verfügbaren Bereichs**

#### **Fokussierbereich für (NORMALBILD-Modus)**

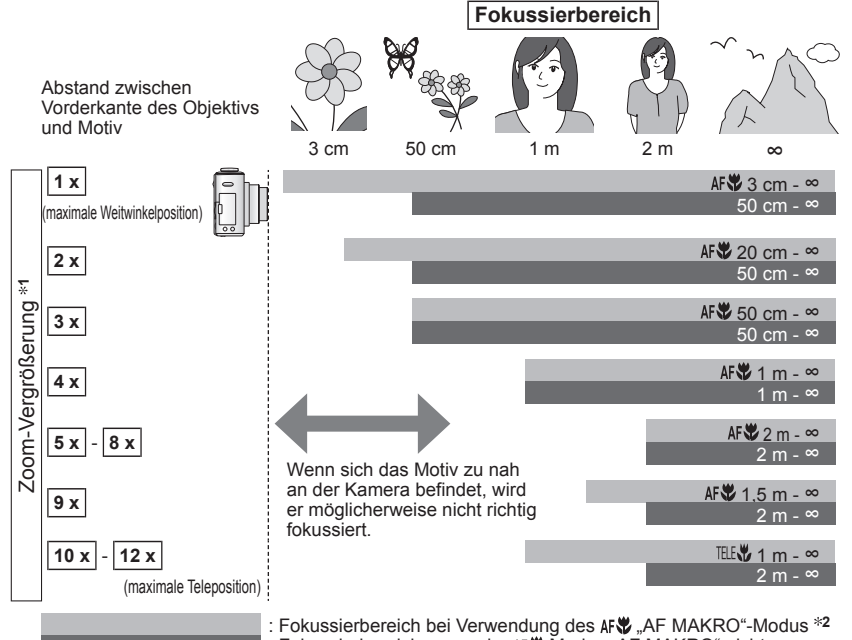

Fokussierbereich, wenn der AF Modus "AF MAKRO" nicht verwendet wird  $*3$ 

**1** Der verfügbare Fokussierbereich ist je nach Zoom-Vergrößerung verschieden.

- **2** Der Fokussierbereich ist bei den folgenden Einstellungen identisch:
- **(A)** (INTELLIG. AUTOMATIK-Modus) <sup>19</sup> (CLIPBOARD-Modus)
- $\cdot$  In den Szenenmodi "SPEISEN", "KERZENLICHT", "BABY", "HOHE EMPFIND.", "UNTER WASSER", "TIER", "SCHNELLE SERIE", "LOCHKAMERA" und "SANDSTRAHL"<br>• Bei Einstellung auf AFW (AF MAKRO) im Modus HI (BEWEGTBILD) [TZ6] [TZ65]
- 
- Bei Einstellung auf (AF MAKRO) im Modus (BEWEGTBILD) **3** Der Fokussierbereich ist bei den folgenden Einstellungen identisch:
- In den Szenenmodi "PORTRAIT", "SCHÖNE HAUT","FORM VERÄNDERN","PANORAMA ASSISTENT",
- "SPORT", "PARTY", "SONN.UNTERG.", "STERNENHIMMEL", "STRAND" und "SCHNEE"<br>• Wenn das Moduswahlrad im Modus **(H)** (BEWEGTBILD) nicht auf ۸**r∜** (AF MAKRO) eingestellt ist.
- Bei den Angaben der Zoom-Vergrößerung handelt es sich um Näherungswerte.
- Der Bereich für die Scharfstellung ist je nach Szenenmodus verschieden.
- Bei Verwendung des optischen Extra-Zooms variieren die oben angegebenen Werte der Zoom-Vergrößerung.
- Maximale Weitwinkelposition: Zoomhebel bis zum Anschlag in Weitwinkelposition gedreht (kein Zoomeffekt) Maximale Teleposition: Zoomhebel bis zum Anschlag in Teleposition gedreht (maximale Zoom-Vergrößerung)

## <span id="page-23-0"></span>**Aufnehmen von Bildern mit Selbstauslöser**

### **Modus: [727] <b>(A)** C MS1MS2 SCN [" $\rightarrow$  [726] [7265] **(A)** C MS SCN [" $\rightarrow$

Der Gebrauch eines Stativs wird empfohlen. Diese Funktion eignet sich auch zur Vermeidung eines Verwackelns der Kamera beim Durchdrücken der Auslösetaste, indem der Selbstauslöser auf 2 Sekunden eingestellt wird.

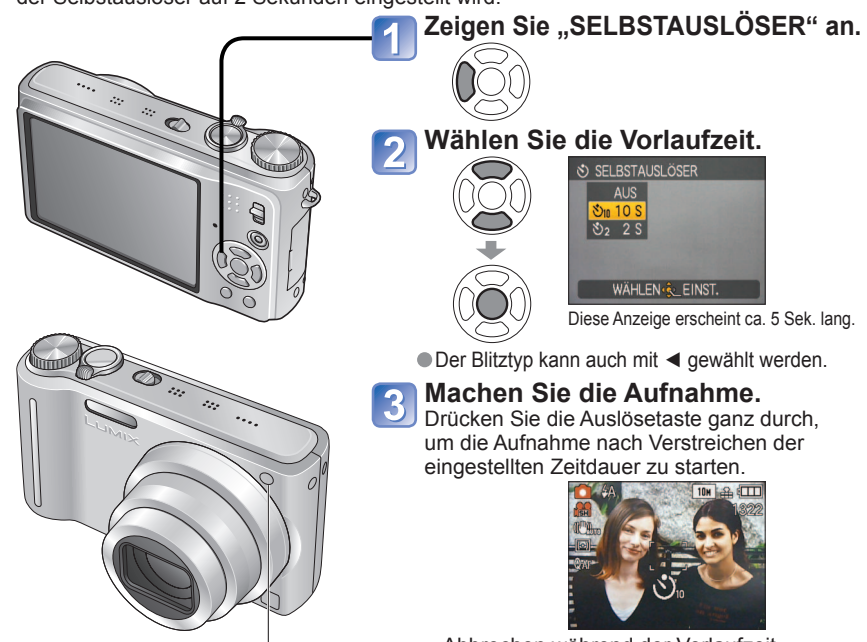

Selbstauslöser-Anzeige (Blinkt während der eingestellten Zeitdauer.)

• Abbrechen während der Vorlaufzeit → Drücken Sie MENU/SET.

 Bei Wahl des Modus "SERIENBILDER" werden drei Bilder nacheinander aufgenommen. Bei Wahl des Szenenmodus "BLITZ-SERIE" werden fünf Bilder nacheinander aufgenommen.

- Wenn Sie jetzt die Auslösetaste ganz durchdrücken, wird die Scharfeinstellung unmittelbar vor der Aufnahme automatisch vorgenommen.
- Nachdem die Selbstauslöser-Lampe zu blinken aufgehört hat, leuchtet sie möglicherweise als AF-Hilfslampe auf.
- $\bullet$  In den Szenenmodi "UNTER WASSER" und "SCHNELLE SERIE" sowie im BEWEGTBILD-Modus **Ei** steht diese Funktion nicht zur Verfügung. [776] [7765]
- ■In bestimmten Modi steht nur die Einstellung "2 S" bzw. "10 S" zur Verfügung. INTELLIG. AUTOMATIK-Modus: "10 S"
	- CLIPBOARD-Modus, Szenenmodus "SELBSTPORTRAIT": "2 S"

## **Aufnehmen von Standbildern/Bewegtbildern mit Belichtungskorrektur Modus:**

nur BELICHTUNG

Diese Funktion ermöglicht eine Korrektur der Belichtung, wenn keine einwandfreie Belichtung erhalten werden kann (z.B. aufgrund eines zu großen Helligkeitsunterschieds zwischen Motiv und Hintergrund). Je nach Helligkeit der Umgebung ist diese Funktion in bestimmten Fällen nicht wirksam.

# **BELICHTUNG** Zeigen Sie "BELICHTUNG" an. **Beispiel einer Belichtungskorrektur Wählen Sie einen Korrekturwert.** "0" (keine Korrektur) **图 AUTO BRACKET (nur Standbilder)**

Diese Funktion dient dazu, drei verschiedene Bilder automatisch nacheinander aufzunehmen, wobei die Belichtung jedes Mal geringfügig variiert wird. Nach der Belichtungskorrektur wird der Standard-Korrekturwert wiederhergestellt.

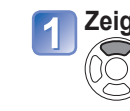

**Zeigen Sie .. AUTO BRACKET" an.**  $QZ.B.$  AUTO BRACKET mit ±1 EV Drücken Sie ▲ zweimal, um von "BELICHTUNG" auf "AUTO BRACKET" umzuschalten.

**Wählen Sie einen Korrekturwert.** "0" (keine Korrektur)

### 1. Bild

**Following** negative Richtung

überbelichtet

optimal belichtet

unterbelichtet

positive Richtung

 $0 FV$ (Standard)

2. Bild -1 EV (dunkler) 3. Bild +1 EV

(heller)

Value displayed after exposure compensation set

- Diese Funktion kann nicht in Verbindung mit dem Blitz oder dann verwendet werden, wenn die Restspeicherkapazität nur noch für zwei Aufnahmen ausreicht.
- Bei aktivierter AUTO BRACKET-Funktion erscheint das Symbol **[22]** links oben auf dem Bildschirm. Beim Ausschalten der Kamera wird diese Funktion deaktiviert.

● Bei Wahl der Funktion "AUTO BRACKET" werden die Modi "MULTI ASPEKT" [TZ7] und "SERIENBILDER" aufgehoben.  $\bullet$  In den Szenenmodi "FORM VERÄNDERN", "PANORAMA ASSISTENT", "SCHNELLE SERIE", "BLITZ-SERIE",

"STERNENHIMMEL", "LOCHKAMERA" und "SANDSTRAHL" steht die Funktion "AUTO BRACKET" nicht zur Verfügung.  $\bullet$  Im Szenenmodus "STERNENHIMMEL" steht die Belichtungskorrektur-Funktion nicht zur Verfügung.

#### <span id="page-24-0"></span>**Dreimaliges Aufnehmen des gleichen Bilds mit automatischer Änderung des Bildseitenverhältnisses "MULTI ASPEKT" [TZ7]** Modus: **O**MS1MS2 SCN

In diesem Modus wird nach einmaligem Drücken der Auslösetaste das gleiche Bild automatisch dreimal nacheinander jeweils mit dem folgenden Bildseitenverhältnis aufgenommen: 4:3, 3:2 und 16:9 (das Geräusch der Verschlussauslösung ist nur ein einziges Mal hörbar).

#### **Zeigen Sie "AUTO BRACKET" an.**

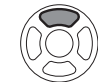

Drücken Sie ▲ zweimal, um von "BELICHTUNG" auf "AUTO BRACKET" umzuschalten.

#### **Zeigen Sie "MULTI ASPEKT" an.**

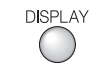

Bei jeder Betätigung von DISPLAY erscheinen abwechselnd die Symbole der Funktionen "AUTO BRACKET" und "MULTI ASPEKT".

#### Wählen Sie "EIN", und drücken **Sie dann MENU/SET.**

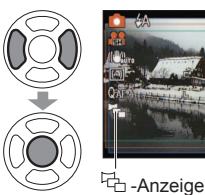

#### **Kombinationen von Bildgröße und Auflösung**

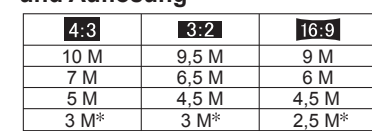

#### (Beispiel)

Wenn **BE2** auf 6,5 M eingestellt ist. werden die folgenden Kombinationen von Bildgröße und entsprechender Auflösung verwendet: 4:3 mit 7 M,  $\overline{3:2}$  mit 6,5 M und  $\overline{m_2}$  mit 6 M.

 Bei Wahl einer kleineren Bildgröße wird die Auflösung vorübergehend auf diesen Wert eingestellt.

#### $\bullet$  Bei aktivierter Funktion "MULTI ASPEKT" erscheint das Symbol  $\overline{c}$ b auf der linken Seite des Bildschirms.

- Die Einstellungen von Verschlusszeit, Blende, Fokussierung, "BELICHTUNG", "WEISSABGL.", und "EMPFINDLICHK.", bleiben vom ersten Bild an unverändert.
- Wenn die Anzahl der aufnehmbaren Bilder zwei oder weniger beträgt, steht die Funktion "MULTI ASPEKT" nicht zur Verfügung. Beim Ausschalten der Kamera wird diese Funktion aufgehoben.
- ●Bei Wahl der Funktion "MULTI ASPEKT" werden die Modi "AUTO BRACKET" und "SERIENBILDER" aufgehoben.
- $\bullet$  In den Szenenmodi "FORM VERÄNDERN", "PANORAMA ASSISTENT", "HOHE EMPFIND.", "SCHNELLE SERIE", "BLITZ-SERIE", "STERNENHIMMEL", "LOCHKAMERA" und "SANDSTRAHL" steht die Funktion "MULTI ASPEKT" nicht zur Verfügung.

## Aufnehmen von Bildern je nach Art der<br>Szene "szenen-mopus" **Modus: TZ7 MS1MS2 SCN TZ6 TZ65 MS SCN**

Der SZENEN-MODUS ermöglicht es Ihnen, Ihre Aufnahmen mit den für jede Art von Szene optimal geeigneten Einstellungen zu machen (Belichtung, Farbtönung usw.).

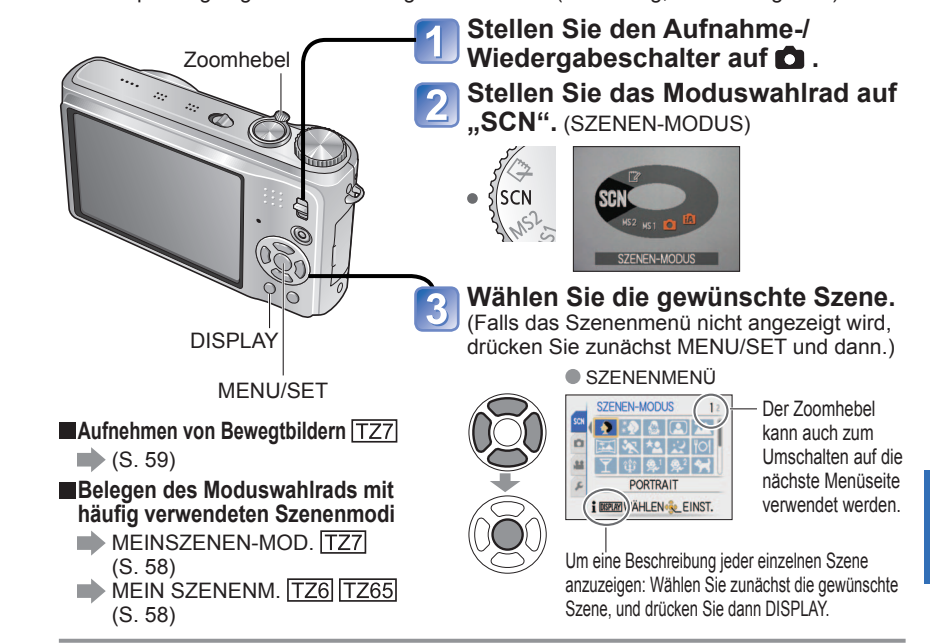

 Bei Wahl einer Szene, die für die tatsächliche Art der Aufnahmesituation ungeeignet ist, kann die Farbtönung des Bilds beeinträchtigt werden.

- Die folgenden Einstellungen des Menüs REC werden automatisch justiert und können nicht manuell gewählt werden (die verfügbaren Einstellungen sind je nach Szeneneinstellung verschieden). "INTELLIG. ISO", "EMPFINDLICHK.", "MESSMETHODE", "I.BELICHTUNG", "FARBMODUS", "MAX.BEL.ZEIT"
- In den folgenden Szenenmodi arbeitet die I.BELICHTUNG-Funktion je nach Bildbedingungen automatisch: "PORTRAIT", "SCHÖNE HAUT", "FORM VERÄNDERN", "SELBSTPORTRAIT", "LANDSCHAFT", "SPORT", "NACHTPORTRAIT", "PARTY", "KERZENLICHT", "BABY", "SONN.UNTERG.", "HOHE EMPFIND.", "BLITZ-SERIE", "STRAND"
- Die folgenden Einstellungen des Postens "WEISSABGL." stehen zur Auswahl: "PORTRAIT", "SCHÖNE HAUT", "FORM VERÄNDERN", "SELBSTPORTRAIT", "PANORAMA ASSISTENT (nur erstes Bild)", "SPORT", "BABY", "TIER", "HOHE EMPFIND.", "SCHNELLE SERIE", "LOCHKAMERA" (Beim Umschalten des Szenenmodus wird die Einstellung "AWB" wiederhergestellt.)
- Die jeweils verfügbaren Blitztypen [\(S. 42\)](#page-21-0) richten sich nach der momentan gewählten Szene. Beim Umschalten des Szenenmodus wird die Szenenmodus-Blitzeinstellung auf die ursprüngliche Einstellung zurückgesetzt.
- $\bullet$  In den Szenenmodi "NACHTPORTRAIT", "NACHTLANDSČH. (NACHTLANDSCHAFT)", "STERNENHIMMEL" und "FEUERWERK" erscheinen die Hilfslinien in Grau.

<span id="page-25-0"></span>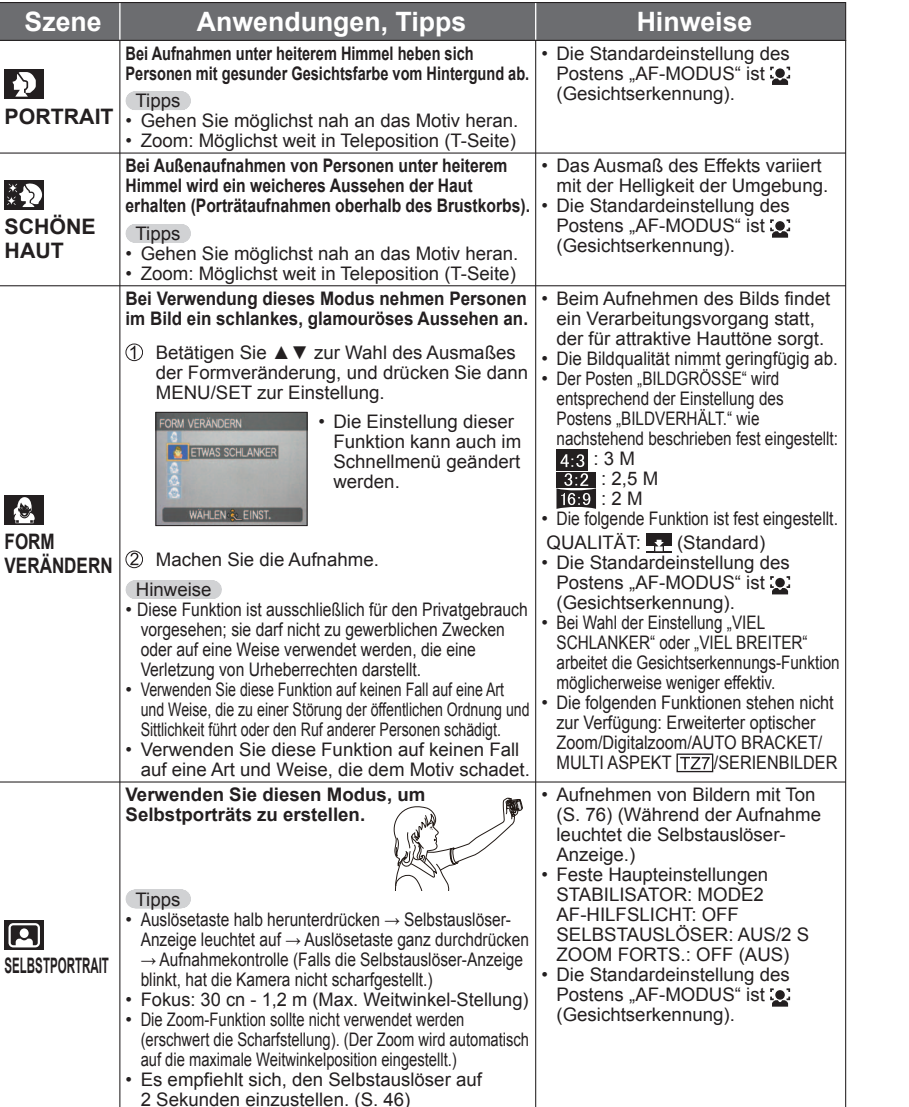

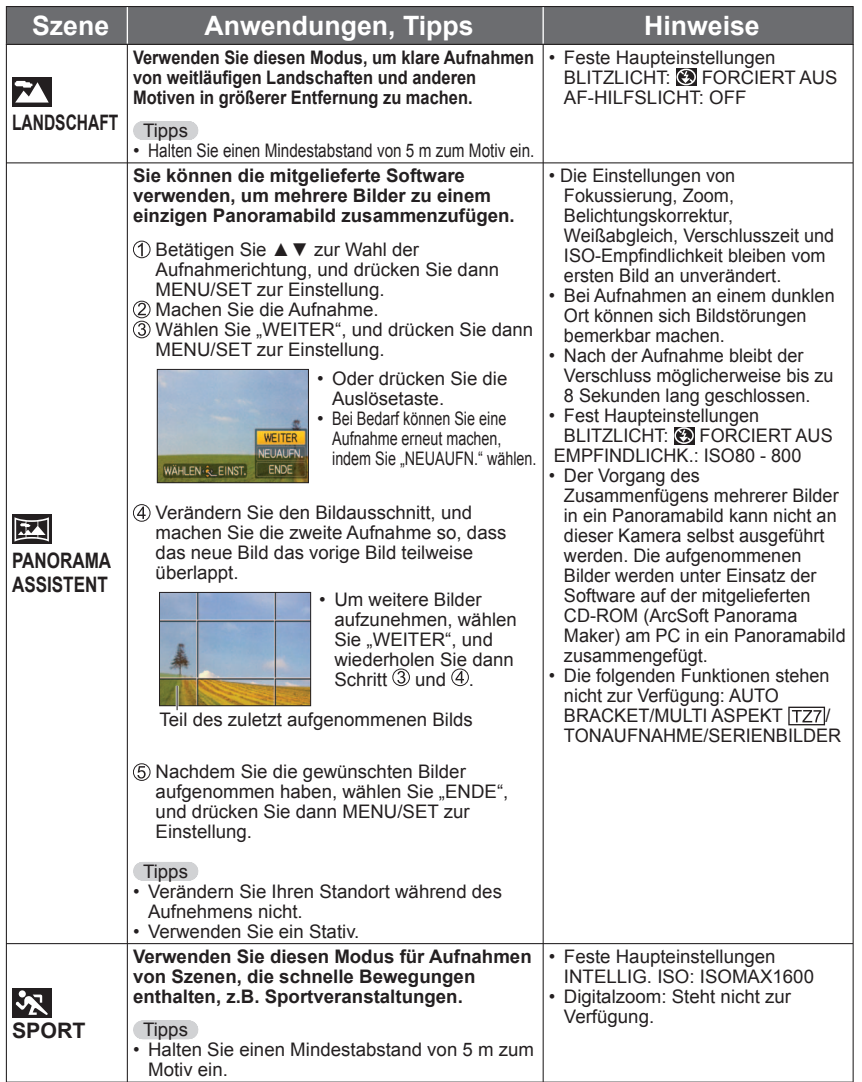

<span id="page-26-0"></span>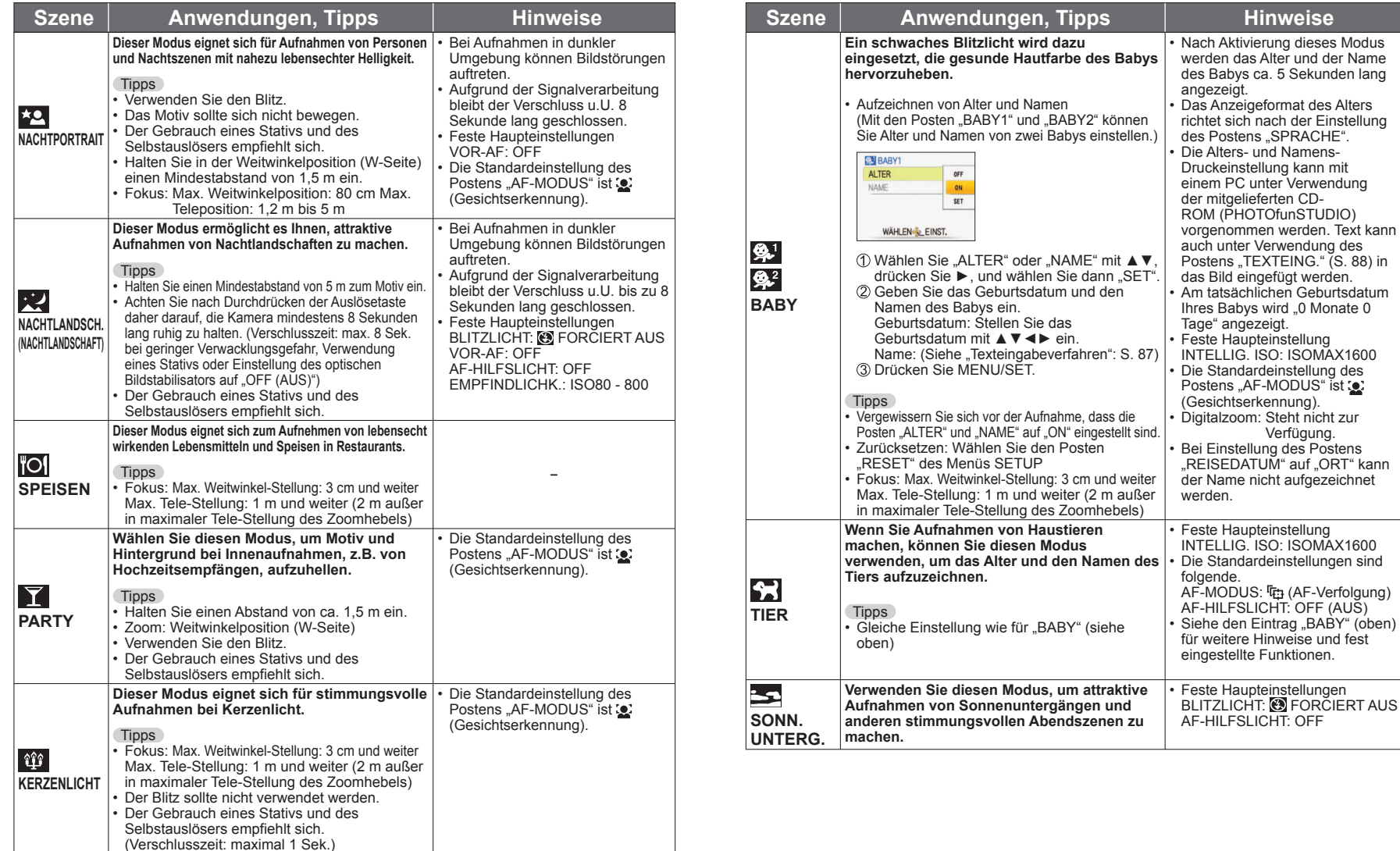

<span id="page-27-0"></span>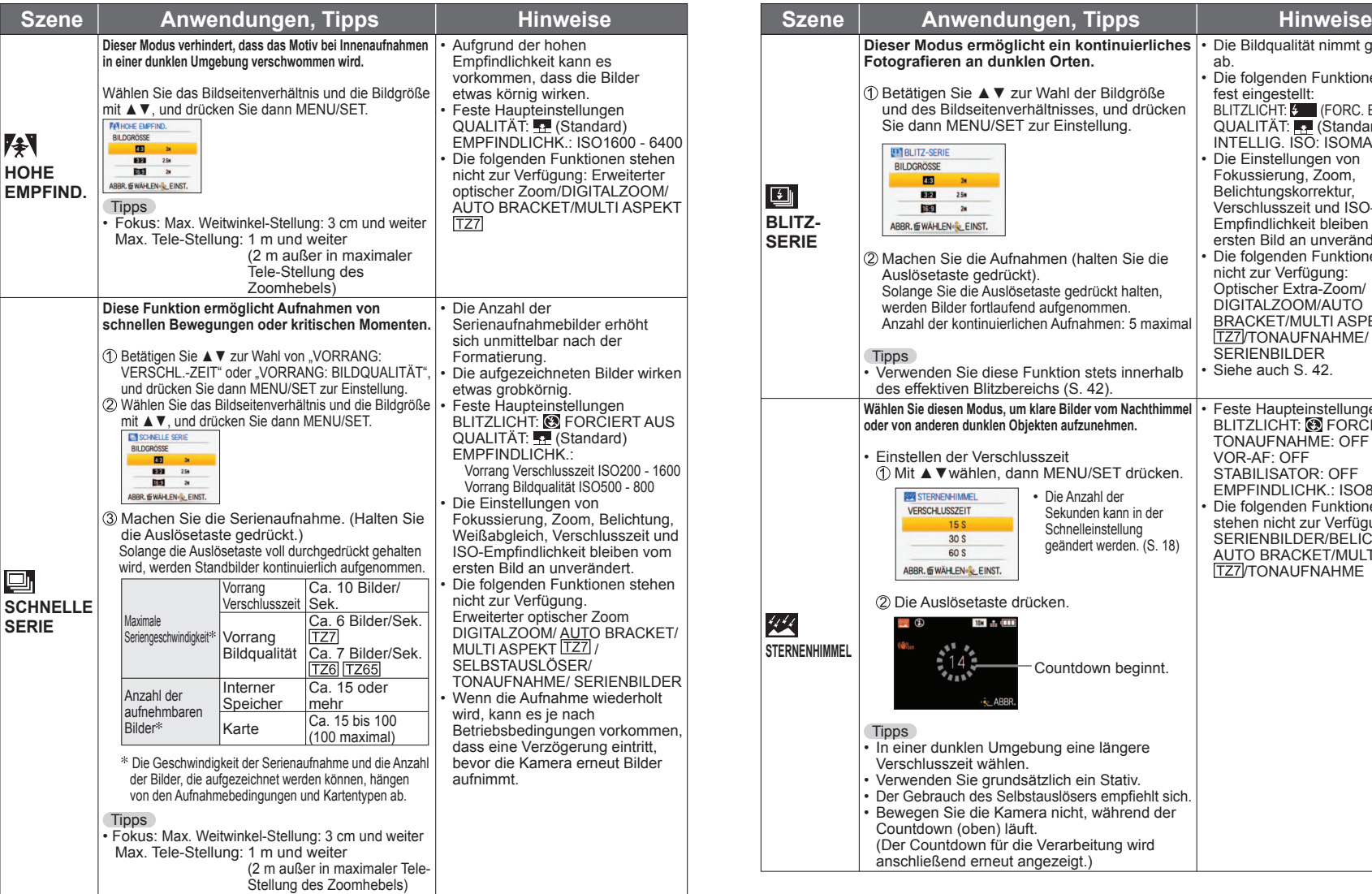

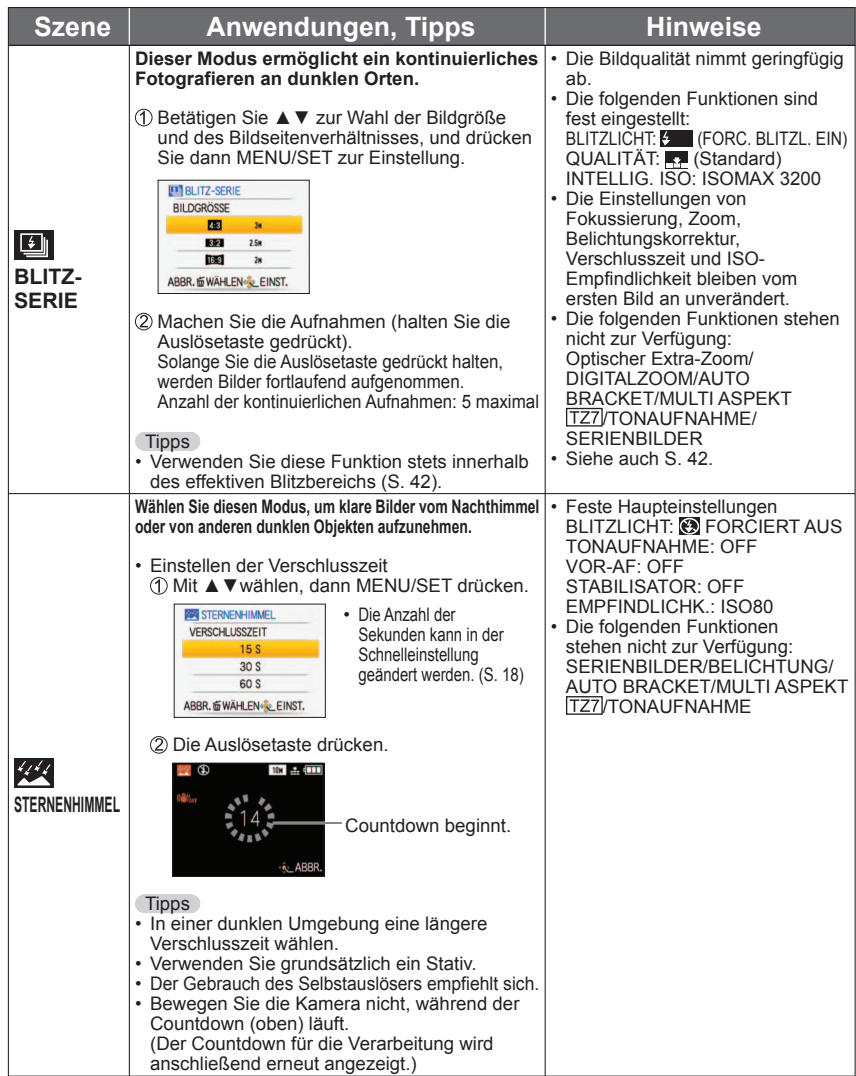

<span id="page-28-0"></span>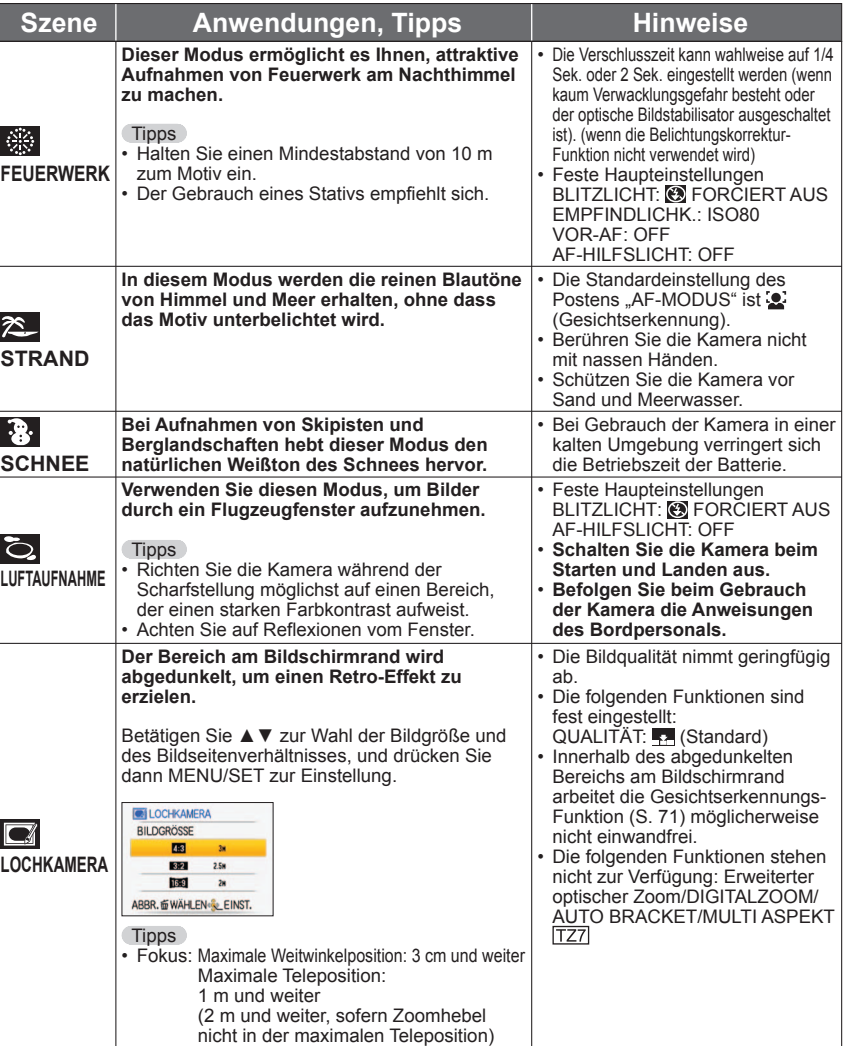

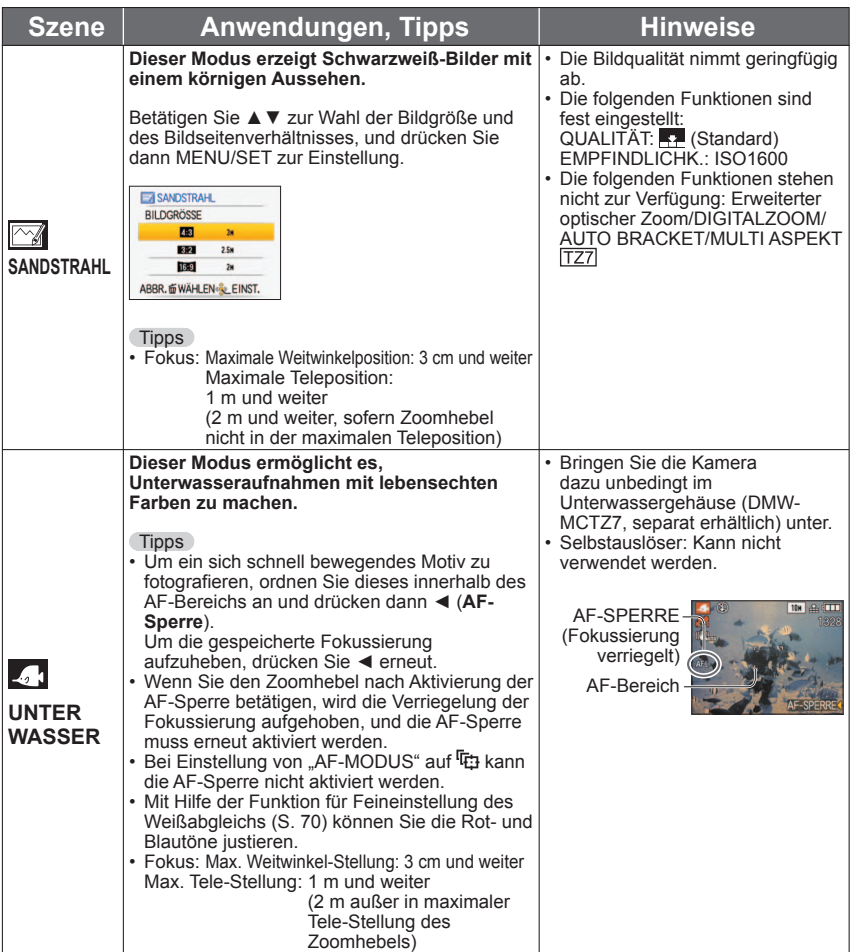

#### <span id="page-29-0"></span>**Belegen des Moduswahlrads mit häufig verwendeten**  Szenenmodi "MEINSZENEN-MOD./MEIN SZENENM." **Modus:**

Die Einstellungen MS1MS2 (MS bei den Modellen [776] [7765] ) des Moduswahlrads können mit häufig benötigten Szenenmodi belegt werden. Nachdem Sie diese Belegung vorgenommen haben, können Sie Bilder im voreingestellten Szenenmodus aufnehmen, indem Sie einfach das Moduswahlrad auf MEINSZENEN-MOD./MEIN SZENENM. stellen.

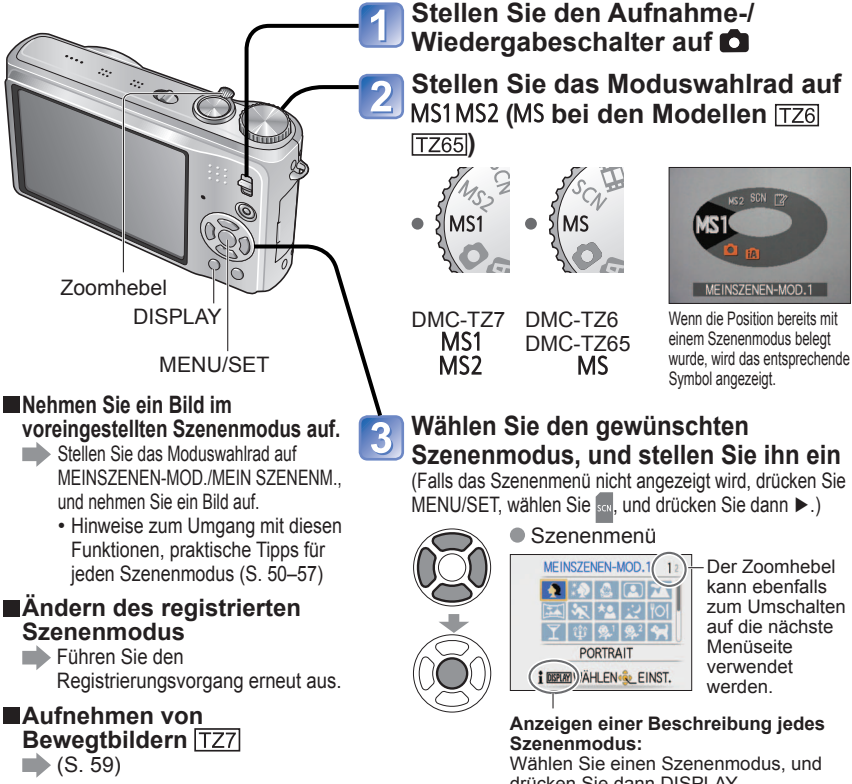

#### $\blacksquare$ MS1 und MS2 [TZ7]

 Bei beiden Positionen handelt es sich um die gleiche Funktion. Jede dieser Positionen kann mit einem häufig verwendeten Szenenmodus belegt werden, wonach Sie rasch und bequem auf den gewünschten Szenenmodus umschalten können.

- Einzelheiten zu den voreingestellten Szenenmodi finden Sie auf der Seite über den SZENEN-MODUS. [\(S. 49\)](#page-24-0)
- Durch eine Rückstellung der Aufnahmeeinstellungen über die Funktion "RESET" des Menüs SETUP werden die voreingestellten Szenenmodus gelöscht.

# **Aufnehmen von Bewegtbildern**

Modus: **<b>D D** MS1MS2 SCN

Zoomhebe

 $\blacktriangleright$  ([S. 82\)](#page-41-0)

In diesem Modus können Sie Bewegtbilder mit Ton (stereophon) aufnehmen. (Eine Aufnahme mit stummgeschaltetem Ton ist nicht möglich.) Während der Aufnahme von Bewegtbildern kann die Zoomfunktion ebenfalls verwendet werden. Stereo-Mikrofon

#### **Stellen Sie den Aufnahme-/ Wiedergabeschalter auf**

**Bringen Sie das Moduswahlrad in eine** 

**andere Stellung als** (CLIPBOARD-Modus). Einzelheiten zu jedem Modus finden Sie auf der nächsten Seite.

#### **Drücken Sie diese Taste, um die Aufnahme zu starten.**

Die Taste kann nicht halb heruntergedrückt werden. Die Kamera schaltet auf den Bewegtbild-Aufnahmebildschirm um, wonach die Aufnahme startet.

> Bewegtbild-Aufnahmebildschirm

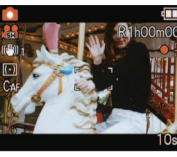

Der tatsächlich angezeigte Bildschirm richtet sich nach der Einstellung des Postens "AUFNAHME".

#### **Um die Aufnahme zu beenden, drücken Sie die Bewegtbild-Taste erneut.**

Umschalten des Standbild-Modus Standbild-Aufnahmebildschirm

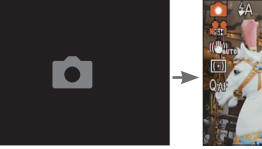

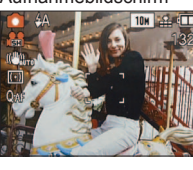

#### verbleibende Aufnahmezeit (ungefähr)

AUFNAHME [\(S. 77\)/A](#page-38-0)UFN.-QUAL. [\(S. 78\)](#page-39-0)

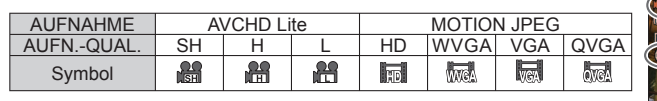

DAUER-AF ([S. 78\)](#page-39-0)

verstrichene Aufnahmezeit (ungefähr)

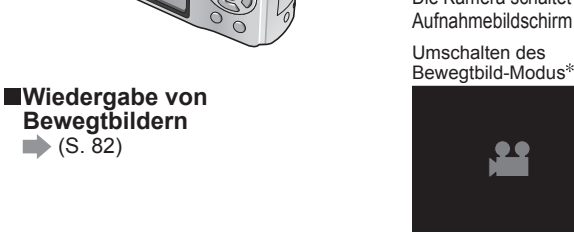

3

MEINSZENEN-MOD.1  $\bullet$   $\bullet$   $\bullet$   $\circ$ 国家检疫区 Y 10 9 9 4 PORTRAIT **I DISPLAY!) AHLEN & EINST.** 

kann ebenfalls zum Umschalten auf die nächste Menüseite verwendet werden.

Wenn die Position bereits mit einem Szenenmodus belegt wurde, wird das entsprechende Symbol angezeigt.

MEINSZENEN-MOD.

Der Zoomhebel

#### **Anzeigen einer Beschreibung jedes Szenenmodus:** Wählen Sie einen Szenenmodus, und

drücken Sie dann DISPLAY.

#### **(INTELLIG. AUTOMATIK-Modus)** Die Kamera erfasst die jeweilige Aufnahmesituation automatisch und nimmt die optimalen Einstellungen für die Aufnahme von Bewegtbildern vor. **Ma** Wenn die Aufnahmesituationen keinem der rechts aufgeführten Szenenmodi entspricht  $\mathbf{Q}$  (i PORTRAIT)  $\mathbf{Q}$  (i wenig Licht) **EX** (i LANDSCHAFT) **is a** (i MAKRO) • Falls sich die Helligkeit oder andere Bedingungen während der Aufnahme ändern, wird automatisch auf einen besser geeigneten Szenenmodus umgeschaltet. • Bei Wahl von (i PORTRAIT-Modus) werden Fokussierung und Belichtung dem erkannten Gesicht entsprechend optimal eingestellt. • <sup>19</sup> (i wenig Licht) wird für Aufnahmen von Nachtlandschaften und anderen dunklen Szenen verwendet. In diesem Modus steht der Blitz nicht zur Verfügung. • Falls die herrschenden Bedingungen eine korrekte Erfassung der Aufnahmesituation erschweren, schlagen Sie bitte auf [S. 31 n](#page-15-0)ach. • Wenn die Kamera den gewünschten Szenenmodus nicht automatisch wählt, empfiehlt es sich, den am besten geeigneten Szenenmodus manuell zu wählen. • Im Menü BEWEGTBILD können die folgenden Posten eingestellt werden: • AUFNAHME • AUFN.-QUAL. • FARBMODUS\* Nur "STANDARD", "B/W" und "SEPIA" • Die folgenden Funktionen sind fest eingestellt. • DIGITALZOOM: OFF • WIND REDUKT.: OFF • DAUER-AF: OFF<br>• WEISSABGL.: AWB • AF-MODUS: • CGesichtserkennung)\* \* In Wenn Gesichter nicht erkannt werden können, wird die 1-Feld-Fokussierung aktiviert. • Die Funktion "I.BELICHTUNG" wird automatisch auf der Grundlage der herrschenden Bedingungen aktiviert. Einzelheiten hierzu finden Sie auf [S. 30.](#page-15-0)  **(NORMALBILD-Modus)** Dieser Modus dient zum Aufnehmen von Bewegtbildern mit benutzerspezifischen Einstellungen. Einzelheiten hierzu finden Sie auf [S. 33.](#page-16-0)

#### **MS1 MS2 (MEINSZENEN-MOD./MEIN SZENENM.)/ SCN (SZENEN-MODUS)**

Dieser Modus dient zum Aufnehmen von Bewegtbildern mit den für die jeweilige Aufnahmesituation optimalen Einstellungen.

Bestimmte Szenenmodi werden wie aus der nachstehenden Tabelle ersichtlich umgeschaltet.

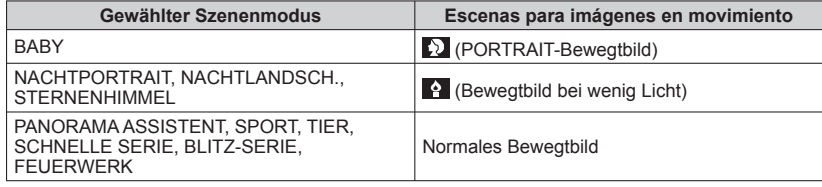

• Die Funktion "I.BELICHTUNG" wird dem Szenenmodus entsprechend automatisch auf der Grundlage der herrschenden Bedingungen aktiviert.

• In bestimmten Szenenmodi können die folgenden Posten nicht eingestellt werden: • WEISSABGL. • DIGITALZOOM

Einzelheiten hierzu finden Sie auf [S. 49](#page-24-0) (Szenenmodus) bzw. [S. 58](#page-29-0) (Mein Szenenmodus).

- Zur Aufzeichnung von Bewegtbildern empfiehlt sich der Gebrauch einer Karte der SD-Geschwindigkeitsklasse "Class 6"\* oder höher.
	- Bei der SD-Geschwindigkeitsklasse handelt es sich um die Angabe einer Nenngeschwindigkeit beim kontinuierlichen Schreiben von Daten.
- ■Bei Einstellung des Postens "AUFN.-QUAL." auf "HD", "WVGA" oder "VGA" empfiehlt sich der Gebrauch einer Hochgeschwindigkeits-Karte mit einer Geschwindigkeit von mindestens 10 MBit/s (beispielsweise auf der Verpackung angegeben).
- Beim Aufnehmen im Motion JPEG-Format können Bewegtbilder kontinuierlich bis zu einer Datengröße von ca. 2 GB aufgezeichnet werden. (Selbst wenn mehr als 2 GB an freiem Speicherplatz auf der Karte vorhanden sind, wird die verfügbare Aufnahmezeit auf der Grundlage des Grenzwertes von 2 GB berechnet.) Um eine Aufnahme mit einer Datengröße von mehr als 2 GB machen zu können, müssen Sie die Bewegtbild-Taste erneut drücken. Beim Aufnehmen im AVCHD-Format kann die Aufnahme so lange fortgesetzt werden, bis die Karte voll ist.
- Eine kontinuierliche Aufnahme von Bewegtbildern bis zu einer maximalen Dauer von ca. 15 Minuten ist möglich. (Selbst wenn mehr als 15 Minuten an freiem Speicherplatz auf der Karte vorhanden sind, wird die verfügbare Aufnahmezeit auf der Grundlage des Grenzwertes von 15 Minuten berechnet.) Um eine Aufnahme mit einer Dauer von länger als 15 Minuten machen zu können, müssen Sie die Bewegtbild-Taste erneut drücken. (DMC-TZ7 (EG/EP))
- Blockieren Sie das Mikrofon nicht mit den Fingern.
- Lassen Sie die Bewegtbild-Taste unmittelbar nach dem Drücken wieder los. Wenn Sie die Taste gedrückt halten, wird nach Beginn der Bildaufnahme mehrere Sekunden lang kein Ton aufgenommen.
- Betriebsgeräusche der Kamera, z. B. Bewegungsgeräusche des Zoom-Mechanismus und Pieptöne, werden möglicherweise aufgezeichnet.
- Die Zoomgeschwindigkeit ist langsamer als beim Aufnehmen von Standbildern.
- Ungeachtet der vor Beginn der Bewegtbild-Aufnahme gewählten Einstellung ist der Posten "STABILISATOR" fest auf "MODE1" eingestellt.
- Um die Scharfeinstellung zu verriegeln, stellen Sie "DAUER-AF" auf "OFF" ein.
- Die folgenden Funktionen stehen nicht zur Verfügung:
- Der optische Extra-Zoom, der Blitz, die Gesichtserkennungs-Funktion, die Einstellungen "NATURAL" und "VIVID" des Postens "FARBMODUS" sowie die Funktion "ANZ. DREHEN" für Bilder, die im Hochformat aufgenommen wurden.
- Die Aufnahme endet automatisch, sobald der freie Speicherplatz aufgebraucht ist. Bei Verwendung bestimmter Speicherkarten kann es vorkommen, dass die Aufnahme vorzeitig abgebrochen wird.
- Der Gebrauch von MultiMediaCards wird von dieser Kamera nicht unterstützt.
- Beim Aufnehmen von Bewegtbildern kann das auf dem Bildschirm angezeigte Bild schmaler sein als beim Aufnehmen von Standbildern. Der aufnehmbare Bereich wird angezeigt, wenn der Posten "AUFN.FELD" [\(S. 20\)](#page-10-0) auf "ON" eingestellt ist.
- Wenn der erweiterte optische Zoom vor dem Drücken der Bewegtbild-Taste verwendet wurde, wird die jeweils vorgenommene Einstellung gelöscht, und der aufnehmbare Bereich vergrößert sich.
- Die Einstellung "QVGA" des Postens "AUFN.-QUAL." ([S. 78\)](#page-39-0) kann nur zum Aufnehmen in den internen Speicher verwendet werden.

#### <span id="page-31-0"></span>**Aufnehmen von Bewegtbildern "BEWEGTBILD-Modus" Modus:**

In diesem Modus können Sie Bewegtbilder mit Ton (monaural) aufnehmen. (Eine Aufnahme mit stummgeschaltetem Ton ist nicht möglich.) Während der Aufnahme von Bewegtbildern kann die Zoomfunktion ebenfalls verwendet werden. Wenn Bewegtbilder auf einer Speicherkarte aufgezeichnet werden sollen, empfiehlt sich der Gebrauch einer Karte, deren Verpackung mit der Kennzeichnung "10 MBit/s" oder schneller versehen ist.

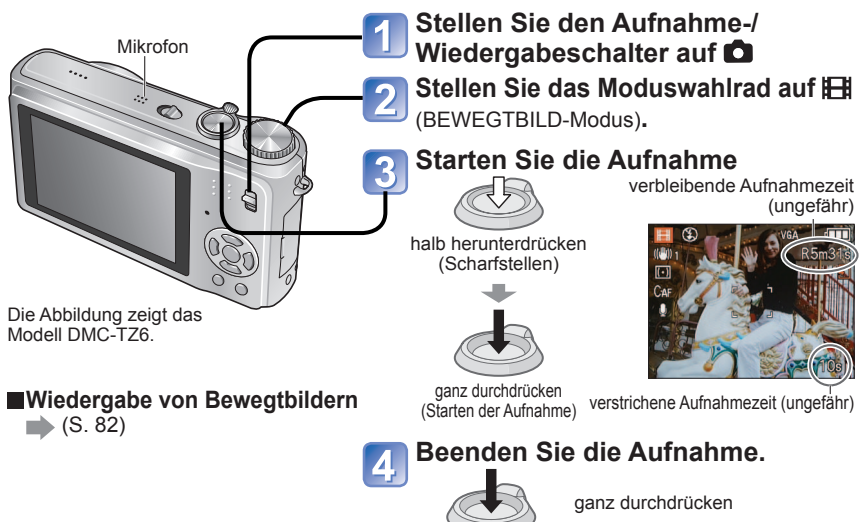

- Eine kontinuierliche Aufnahme von Bewegtbildern bis zu einer maximalen Dauer ca. 15 Minuten ist möglich. (Selbst wenn mehr als 15 Minuten an freiem Speicherplatz auf der Karte vorhanden sind, wird die verfügbare Aufnahmezeit auf der Grundlage des Grenzwertes von 15 Minuten berechnet.) Um eine Aufnahme mit einer Datengröße von mehr als 15 Minuten zu machen, drücken die Auslösetaste erneut.
- Blockieren Sie das Mikrofon nicht mit den Fingern.
- Lassen Sie die Auslösetaste unmittelbar nach dem Drücken wieder los. Wenn Sie die Taste gedrückt halten, wird nach Beginn der Bildaufnahme mehrere Sekunden lang kein Ton aufgenommen.
- Beim Aufnehmen von Bewegtbildern steht die Funktion "EASY ZOOM" nicht zur Verfügung. TZ65
- Betriebsgeräusche der Kamera, z. B. Bewegungsgeräusche des Zoom-Mechanismus und Pieptöne, werden möglicherweise aufgezeichnet.
- Die Zoomgeschwindigkeit ist langsamer als beim Aufnehmen von Standbildern.
- Der Posten "AF-MODUS" ist fest auf 1-Feld-Fokussierung, und "STABILISATOR" ist fest auf "MODE1" eingestellt.
- Um die Scharfeinstellung zu verriegeln, stellen Sie "DAUER-AF" auf "OFF" ein.
- Der optische Extra-Zoom sowie die Funktion "ANZ. DREHEN" für Bilder, die im Hochformat aufgenommen wurden, stehen nicht zur Verfügung.
- Beim Aufnehmen von Bewegtbildern stehen die Einstellungen "NATURAL" und "VIVID" nicht zur Verfügung.
- Die Aufnahme endet automatisch, sobald der freie Speicherplatz aufgebraucht ist. Bei Verwendung bestimmter Speicherkarten kann es vorkommen, dass die Aufnahme vorzeitig abgebrochen wird.
- Der Gebrauch von MultiMediaCards wird von dieser Kamera nicht unterstützt.
- Die Einstellung "QVGA" des Postens "AUFN.-QUAL." [\(S. 78\)](#page-39-0) kann nur zum Aufnehmen in den internen Speicher verwendet werden.

## **2. Aufnehmen von Bildern mit der Gesichtserkennungs-Funktion**<br>Modus: @ OMS1MS2 SCN

#### **Gesichtserkennungs-Funktion**

Um beim Aufnehmen von den folgenden Gesichtserkennungs-Funktionen Gebrauch zu machen, stellen Sie den Posten "GESICHTSERK." des Menüs REC auf "ON".

- **Erkennung von Gesichtern, die bereits registrierten Gesichtern ähnlich** sind, für eine vorrangige Einstellung von Fokussierung und Belichtung Eingabe von Namen für registrierte Gesichter, die angezeigt werden, wenn die Kamera ein registriertes Gesicht erkennt.
- Stellen Sie den Posten "AUTO REGISTRIERUNG" auf "ON", damit die Kamera die erfassten Gesichter später wiedererkennen kann, die Gesichter von häufig fotografierten Personen automatisch erkennt und diese Gesichter auf dem Gesichtsregistrierungs-Bildschirm anzeigt.

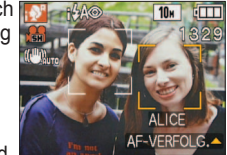

 Namen können während der Wiedergabe angezeigt werden, und die Funktion "KATEG.-WDGB." [\(S. 86\)](#page-43-0) kann verwendet werden, um nur Bilder mit bestimmten Namen anzuzeigen.

#### **Gesichtsregistrierung**

Sie können bis zu 6 Gesichter gemeinsam mit Informationen wie Namen und Geburtsdatum registrieren. Dies ermöglicht eine bequemere Erkennung von Personen, die häufig in Ihren Bildern erscheinen.

#### **Registrieren vom Menü REC aus**

- **Wählen Sie "GESICHTSERK." im Menü REC [\(S. 16\).](#page-8-0)**
- **Betätigen Sie ▲▼ zur Wahl von "SET", und drücken Sie dann MENU/SET.**

#### **Betätigen Sie ▲▼ zur Wahl**  von "SPEICH.", und drücken **Sie dann MENU/SET.**

- Falls bereits 6 Personen registriert worden sind, wird eine Liste angezeigt. Wählen Sie die Person aus, die durch eine neue Person ersetzt werden sollen. Daraufhin werden die Informationen über diese Person gelöscht.
- Um die Informationen von bereits registrierten Gesichter zu ändern, wählen Sie "BEARBEITEN", wählen Sie die Person aus, deren Informationen geändert werden sollen, und führen Sie dann Schritt  $\boxed{6}$  und  $\boxed{7}$  aus.
- Um eine Registrierung zu löschen, wählen Sie "LÖSCH.", und wählen Sie dann die Person, deren Informationen gelöscht werden sollen.

#### **Orientieren Sie sich beim Aufnehmen des Bilds an den Hilfslinien.**

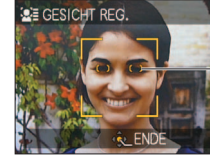

Richten Sie die Positionen der Augen auf die Hilfslinien aus.

- Es können nur Gesichter von Menschen (d. h. nicht von Haustieren usw.) registriert werden. • Sorgen Sie dafür, dass das Gesicht der Person direkt auf die Kamera gerichtet ist.
- **Betätigen Sie ▲▼ zur Wahl von "JA",**  5 **und drücken Sie dann MENU/SET.**
- **Registrieren Sie den Namen**   $\boxed{6}$ **und das Geburtsdatum auf dem Bearbeitungsbildschirm (siehe nächste Seite).**
	- **Drücken Sie MENU/SET, um das Fenster zu schließen.**

## <span id="page-32-0"></span>**Aufnehmen von Bildern mit der Gesichtserkennungs-Funktion <b>[TZ7]** (Fortsetzung)<br>Modus: @ @ MS1MS2 SCN

#### **Gesichtserkennungs-Bearbeitungsbildschirm**

Betätigen Sie ▲ ▼ zur Wahl eines Postens, und drücken Sie ▶ zur Einstellung.

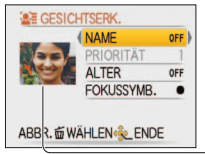

- NAME: Dient zum Registrieren von Namen (Texteingabeverfahren: [S. 87\)](#page-43-0) • PRIORITÄT: Dient zum Festlegen der Vorrangfolge bei der Einstellung von Fokussierung und Belichtung.Betätigen Sie ▲▼◄► zur Wahl einer neuen Registrierungsnummer, und drücken Sie dann "MENU/SET". • ALTER: Betätigen Sie ▲▼◄► zur Eingabe des Geburtsdatums, und
- drücken Sie dann "MENU/SET". • FOKUSSYMB.: Betätigen Sie ▲▼zur Auswahl, und drücken Sie dann "MENU/SET". • Gesichtsbild: Betätigen Sie ◄ zur Wahl des Bilds, und drücken Sie dann "MENU/
- SET", um ein weiteres Gesichtsbild aufzunehmen (Schritt 4) auf der vorigen Seite).

#### **Registrieren vom automatischen Registrierungsbildschirm aus**

Wenn der Posten "AUTO REGISTRIERUNG" in Schritt <sup>3</sup> des Abschnitts "Gesichtsregistrierung" auf "ON" gestellt wurde, erscheint der Registrierungsbildschirm automatisch, nachdem Sie das Bild einer häufig von Ihnen fotografierten Person aufgenommen haben. (Dieser Bildschirm erscheint nach etwa 5 Aufnahmen der gleichen Person, ausschließlich von Bildern, die unter Verwendung der Funktion "SERIENBILDER", "AUTO BRACKET" oder "MULTI ASPEKT" aufgenommen wurden.)

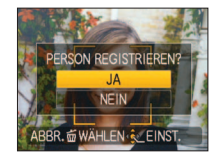

**①Betätigen Sie ▲ zur Wahl von "JA", und drücken Sie dann MENU/SET.**<br>• Bei Wahl von "NEIN" erscheint ein anderer Bildschirm, auf dem Sie "AUTO REGISTRIERUNG" auf "OFF" einstellen können, indem Sie ▲ zur Wahl von "JA" betätigen.

**@Führen Sie Schritt 6 und 7 des Abschnitts "Gesichtsregistrierung" aus.** • Wenn bereits 6 Gesichter registriert worden sind, erscheint der automatische Registrierungsbildschirm nicht.

 In den folgenden Situationen kann es vorkommen, dass keine Gesichtserkennung möglich ist oder dass registrierte Personen wegen ihres Gesichtsausdrucks oder aufgrund ungünstiger Aufnahmebedingungen nicht richtig erkannt werden.

- Wenn Gesichter nicht nach vorn auf die Kamera weisen, in einem Winkel aufwärts oder abwärts geneigt sind, extrem hell oder dunkel im Bild erscheinen, teilweise durch eine Sonnenbrille, das von einer Sonnenbrille reflektierte Licht, Haare, Mützen, Hüte oder andere Gegenstände verdeckt sind oder nur klein im Bild erscheinen • Wenn das Gesicht nicht vollständig auf den Bildschirm passt
- Wenn sich die Gesichtszüge einer Person durch Altern verändert haben
- Stark unterschiedliche Gesichtsausdrücke
- Wenn das Gesicht einen geringen Kontrast aufweist
- Schnelle Bewegungen
- Wenn die Kamera nicht ruhig gehalten wird
- Gebrauch des Digitalzooms

#### Der Posten "AF-MODUS" ist fest auf (Gesichtserkennung) eingestellt.

- Wenn Sie die Kamera nach halbem Herunterdrücken der Auslösetaste auf ein anderes Motiv richten, bevor Sie die Aufnahme machen, werden die Aufnahmeinformationen für das andere Motiv möglicherweise hinzugefügt. Wenn ein registriertes Gesicht nicht richtig erkannt wird, registrieren Sie es bitte erneut.
- Die Gesichtserkennungs-Funktion kann nicht in Verbindung mit dem CLIPBOARD-Modus, der Bewegtbild-Aufnahme, den Modi "SERIENBILDER" (zweites Bild und nachfolgende Bilder) und den Szenenmodi "PANORAMA ASSISTENT", "FORM VERÄNDERN", "NACHTLANDSCH.", "SPEISEN", "SCHNELLE SERIE", "BLITZ-SERIE", "STERNENHIMMEL", "FEUERWERK", "LUFTAUFNAHME", "SANDSTRAHL" und "UNTER WASSER" verwendet werden.
- Namen, die unter Verwendung der Funktion "GESICHTSERK." registriert wurden, werden nicht bei Bildern angezeigt, bei denen bereits Text für Namen im Szenenmodus "BABY" oder "TIER", für den Posten "ORT" unter "REISEDATUM" oder unter "TITEL EINFG." registriert wurde.
- Mit Hilfe der Software PHOTOfunSTUDIO auf der mitgelieferten CD-ROM können die Informationen für bis zu drei registrierte Personen gleichzeitig angezeigt werden.

### **Praktische Funktionen auf Reisen Modus: [727] <b>(A**<sup>\*</sup>  $\bullet$  MS1MS2 SCN  $\mathbb{Z}^*$  | 726] [7265] **(A**<sup>\*</sup>  $\bullet$  MS SCN  $\mathbb{H}$   $\mathbb{Z}^*$

Nur Aufnahme (Einstellung nicht möglich)

#### **REISEDATUM (Aufzeichnen des Reisedatums und des Zielorts)**

Sie können das Reisedatum und den Ort aufzeichnen, an dem Bilder aufgenommen wurden, indem Sie den Abreisetag und den Zielort einstellen.

**Vorbereitungen:** • Die Uhr muss im Voraus eingestellt werden [\(S. 15\)](#page-7-0). • **Drücken Sie MENU/SET. → Menü "SETUP" → Wählen Sie "REISEDATUM".** 

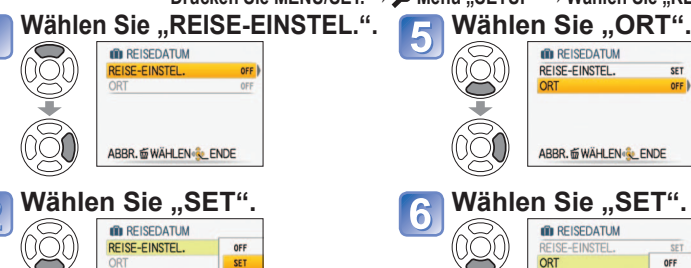

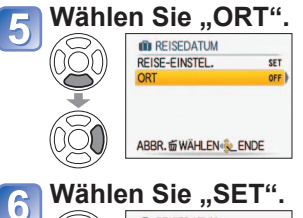

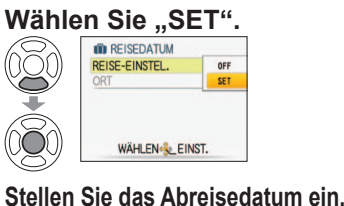

**ID REISEDATUM BITTE ABREISEDATUM** EINRICHTEN  $\hat{15}/JAN/2009$ ABBR. @WÄHLEN

#### **ID REISEDATUM EISE-EINSTEL** SFT ORT OFF SET

WÄHLEN & EINST.

#### **Geben Sie den Zielort ein.**

• Texteingabeverfahren [\(S. 87\)](#page-43-0) • Nach beendeter Eingabe des Textes drücken Sie MENU/SET zweimal, um die Eingabe abzuschließen.

#### **Aufheben**

Die Einstellung wird automatisch aufgehoben, nachdem das Rückreisedatum verstrichen ist. Um die Einstellung vor Erreichen des Rückreisedatums aufzuheben, wählen Sie "OFF" in Schritt 2, und drücken Sie dann MENU/SET zweimal.

**mit ▲▼◄► ein.** Wenn kein Rückreisedatum eingestellt werden soll, verlassen Sie diesen Bildschirm, ohne eine Einstellung vorzunehmen.

**Stellen Sie das Rückreisedatum** 

Die Anzahl der verstrichenen Tage wird ca. 5 Sekunden lang angezeigt, wenn vom Wiedergabe- auf den

Aufnahmemodus umgeschaltet oder die Kamera eingeschaltet wird. ( $\Box$  erscheint rechts unten auf dem Bildschirm.) Wenn Sie den Zielort im Posten "WELTZEIT" (nächste Seite) einstellen, wird die Anzahl der verstrichenen Urlaubstage auf der Grundlage der Ortszeit am Zielort berechnet.

 Wenn Einstellungen vor dem Abreisedatum vorgenommen werden, wird die Anzahl der Tage bis zum Abreisetag orangefarben mit einem vorangestellten Minuszeichen angezeigt (aber nicht aufgezeichnet).

- Wenn das "REISEDATUM" mit einem vorangestellten Minuszeichen weiß angezeigt wird, liegt das Datum am Ursprungsort um einen Tag vor dem Datum am Zielort (dies wird aufgezeichnet).
- Der Text im Posten "ORT" kann nach der Aufnahme im Posten "TITEL EINFG." [\(S. 87\)](#page-43-0) geändert werden.
- Ausdrucken des Reisedatums oder Zielorts → Verwenden Sie den Posten "TEXTEING." [\(S. 88\),](#page-44-0) oder drucken Sie unter Verwendung der mitgelieferten CD-ROM (PHOTOfunSTUDIO).
- Wenn der Posten "ORT" eingestellt wurde, können die in den Szenenmodi "BABY" und "TIER" registrierten Namen nicht aufgezeichnet werden.
- Bei Laufbildaufnahmen kann der "ORT" nicht aufgezeichnet werden.

#### <span id="page-33-0"></span>**Praktische Funktionen auf Reisen (Fortsetzung)** Modus: **[27] @\* @** MS1MS2 SCN **EX\* FZ6** FZ65 @\* @ MS SCN **EH** EX\* Nur Aufnahme (Einstellung nicht möglich)

 **WELTZEIT (Einstellen der Ortszeit am Reiseziel)**

**Vorbereitungen:**• Die Uhr muss im Voraus eingestellt werden ([S. 15\)](#page-7-0). • **Drücken Sie MENU/SET. → Menü "SETUP" → Wählen Sie "WELTZEIT".**

Bei der erstmaligen Einstellung wird die Meldung "BITTE URSPRUNGSORT EINSTELLEN" angezeigt. In einem solchen Fall drücken Sie MENU/SET und fahren dann mit Schritt 2. fort.

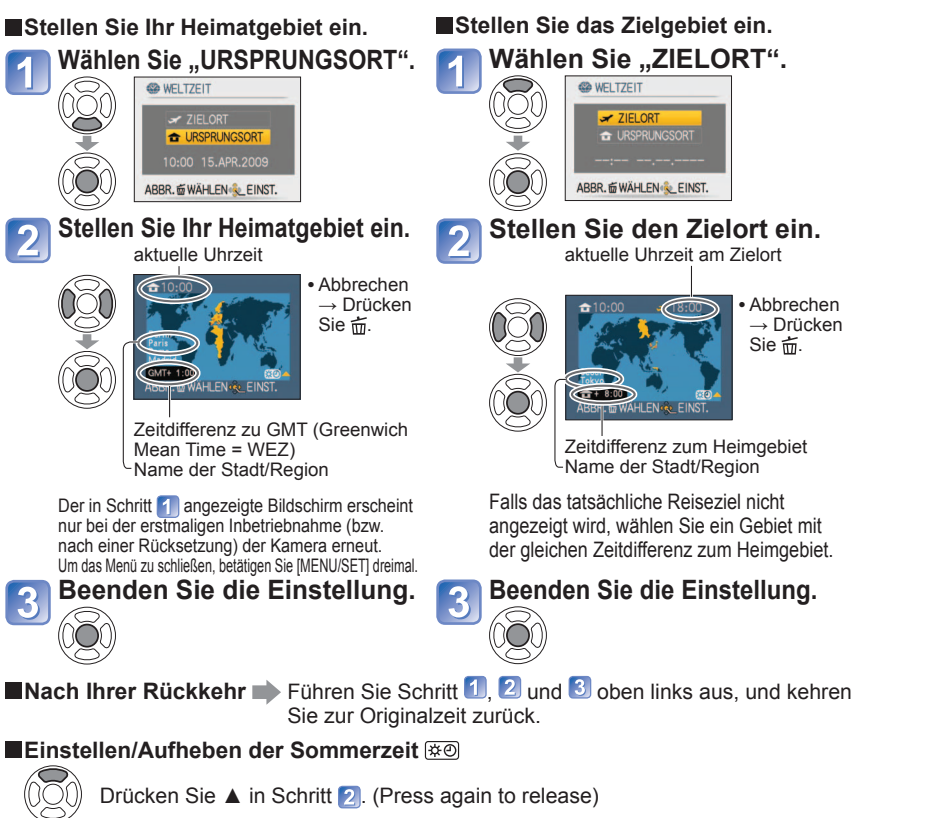

 Wenn Sommerzeit unter "ZIELORT" eingestellt wurde, wird die Uhr um 1 Stunde vorgestellt. Nach Aufheben der Sommerzeit-Einstellung wird automatisch auf die gegenwärtige Uhrzeit zurückgekehrt. Selbst wenn Sommerzeit unter "URSPRUNGSORT" eingestellt wurde, ändert sich die Einstellung der gegenwärtigen Uhrzeit nicht. Bitte stellen Sie die Uhr in einem solchen Fall unter "UHREINST." [\(S. 15\)](#page-7-0) um 1 Stunde vor. Wenn ein Zielort eingestellt ist, werden Standbilder sowie Bewegtbilder, die im Motion JPEG-Format

aufgezeichnet wurden, im Wiedergabemodus durch das Symbol (ZIELORT) gekennzeichnet.

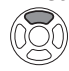

## **Gebrauch des Menüs REC/BEWEGTBILD**

**Aufnahme-/Wiedergabeschalter:** 

#### **Informationen zur Menübedienung finden Sie auf [S. 16.](#page-8-0)**

Das "Schnellmenü" [\(S. 18\)](#page-9-0) ist sehr praktisch, um häufig verwendete Menüs bequem aufzurufen.

 Die in den Posten des Menüs REC vorgenommenen Einstellungen werden gleichzeitig von Posten des gleichen Namens im Menü BEWEGTBILD übernommen (d. h. Änderungen, die Sie in einem der beiden Menüs vornehmen, werden im anderen Menü berücksichtigt). Im Menü REC geänderte Einstellungen, die im Menü BEWEGTBILD

nicht vorhanden sind, werden wie folgt eingestellt: ITZ7<br>• AF-MODUS: I (1-Feld-Fokussierung) • FARBMODUS: STANDARD  $\cdot$  AF-MODUS:  $\Box$  (1-Feld-Fokussierung)

### **BILDGRÖSSE**

Diese Funktion dient zur Einstellung der Größe des Bilds. Die Anzahl der Bilder, die insgesamt aufgenommen werden können, hängt von dieser Einstellung sowie von der Einstellung des Postens "QUALITÄT" (siehe unten). [\(S. 68\)](#page-34-0)

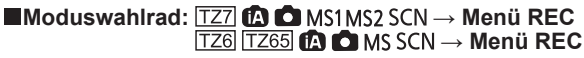

#### **Verfügbare Einstellungen:**

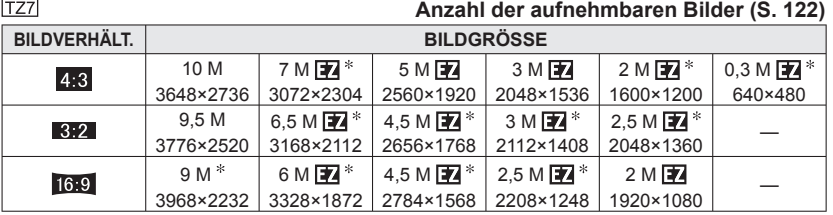

#### **TZ6 TZ65**

#### **Anzahl der aufnehmbaren Bilder [\(S. 124\)](#page-62-0)**

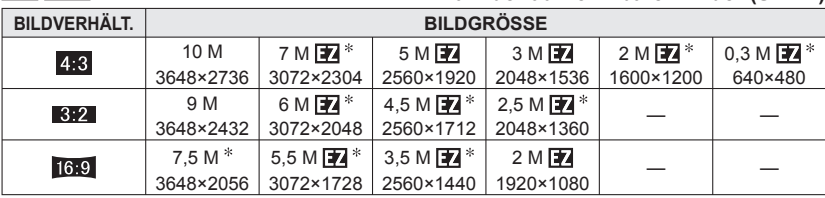

\* Bei Wahl von **(2)** (INTELLIG. AUTOMATIK-Modus) steht diese Einstellung nicht zur Verfügung.

●Bei Verwendung einer mit **E**l gekennzeichneten Bildgröße kann der erweiterte optische Zoom verwendet werden.

Je nach Motiv und Aufnahmebedingungen kann es vorkommen, dass ein Mosaik- Effekt erscheint.

#### **Einstellanleitung**

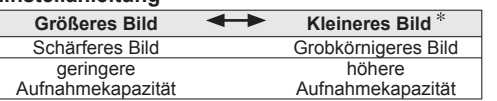

**ERE** Binstellung "0,3 M **E2**" beispielsweise eignet sich für E-Mail-Anhänge oder längere Aufnahmen.

<span id="page-34-0"></span>**(Fortsetzung)**

**Aufnahme-/Wiedergabeschalter:** 

#### **EI QUALITÄT**

Diese Funktion ermöglicht es Ihnen, die Bildqualität einzustellen.

■ Moduswahlrad:  $\overline{TZ7}$  ■ MS1MS2 SCN → Menü REC **→ Menü REC**

**IVerfügbare Einstellungen: FFT** Fein (Hohe Qualität, Bildqualität erhält Vorrang.)

**FA** Standard (Standardqualität, Bildanzahl erhält Vorrang.)

 $16:9$ 

#### **<b>BILDVERHÄLT.**

Das Seitenverhältnis von Bildern kann geändert werden, um es dem Druck- oder Wiedergabeformat anzupassen.

#### ■Moduswahlrad: **TZ7** ■ MS1MS2 SCN → Menü REC **→ Menü REC**

#### **Verfügbare Einstellungen:**

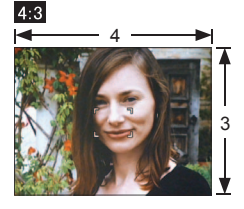

oder PC-Monitor mit einem

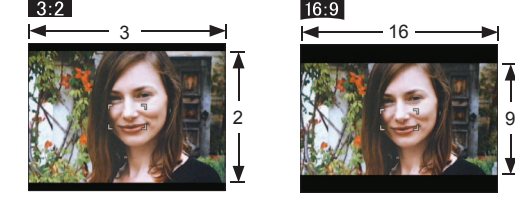

Wie bei einem Fernsehgerät Bildseitenverhältnis von 4:3 Wie bei einer herkömmlichen Filmkamera

Für Wiedergabe mit einem Breitformat- oder Hochauflösungs-Fernsehgerät

16

 Beim Drucken wird das Bild möglicherweise an den Rändern beschnitten – bitte überprüfen Sie dies im Voraus. Bei Wahl von (20 (INTELLIG. AUTOMATIK-Modus) können die beiden Einstellungen 3:2 (9,5M) und (6.9 (2M) gewählt werden, indem die Einstellung des Postens "BILDGRÖSSE" geändert wird.

#### **FIISO INTELLIG. ISO**

Die Kamera stellt die ISO-Empfindlichkeit und Verschlusszeit automatisch entsprechend der Bewegung des Motivs ein, um Unschärfe zu verhindern. Eine höhere Einstellung der ISO-Empfindlichkeit reduziert Unschärfe des Motivs und Verwacklungsgefahr, kann jedoch Bildstörungen verursachen. Wählen Sie die maximale ISO-Empfindlichkeit unter Bezugnahme auf die nachstehende Tabelle.

#### ■Moduswahlrad: **○**→ Menü REC

#### **Nerfügbare Einstellungen: OFF /**  $\frac{180\mu\text{M}}{400}$  **/**  $\frac{180\mu\text{M}}{4600}$

#### **Einstellanleitung**

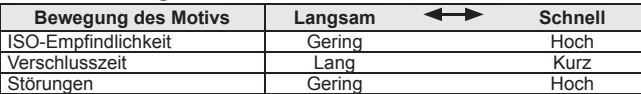

 $\bullet$  Motiv, das sich langsam bewegt  $\bullet$  Motiv, das sich schnell bewegt

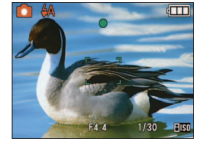

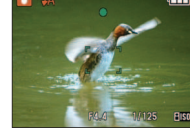

ISO-Empfindlichkeit 200 (Verschlusszeit 1/30 Sek.)

ISO-Empfindlichkeit 800 (Verschlusszeit 1/125 Sek.)

 Nach der Aufnahme werden die Verschlusszeit und ISO-Empfindlichkeit mehrere Sekunden lang auf dem Bildschirm angezeigt.

- Falls sich Bildstörungen bemerkbar machen, empfiehlt es sich, den Einstellwert zu verringern oder den Posten "FARBMODUS" [\(S. 75\)](#page-37-0) auf "NATURAL" einzustellen.
- Je nach Umgebungshelligkeit sowie Größe, Position und Bewegungsgeschwindigkeit des Motivs kann Unschärfe auftreten (wenn das Motiv beispielsweise zu klein ist, sich am Bildrand befindet oder sich beim Drücken der Auslösetaste zu bewegen beginnt). Bereich der Blitzaufnahmen [\(S. 42\)](#page-21-0)

#### **EMPFINDLICHK.**

Stellen Sie die ISO-Empfindlichkeit (Lichtempfindlichkeit) manuell ein. Für scharfe Bilder an dunklen Orten empfiehlt sich die Wahl einer höheren Einstellung.

#### **Moduswahlrad: → Menü REC**

#### **Settings: AUTO / 80 / 100 / 200 / 400 / 800 / 1600**

#### **Einstellanleitung**

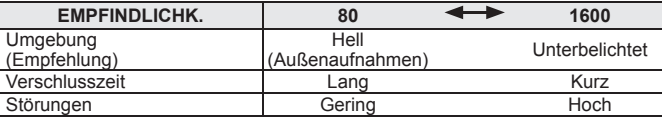

 AUTO: Die Empfindlichkeit wird der Umgebungshelligkeit entsprechend automatisch innerhalb eines Bereichs von bis zu ISO 400 (bei Verwendung des Blitzes von bis zu ISO 1000) eingestellt.

Bereich der Blitzaufnahmen [\(S. 42\)](#page-21-0)

- Bei Verwendung der "INTELLIG. ISO"-Funktion ( i iso wird angezeigt) steht diese Funktion nicht zur Verfügung.
- Falls sich Bildstörungen bemerkbar machen, empfiehlt es sich, den Einstellwert zu verringern oder den Posten "FARBMODUS" [\(S. 75\)](#page-37-0) auf "NATURAL" einzustellen.

Informationen zur Menübedienung finden Sie auf [S. 16.](#page-8-0)

<span id="page-35-0"></span>**(Fortsetzung)**

**Aufnahme-/Wiedergabeschalter:** 

#### **WB WEISSABGL.**

Diese Funktion ermöglicht eine Justierung der Farbtönung, falls eine bestimmte Lichtquelle dazu führt, dass Aufnahmen unnatürlich wirkende Farben enthalten.

■Moduswahlrad:  $\boxed{TZ7}$  ■ MS1MS2 SCN → Menü REC/BEWEGTBILD **→ Menü REC**

#### **Verfügbare Einstellungen:**

 **AWB (automatischer Weißabgleich) /**  $\leftrightarrow$  **(für Außenaufnahmen unter heiterem Himmel) /**  $\bullet$  **(für** Außenaufnahmen bei Bewölkung) / A (für Außenaufnahmen im Schatten) / -O- (Halogen) / B **(der unter Solution eingestellte Wert wird verwendet) / Sex (manuell einstellen)** 

Betriebsbereich des automatischen Weißabgleichs:

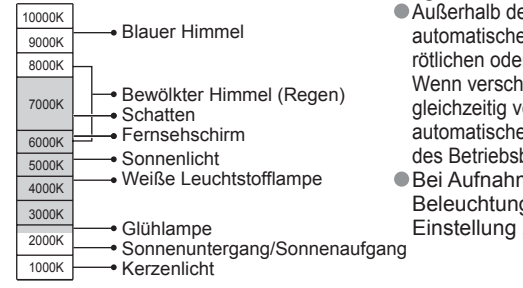

Außerhalb des Betriebsbereichs des automatischen Weißabgleichs kann das Bild einen rötlichen oder bläulichen Farbton annehmen. Wenn verschiedene Arten von Lichtquellen gleichzeitig vorhanden sind, funktioniert die automatische Einstellung u.U. selbst innerhalb des Betriebsbereichs nicht einwandfrei. Bei Aufnahmen unter Leuchtstofflampen-Beleuchtung empfiehlt es sich, die Einstellung AWB"/.Jaset" zu wählen.

#### **Feineinstellung des Weißabgleichs (ausschließlich automatischer Weißabgleich)**

 Eine Feineinstellung des Weißabgleichs ist möglich, wenn die Farben immer noch nicht wie erwartet erscheinen. Betätigen Sie ▲ so oft, bis "WB.FEINEINST." angezeigt wird.

 Wenn die Rottöne zu betont sind, nehmen Sie die Einstellung mit ► vor, wenn die Blautöne zu betont sind, mit ◄.

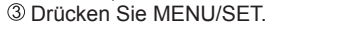

- Die Weißabgleich-Feineinstellung bleibt auch nach Ausschalten der Kamera gespeichert.
- Bei Blitzaufnahmen ist die hier vorgenommene Einstellung ebenfalls wirksam.
- Obwohl die Einstellung "AWB" im Szenenmodus "UNTER WASSER" fest eingestellt ist, kann eine Justierung vorgenommen werden.
- Bei Einstellung des Postens "FARBMODUS" [\(S. 75](#page-37-0)) auf "B/W", "SEPIA", "COOL" oder "WARM" ist keine Feineinstellung des Weißabgleichs möglich.

#### **E** Manuelles Einstellen des Weißabgleichs ( $\leq$ SET)

 $\circled{1}$  Wählen Sie Sie SET, und drücken Sie dann MENU/SET.

- Richten Sie die Kamera auf einen weißen Gegenstand (z.B. ein Blatt Papier), und drücken Sie dann MENU/SET.
- 

**3 Drücken Sie MENU/SET.**<br>Der Weißabgleich wird auf **Sollen eingestellt**.

• Durch diese Einstellung wird die Feineinstellung des Weißabgleichs zurückgesetzt.

Wechselt während der Feineinstellung auf Rot (bzw. Blau).

Nur das Bild des weißen Gegenstands innerhalb des Rahmens wird aufgenommen (Schritt 2).

**L** W.ABGL.EINST.

ABBR.面

**EINST.** 

MENU/SET

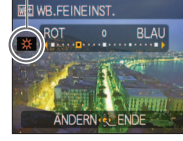

Informationen zur Menübedienung finden Sie auf [S. 16.](#page-8-0)

### **GESICHTSERK.** TZ7

Die Registrierung der Gesichter von häufig fotografierten Personen gestattet es, diese bei der Scharfstellung vorrangig zu behandeln und ermöglicht es Ihnen, alle Bildern, in denen diese Personen enthalten sind, gemeinsam anzuzeigen. Einzelheiten hierzu finden Sie auf [S. 63.](#page-31-0)

#### **AF-MODUS**

Die Fokussiermethode kann je nach Position und Anzahl der Motive geändert werden.

■Moduswahlrad: TZ7 ■ MS1MS2 SCN → Menü REC/BEWEGTBILD **→ Menü REC**

**Verfügbare Einstellungen: 3:** /  $\mathbb{F}_1$  / **B** / **E**, / **F** / **F** / **H**: Hochgeschwindigkeits-Fokussierung)

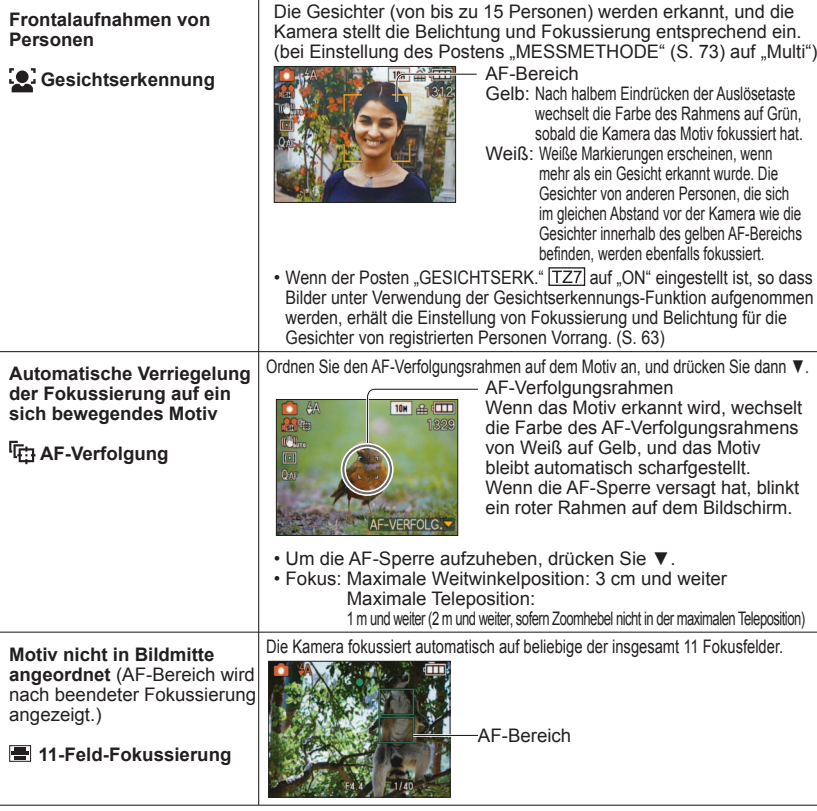

#### <span id="page-36-0"></span>**Gebrauch des Menüs REC/BEWEGTBILD (Fortsetzung)**

#### **Aufnahme-/Wiedergabeschalter:**

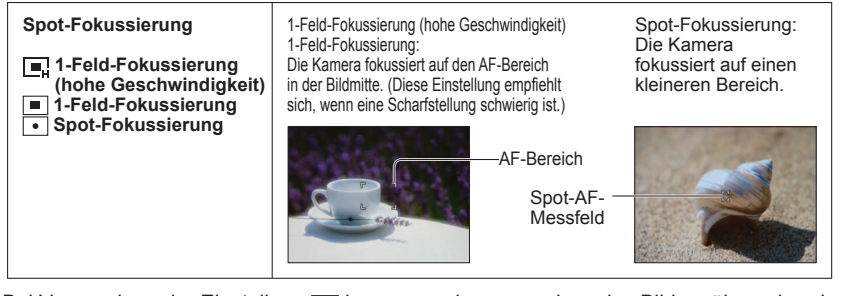

- ■Bei Verwendung der Einstellung <sub>III</sub> kann es vorkommen, dass das Bild vorübergehend "einfriert", bevor das Objektiv scharfgestellt wird.
- Bei Aufnahmen an einem dunklen Ort sowie bei Verwendung des Digitalzooms oder Makro-Zooms usw. vergrößert sich der AF-Bereich.
- Verwenden Sie die Einstellung <sub>•</sub> oder •, wenn eine Scharfstellung mit der Einstellung  $\lceil \cdot \rceil$  schwierig ist.
- In den folgenden Situationen steht die Einstellung für "Gesichtserkennung" nicht zur Verfügung: Szenenmodi "PANORAMA ASSISTENT", "NACHTLANDSCH.", "SPEISEN", "STERNENHIMMEL", "FEUERWERK", "LUFTAUFNAHME", "UNTER WASSER"
- Falls die Kamera bei aktivierter Gesichtserkennungs-Funktion andere Motive als Personen als Gesichter erfasst, ändern Sie die AF-Moduseinstellung auf einen beliebigen anderen Modus.
- In den folgenden Situationen arbeitet die Funktion für Gesichtserkennung möglicherweise nicht. (Die AF-Moduseinstellung wird auf **umgeschaltet.)**
- Wenn das Gesicht nicht oder schräg auf die Kamera weist
- Wenn schnelle Bewegungen vorhanden sind • Wenn die Kamera nicht ruhig gehalten wird
- Wenn die Gesichtszüge einer Person durch eine Wenn es sich beim Motiv nicht um eine Person Sonnenbrille usw. verdeckt werden • Wenn das Gesicht extrem hell oder dunkel ist
	- handelt, sondern z.B. um ein Tier
	- Bei Verwendung des Digitalzooms
- Wenn das Gesicht klein auf dem Bildschirm erscheint
- Unter folgenden Bedingungen kann es bei Verwendung der AF-Verfolgungsfunktion vorkommen, dass die AF-Sperre versagt oder ein anderes Motiv verfolgt.
- Wenn das Motiv zu klein ist • Wenn schnelle Bewegungen stattfinden
- Wenn ein anderer Gegenstand oder der Hintergrund eine dem Motiv ähnliche Farbe aufweist
- Wenn die Kamera nicht ruhig gehalten wird
- Wenn der Aufnahmeort zu hell oder dunkel ist Bei Verwendung der Zoomfunktion

**In den folgenden Situationen steht der Modus <sub>(Et)</sub> (AF-Verfolgung) nicht zur Verfügung:** 

- In den Szenenmodi "STERNENHIMMEL", "FEUERWERK", "LOCHKAMERA", "SANDSTRAHL" und "PANORAMA ASSISTENT"
- Bei Einstellung des Postens "FARBMODUS" auf "B/W", "SEPIA", "COOL" oder "WARM"
- Beim Aufnehmen von Bewegtbildern können die Funktionen "Gesichtserkennung" und "1-Feld-Fokussierung" verwendet werden. [TZ7]

Informationen zur Menübedienung finden Sie auf [S. 16.](#page-8-0)

#### **VOR-AF**

Diese Funktion dient dazu, die Fokussierung der Bewegung des Motivs fortlaufend anzupassen, ohne dass die Auslösetaste gedrückt zu werden braucht. (Bei Gebrauch dieser Funktion entlädt sich die Batterie schneller als gewöhnlich.)

#### ■Moduswahlrad:  $\overline{TZ7}$  ■ MS1MS2 SCN → Menü REC **→ Menü REC**

#### **Einstellungen:**

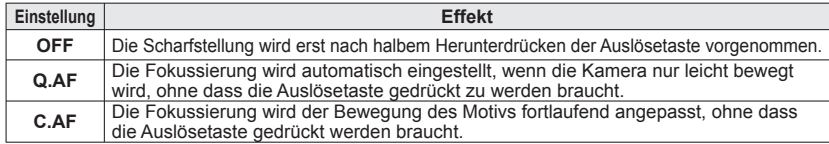

 Nach einem schnellen Verstellen des Zoomhebels von der maximalen Weitwinkelposition auf die maximale Teleposition oder bei einem plötzlichen Wechsel von einem weit entfernten zu einem nahe gelegenen Motiv kann sich die zur Scharfstellung erforderliche Zeitdauer verlängern.

- Falls sich auf diese Weise keine einwandfreie Fokussierung erhalten lässt, drücken Sie die Auslösetaste halb herunter.
- Bei Einstellung der Funktion "AF-MODUS" auf <sub>[5</sub>], in oder wird das Objektiv bei halbem Herunterdrücken der Auslösetaste schnell fokussiert.

#### **MESSMETHODE**

Sie können die zur Messung der Helligkeit verwendete Position ändern, um die Belichtung zu korrigieren.

#### **Moduswahlrad: → Menü REC**

 **Verfügbare Einstellungen:**

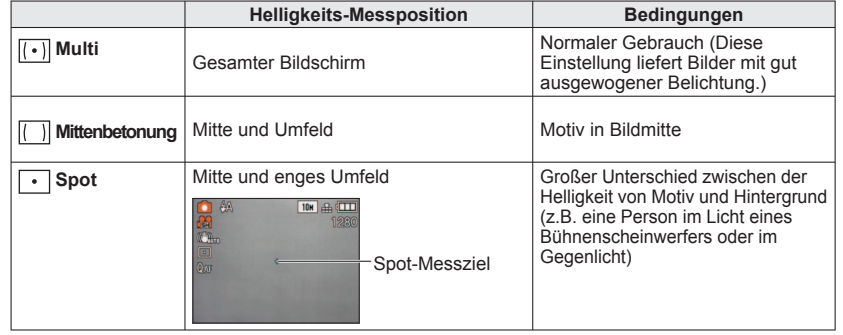

<span id="page-37-0"></span>**(Fortsetzung)**

**Aufnahme-/Wiedergabeschalter:** 

#### **iOLBELICHTUNG**

Diese Funktion liefert eine automatische Einstellung von Kontrast und Belichtung, um natürlicher wirkende Farben zu erhalten, wenn ein großer Kontrastunterschied zwischen dem Hintergrund und dem Motiv vorliegt.

#### ■Moduswahlrad:  $\boxed{TZ7}$  **○** → Menü REC/BEWEGTBILD **→ Menü REC**

**Verfügbare Einstellungen: OFF (AUS)/ON (EIN) ( : (\*)** wird auf dem Bildschirm angezeigt.)

 Auch wenn der Posten "EMPFINDLICHK." auf "80" oder "100" eingestellt ist, werden Bilder bei Aktivierung der Funktion "I.BELICHTUNG" möglicherweise mit einer höheren als der eingestellten Empfindlichkeit aufgenommen. Unter bestimmten Bedingungen wird möglicherweise kein Korrektureffekt erhalten.

#### **SERIENBILDER**

Diese Funktion ermöglicht es Ihnen, eine Reihe von Aufnahmen in kurzer Folge zu machen. Die Serienaufnahme erfolgt, solange die Auslösetaste gedrückt gehalten wird.

■Moduswahlrad: **1721 to ●** MS1MS2 SCN → Menü REC **→ Menü REC**

#### **Verfügbare Einstellungen:**

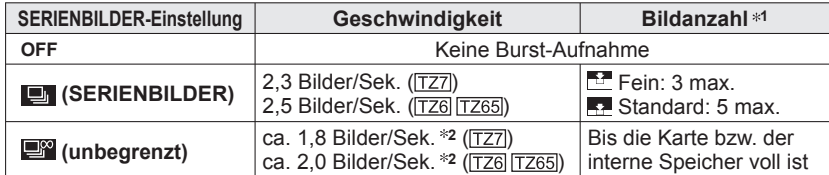

**<sup>1</sup>** : Bei Verwendung des Selbstauslösers: Fest auf 3 Bilder eingestellt **<sup>2</sup>** : **Die Zeitabstände zwischen den einzelnen Belichtungen werden allmählich länger.** (Die Verzögerung richtet sich nach dem Typ der verwendeten Karte sowie den Einstellungen von BILDGRÖSSE und QUALITÄT.)

Die Fokussierung bleibt vom ersten Bild an unverändert.

- **Bei Wahl von (Serie) bleiben die Einstellungen von Belichtung und Weißabgleich vom ersten** Bild an unverändert.
- **Bei Wahl von Werden Belichtung und Weißabgleich für jedes Bild eingestellt.**
- Bei Einstellung des Postens "EMPFINDLICHK." auf einen hohen Wert, oder wenn bei Aufnahmen an dunklen Orten eine längere Verschlusszeit gewählt wird, kann es vorkommen, dass sich die Geschwindigkeit der Serienaufnahme verringert.
- Bei Verwendung der Funktion "SERIENBILDER" wird der Blitz auf "FORCIERT AUS" eingestellt, und die Einstellungen der Funktionen "AUTO BRACKET", "MULTI ASPEKT [TZ7] und "TONAUFNAHME" werden aufgehoben.
- Die hier vorgenommene Einstellung bleibt auch nach Ausschalten der Kamera gespeichert.
- Bei Wahl von **EX** kann möglicherweise keine optimale Belichtung erhalten werden, während ein Motiv an einem Ort verfolgt wird, an dem großen Helligkeitsunterschiede auftreten.
- Ungeachtet der im Posten "AUTOWIEDERG." vorgenommenen Einstellung wird die automatische Aufnahmekontrolle stets ausgeführt.
- In den Szenenmodi "FORM VERÄNDERN", "PANORAMA ASSISTENT", "SCHNELLE SERIE", "BLITZ-SERIE", "STERNENHIMMEL" "LOCHKAMERA" und "SANDSTRAHL" steht die Funktion "SERIENBILDER" nicht zur Verfügung.
- Der Szenenmodus "SCHNELLE SERIE" ermöglicht es, eine schnellere Folge auf Bildern aufzunehmen. Die Funktion "BLITZ-SERIE" ist sehr praktisch, wenn Standbilder kontinuierlich an dunklen Orten aufgenommen werden sollen. [\(S. 54\).](#page-27-0)

#### **O** DIGITALZOOM

Diese Funktion steigert den Effekt des optischen Zooms oder des erweiterten optischen Zooms bis auf das Vierfache. (Einzelheiten siehe [S. 37.](#page-18-0))

■Moduswahlrad:  $\overline{TZ7}$  ■ MS1MS2 SCN → Menü REC/BEWEGTBILD **→ Menü REC**

#### **Verfügbare Einstellungen: OFF (AUS)/ON (EIN)**

Bei Verwendung der Funktion "MAKRO ZOOM" ist dieser Posten fest auf "ON" eingestellt.

#### **FARBMODUS**

Dieser Modus dient zur Einstellung von Farbeffekten.

#### ■Moduswahlrad: <a>  $\overline{127}$  **<a>
<a>
<a>
<del>△</del>**Menü REC/BEWEGTBILD **→ Menü REC**

#### **Verfügbare Einstellungen: STANDARD / NATURAL** (weich) **/ VIVID** (scharf) **/ B/W / SEPIA / COOL** (bläulich) **/ WARM** (rötlich)

- Wenn sich Störungen bemerkbar machen: Wählen Sie die Einstellung "NATURAL".
- Bei Wahl von (MINTELLIG. AUTOMATIK-Modus) stehen nur die Einstellungen "STANDARD". "B/W" und "SEPIA" zur Verfügung.
- Beim Aufnehmen von Bewegtbildern stehen die Einstellungen "NATURAL" und "VIVID" nicht zur Verfügung.

#### *((U)***) STABILISATOR**

Diese Funktion dient dazu, ein Verwackeln automatisch zu erkennen und zu verhindern.

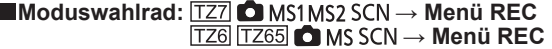

#### **Verfügbare Einstellungen:**

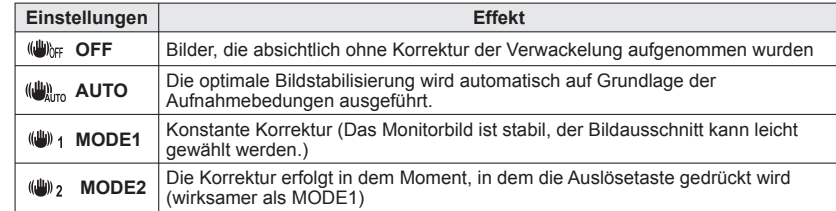

 Im Szenenmodus "SELBSTPORTRAIT" wird "MODE2" fest eingestellt, im Szenenmodus "STERNENHIMMEL" wird "OFF (AUS)" fest eingestellt.

 In den folgenden Situationen ist der optische Bildstabilisator möglicherweise unwirksam: Starkes Verwackeln, hohe Zoom-Vergrößerung (einschließlich des Digitalzoom-Bereichs), bei Motiven, die sich schnell bewegen, sowie bei Aufnahmen an einem dunklen Ort (aufgrund der langen Verschlusszeit)

**Beim Aufnehmen von Bewegtbildern ist diese Funktion fest auf "MODE1" eingestellt.** 

<span id="page-38-0"></span>**(Fortsetzung)**

#### **Aufnahme-/Wiedergabeschalter:**

#### **MIN MAX.BEL.ZEIT**

Diese Funktion dient zur Einstellung der minimalen Verschlusszeit. Um helle Bilder an dunklen Orten aufzunehmen, empfiehlt sich die Wahl einer längeren Verschlusszeit.

#### **Moduswahlrad: → Menü REC**

#### **erfügbare Einstellungen: 1/250 1/125 1/60 1/30 1/15 1/8 1/4 1/2 1**

- Mit einer langen Verschlusszeit lassen sich zwar helle Aufnahmen erzielen, doch nimmt die Verwacklungsgefahr zu, so dass sich grundsätzlich der Gebrauch eines Stativs und des Selbstauslösers empfiehlt.
- Da das Bild bei Wahl einer kürzeren Verschlusszeit wie "1/250" dunkler wird, empfiehlt es sich, Aufnahmen in einer hellen Umgebung zu machen (wenn Unterbelichtungsgefahr besteht, blinkt rot, wenn die Auslösetaste halb eingedrückt wird).
- Bei Wahl einer anderen Einstellung als "1/8" wird  $\boxed{10}$  auf dem Bildschirm angezeigt.
- Bei Verwendung der Funktion "INTELLIG. ISO" steht diese Einstellung nicht zur Verfügung. [\(S. 68\)](#page-34-0)

#### **TONAUFNAHME**

Sie können Ton mit Standbildern aufnehmen. Diese Funktion ermöglicht es Ihnen, ein Gespräch aufzunehmen, das während der Bildaufnahme geführt wurde, oder dem Bild einen Kommentar hinzuzufügen.

#### ■Moduswahlrad: **TZ7** ■ MS1MS2 SCN → Menü REC **→ Menü REC**

 **Verfügbare Einstellungen: OFF (AUS)/ON (EIN)** (Ton wird ca. 5 Sekunden lang  $a$ ufgezeichnet  $\overline{U}$  erscheint auf dem Bildschirm))

- Aufheben der Aufnahme: Drücken Sie die Taste MENU/SET.
- $\bullet$  onwiedergabe  $\rightarrow$  (S, 82)
- $\bullet$  In den Modi "SERIENBILDER", "AUTO BRACKET", "MULTI ASPEKT TZ7 sowie in den Szenenmodi "PANORAMA ASSISTENT", "STERNENHIMMEL", "SCHNELLE SERIE" und "BLITZ-SERIE" ist keine Tonaufnahme möglich.
- **Bei Bildern mit Ton stehen die Funktionen "TEXTEING.", "GRÖßE ÄN.", "ZUSCHN." und "SEITENV.** ÄND." TZ7 nicht zur Verfügung.
- Separate Einstellung auf "TONAUFNAHME" im Menü CLIPBOARD [\(S. 80\).](#page-40-0)
- **Blockieren Sie das Mikrofon [\(S. 10\)](#page-5-0) nicht mit den Fingern.**

#### **AF\* AF-HILFSLICHT**

In einer dunklen Umgebung beleuchtet die AF-Hilfslampe das Motiv, um das Scharfstellen zu erleichtern.

#### ■Moduswahlrad:  $\overline{127}$  ■ MS1MS2 SCN → Menü REC **TZ6 TZ65 ● MS SCN → Menü REC**

 **Verfügbare Einstellungen: OFF (AUS):** Lampe Aus (Aufnahmen von Tieren in der Dunkelheit usw.) **ON (EIN):** Nach halbem Herunterdrücken der Auslösetaste leuchtet die Lampe auf (**NE**<sup>8</sup> und ein größerer AF-Bereich als gewöhnlich werden angezeigt).

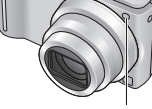

Lampe: Effektive Reichweite: 1,5 m (Verdecken Sie die Lampe nicht, und blicken Sie nicht aus naher Entfernung in ihr Licht.)

Informationen zur Menübedienung finden Sie auf [S. 16.](#page-8-0)

#### **UHREINST.**

Stellen Sie die Uhr ein. Dies ist die gleiche Funktion wie im Menü SETUP ([S. 15\)](#page-7-0).

#### $\mathbb{H}_{22}$  AUFNAHME  $\boxed{TZ7}$

Diese Funktion dient zur Festlegung des Datenformats der aufgenommenen Bewegtbilder.

#### ■Moduswahlrad: **14 C** MS1MS2 SCN → Menü BEWEGTBILD

#### **Einstellungen:**

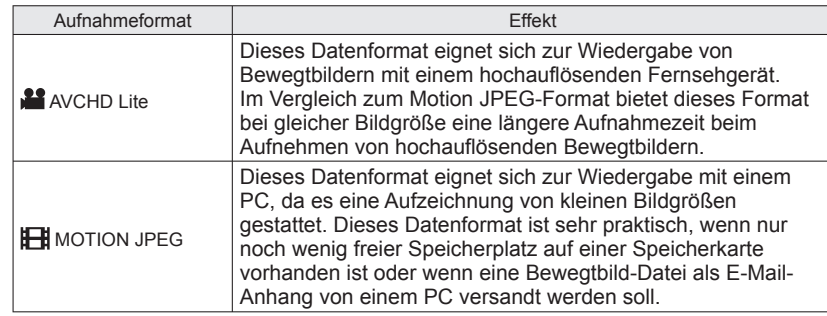

Die Optionen der Funktion "AUFN-QUAL." sind je nach Einstellung verschieden.

- Wenn keine Karte in die Kamera eingesetzt, erfolgt die Bewegtbild-Aufnahme im Format "MOTION JPEG" (der Posten "AUFN.-QUAL." ist auf "QVGA" eingestellt).
- Bewegtbilder, die im Format "AVCHD Lite" aufgezeichnet wurden, können ausschließlich mit einem Gerät wiedergegeben werden, das mit dem AVCHD-Format kompatibel ist. Überprüfen Sie die Kompatibilität in der Bedienungsanleitung des zur Wiedergabe vorgesehenen Gerätes, da keine Wiedergabe mit Geräten möglich ist, die die AVCHD-Norm nicht unterstützen (z. B. herkömmliche DVD-Recorder).
- In bestimmten Fällen kann es vorkommen, dass bei der Wiedergabe von Bewegtbildern, die im AVCHD Lite- oder MOTION JPEG-Format aufgezeichnet wurden, eine schlechte Bild- oder Tonqualität erhalten wird, oder dass derartige Bewegtbilder selbst mit einem Gerät, dass mit dem betreffenden Format kompatibel ist, überhaupt nicht wiedergegeben werden können. Außerdem werden die Aufnahmeinformationen möglicherweise nicht korrekt angezeigt. In einem solchen Fall verwenden Sie die Kamera zur Wiedergabe dieser Bewegtbilder.
- Da im AVCHD Lite-Format aufgezeichnete Bewegtbilder nicht mit den Normen DCF und Exif kompatibel sind, werden bestimmte Informationen (z. B. Bildnummer und Aufnahmemodus) während der Wiedergabe nicht angezeigt.
- Zur Aufzeichnung von Bewegtbildern empfiehlt sich der Gebrauch einer Karte der SD-Geschwindigkeitsklasse "Class 6"\* oder höher.
- Bei der SD-Geschwindigkeitsklasse handelt es sich um die Angabe einer Nenngeschwindigkeit beim kontinuierlichen Schreiben von Daten.
- Bei Einstellung des Postens "AUFN.-QUAL." auf "HD", "WVGA" oder "VGA" empfiehlt sich der Gebrauch einer Hochgeschwindigkeits-Karte mit einer Geschwindigkeit von mindestens 10 MBit/s (beispielsweise auf der Verpackung angegeben).
- Eine Aufzeichnung von Bewegtbildern auf MultiMediaCards ist nicht möglich.
- Verwenden Sie die Software "PHOTOfunSTUDIO" auf der mitgelieferten CD-ROM zur Wiedergabe von Bewegtbildern, die im AVCHD Lite-Format aufgezeichnet wurden, mit einem PC.

<span id="page-39-0"></span>**(Fortsetzung)**

Aufnahme-/Wiedergabeschalter: **Informationen zur Menübedienung finden Sie au[f S. 16.](#page-8-0)** 

#### **AUFN.-QUAL.**

Diese Funktion dient zur Einstellung der Bildqualität der aufgezeichneten Bewegtbilder.

#### ■Moduswahlrad:  $\overline{TZ7}$  **the C** MS1MS2 SCN → Menü BEWEGTBILD **→ Menü REC**

#### **Einstellungen:**

Bei Einstellung von "AUFNAHME" auf "AVCHD Lite" [TZ7]

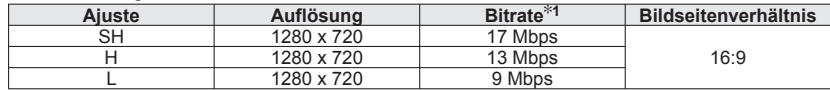

Bei Finstellung von AUFNAHME" auf MOTION JPEG" [TZ7] / [TZ6] [TZ65]

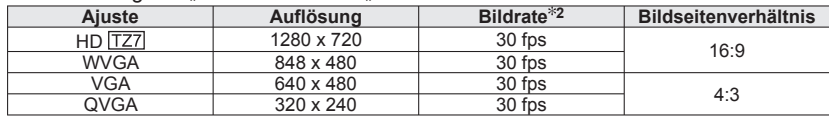

**1** Bei der Bitrate handelt es sich um die Datenmenge pro Zeiteinheit. Je höher der Wert, desto höher die Bildqualität. Da diese Kamera mit dem VBR-Aufnahmesystem (Variable Bit Rate) arbeitet, verkürzt sich die verfügbare Aufnahmezeit beim Aufnehmen von Motiven, die sich schnell bewegen. **2** Bei der Bildrate handelt es sich um die Anzahl von Vollbildern pro Sekunde.

 $\bullet$  Im INTELLIG. AUTOMATIK-Modus steht die Einstellung "WVGA" nicht zur Verfügung. [TZ7] Die Einstellung "QVGA" kann nur zum Aufnehmen in den internen Speicher verwendet werden.

#### **DAUER-AF**

Diese Funktion ermöglich es, entweder die Fokussierung beim Aufnehmen von Bewegtbildern fortlaufend zu justieren, oder die Fokussierposition zu Beginn der Aufnahme zu fixieren.

#### ■Moduswahlrad:  $\boxed{TZ7}$  ● MS1MS2 SCN → Menü BEWEGTBILD **→ Menü REC**

- **Einstellungen: ON** : Beim Aufnehmen von Bewegtbildern wird die Fokussierung der Bewegung des Motivs fortlaufend angepasst. (Das Symbol CAF erscheint auf dem Bildschirm.)
	- **OFF:** Die Fokussierposition wird zu Beginn der Bewegtbild-Aufnahme fixiert. Verwenden Sie diese Einstellung, wenn die gleiche Fokussierposition bei Motiven beibehalten werden soll, die sich nur geringfügig vorwärts/rückwärts bewegen.

### **E** WIND REDUKT. TZ7

Diese Funktion ermöglicht eine Abschwächung der aufgenommenen Windgeräusche, wenn Bewegtbilder bei starkem Wind aufgenommen werden.

■Moduswahlrad: ■ MS1MS2 SCN → Menü BEWEGTBILD

**■Einstellungen: OFF/ON (Das Symbol ≋terscheint auf dem Bildschirm.)** 

 Bei Einstellung von "WIND REDUKT." auf "ON" werden leise Geräusche unterdrückt, und die Tonqualität ist geringer als bei normalen Aufnahmen.

#### **Aufnehmen/Anzeigen von Zwischenablage-Bildern** "CLIPBOARD-Modus" **Modus:**

Diese Funktion ist sehr praktisch zum Fotografieren von Fahrplänen und Landkarten, da sie Ihnen schriftliche Notizen erspart.

Auch wenn momentan eine Karte in die Kamera eingesetzt ist, werden Bilder stets im Zwischenablage-Bereich des internen Speichers abgespeichert, damit sie jederzeit von gewöhnlichen Bildern unterschieden und sofort betrachtet werden können.

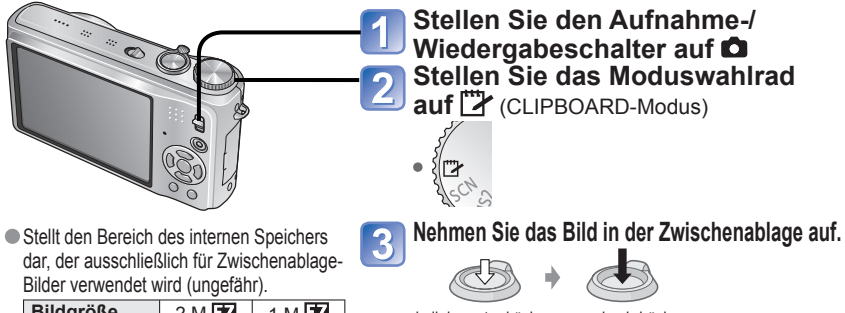

**Bildgröße** 2 M 1 M 1 M<br>**Bildanzahl** 84 124 **Bildanzahl** 

halb herunterdrücken ganz durchdrücken (fokussieren) (Bild aufnehmen)

#### **Anzeigen von Zwischenablage-Bildern**

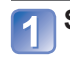

**Stellen Sie den Aufnahme-/Wiedergabeschalter auf** 

#### **Stellen Sie das Moduswahlrad auf** (CLIPBOARD-Modus)

Die Bildern können auf gleiche Weise wie Standbilder angezeigt werden, die in anderen Modi aufgenommen wurden [\(S. 38\)](#page-19-0). (Die 30-Bild-Anzeige und die Kalenderanzeige stehen nicht zur Verfügung.)

**Löschen von Zwischenablage-Bildern Drücken Sie**  $\tilde{m}$  **(Löschen) in Schritt 2 oben. [\(S. 39\)](#page-19-0)** 

#### **Wenn der interne Speicher voll ist**  $\blacksquare$

 Bilder, die sich nicht in der Zwischenablage befinden, können aus dem internen Speicher gelöscht werden, indem die Karte aus der Kamera entfernt, das Moduswahlrad in eine andere Stellung als ["> (CLIPBOARD-Modus) gebracht und dann 而 (Löschen) gedrückt wird.

Kopieren von Zwischenablage-Bildern auf Speicherkarten für den Ausdruck (siehe nächste Seite).

- Die Wiedergabemodus-Funktionen stehen nicht zur Verfügung. Die im Menü REC vorgenommene Einstellung des Postens "STABILISATOR" wird im CLIPBOARD-
- Modus berücksichtigt.
- Die folgenden Funktionen stehen nicht zur Verfügung: INTELLIG. ISO, I.BELICHTUNG, GESICHTSERK. <mark>[TZ7</mark>], MAX.BEL.ZEIT<br>SERIENBILDER, DIGITALZOOM, AUTO BRACKET, MULTI ASPEKT [<u>TZ7</u>], WB.FEINEINST., VOR-AF, FARBMODUS, LCD AUTO-AUS, HISTOGRAMM
- Die folgenden Funktionen sind fest eingestellt.

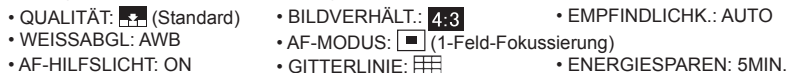

- 
- $\cdot$  MESSMETHODE:  $\overline{[ \cdot ]}$  (Mehrfach)

#### <span id="page-40-0"></span>**Aufnehmen/Anzeigen von Zwischenablage-Bildern "CLIPBOARD-Modus" (Fortsetzung) Modus:**

#### **Zoomsymbol**

Diese praktische Funktion ermöglicht es beispielsweise, Landkarten usw. zu vergrößern und abzuspeichern.

#### **Registrieren der Zoom-Vergrößerung und -Position**

 Vergrößern Sie das Bild mit dem Zoomhebel, und wählen Sie die Position mit▲▼◄►.

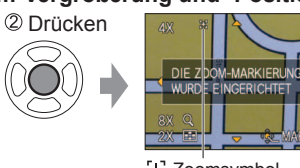

• Ändern von Zoom-Vergrößerung und -Position: Den Schritt links wiederholen. • Beenden der Einstellung des Zoomsymbols: Wiederherstellen der ursprünglichen (1 x) Zoom-Vergrößerung.

[+] Zoomsymbol Erscheint auf registrierten Bildern.

#### **Anzeigen der registrierten Vergrößerung und Position:**

**OBild mit Symbol +** anzeigen **KG** 

 $2H$ 

2 Zur Teleposition drehen (Ein manuelles Vergrößern oder Verschieben ist nicht

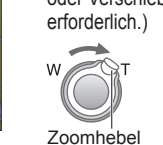

Sofortige Anzeige mit der aufgezeichneten Größe und Position

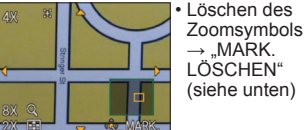

 Beim Löschen eines mit Zoomsymbol versehenen Bilds werden sowohl das Originalbild als auch das Bild mit dem Zoomsymbol gelöscht. Ein Bild kann auch im herangezoomten Zustand gelöscht werden.

#### **Menü CLIPBOARD**

Im CLIPBOARD-Modus wird ein Spezialmenü verwendet. **Menü AUFN. IN ZW.ABLAGE** (Aufnahme-/Wiedergabeschalter: 0 Moduswahlrad: ">>> BILDGRÖSSE 2 M **(Exi** (Bildqualität erhält Vorrang.) / 1 M **(Ex**) (Bildanzahl erhält Vorrang.)

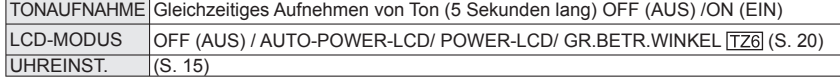

**Menü WDG. IN ZW.ABLAGE** (Aufnahme-/Wiedergabeschalter:  $\Box$  Moduswahlrad:  $\Box$ )

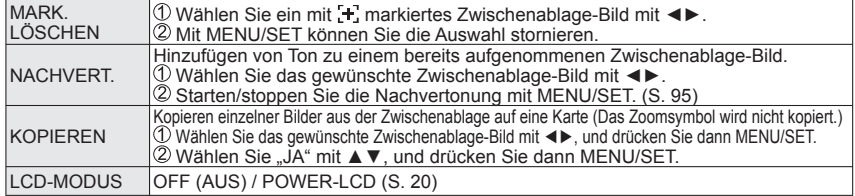

Die in anderen Aufnahmemodi vorgenommen Einstellungen werden in den übrigen Posten des Menüs SETUP berücksichtigt.

## **Anzeigen als Liste (Multi-Wiedergabe / Kalenderwiedergabe)**

#### **Aufnahme-/Wiedergabeschalter:**

Bis zu 12 (oder 30) Bilder können gleichzeitig angezeigt werden (Multi-Wiedergabe), und Sie können alle an einem bestimmten Datum aufgenommenen Bilder anzeigen (Kalenderwiedergabe).

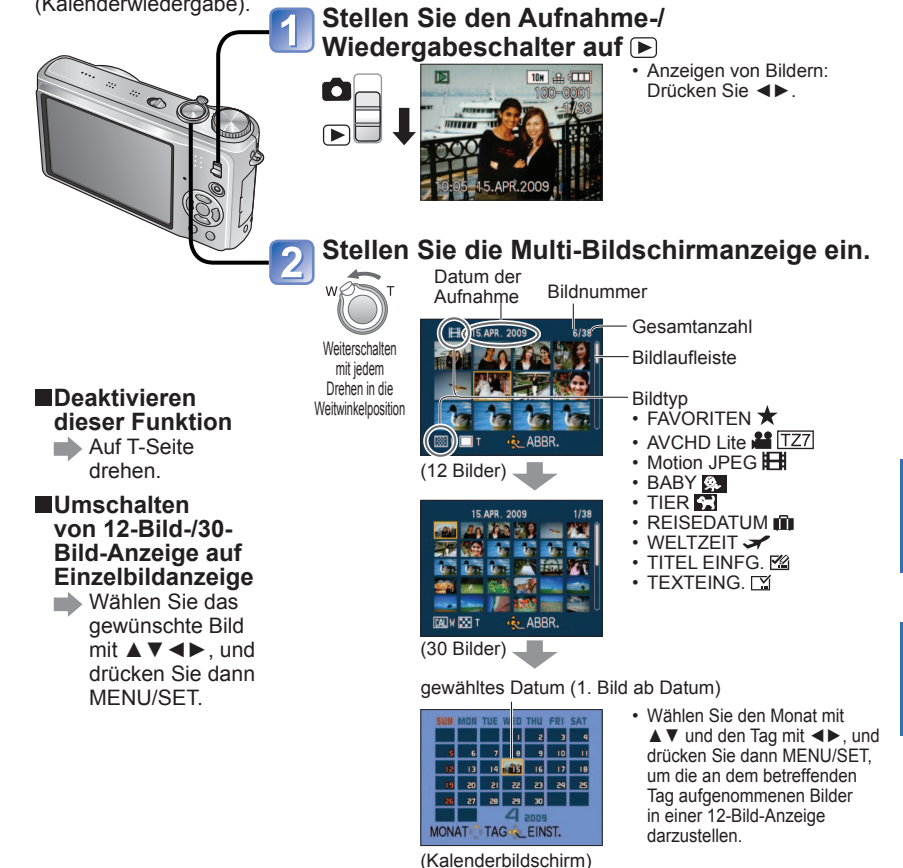

 Auf dem Kalender-Bildschirm werden jeweils nur die Bilder eines Monats angezeigt. Bilder, die ohne Uhreinstellung aufgenommen wurden, werden mit dem Datum des 1. Januars 2009 angezeigt.

Eine gedrehte Anzeige ist nicht möglich.

Bilder, die mit einer im Posten "WELTZEIT" vorgenommenen Einstellung des Zielorts aufgenommen wurden, werden mit dem für die Zeitzone des Zielorts geltenden Datum auf dem Kalenderbildschirm angezeigt.

## <span id="page-41-0"></span>**Anzeigen von Bewegtbildern/Bildern mit Ton**

#### **Aufnahme-/Wiedergabeschalter:**

Bewegtbilder und Bilder mit Ton können auf gleiche Weise wie Standbilder wiedergegeben werden.

> **Stellen Sie den Aufnahme-/ Wiedergabeschalter auf Bringen Sie das Moduswahlrad in eine andere Stellung als**

> > (CLIPBOARD-Modus).

**Wählen Sie das gewünschte Bild, und starten Sie die Wiedergabe.**

**22**: AVCHD Lite TZ7

Standbild mit Ton

**M** [727], **HI** [726] [7265] : Motion JPEG

Bewegtbild-Aufnahmezeit

(Dieses Beispiel zeigt das VGA-Symbol.)

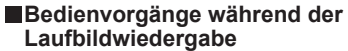

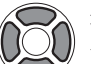

- ◄: Für Suchlauf rückwärts gedrückt halten (Vollbild-Weiterschaltung
	- ►: Für Suchlauf vorwärts gedrückt halten (Vollbild-Weiterschaltung im Pausenzustand)
- Die Lautstärke kann mit dem Zoomhebel eingestellt werden (nur Filme).

#### **Löschen**

- $\Rightarrow$  [\(S. 39\)](#page-19-0)
- Bei Bildern mit Ton kann der Lautstärkepegel durch Justieren der Lautstärke des eingebauten Lautsprechers eingestellt werden [\(S. 19\)](#page-9-0).
- Bewegtbilder und Standbilder mit Ton, die mit einer anderen Kamera aufgenommen wurden, können möglicherweise nicht einwandfrei mit dieser Kamera wiedergegeben werden.
- Bei Verwendung einer Speicherkarte mit einer hohen Speicherkapazität kann der Suchlauf rückwärts längere Zeit beanspruchen.
- Bei Bewegtbildern, die im AVCHD Lite-Format aufgezeichnet wurden, werden bestimmte Informationen nicht angezeigt.
- Bewegtbilder, die im AVCHD Lite-Format [\(S. 77\)](#page-38-0) aufgezeichnet wurden, können unter Einsatz der auf der mitgelieferten CD-ROM enthaltenen Software PHOTOfunSTUDIO auf dem Monitor eines PC wiedergegeben werden. [TZ7]
- Bewegtbilder, die im Motion JPEG-Format aufgezeichnet wurden, sowie Standbilder, die mit einer Nachvertonung versehen wurden, können unter Einsatz der auf der mitgelieferten CD-ROM enthaltenen Anwendung QuickTime auf dem Monitor eines PC wiedergegeben werden.

## **Verschiedene Wiedergabefunktionen "WIEDERGABE"**

**Aufnahme-/Wiedergabeschalter:** 

Bei der Wiedergabe Ihrer Bilder können Sie zwischen mehreren Funktionen wählen.

**Stellen Sie den Aufnahme-/ Wiedergabeschalter auf Bringen Sie das Moduswahlrad in eine andere Stellung als**  (CLIPBOARD-Modus). **Rufen Sie das Menü auf.** 3 Drücken Sie MENU/SET.  **NORMAL-WDGB. Wählen Sie den gewünschten**   $\blacktriangleright$  [\(S. 38\)](#page-19-0) **Wiedergabemodus über DIASHOW** (Menü "WIEDERG.").  $\blacktriangleright$  [\(S. 84\)](#page-42-0) **WIFDFRGARE MODUSWIED. TZ7** NORMAL-WDGB.  $\blacktriangleright$  [\(S. 85\)](#page-42-0) **DIASHOW**  $\widetilde{\mathbf{p}}$ **OM MODUSWIED. KATEG.-WDGB.** en KATEG.-WDGB.  $\Rightarrow$  [\(S. 86\)](#page-43-0) ★ FAVOR.-WDGB.  **FAVOR.-WDGB.** WÄHLEN<sup>®</sup> ENDE  $\blacktriangleright$  [\(S. 86\)](#page-43-0)

- Wenn momentan keine Karte eingesetzt ist, werden die Bilder (außer CLIPBOARD-Bilder) aus dem internen Speicher wiedergegeben.
- Der Wiedergabemodus wird automatisch auf "NORMAL-WDGB." eingestellt, wenn die Kamera bei Einstellung des Aufnahme-/Wiedergabeschalters auf D eingeschaltet wird oder wenn vom Aufnahmemodus in den Wiedergabemodus umgeschaltet wird.

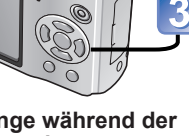

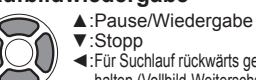

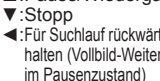

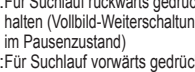

### <span id="page-42-0"></span>**Verschiedene Wiedergabefunktionen "WIEDERGABE" (Fortsetzung)**

**Aufnahme-/Wiedergabeschalter:** 

#### **DIASHOW**

Diese Funktion ermöglicht es, eine Folge von Bildern automatisch der Reihe nach anzuzeigen und mit Musik zu begleiten. Der Gebrauch dieser Funktion empfiehlt sich für die Wiedergabe Ihrer Bilder auf einem Fernsehschirm.

#### **Wählen Sie die Wiedergabemethode.**

- **DIASHOW ALLE NUR PHOTOS NUR VIDEOS** KATEGORIE-AUSWAHL **FAVORITEN** ABBR. 面 WÄHLEN & EINST.
- **ALLE** : Alle Bilder wiedergeben
- **NUR PHOTOS**: Nur Standbild-Wiedergabe
- **NUR VIDEOS**: Nur Bewegtbild-Wiedergabe
- **KATEGORIE-AUSWAHL**
	- : Nur Standbild-Wiedergabe Wahl einer Kategorie und Wiedergabe der Diashow (Wählen Sie die Kategorie mit ▲▼◄►, und drücken Sie dann MENU/SET.) [\(S. 86\)](#page-43-0)
- 
- **FAVORITEN** : Wiedergabe nur der als FAVORITE[N \(S. 93\)](#page-46-0) eingestellten Bilder (Diese Option wird nur dann angezeigt, wenn Lieblingsbilder markiert wurden und der Posten "FAVORITEN" auf "ON" eingestellt ist).

wird nicht wiedergegeben.

#### **Stellen Sie die Wiedergabeeffekte ein.**

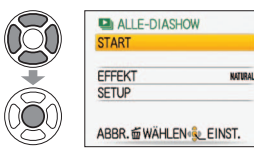

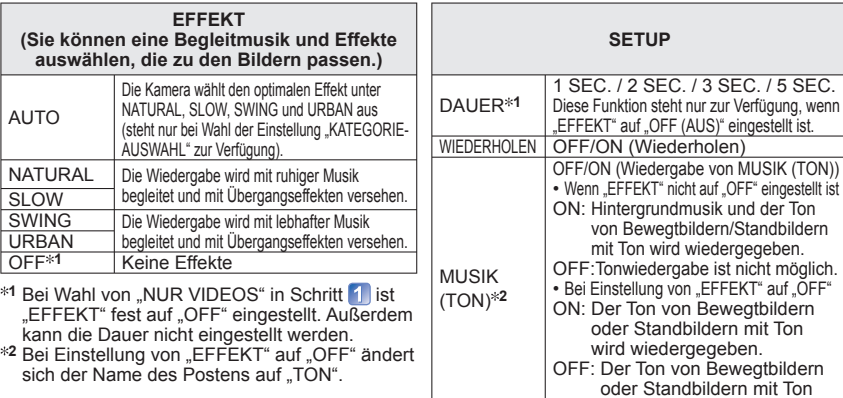

#### **Wählen Sie "START".**

• Drücken Sie m während der Diashow, um auf den Menübildschirm zurückzukehren.

Informationen zum Umschalten des Wiedergabemodus im Menü WIEDERGABE finden Sie auf [S. 83.](#page-41-0)

#### **Bedienvorgänge während der Diashow**

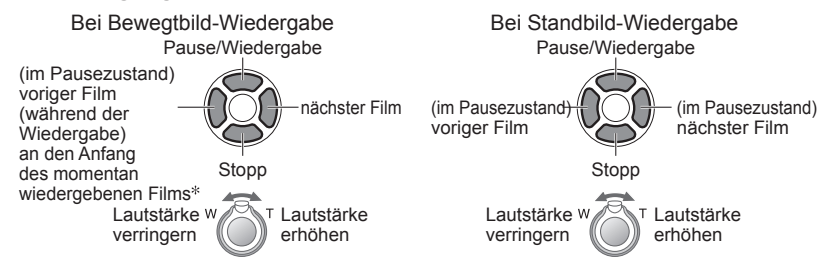

 Wenn bisher weniger als 3 Sekunden des aktuellen Films wiedergegeben wurden, wird an den Anfang des vorigen Films zurückgekehrt.

● Bein Wahl von "URBAN" erscheint das Bild u.U. als Leinwandeffekt in Schwarzweiß.

- Wenn der Anschluss an das Fernsehgerät über ein Mini-HDMI-Kabel hergestellt wurde, stehen bestimmte Wiedergabeeffekte bei der Anzeige von Bildern auf dem Fernsehschirm nicht zur Verfügung.
- Musikeffekte können nicht hinzugefügt werden.
- Während der Bewegtbild-Wiedergabe ist die Einstellung der Dauer deaktiviert.
- Bilder mit einem unterschiedlichen Bildseitenverhältnis werden am Rand beschnitten, damit sie den Bildschirm vollständig ausfüllen.

#### **PH MODUSWIED.** TZ7

Dieser Wiedergabemodus ist sehr praktisch, wenn ausschließlich Standbilder oder ausschließlich Bewegtbildern im Format AVCHD Lite (oder Motion JPEG) wiedergegeben werden sollen.

#### **Wählen Sie den Datentyp.**

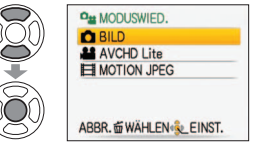

#### **Zeigen Sie die Bilder an.**

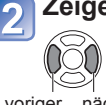

• Löschen des Bilds→Drücken Sie m (Löschen).

voriger nächster Film Film

 Um die Funktion "MODUSWIED." zu verlassen, stellen Sie den Modus auf "NORMAL-WDGB." ein.

#### <span id="page-43-0"></span>**Verschiedene Wiedergabefunktionen "WIEDERGABE" (Fortsetzung) Aufnahme-/Wiedergabeschalter:**

Informationen zum Umschalten des Wiedergabemodus im Menü WIEDERGABE finden Sie auf [S. 83.](#page-41-0)

#### **E**IKATEG.-WDGB.

Bilder können automatisch klassifiziert und je nach Kategorie angezeigt werden. Die automatische Klassifizierung startet nach Wahl von "KATEG.-WDGB." aus dem Wiedergabemodus-Menü.

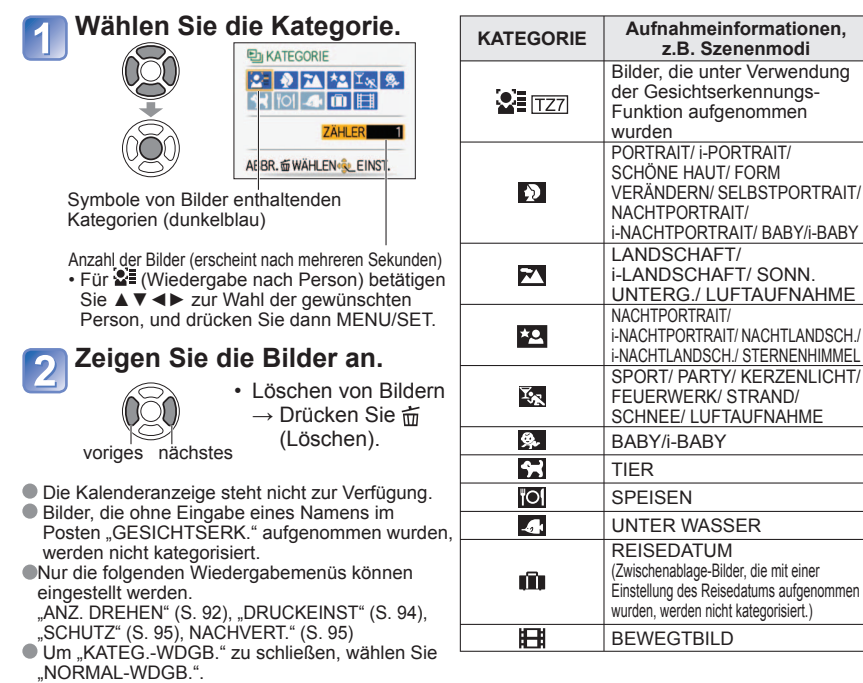

#### **FAVOR.-WDGB.**

Diese Funktion dient zur manuellen Wiedergabe von Bildern, die als "FAVORITEN" (S. [93\) e](#page-46-0)ingestellt wurden (dieser Posten wird nur dann angezeigt, wenn Lieblingsbilder registriert wurden und der Posten "FAVORITEN" auf "ON" eingestellt ist).

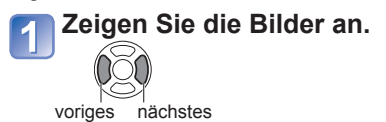

Die Kalenderanzeige steht nicht zur Verfügung.

Nur die folgenden Wiedergabemenüs können eingestellt werden.

"ANZ. DREHEN" [\(S. 92\)](#page-46-0), "DRUCKEINST" [\(S. 94\)](#page-47-0), "SCHUTZ" ([S. 95\)](#page-47-0), NACHVERT." [\(S. 95\)](#page-47-0) Um "FAVOR.-WDGB." zu schließen, wählen Sie "NORMAL-WDGB.".

## **Gebrauch des Menüs WIEDERG.**

**Aufnahme-/Wiedergabeschalter: (Bringen Sie das Moduswahlrad in eine andere Stellung als .)**

Einzelheiten zu dem im Menü WIEDERG. verwendeten Einstellverfahren finden Sie auf [S. 16.](#page-8-0)

#### **KALENDER**

Wählen Sie ein Datum auf dem Kalenderbildschirm aus, um nur die an dem betreffenden Tag aufgenommenen Bilder anzuzeigen [\(S. 81\)](#page-40-0).

**Vorbereitungen: Drücken Sie MENU/SET → Menü "WIEDERG." → Wählen**  Sie "KALENDER".

Diese Einstellung kann nur dann vorgenommen werden, wenn "NORMAL-WDGB." als Wiedergabemodus gewählt ist [\(S. 38\).](#page-19-0)

#### **MEXITTEL EINFG.**

Sie können Namen in den Szenenmodi "BABY" und "TIER" und den Zielortnamen im Posten "REISEDATUM" bearbeiten sowie Titel für Ihre Lieblingsbilder eingeben.

**Vorbereitungen: Drücken Sie MENU/SET → Menü "WIEDERG." → Wählen Sie "TITEL EINFG."** Wählen Sie "EINZELN" oder "MULTI" und "EINST.".

#### **Wählen Sie ein Bild.**

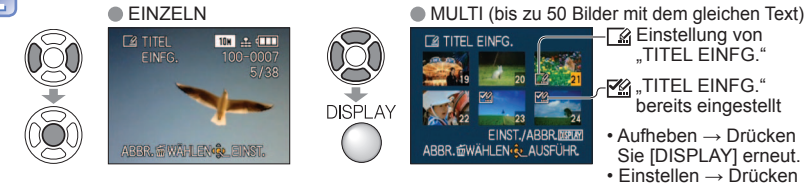

## **Geben Sie die gewünschten Zeichen ein.**

### **Texteingabeverfahren**

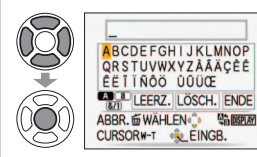

**3** 

Betätigen Sie die DISPLAY-Taste zur Wahl der Zeichenart mehrmals.

 (Großbuchstaben, Kleinbuchstaben, Symbole/Ziffern) Wählen Sie das erste Zeichen mit ▲▼◄►, und drücken Sie dann "MENU/SET" (so oft wie erforderlich wiederholen).

Wählen Sie "ENDE" mit ▲▼◄►, und drücken Sie dann MENU/SET.

- Bis zu 30 Zeichen können eingegeben werden. (maximal 9 Zeichen bei der Eingabe von Namen unter "GESICHTSERK.")
- Der Eingabecursor kann mit dem Zoomhebel bewegt werden.
- Wenn nicht alle Zeichen gleichzeitig angezeigt werden können, läuft der Text von rechts nach links über den Bildschirm.

(Drücken Sie nach der Bestätigung fin, um auf den Bildschirm der Einstellung "EINZELN" zurückzukehren.)

 $86$  vQT2B98  $87$ 

Sie MENU/SET

<span id="page-44-0"></span>Aufnahme-/Wiedergabeschalter: **■** (Bringen Sie das Moduswahlrad in eine andere Stellung als <sup>|</sup> / )

**■Bearbeiten ▶ Wählen Sie .EINZELN" in Schritt 1 → wählen Sie das Bild mit ◀▶.** und drücken Sie MENU/SET → korrigieren Sie den Text, und wählen Sie dann "ENDE"  $\rightarrow$  drücken Sie  $\overline{m}$ , um zum Menü zurückzukehren.

■ In den Wiedergabemodi "MODUSWIED." [TZ7], "KATEG.-WDGB.", und "FAVOR.-WDGB." steht diese Funktion nicht zur Verfügung.

 Bei Bildern, die mit anderen Geräten aufgenommen wurden, geschützten Bildern und Laufbildern kann diese Funktion nicht verwendet werden.

 Um Text auszudrucken, verwenden Sie den Posten "TEXTEING." (siehe unten) oder die mitgelieferte CD-ROM (PHOTOfunSTUDIO).

#### **E** TEXTEING.

Sie können Ihre Bilder mit dem Aufnahmedatum oder mit Text stempeln, der in den Szenenmodi "BABY" oder "TIER" sowie in den Posten "REISEDATUM" oder "TITEL EINFG." registriert wurde. Diese Funktion ist ideal für das Drucken im Normalformat geeignet.

**Vorbereitungen: Drücken Sie MENU/SET → Menü "WIEDERG." → Wählen Sie "TEXTEING."**

Wählen Sie "EINZELN" oder "MULTI" und "EINST.".

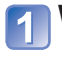

**Wählen Sie ein Bild.**

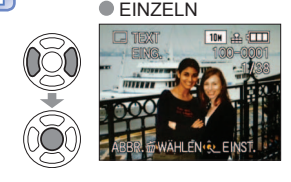

#### ● EINZELN ● EINZELN ● EINZELN → EINZELN → EINZELN → EINZELN → EINZELN → EINZELN → EINZELN → EINZELN → EINZELN → EINZELN → EINZELN → EINZELN → EINZELN → EINZELN → EINZELN → EINZELN → EINZELN → EINZELN → EINZELN → EINZELN →  $\Box$  instellung  $\Box$  TEXTEING. **DISPLAY** ABBR. @WAHLEN. & AUSFÜHR

• Aufheben → Drücken Sie die DISPLAY-Taste erneut.

von "TEXTEING."

• Einstellen →Drücken Sie MENU/SET.

Text, z. B. mit Namen im Posten "GESICHTSERK." [TZ7], mit Namen in den Szenenmodi "BABY" und "TIER", mit dem Zielort im Posten "REISEDATUM" oder mit einem Titel im Posten "TITEL EINFG.", stellen Sie "TITEL" auf "ON".

#### **Wählen Sie die Posten und stellen Sie jeden Posten ein.** • Zum Stempeln mit dem eingegebenen

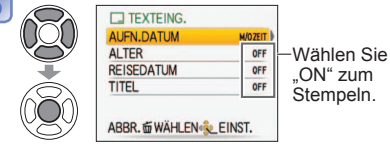

**Wählen Sie "JA".** 

(Die Bildschirmanzeige ist je nach Bildgröße usw. verschieden.)

- Ē  $\widetilde{\mathbb{Q}}$
- Textstempel können nicht gelöscht werden.
- Drücken Sie nach der Bestätigung , um auf den Bildschirm der Einstellung "EINZELN" zurückzukehren.

Einzelheiten zu dem im Menü WIEDERG. verwendeten Einstellverfahren finden Sie auf [S. 16.](#page-8-0)

#### **EÜberprüfen des gestempelten Textes · Wiedergabe-Zoom** [\(S. 38\)](#page-19-0)

- Die Bildgröße wird reduziert, wenn sie 3 M überschreitet. Das Bild wird etwas körniger.
- Bei Bildern, die mit einem anderen Gerät oder ohne Uhreinstellung aufgenommen wurden, bei Laufbildern und Bildern mit Ton steht diese Funktion nicht zur Verfügung.

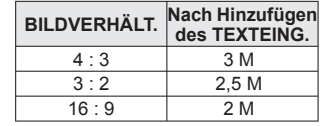

 Nach Hinzufügen eines Textstempels können Bilder nicht in ihrer Größe verändert oder zugeschnitten werden, und die Einstellungen der Posten "BILDVERHÄLT." [TZ7] und "TEXTEING." sowie des DPOF-Datumsdrucks können nicht geändert werden.

Bei bestimmten Druckern werden Zeichen u.U. abgeschnitten.

- $\bullet$  In den Wiedergabemodi "MODUSWIED." [TZ7], "KATEG.-WDGB.", und "FAVOR.-WDGB." steht diese Funktion nicht zur Verfügung.
- **Nehmen Sie keine Einstellungen für den Ausdruck des Datums in einem Fotolabor oder mit einem Drucker an Bildern vor, die mit einem Datumstempel versehen wurden. (Anderenfalls überschneiden sich u.U. die beiden Ausdrucke des Datums.)**

#### **GRÖßE ÄN.**

Die Bildgröße kann reduziert werden, um den Gebrauch eines Bilds als E-Mail-Anhang, in einer Homepage usw. zu erleichtern.

(Ein Bild der minimalen Größe jedes Bildseitenverhältnisses kann nicht verkleinert werden.) **Vorbereitungen: Drücken Sie MENU/SET → Menü "WIEDERG." → Wählen Sie "GRÖßE ÄN."**

#### **EINZELN**

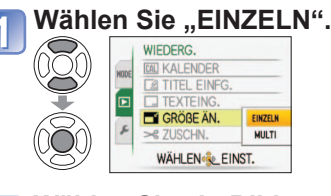

#### **Wählen Sie ein Bild.**

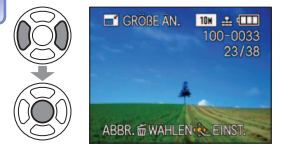

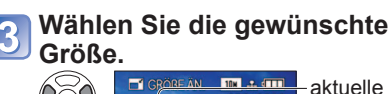

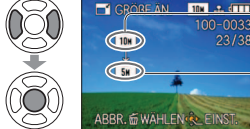

Größe Größe nach der Änderung

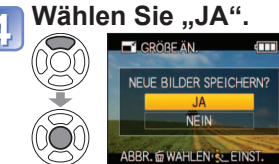

• Drücken Sie nach der Bestätigung  $\overline{\overline{m}}$  um auf den Menübildschirm zurückzukehren.

<span id="page-45-0"></span>**Aufnahme-/Wiedergabeschalter: (Bringen Sie das Moduswahlrad in eine andere Stellung als .)**

#### **MULTI**

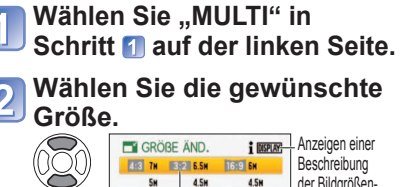

Wählen Sie die Anzahl der Pixel nach der Größenänderung.

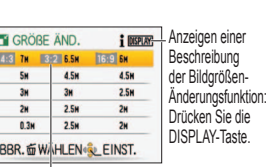

**Wählen Sie ein Bild.** (bis zu 50 Bilder)

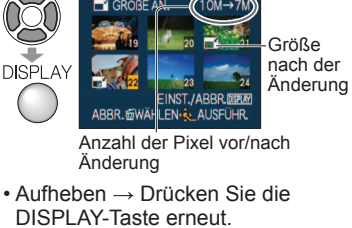

• Einstellen →Drücken Sie MENU/SET.

Wählen Sie "JA" und "EINST.".

Nach einer Änderung der Größe wird die Bildqualität verringert.

In den Wiedergabemodi "KATEG.-WDGB." und "FAVOR.-WDGB." steht diese Funktion nicht zur Verfügung.

● Bei Laufbildern, Bildern mit Ton und Bildern mit Datumstempel steht diese Funktion nicht zur Verfügung. Eine Änderung der Größe von Bildern, die mit einem anderen Gerät aufgenommen wurden, ist u.U. nicht möglich.

#### $\approx$  ZUSCHN.

Sie können Ihre Bilder vergrößern und so zuschneiden, dass unerwünschte Bildbereiche verschwinden. **Vorbereitungen: Drücken Sie MENU/SET → Menü "WIEDERG." → Wählen Sie "ZUSCHN."**

**Wählen Sie das Bild mit ◀▶ und dann "EINST.".** 

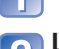

**Legen Sie den Bereich fest, der zugeschnitten werden soll.**

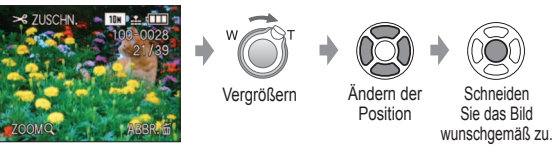

#### Wählen Sie "JA" und "EINST.".

• Drücken Sie nach der Bestätigung  $\overline{m}$ , um auf den Menübildschirm zurückzukehren.

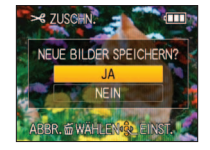

Die Bildqualität wird durch das Zuschneiden gemindert.

■ In den Wiedergabemodi "MODUSWIED." [TZ7], "KATEG.-WDGB.", und "FAVOR.-WDGB." steht diese Funktion nicht zur Verfügung.

 Bei Laufbildern, Bildern mit Ton und Bildern mit Textstempel steht diese Funktion nicht zur Verfügung. Ein Zuschneiden von Bildern, die mit einem anderen Gerät aufgenommen wurden, ist u.U. nicht möglich. Einzelheiten zu dem im Menü WIEDERG. verwendeten Einstellverfahren finden Sie auf [S. 16.](#page-8-0)

#### **ED** BEGRADIGEN

Eine geringfügige Neigung des Bilds aus der Horizontalen kann korrigiert werden. **Vorbereitungen: Drücken Sie MENU/SET → " Menü WIEDERG." → Wählen Sie "BEGRADIGEN".** 

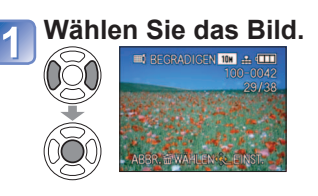

**Justieren Sie die Neigung.**

**THERECRADICEN** 

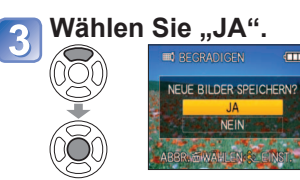

• Drücken Sie nach der Bestätigung  $\tilde{m}$ , um auf den Menübildschirm zurückzukehren.

Durch eine Begradigung wird die Bildqualität herabgesetzt.

 Das aus der Begradigung resultierende Bild weist möglicherweise weniger Pixel als das Originalbild auf. Bei Laufbildern, Bildern mit Ton und Bildern mit Datumstempel steht diese Funktion nicht zur Verfügung.

 Diese Funktion ist möglicherweise nicht mit Bildern kompatibel, die mit einem anderen Gerät aufgenommen wurden.

#### *C***E GESICHTSERK. TZ7**

Sie können alle Gesichtserkennungs-Informationen aus gewählten Bildern löschen. Diese Funktion ist sehr praktisch, um Informationen zu löschen, die im Aufnahmemodus versehentlich unter "GESICHTSERK." registriert wurden.

#### **Vorbereitungen: Drücken Sie MENU/SET→ Menü WIEDERG.→Wählen Sie "GESICHTSERK.".**

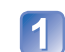

**Wählen Sie das Bild mit ◀▶ und dann "EINST.".** 

#### **Wählen Sie "JA".**

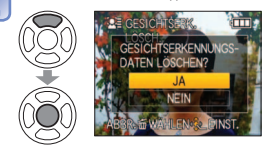

 $\cdot$  Drücken Sie nach der Bestätigung  $\overline{m}$ , um auf den Menübildschirm zurückzukehren.

- Gelöschte Gesichtserkennungs-Informationen können nicht wiederhergestellt werden. Bilder, deren Informationen gelöscht wurden, sind nicht in den Optionen für erkannte
- Gesichter unter "KATEG.-WDGB." enthalten.

Die Informationen von geschützten Bildern können nicht gelöscht werden.

<span id="page-46-0"></span>**Aufnahme-/Wiedergabeschalter: (Bringen Sie das Moduswahlrad in eine andere Stellung als .)**

### **FEITENV.ÄND. TZ7**

Diese Funktion ermöglicht es, Bilder, die mit einem Bildseitenverhältnis von 16:9 aufgenommen wurden, für das Ausdrucken in das Bildseitenverhältnis von 3:2 oder 4:3 umzuwandeln. **Vorbereitungen: Drücken Sie MENU/SET → Menü "WIEDERG." → Wählen Sie "SEITENV.ÄND."**

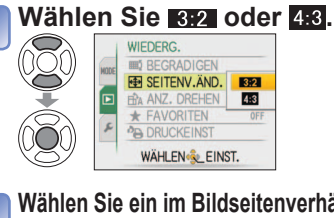

**Wählen Sie die horizontale Position, und führen Sie die Konvertierung aus.**

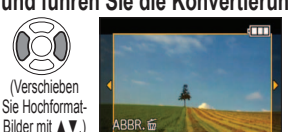

**Wählen Sie ein im Bildseitenverhältnis aufgenommenes Bild.** Q **ED SELTENY** SHE ...

ABBR. @ WAHLEN & EINST.

#### Wählen Sie "JA" und "EINST.".

Bild ändert sich auf die eingerahmte Größe.

**ANDERNIK EINST** 

• Drücken Sie nach der Bestätigung  $\overline{\text{m}}$ , um auf den Menübildschirm zurückzukehren.

Nach einer Änderung des Bildseitenverhältnisses nimmt die Bildgröße u.U. zu.

- In den Wiedergabemodi "MODUSWIED.", "KATEG.-WDGB.", und "FAVOR.-WDGB." steht diese Funktion nicht zur Verfügung.
- Bei Laufbildern, Bildern mit Ton, Bildern mit Textstempel und Dateien in einem anderen Format als DCF [\(S. 38\)](#page-19-0) steht diese Funktion nicht zur Verfügung. Eine Konvertierung von Bildern, die mit einem anderen Gerät aufgenommen wurden, ist u.U. nicht möglich.

### **ETA ANZ. DREHEN**

Diese Funktion ermöglicht es, Bilder im Hochformat automatisch zu drehen.

**Vorbereitungen: Drücken Sie MENU/SET → Menü "WIEDERG." → Wählen Sie "ANZ. DREHEN"**

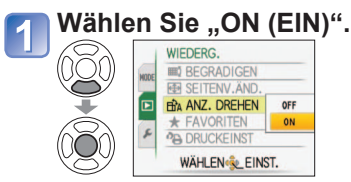

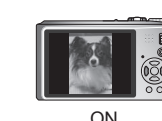

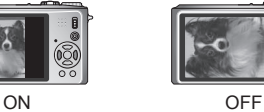

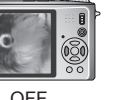

- Bei Laufbildern stehen die Funktionen "ANZ. DREHEN" nicht zur Verfügung.
- Wenn Sie die Kamera beim Aufnehmen nach oben oder unten richten, ist es u.U. nicht möglich, die Bilder im Hochformat anzuzeigen.

 In bestimmten Fällen ist es u.U. nicht möglich, Bilder zu drehen, die mit einem anderen Gerät aufgenommen wurden.

- Während der Multi-Wiedergabe und Kalender-Wiedergabe können Bilder nicht gedreht werden.
- Die gedrehte Anzeige erscheint auf dem PC-Bildschirm nur in einer Exif-kompatiblen [\(S. 38\)](#page-19-0)  Betriebsumgebung (Betriebssystem, Software).

Einzelheiten zu dem im Menü WIEDERG. verwendeten Einstellverfahren finden Sie auf [S. 16](#page-8-0).

### **FAVORITEN**

Wenn Sie Ihre Lieblingsbilder mit einer Markierung versehen und als Favoriten auswählen, haben Sie die folgenden Möglichkeiten.

- Diashow nur Ihrer Favoriten [\(S. 84\)](#page-42-0)
- Löschen aller nicht als Favoriten markierten Bilder (praktisch beim Ausdrucken Ihrer Bilder in einem Fotolabor usw.)

#### **Vorbereitungen: Drücken Sie MENU/SET → Menü "WIEDERG." → Wählen**  Sie ..FAVORITEN"

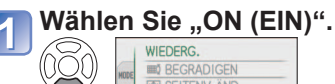

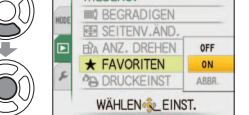

#### **Schließen Sie das Menü.**  $\overline{\mathbf{2}}$

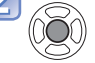

**Wählen Sie das zu markierende Bild** (so oft wie erforderlich).

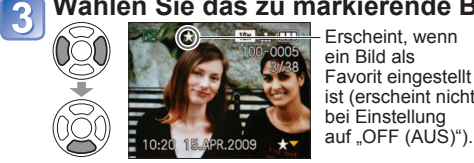

Erscheint, wenn ein Bild als • Sie können bis zu 999 Bilder als Favoriten wählen.

Favorit eingestellt • Aufheben → Drücken Sie ▼ erneut. ist (erscheint nicht bei Einstellung

**Aufheben aller Favoriten** Wählen Sie "ABBR." in Schritt 1, und wählen Sie dann "JA".

Im Wiedergabemodus "FAVOR.-WDGB." steht diese Funktion nicht zur Verfügung.

- In bestimmten Fällen ist es u.U. nicht möglich, Bilder, die mit einem anderen Gerät aufgenommen wurden, als Favoriten einzustellen.
- Das Einstellen/Aufheben von Favoriten kann auch mit Hilfe der mitgelieferten Software ausgeführt werden (PHOTOfunSTUDIO)
- Bewegtbilder, die im AVCHD Lite-Format aufgezeichnet wurden, können nicht eingestellt werden. [TZ7]

<span id="page-47-0"></span>**Aufnahme-/Wiedergabeschalter: (Bringen Sie das Moduswahlrad in eine andere Stellung als .)**

**PB DRUCKEINST** 

Wenn Sie einen mit DPOF-Druck kompatiblen Heim-Fotodrucker zum Ausdrucken Ihrer Bilder verwenden oder ein Fotolabor damit beauftragen, stehen verschiedene Einstellungen zur Verfügung, die das Ausdrucken von Bildern, der Anzahl der Kopien jedes Bilds und des Datums steuern. (Informationen zur Kompatibilität erhalten Sie in Ihrem Fotoladen.) **Vorbereitungen: Drücken Sie MENU/SET → Menü "WIEDERG." → Wählen Sie "DRUCKEINST"**

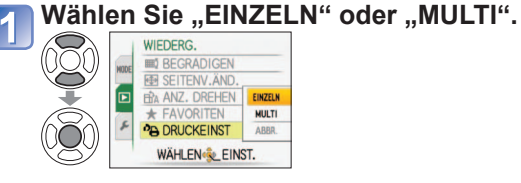

**Wählen Sie ein Bild.**

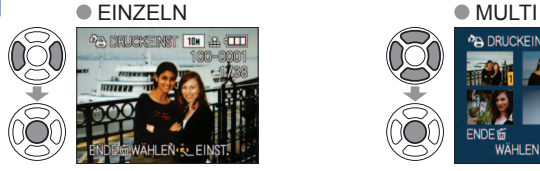

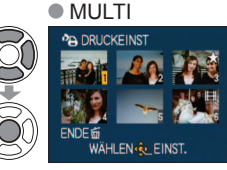

**PA DRUCKEINST** 

#### **Stellen Sie die Anzahl der Bilder ein.**

(Bei Verwendung von "MULTI" wiederholen Sie Schritt 2 und 3 so oft wie erforderlich (bis zu 999 Bilder).)  $\bullet$  EINZELN  $\bullet$  MULTI

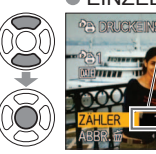

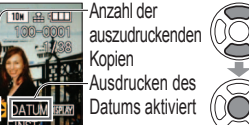

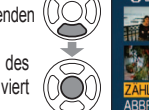

auszudruckenden Kopien Ausdrucken des **DATUM** SPUM

Anzahl der

Datums aktiviert

- Einstellen/Aufheben des Ausdruckens des Datums → Drücken Sie DISPLAY.
- Drücken Sie nach der Bestätigung  $\overline{m}$ , um auf den Menübildschirm zurückzukehren.

**Aufheben aller Favoriten ••** Wählen Sie "ABBR." in Schritt **1.** und wählen Sie dann "JA".

- Bei Verwendung eines PictBridge-kompatiblen Druckers müssen Sie die am Drucker vorgenommenen Einstellungen überprüfen, da diese Vorrang gegenüber den an der Kamera vorgenommenen Einstellungen besitzen.
- Wenn Sie beabsichtigen, Bilder aus dem internen Speicher in einem Fotolabor ausdrucken lassen, kopieren Sie die Bilder auf eine Karte [\(S. 96\)](#page-48-0), bevor Sie die DPOF-Einstellungen vornehmen.
- Einstellungen für den DPOF-Druck können nicht an Dateien vorgenommen werden, die nicht dem Format DCF [\(S. 38](#page-19-0)) entsprechen.
- Bestimmte DPOF-Informationen, die mit anderen Geräten eingestellt wurden, können nicht verwendet werden. In einem solchen Fall löschen Sie alle DPOF-Informationen, und stellen Sie sie dann erneut mit dieser Kamera ein.
- Bei Bildern, die mit einem Textstempel versehen wurden, kann keine Einstellung für den Ausdruck des Datums vorgenommen werden. Diese Einstellungen werden aufgehoben, wenn später ein Textstempel hinzugefügt wird.
- Bewegtbilder, die im AVCHD Lite-Format aufgezeichnet wurden, können nicht eingestellt werden.<br>
TZ7

Einzelheiten zu dem im Menü WIEDERG. verwendeten Einstellverfahren finden Sie auf [S. 16.](#page-8-0)

#### **SCHUTZ**

Diese Funktion dient dazu, ein versehentliches Löschen von Bildern zu verhindern. Sie können Bilder schützen, die auf keinen Fall gelöscht werden sollen. **Vorbereitungen: Drücken Sie MENU/SET → Menü "WIEDERG." → Wählen Sie "SCHUTZ"**

#### Wählen Sie "EINZELN" oder "MULTI".

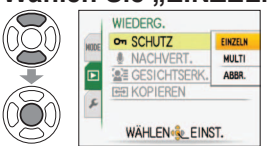

#### **Wählen Sie das zu schützende Bild, und nehmen Sie die Einstellung vor.** $\bullet$  EINZELN

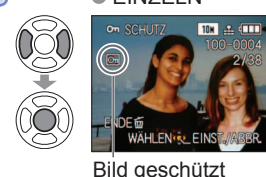

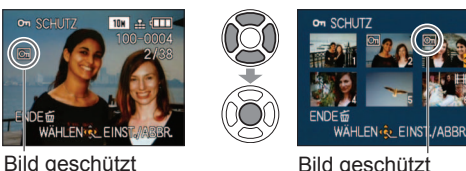

- Aufheben → Drücken Sie MENU/ SET erneut.
- Drücken Sie nach der Bestätigung m. um auf den Menübildschirm zurückzukehren.

**E Aufheben aller Favoriten •• Wählen Sie "ABBR." in Schritt (1), und wählen Sie dann "JA".** 

 **Abbrechen beim Aufheben des Schutzes aller Bilder** Drücken Sie die Taste MENU/SET. Bei Verwendung geschützter Bilder auf anderen Geräten ist diese Funktion u.U. nicht wirksam. Bei Ausführung einer Formatierung werden auch geschützte Dateien gelöscht.

### *U* NACHVERT.

Sie können bereits aufgenommenen Bildern nachträglich Ton hinzufügen. **Vorbereitungen: Drücken Sie MENU/SET → Menü "WIEDERG." → Wählen**  Sie ..NACHVERT."

#### **Wählen Sie das Bild, und starten Sie die Tonaufnahme.** Blockieren Sie das

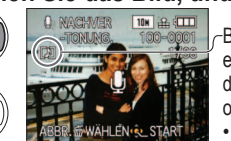

-Bei einer Datei, die bereits eine Tonaufnahme den Fingern. enthält, legen Sie zunächst mit ▲▼ fest, ob der vorhandene Ton gelöscht werden soll oder nicht, und drücken Sie dann MENU/SET. • Aufheben  $\rightarrow$  Drücken Sie  $\overline{m}$ .

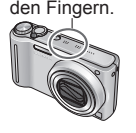

Mikrofon nicht mit

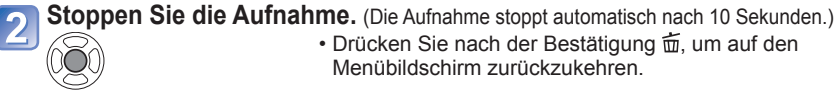

• Drücken Sie nach der Bestätigung  $\overline{m}$ , um auf den Menübildschirm zurückzukehren.

Laufbilder und geschützte Bilder können nicht mit einer Nachvertonung versehen werden. Eine Nachvertonung von Bildern, die mit einem anderen Gerät aufgenommen wurden, ist u.U. nicht möglich.

<span id="page-48-0"></span>**Gebrauch des Menüs WIEDERG. (Fortsetzung)** Aufnahme-/Wiedergabeschalter:  $\blacktriangleright$  (Bringen Sie das Moduswahlrad in eine andere Stellung als  $\ddots$ ) Einzelheiten zu dem im Menü WIEDERG. verwendeten Einstellverfahren finden Sie auf [S. 16.](#page-8-0)

#### **KOPIEREN**

Diese Funktion dient zum Kopieren von Bildern zwischen dem internen Speicher und einer Speicherkarte oder von einer Speicherkarte in einen Ordner der Zwischenablage. **Vorbereitungen: Drücken Sie MENU/SET → Menü "WIEDERG." → Wählen**  Sie ..KOPIEREN"

#### **Wählen Sie die Kopiermethode (Richtung des Kopierens).**

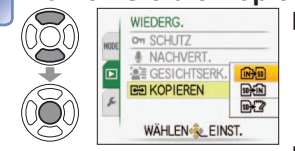

: Kopieren aller Bilder (außer Zwischenablage-Bildern) vom eingebauten Speicher auf eine Karte (mit Schritt **R** fortfahren) (Zwischenablage-Bilder können nicht kopiert werden. Verwenden Sie den Posten "KOPIEREN" im ..WDG. IN ZW.ABLAGE" [\(S. 80\)](#page-40-0).)

- **E**: Kopieren jeweils eines einzigen Bilds von einer Karte in den internen Speicher
- : Kopieren jeweils eines einzigen Bilds von einer Karte in einen Ordner der Zwischenablage (im internen Speicher) (keine Laufbilder)

#### **Wählen Sie das Bild mit ◀▶ und dann "EINST." (für und @ ).**

#### **Wählen Sie "JA".**

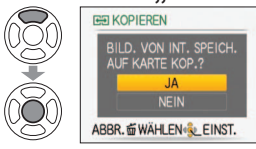

- Abbrechen → Drücken Sie die Taste MENU/SET. • Drücken Sie nach der Bestätigung  $\overline{\mathfrak{m}}$ , um auf den
- Menübildschirm zurückzukehren.

(Die Abbildung zeigt ein Beispiel der Bildschirmanzeige.)

- Falls der im internen Speicher freie Speicherplatz nicht zum Kopieren ausreicht, schalten Sie die Kamera aus, entfernen Sie die Karte, und löschen Sie Bilder aus dem internen Speicher (zum Löschen von Zwischenablage-Bildern stellen Sie das Moduswahlrad auf den CLIPBOARD-Modus ein).
- Wenn der freie Speicherplatz auf einer Karte nicht ausreicht, wird das Kopieren von Bilddaten aus dem internen Speicher auf eine Karte abgebrochen. Der Gebrauch von Speicherkarten mit einer höheren Speicherkapazität als der des internen Speichers (ca. 40 MB) wird empfohlen.
- Der Kopiervorgang kann mehrere Minuten beanspruchen. Schalten Sie die Kamera auf keinen Fall aus, und führen Sie keine anderen Bedienvorgänge aus, während der Kopiervorgang stattfindet.
- Falls identische Namen (Ordner-/Dateinummern) bereits auf dem Kopierziel vorhanden sind, wird ein neuer Ordner für den Kopiervorgang erstellt, wenn vom internen Speicher auf eine Karte ( $\sqrt{N_{\rm F}^2}$ sa) kopiert wird. Dateien mit identischen Namen werden nicht von der Karte in den internen Speicher ( $\overline{p}$
- Die DPOF-Einstellungen werden nicht kopiert.
- Es können nur Bilder von Digital-Kameras der Marke Panasonic (LUMIX) kopiert werden.
- Die Originalbilder werden nach dem Kopieren nicht gelöscht (Löschen von Bildern → [S. 39\)](#page-19-0). Diese Einstellung kann nur dann vorgenommen werden, wenn "NORMAL-WDGB." als
- Wiedergabemodus gewählt ist [\(S. 38](#page-19-0)).
- Bewegtbilder, die im AVCHD Lite-Format aufgezeichnet wurden, können nicht eingestellt werden.

## **Kopieren aufgenommener Bilder**

Die Methoden zum Kopieren von Standbildern und Bewegtbildern, die mit dieser Kamera aufgenommen wurden, auf ein anderes Gerät, sind je nach Dateiformat (JPEG, AVCHD Lite\*, Motion JPEG) verschieden. Wenden Sie die jeweils für das betreffende Gerät<br>geeignete Methode an.<br>www. TIZI geeignete Methode an.

#### **Überspielen der wiedergegebenen Bilder über AV-Kabel**

#### **Verfügbare Dateitypen: Bewegtbild AVCHD Lite , Motion JPEG**

Bewegtbilder, die mit dieser Kamera aufgenommen wurden, können unter Verwendung eines DVDoder Videorecorders auf DVDs bzw. Videocassetten überspielt werden. Diese Methode ist besonders praktisch, da sie ein Überspielen selbst auf Geräte gestattet, die nicht mit hochauflösenden Bildern (AVCHD) kompatibel sind. Die Bildqualität wird von hoher Auflösung auf Standardauflösung verringert.

AV-Kabel (Verwenden Sie ausschließlich das mitgelieferte Kabel.) **Schließen Sie die Kamera an den Recorder an.**

**Starten Sie die Wiedergabe an der Kamera.**

**Starten Sie die Aufzeichnung am Recorder.** • Um den Überspielvorgang zu beenden, stoppen

Sie zunächst die Aufzeichnung am Recorder, dann die Wiedergabe an der Kamera.

an Eingangsbuchse des Recorders

Verwenden Sie ausschließlich das mitgelieferte AV-Kabel für den Anschluss.

Ŵ

- Achten Sie bei Verwendung eines Fernsehgerätes mit einem Bildseitenverhältnis von 4:3 vor dem Überspielen stets darauf, die Einstellung des Postens "TV-SEITENV." [\(S. 23\)](#page-11-0) an der Kamera auf "4:3" zu ändern. Wenn Bewegtbilder mit der Einstellung "16:9" kopiert werden, erscheinen diese bei Wiedergabe mit einem Fernsehgerät mit einem Bildseitenverhältnis von 4:3 in vertikaler Richtung ausgedehnt auf dem Bildschirm.
- Vor der Ausführung eines Überspielvorgangs empfiehlt es sich grundsätzlich, den LCD-Monitor durch Drücken der Taste DISPLAY-Taste auszuschalten [\(S. 40\)](#page-20-0).
- Einzelheiten zu den Überspiel- und Wiedergabeverfahren finden Sie in der Bedienungsanleitung des jeweils verwendeten Recorders.

#### **Kopieren auf einen PC ([S. 98\)](#page-49-0)**

## **Verfügbare Dateitypen:** Standbild JPEG/ Bewegtbild AVCHD Lite\*, Motion JPEG<br>  $\overline{1727}$

Sie können die auf der mitgelieferten CD-ROM enthaltene Software PHOTOfunSTUDIO verwenden, um Standbilder und Bewegtbilder, die im Format AVCHD Lite\* oder Motion JPEG aufgezeichnet wurden, auf einen PC zu kopieren oder DVD-Videos von Bewegtbildern zu erstellen, die im AVCHD Lite-Format aufgezeichnet wurden.

 Dateien und Ordner, die Bewegtbilder im "AVCHD Lite"-Format enthalten, können weder wiedergegeben noch bearbeitet werden, wenn sie vorher unter Einsatz von Windows Explorer oder einer ähnlichen Methode gelöscht, modifiziert oder verschoben wurden. Verwenden Sie stets die Software PHOTOfunSTUDIO zur Handhabung von Bewegtbildern im "AVCHD Lite"-Format.

#### **TZ6 TZ65**

Sie können die auf der mitgelieferten CD-ROM enthaltene Software PHOTOfunSTUDIO verwenden, um Standbilder und Bewegtbilder auf einen PC zu kopieren und wiederzugeben.

<span id="page-49-0"></span>Bestimmte PCs können Daten direkt von einer in die Kamera eingesetzten<br>
Speicherkarte auslesen. Speicherkarte auslesen. Einzelheiten hierzu finden Sie im Benutzerhandbuch Ihres PC.

Standbilder/Bewegtbilder können von der Kamera auf einen PC kopiert werden, indem Sie die beiden Geräte miteinander verbinden.

• Anschließend können Sie die kopierten Bilder ausdrucken oder per E-Mail versenden, indem Sie die Software PHOTOfunSTUDIO verwenden, die auf der mitgelieferten CD-ROM enthalten ist.

#### **Systemanforderungen**

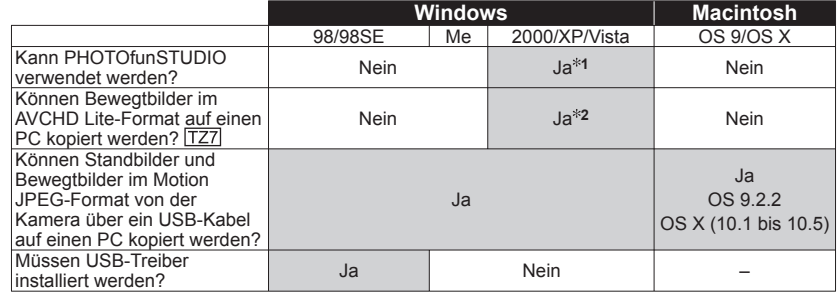

• USB-Kabel können zwar nicht mit Windows 95, Mac OS 8.x sowie älteren Versionen dieser Betriebssysteme verwendet werden, doch können Standbilder/Bewegtbilder unter Verwendung eines kompatiblen SD-Speicherkarten-Lese-/Schreibgerätes kopiert werden.

**<sup>1</sup>**Internet Explorer 6.0 oder eine neuere Version muss auf dem PC installiert sein. Eine einwandfreie Wiedergabe und Bedienung hängen von der Systemumgebung des jeweils verwendeten PC ab und können daher nicht garantiert werden.

**<sup>2</sup>**Verwenden Sie ausschließlich die Software PHOTOfunSTUDIO zum Kopieren von Bewegtbildern im AVCHD Lite-Format.

#### **Kopieren von Standbildern und Bewegtbildern**

#### **Vorbereitungen:**

- Verwenden Sie eine vollständig aufgeladene Batterie, oder schließen Sie den Netzadapter (separat erhältlich) und den Multi Conversion-Adapter (separat erhältlich: DMW-MCA1) an [\(S. 101](#page-50-0)).
- Karte : Setzen Sie die Karte ein, und bringen Sie das Moduswahlrad in eine andere Stellung als  $\mathbb{F}$

Interner Speicher: Entfernen Sie die Karte.

Überprüfen Sie die Ausrichtung des Steckverbinders, und schieben Sie ihn gerade in die Buchse. (Durch eine Beschädigung der Buchse können Betriebsstörungen verursacht werden.)

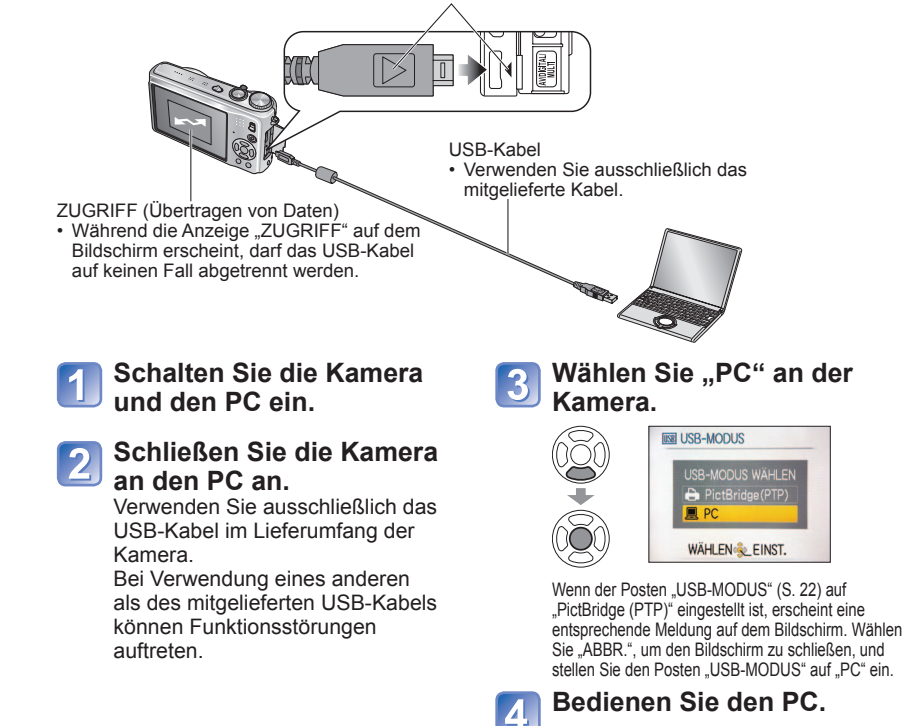

**Abtrennen** Klicken Sie auf das Symbol "Hardware sicher entfernen" in der Taskleiste von Windows  $\rightarrow$  trennen Sie das USB-Kabel ab  $\rightarrow$  schalten Sie die Kamera aus → trennen Sie den Netzadapter ab.

## <span id="page-50-0"></span>**Gebrauch mit einem PC (Fortsetzung)**

Sie können Bilder zur Verwendung am PC auf diesem abspeichern, indem Sie Ordner und Dateien per Drag & Drop auf separate Ordner am PC ziehen.

#### ■ Anzeige von Ordner- und Dateinamen am PC

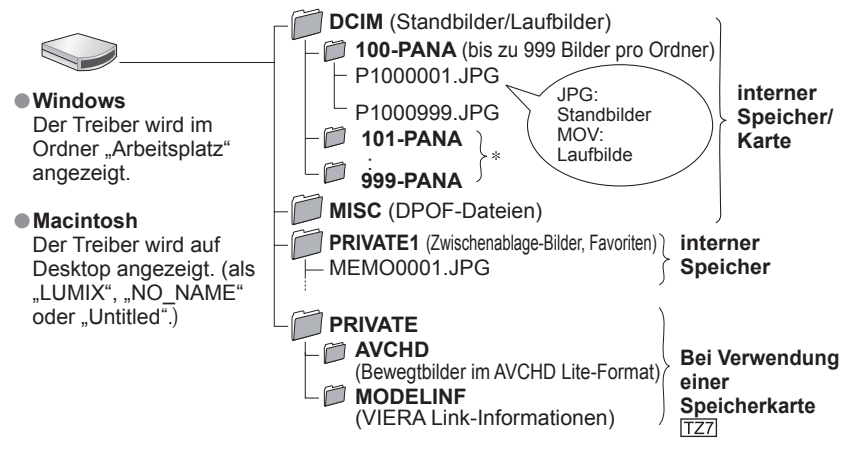

\* In den folgenden Fällen werden neue Ordner erstellt:

- Wenn versucht wird, Bilder in einem Ordner abzulegen, der bereits 999 Bilder enthält.
- Wenn eine Karte verwendet wird, die bereits die gleiche Ordnernummer enthält (einschließlich von Bildern, die mit einer anderen Kamera usw. aufgenommen wurden).
- Wenn eine Aufnahme nach Verwendung der Funktion "NR.RESET" [\(S. 22\)](#page-11-0) ausgeführt wird.
- Nach einer Änderung des Dateinamens kann die betreffende Datei u.U. nicht mehr an der Kamera wiedergegeben werden.
- Bei Einstellung des Moduswahlrads auf "> werden die Daten im internen Speicher (einschließlich von Zwischenablage-Bildern) selbst dann angezeigt, wenn eine Karte eingesetzt ist. Die Daten auf der Karte werden nicht angezeigt.
- **Daten oder Unterordner, die sich im Ordner "AVCHD Lite" befinden, dürfen auf keinen Fall unter Einsatz von Windows Explorer oder anderen Tools gelöscht oder modifiziert werden. Wenn derartige Dateien gelöscht oder modifiziert werden, kann die Kamera die entsprechenden Bewegtbilder möglicherweise nicht einwandfrei wiedergeben. Verwenden Sie ausschließlich die auf der mitgelieferten CD-ROM enthaltene Software PHOTOfunSTUDIO zur Datenverwaltung und Bearbeitung von Bewegtbildern, die im AVCHD Lite-Format aufgezeichnet wurden.**

#### ■Bei Verwendung von Windows XP, Windows Vista oder Mac OS X

 Die Kamera kann auch dann an den PC angeschlossen werden, wenn der Posten "USB-MODUS" [\(S. 22\)](#page-11-0) auf "PictBridge (PTP)" eingestellt ist.

- Mit der Kamera können nur Bild-Lesevorgänge ausgeführt werden (bei Windows Vista ist ein Löschen von Bildern ebenfalls möglich).
- Falls sich mehr als 1000 Bilder auf der Karte befinden, ist u.U. kein Auslesen möglich.
- Im AVCHD Lite-Format aufgezeichnete Bewegtbilder können nicht gelesen werden.

#### **Wiedergabe von Bewegtbildern im AVCHD Lite-Format am PC**

Verwenden Sie dazu die auf der mitgelieferten CD-ROM enthaltene Software PHOTOfunSTUDIO. Speichern Sie die Bewegtbilder auf dem PC ab, und geben Sie sie dann wieder.

#### **Wiedergabe von Bewegtbildern im Motion JPEG-Format am PC**

Verwenden Sie dazu die auf der mitgelieferten CD-ROM enthaltene Software QuickTime. • Diese Anwendung ist beim Macintosh standardmäßig installiert.

Speichern Sie Bewegtbilder auf dem PC ab, bevor Sie sie wiedergeben.

- Verwenden Sie kein anderes als das mitgelieferte USB-Kabel zum Anschließen.
- Schalten Sie die Kamera grundsätzlich aus, bevor Sie eine Speicherkarte einsetzen oder entfernen.
- Bei Verwendung von Windows 98/98SE müssen Sie die USB-Treibersoftware vor dem erstmaligen Anschließen der Kamera an den PC installieren.
- Wenn sich die Batterie während der Datenübertragung entlädt, beginnt die Betriebsanzeigelampe zu blinken, und ein Warnton ertönt. Brechen Sie die Datenkommunikation am PC unverzüglich ab (laden Sie die Batterie auf, bevor Sie die Kamera erneut anschließen).
- Wenn der Posten "USB-MODUS" [\(S. 22\)](#page-11-0) auf "PC" eingestellt bleibt, braucht diese Einstellung nicht bei jedem Anschließen der Kamera an den PC vorgenommen zu werden.
- Daten können nicht über einen PC auf die Kamera geschrieben, formatiert oder aus der Kamera gelöscht werden.

Bei Anschluss im PTP-Modus (nur Windows Vista) jedoch können Daten formatiert und gelöscht werden. (nur Modelle DMC-TZ7 (EG/EP), DMC-TZ6 (EG/EP/PR), DMC-TZ65 (EN/EC))

Weitere Einzelheiten hierzu finden Sie im Benutzerhandbuch Ihres PC.

## **Gebrauch des Multi Conversion-Adapters (separat erhältlich)**

Der Multi Conversion-Adapter (separat erhältlich: DMW-MCA1) gestattet den gleichzeitigen Anschluss an einen PC oder Drucker und an ein Fernsehgerät, während die Kamera an den Netzadapter (separat erhältlich) angeschlossen ist, so dass eine von der Batteriespannung unabhängige Bildwiedergabe möglich ist.

#### **Anschlussbeispiel**

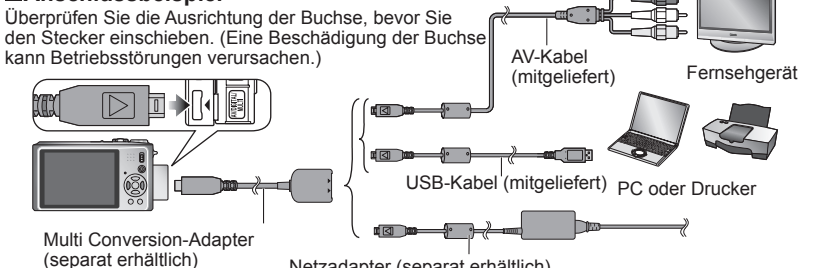

Netzadapter (separat erhältlich) • Achten Sie vor dem Anschließen oder Abtrennen der Kamera stets darauf, diese auszuschalten.

- Verwenden Sie ausschließlich einen Original-Netzadapter von Panasonic (separat erhältlich)
- Verwenden Sie ausschließlich das mitgelieferte AV-Kabel für den Anschluss.
- Verwenden Sie keinen anderen Multi Conversion-Adapter als den für dieses Gerät vorgeschriebenen Original-Panasonic-Adapter (separat erhältlich: DMW-MCA1).
- Achten Sie unbedingt darauf, den Netzadapter und den Multi Conversion-Adapter als zusammengehörigen Satz zu erwerben. Wenn nur einer dieser beiden Artikel verwendet wird, kann er nicht mit dieser Kamera verwendet werden.

## <span id="page-51-0"></span>**Drucken**

Bestimmte Drucker können zum direkten Drucken von der Speicherkarte der Kamera verwendet werden.

Einzelheiten hierzu finden Sie ggf. in der Bedienungsanleitung Ihres Druckers.

Sie können die Kamera direkt an einen PictBridge-kompatiblen Drucker anschließen, um Ihre Bilder auszudrucken.

#### **Vorbereitungen:**

- Verwenden Sie eine vollständig aufgeladene Batterie, oder schließen Sie den Netzadapter (separat erhältlich) und den Multi Conversion-Adapter (separat erhältlich: DMW-MCA1) an [\(S. 101\)](#page-50-0).
- Karte : Setzen Sie die Karte ein. Interner Speicher : Entfernen Sie die Karte. (Kopieren von Bildern im CLIPBOARD-Modus auf die Karte [\(S. 80\)\)](#page-40-0)
- Nehmen Sie die erforderlichen Einstellungen am Drucker (Druckqualität usw.) vor.
- Bringen Sie das Moduswahlrad in eine beliebige andere Stellung als CLIPBOARD.
- Trennen Sie das USB-Kabel nicht ab, während das Kabeltrennungs-Symbol ! angezeigt wird (bei bestimmten Druckern wird dieses Symbol nicht angezeigt).

Überprüfen Sie die Ausrichtung des Steckverbinders, und schieben Sie ihn gerade in die Buchse. (Durch eine Beschädigung der Buchse können Betriebsstörungen verursacht werden.)

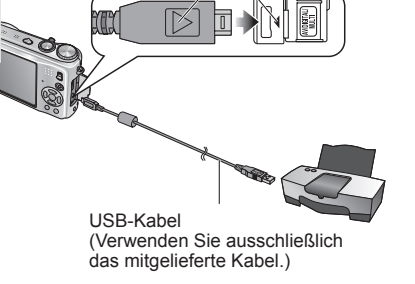

**Schalten Sie die Kamera und den Drucker ein.**

#### **Schließen Sie die Kamera an den Drucker an.**

Verwenden Sie ausschließlich das USB-Kabel im Lieferumfang der Kamera. Bei Verwendung eines anderen als des mitgelieferten USB-Kabels können Funktionsstörungen auftreten.

#### **Wählen Sie "PictBridge (PTP)" an der Kamera.**

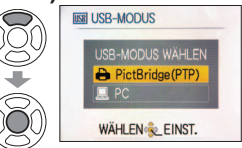

Wenn die Anzeige "ANSCHLUSS AN PC WIRD ERSTELLT …" erscheint, trennen Sie die Verbindung, und stellen Sie "USB-MODUS" dann entweder auf "VERB. WÄHLEN" oder "PictBridge (PTP)" ein [\(S. 22\)](#page-11-0).

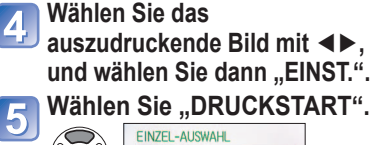

**DRUCKSTART DRUCK MIT DATUM** OFF ANZ. AUSDRUCKE PAPIERFORMAT SEITENGEST. Ä

ABBR. @WÄHLEN

 **Abbrechen des Druckvorgangs** Drücken Sie MENU/SET.

- Verwenden Sie kein anderes als das mitgelieferte USB-Kabel zum Anschließen.
- Trennen Sie das USB-Kabel nach beendetem Drucken ab.
- Schalten Sie die Kamera grundsätzlich aus, bevor Sie eine Speicherkarte einsetzen oder entfernen.
- Wenn sich die Batterie während der Datenübertragung entlädt, beginnt die Betriebsanzeigelampe zu blinken, und ein Warnton ertönt. Brechen Sie den Druckvorgang ab, und trennen Sie das USB-Kabel ab (laden Sie die Batterie auf, bevor Sie das Kabel erneut anschließen).
- Wenn der Posten "USB-MODUS" [\(S. 22\)](#page-11-0) auf "PictBridge (PTP)" eingestellt bleibt, braucht diese Einstellung nicht bei jedem Anschließen der Kamera an den Drucker vorgenommen zu werden.<br>Im "AVCHD Lite"-Format aufgezeichnete Bewegtbilder können nicht ausgedruckt werden. ITZ7

(Druckeinstellungen  $\rightarrow$  S. [104\)](#page-52-0)

661

**Wählen Sie "MULTI-DRUCK**" in Schritt **4 auf der vorigen Seite.**

> <sup>1</sup>: Ausdrucken der als Favoriten eingestellten Bilder (Diese Anzeige erscheint bei Einstellung von "FAVORITEN" [\(S. 93\)](#page-46-0). (diese Option wird nur dann angezeigt, wenn Lieblingsbilder markiert wurden und der Posten "FAVORITEN" auf "ON" eingestellt ist).

Wenn der Druckbestätigungs-Bildschirm erscheint, wählen Sie "JA".

- Wenn das orangefarbene Symbol während des Druckens erscheint, wird dadurch auf das Vorhandensein einer Fehlermeldung hingewiesen. Überprüfen Sie den Drucker.
- Wenn mehrere Bilder ausgedruckt werden, wird der Druckvorgang u.U. in mehrere Aufträge unterteilt. (Die Anzeige der verbleibenden Blätter ist u.U. von der eingestellten Anzahl verschieden.)

#### **Ausdrucken mit Datum und Text**

#### **Mit ..TEXTEING."**

 Das Aufnahmedatum sowie die folgenden Informationen können in Bilder eingefügt werden ([S. 88\).](#page-44-0) Aufnahmedatum Namens- und Altersinformationen in den Szenenmodi "BABY" und "TIER" Verstrichene Reisetage und Zielort der Funktion "REISEDATUM" · Text, der unter "TITEL EINFG." registriert wurde ● Namen, die unter Verwendung der Funktion "GESICHTSERK." registriert wurden FZ7

• Bei Bildern, die mit einem Textstempel versehen wurden, darf das Datum nicht von einem Fotolabor oder mit einem Drucker hinzugefügt werden (anderenfalls kann sich das Datum mit dem Textstempel überschneiden).

#### **EDrucken des Datums ohne "TEXTEING."**

- Drucken in einem Fotolabor: Nur das Aufnahmedatum kann ausgedruckt werden. Bestellen Sie das Ausdrucken des Datums, wenn Sie die Karte beim Fotolabor abgeben.
- Indem Sie die entsprechenden Einstellungen des Postens "DRUCKEINST" [\(S. 94\)](#page-47-0) an der Kamera vornehmen, können Sie die gewünschte Anzahl der Kopien und den Ausdruck des Datums im Voraus festlegen, bevor Sie die Karte beim Fotolabor abgeben.
- Wenn Bilder mit einem Bildseitenverhältnis von 16:9 ausgedruckt werden sollen, erkundigen Sie sich bitte im Voraus, ob das Fotolabor zum Ausdrucken in diesem Format in der Lage ist.
- Am PC : Die Druckeinstellungen für das Aufnahmedatum und Textinformationen können unter Einsatz der mitgelieferten CD-ROM (PHOTOfunSTUDIO) vorgenommen werden.
- Am Drucker : Das Aufnahmedatum kann durch entsprechende Einstellung des Postens "DRUCKEINST" an der Kamera oder durch Einstellung von "DRUCK MIT DATUM" [\(S. 104\)](#page-52-0) auf "ON (EIN)" ausgedruckt werden, wenn die Kamera an einen Drucker angeschlossen ist, der mit dem Ausdrucken des Datums kompatibel ist.

#### **Drucken mehrerer Bilder Wählen Sie den**

**gewünschten Posten.**

#### **Wählen Sie "DRUCKSTART".**

(Einzelheiten hierzu finden Sie weiter unten.)

PictBridge

**MULTI-AUSWAH** 

**ALLE WÄHLEN** 

**FAVORITEN** 

DRUCKEINST (DPOF)

ABBR. @WÄHLEN

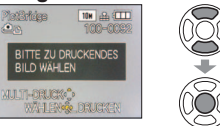

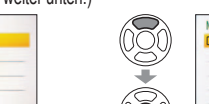

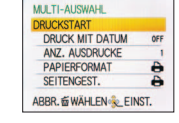

• Abbrechen → Drücken Sie die Taste MENU/SET.

• **MULTI-AUSWAHL** : ① Umschalten zwischen Bildern mit  $\blacktriangle \blacktriangledown \blacktriangle \blacktriangleright$ , Wahl der auszudruckenden Bilder mit DISPLAY. (Um die Auswahl rückgängig zu machen, erneut DISPLAY drücken.)

#### Nach beendeter Auswahl drücken Sie MENU/SET.

- **ALLE WÄHLEN** : Ausdrucken aller Bilder
- **DRUCKEINST(DPOF):** Ausdrucken der unter "DRUCKEINST" gewählten Bilder [\(S. 94\)](#page-47-0).<br>• FAVORITEN ausdrucken der als Favoriten eingestellten Bilder (Diese Anzeigen)

#### **Vornehmen von Druckeinstellungen an der Kamera**

(Nehmen Sie diese Einstellungen vor, bevor Sie "DRUCKSTART" wählen.)

OFF

e d

**Wählen Sie einen Posten. Wählen Sie die gewünschte** 

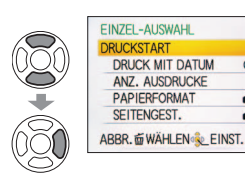

## **Einstellung.**

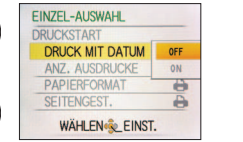

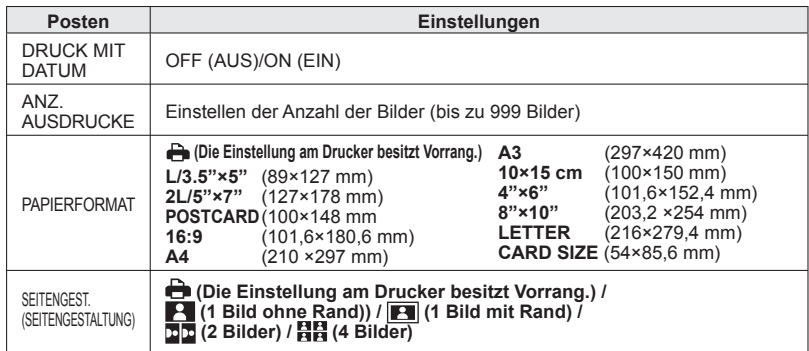

Posten, mit denen der Drucker nicht kompatibel ist, werden u.U. nicht angezeigt.

- Um 2 Bilder (DD) oder 4 Bilder (日日) auf einem einzigen Blatt auszudrucken, stellen Sie die Anzahl der Ausdrucke des Bilds auf 2 bzw. 4 ein.
- Um mit einem von dieser Kamera nicht unterstützten Papierformat oder Layout zu drucken, stellen Sie das Moduswahlrad auf **A** und nehmen Sie die Einstellungen am Drucker vor. (Bitte schlagen Sie dazu in der Bedienungsanleitung Ihres Druckers nach.)
- Wenn Druckeinstellungen (DPOF) vorgenommen wurden, werden die Posten "DRUCK MIT DATUM" und "ANZ. AUSDRUCKE" nicht angezeigt.
- Selbst wenn Druckeinstellungen (DPOF) vorgenommen wurden, kann es bei bestimmten Fotolabors bzw. Druckern vorkommen, dass das Datum nicht ausgedruckt wird.
- Wenn der Posten "DRUCK MIT DATUM" auf "ON" eingestellt ist, überprüfen Sie die am Drucker vorgenommenen Einstellungen für den Ausdruck des Datums (die Druckereinstellungen erhalten möglicherweise Vorrang).

## <span id="page-52-0"></span>**Drucken (Fortsetzung) Wiedergabe mit einem Fernsehgerät**

Wenn Sie die Kamera über das mitgelieferte AV-Kabel oder ein Mini-HDMI-Kabel (separat erhältlich [TZ7]) an ein Fernsehgerät anschließen, können Sie Ihre Bilder bequem auf dem Fernsehschirm betrachten.

Bitte schlagen Sie auch in der

Bedienungsanleitung Ihres Fernsehgerätes nach.

#### **Vorbereitungen:**

- Stellen Sie das TV-Bildverhältnis ein ([S. 23\)](#page-11-0)
- Schalten Sie die Kamera und das Fernsehgerät aus.

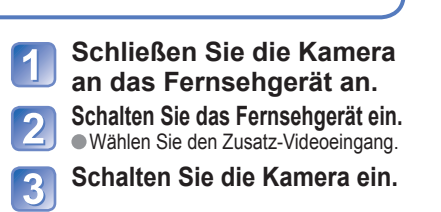

#### **Stellen Sie den Aufnahme-/ Wiedergabeschalter auf .**

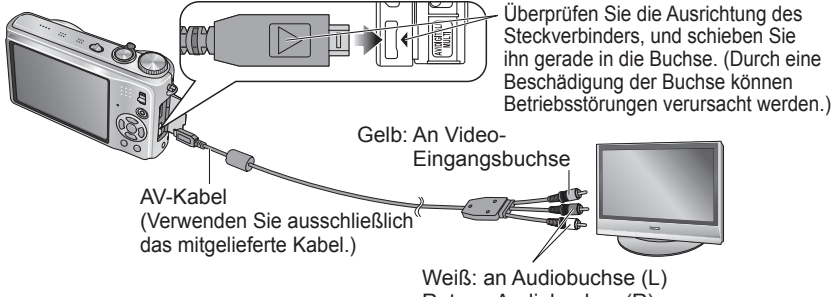

Rot: an Audiobuchse (R)

#### **Bei Verwendung eines Fernsehgerätes oder DVD-Recorders mit Steckplatz für SD-Karten**

- Setzen Sie die SD-Speicherkarte in den SD-Kartensteckplatz ein.
	- Bilder können nur wiedergegeben werden.
	- Bewegtbilder, die im AVCHD Lite-Format aufgezeichnet wurden, können mit einem Panasonic-Fernsehgerät (VIERA) wiedergegeben werden, das mit dem AVCHD-Logo gekennzeichnet ist.  $\overline{IZZ}$  Um Bewegtbilder mit einem anderen Fernsehgerät wiederzugeben, schließen die Kamera über das mitgelieferte AV-Kabel an das Fernsehgerät an.
	- Eine Wiedergabe der auf SDHC-Speicherkarten aufgezeichneten Bilder ist nur mit einem SDHC-kompatiblen Gerät möglich.
	- Nicht alle MultiMediaCards sind mit dieser Kamera kompatibel.

Verwenden Sie ausschließlich das mitgelieferte AV-Kabel für den Anschluss.

 Nach entsprechender Einstellung des Postens "VIDEO-AUSG" des Menüs SETUP können Sie Bilder mit Fernsehgeräten in anderen Ländern (Regionen) wiedergeben, in denen das NTSC- oder PAL-System verwendet wird.

**■Bilder können nur im Modus ■ mit einem Fernsehgerät wiedergegeben werden.** Die Einstellung des Postens "LCD-MODUS" wird auf dem Fernsehschirm nicht berücksichtigt.

 Bei bestimmten Fernsehgeräten kann es vorkommen, dass das Bild an den Rändern beschnitten oder nicht bildschirmfüllend angezeigt wird. Bilder, die in das Hochformat gedreht wurden, erscheinen u.U. leicht verschwommen auf dem Fernsehschirm.

Ändern Sie die Bildmodus-Einstellungen an einem Breitformat- oder Hochdefinitions- Fernsehgerät, wenn Bilder nicht mit dem richtigen Bildseitenverhältnis angezeigt werden.

### <span id="page-53-0"></span>**Wiedergabe mit einem Fernsehgerät (Fortsetzung)**

#### **Anzeigen auf einem Fernsehgerät mit HDMI-Buchse**

Der Anschluss über ein Mini-HDMI-Kabel (separat erhältlich) ermöglicht eine hochauflösende Wiedergabe von Standbildern und Bewegtbildern auf dem Fernsehschirm.

#### **Was versteht man unter "HDMI"?**

Bei HDMI (Abkürzung von "High-Definition Multimedia Interface") handelt es sich um eine Schnittstelle für digitale Videogeräte. Nach Anschluss der Kamera an ein HDMI-kompatibles Gerät kann dieses digitale Video- und Audiosignale ausgeben. Sie können diese Kamera an ein mit HDMI-Buchse ausgestattetes Hochauflösungs-Fernsehgerät anschließen, um eine hochauflösende Wiedergabe Ihrer Standbilder und Bewegtbilder zu genießen. Bei Anschluss der Kamera an ein mit VIERA Link (HDMI) kompatibles VIERA-Fernsehgerät von Panasonic ist ein verknüpfter Betrieb (über VIERA Link-Funktion) möglich. (S. 107)

#### **Vorbereitungen:**

- Überprüfen Sie die Einstellung des Postens "HDMI-MODUS". [\(S. 23\)](#page-11-0)
- Schalten Sie die Kamera und das Fernsehgerät aus.

 $\overline{2}$ Überprüfen Sie die Ausrichtung der Buchse, bevor Sie den Stecker einschieben. (Eine Beschädigung der Buchse kann Betriebsstörungen verursachen.)

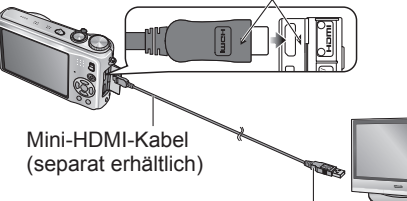

 Wählen Sie den HDMI-Eingang. **Schalten Sie die**  3 **Kamera ein. Stellen Sie den Aufnahme-/ Wiedergabeschalter auf** 

**Schließen Sie die Kamera an das Fernsehgerät an. Schalten Sie das Fernsehgerät ein.**

an HDMI Video/Audio-Eingang

(Wenn das Fernsehgerät mit mehreren HDMI-Buchsen ausgestattet ist, wählen Sie eine andere Buchse als "HDMI1".)

- Verwenden Sie kein anderes Mini-HDMI-Kabel als das für dieses Gerät vorgeschriebene Original-Panasonic-Kabel (separat erhältlich: RP-CDHM15/RP-CDHM30).
- Im CLIPBOARD-Modus ist kein Wiedergabe möglich.
- Je nach Einstellung des Bildseitenverhältnisses kann es vorkommen, dass schwarze Balken am oberen und unteren Bildschirmrand erscheinen.
- Kabel, die nicht der HDMI-Norm entsprechen, können nicht verwendet werden.
- Eine gleichzeitige Bildanzeige auf dem Fernsehschirm und dem LCD-Monitor der Kamera ist nicht möglich.
- Es wird empfohlen, Standbilder mit Einstellung des Postens "BILDGRÖSSE" [\(S. 67\)](#page-33-0) auf mindestens 2M und Bewegtbilder mit Einstellung des Postens "AUFN.-QUAL." [\(S. 78\)](#page-39-0) auf "SH", "H", "L" oder "HD" aufzunehmen.
- Die folgenden Funktionen stehen im Wiedergabemodus nicht zur Verfügung: "TITEL EINFG.", "TEXTEING.", "GRÖßE ÄN.", "ZUSCHN.", "BEGRADIGEN", "SEITENV.ÄND.", "NACHVERT.", "GESICHTSERK.", "KOPIEREN" sowie die Mehrfachauswahl von Bildern (Löschen usw.).
- Falls gleichzeitig ein USB-Kabel angeschlossen ist, wird die HDMI-Ausgabe aufgehoben.
- Trotz Anschluss des AV-Kabels erfolgt keine Bildausgabe.
- Bei der Wiedergabe von Bewegtbildern und Standbildern mit Ton, die mit einem anderen Gerät aufgenommen wurden, werden Bilder oder Ton möglicherweise nicht einwandfrei wiedergegeben.
- Bei bestimmten Fernsehgeräten können unmittelbar nach Starten der Wiedergabe oder Pause kurzzeitige Bildverzerrungen auftreten.
- Bitte schlagen Sie auch in der Bedienungsanleitung des Fernsehgerätes nach.
- Die Einstellung "1080i" des Postens "HDMI-MODUS" [\(S. 23\)](#page-11-0) ist nur in den folgenden Fällen wirksam: • Der Posten "MODUSWIED." ist auf "BILD" eingestellt.
	-
	- Der Posten "DIASHOW" ist auf "NUR PHOTOS" eingestellt.
- Die Einstellung "KATEGORIE-AUSWAHL" ist für "DIASHOW" gewählt (außer für **III** Reisedatum). In allen anderen Fällen erfolgt die Bildausgabe im Format "720p".
- Die Tonausgabe erfolgt stereophon.

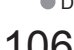

#### **VIERA Link (HDMI) (HDAVI Control™) 1727**

#### Was versteht man unter "VIERA Link (HDMI)"?

- Bei "VIERA Link" handelt es sich um eine Funktion, die bei Anschluss über ein Mini-HDMI-Kabel (separat erhältlich) für eine automatische Verknüpfung dieser Kamera mit einem VIERA Link-kompatiblen Gerät sorgt, um eine bequeme Bedienung über die VIERA-Fernbedienung zu ermöglichen. (Bestimmte Operationen stehen nicht zur Verfügung.)
- Bei VIERA Link (HDMI) handelt es sich um eine exklusive Panasonic-Funktion, die den als "HDMI CEC" (Consumer Electronics Control) bezeichneten Standard-HDMI-Steuerfunktionen hinzugefügt wurde. Bei Anschluss an HDMI CEC-kompatible Geräte eines anderen Fabrikats als Panasonic ist kein einwandfreier Betrieb gewährleistet. Bitte schlagen Sie in der Bedienungsanleitung des anderen Gerätes nach, um seine Kompatibilität mit VIERA Link (HDMI) zu überprüfen.
- Diese Kamera unterstützt VIERA Link (HDMI) Version 4. Dabei handelt es sich um die neueste Panasonic-Norm, die frühere Panasonic VIERA Link-Geräte ebenfalls unterstützt. (Stand: Dezember 2008)

**Vorbereitungen: • Stellen Sie den Posten "VIERA Link" auf "EIN". [\(S. 24\)](#page-12-0)** 

**Schließen Sie die Kamera über ein Mini-HDMI-Kabel an ein VIERA Link (HDMI)-kompatibles Panasonic-Fernsehgerät (VIERA) an (separat erhältlich) (S. 106).**

**Verwenden Sie die VIERA-Fernbedienung, um die gewünschten Operationen auszuführen.**

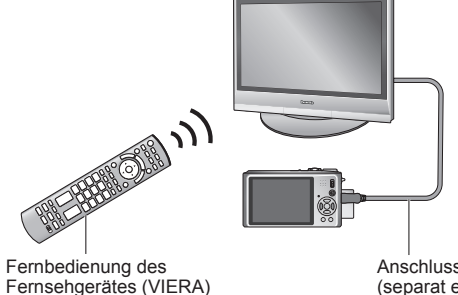

Anschluss über Mini-HDMI-Kabel (separat erhältlich)

- Verwenden Sie kein anderes Mini-HDMI-Kabel als das für dieses Gerät vorgeschriebene Original-Panasonic-Kabel (separat erhältlich: RP-CDHM15/RP-CDHM30).
- Die Ausführung der Fernbedienung ist je nach dem Land bzw. Gebiet verschieden, in dem das Fernsehgerät vertrieben wird.

106 vQT2B98 Die Modelle DMC-TZ6/DMC-TZ65 sind nicht mit einer HDMI-Buchse ausgestattet. Die Modelle DMC-TZ6/DMC-TZ65 sind nicht mit der VIERA Link-Funktion ausgestattet. VQT2B98 107 Die Modelle DMC-TZ6/DMC-TZ65 sind nicht mit der VIERA Link-Funktion ausgestattet.

#### **Verfügbare Funktionen**

- (1) Mehrbildwiedergabe-Bildschirm
	- **Wahl der gewünschten Bilder mit ▲▼◄► Wahl der gewünschten Bilder mit** • Drücken Sie [OK], um das gewählte Bild in voller
	- Bildschirmgröße anzuzeigen.
	- Drücken Sie [OPTION], um eine Diashow auszuführen oder andere Einstellungen vorzunehmen.
- (2) Einzelbildwiedergabe-Bildschirm

#### **Umschalten zwischen Bildern mit◄►an der Fernbedienung des Fernsehgerätes**

- Drücken Sie [OK], um die Diashow zu starten, wenn der
- Einzelbildwiedergabe-Bildschirm von "ALL" oder **aus aufgerufen wurde.**  • Drücken Sie [OK], um die Bewegtbild-Wiedergabe zu starten, wenn der Einzelbildwiedergabe-Bildschirm von **3 oder Eit** aus aufgerufen wurde.
- Drücken Sie [RETURN], um die Betriebssymbole vom Bildschirm zu löschen. Drücken Sie [RETURN], um erneut zum Mehrbildwiedergabe-Bildschirm zurückzukehren. Durch Drücken von
- [OPTION] können die Betriebssymbole erneut angezeigt werden. • Drücken Sie▲, um die Aufnahmeinformationen anzuzeigen.
- Drücken Sie▼, um zum Mehrbildwiedergabe-Bildschirm zurückzukehren.

#### (3) Diashow

#### **Drücken Sie [OK] an der Fernbedienung des Fernsehgerätes, um die Diashow zu starten bzw. zu pausieren.**

- Betätigen Sie◄►, um zwischen den einzelnen Bildern umzuschalten. (Bei Standbild-Wiedergabe steht diese Funktion nur im Pausezustand zur Verfügung.)
- Drücken Sie▼, um auf den Einzelbildwiedergabe-Bildschirm zurückzukehren.
- Drücken Sie [RETURN], um die Betriebssymbole vom Bildschirm zu löschen.

Durch Drücken von [OPTION] können die Betriebssymbole erneut angezeigt werden.

#### **Weitere verknüpfte Operationen**

Ausschalten

 Die Kamera kann beim Ausschalten des Fernsehgerätes über die Fernbedienung ebenfalls ausgeschaltet werden.

- Automatische Eingangswahl
- Diese Funktion schaltet den Eingang des Fernsehgerätes automatisch auf den Kamerabildschirm um, sofern die Kamera über ein Mini-HDMI-Kabel angeschlossen und eingeschaltet ist. Das Fernsehgerät kann auch über die Kamera aus dem Bereitschaftszustand eingeschaltet werden (sofern die "Power on link (Auto Ein)"-Funktion am Fernsehgerät aktiviert ist).
- Bei Fernsehgeräten mit bestimmten Ausführungen von HDMI-Buchsen kann der Eingang möglicherweise nicht automatisch umgeschaltet werden. In einem solchen Fall schalten Sie den Eingang über die Fernbedienung des Fernsehgerätes um (Einzelheiten hierzu sind der Bedienungsanleitung des Fernsehgerätes zu entnehmen).
- Falls die VIERA Link (HDMI)-Funktion nicht einwandfrei arbeitet, schlagen Sie bitte auf [S. 118](#page-59-0) nach.
- Um zu ermitteln, ob Ihr Panasonic-Fernsehgerät mit der VIERA Link (HDMI)-Funktion kompatibel, überprüfen Sie, ob es mit dem VIERA Link (HDMI)-Logo gekennzeichnet ist, oder schlagen Sie in der Bedienungsanleitung des Fernsehgerätes nach.
- ■Bei Einstellung des Postens "VIERA Link" an der Kamera [\(S. 24\)](#page-12-0) auf "ON" sind die Operationen eingeschränkt, die über die Tasten der Kamera ausgeführt werden können.
- Vergewissern Sie sich, dass die VIERA Link (HDMI)-Funktion am angeschlossenen Fernsehgerät aktiviert ist (Einzelheiten hierzu sind der Bedienungsanleitung des Fernsehgerätes zu entnehmen).
- Wenn die VIERA Link (HDMI)-Funktion nicht verwendet werden soll, stellen Sie den Posten "VIERA Link" der Kamera [\(S. 24\)](#page-12-0) auf "OFF".
- Die Einstellung "1080i" des Postens "HDMI-MODUS" ([S. 23\)](#page-11-0) ist nur in den folgenden Fällen wirksam:
	- Das Register **in ist auf dem Fernsehschirm gewählt.**
- Der Posten "DIASHOW" ist auf "NUR PHOTOS" eingestellt.
- Die Einstellung "KATEGORIE-AUSWAHL" ist für "DIASHOW" gewählt (außer für nu Reisedatum).

In allen anderen Fällen erfolgt die Bildausgabe im Format "720p".

- $\bullet$  Wenn das Register  $\bullet$  auf dem Fernsehschirm gewählt wird, während der Posten "HDMI-MODUS" [\(S. 23\)](#page-11-0) auf "AUTO" oder "1080i" eingestellt ist, kehrt de Bildschirm zurück, bevor auf den Einzelbildwiedergabe-Bildschirm zurückgekehrt wird. Dabei handelt es sich nicht um eine Funktionsstörung.
- $\bullet$  Wenn das Register  $\bullet$  auf dem Fernsehschirm gewählt wird, stehen die Einstellungen (Reisedatum), (AVCHD Lite) und (MOTION JPEG) unter "KATEGORIE-AUSWAHL" des Postens "DIASHOW" nicht zur Verfügung.

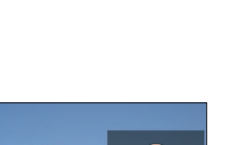

**That Alexander Property** 

## <span id="page-55-0"></span>Liste der Anzeigen auf dem LCD-Monitor Betätigen Sie die DISPLAY-Taste, um die Anzeige umzuschalten ([S. 10](#page-5-0)[, 40\)](#page-20-0).

#### **Während der Aufnahme**

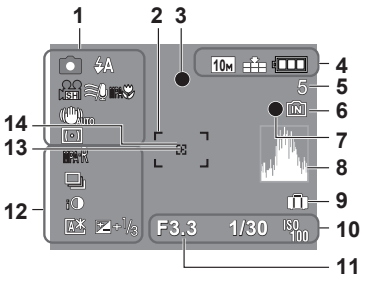

- **1** Aufnahmemodus  $\sqrt{T27}$  [S. 27,](#page-13-0)  $\sqrt{T26}$   $\sqrt{T265}$  [S. 29\)](#page-14-0) **Aufnahmequalität [TZ7]** ([S. 78\)](#page-39-0) Blitzmodus ([S. 41\)](#page-20-0) **Optischer Bildstabilisator ([S. 75\)](#page-37-0)** Warnung vor Verwacklungsgefahr [\(S. 33\)](#page-16-0) **Messmethode [\(S. 73\)](#page-36-0)**  $\approx$  Reduzierung von Windgeräuschen  $\sqrt{Z}$  [\(S. 78\)](#page-39-0) <sup>[</sup> AF-Verfolgung [\(S. 32\)](#page-16-0) **Makroaufnahme ([S. 43\)](#page-21-0)** TELY Tele-Makro [\(S. 43\)](#page-21-0) **2** AF-Bereich [\(S. 33\)](#page-16-0) **3** Fokusanzeige [\(S. 33\)](#page-16-0) **4 <sup>10</sup>** Bildgröße [\(S. 67\)](#page-33-0)
- Aufnahmequalität [TZ6] [TZ65] [\(S. 78\)](#page-39-0) Qualität [\(S. 68](#page-34-0)) **ELECT** Batterieladezustand [\(S. 14\)](#page-7-0)

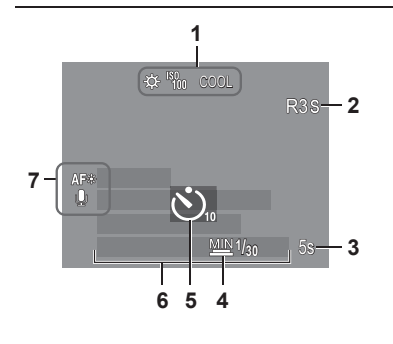

## **5** Anzahl der aufnehmbaren Bilder

- (TZ7 [S. 122,](#page-61-0) TZ6 TZ65 [S. 124\)](#page-62-0) **6** Speicherziel [\(S. 14\)](#page-7-0)
- **7** Aufnahmezustand
- **8** Histogramm [\(S. 40\)](#page-20-0)
- **9** Reisedatum [\(S. 65\)](#page-32-0)
- **10 <b>B**.3 Blendenwert [\(S. 33](#page-16-0)) 1/30 Verschlusszeit [\(S. 33](#page-16-0)) **I**<sup>8</sup><sub>00</sub></sub> Intelligente ISO-Modus [\(S. 69\)](#page-34-0) Intelligente ISO [\(S. 68\)](#page-34-0)
- **11** Fokussierbereich ([S. 45\)](#page-22-0) Zoom [\(S. 35](#page-17-0)) Makro-Zoom [\(S. 44\)](#page-22-0)

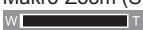

- **12** Vor-AF [\(S. 73\)](#page-36-0) DAUER-AF [\(P.78\)](#page-39-0) Serienbilder-Modus [\(S. 74\)](#page-37-0) Belichtungskorrektu [\(S. 47\)](#page-23-0)
- **MULTI ASPEKT [TZ7] ([S. 48\)](#page-24-0)**  Intelligente Belichtung [\(S. 74\)](#page-37-0) **E** High-Angle-Modus T<sub>76</sub> ([S. 20\)](#page-10-0) Auto-Power-LCD [\(S. 20\)](#page-10-0) **Power-LCD [\(S. 20\)](#page-10-0)**  $\mathbb{Z}^{+1/3}$  Belichtungskorrektur [\(S. 47\)](#page-23-0) **13** Spot-Messbereich [\(S. 73\)](#page-36-0)
- **14** Spot-AF-Bereich [\(S. 72\)](#page-36-0)
- CLIPBOARD-Modus [\(S. 79\)](#page-39-0) Zwischenablage-Aufnahmemodus
- **1** Weißabgleich [\(S. 70\)](#page-35-0) **ISO-Empfindlichkeit [\(S. 69\)](#page-34-0) ISOMAX** / **ISOMAX** / **ISOMAX** ISO-GRENZE [\(S. 68\)](#page-34-0)
	- Farbmodus [\(S. 75\)](#page-37-0)
- **2** Verfügbare Aufnahmezeit ( $\overline{1777}$  [S. 59,](#page-29-0)  $\overline{1726}$   $\overline{17265}$  [S. 62\)](#page-31-0)
- **3 5s** Verstrichene Aufnahmezeit ( $\overline{TZ7}$  [S. 59,](#page-29-0)  $\overline{TZ6}$   $\overline{TZ65}$  [S. 62\)](#page-31-0)
- **4** Maximale Belichtungszeit [\(S. 76\)](#page-38-0)
- **5** Selbstauslöser-Modus [\(S. 46\)](#page-23-0)
- **6** Verstrichene Reisetage [\(S. 65\)](#page-32-0) Name [\(S. 53\)](#page-26-0)/Reiseziel [\(S. 65\)](#page-32-0) Alter in Jahren/Monaten [\(S. 53](#page-26-0)) Aktuelles Datum mit Uhrzeit
- **7** AF-Hilfslampe [\(S. 76\)](#page-38-0)
	- **Tonaufnahme [\(S. 76\)](#page-38-0)**

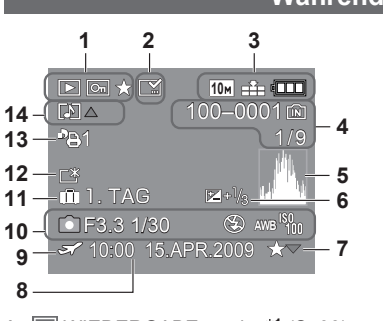

- 1 **D** WIEDERGABE-modus<sup>\*1</sup> [\(S. 38\)](#page-19-0) Geschütztes Bild [\(S. 95\)](#page-47-0) **FAVORITEN<sup>\*2</sup> [\(S. 93\)](#page-46-0)**
- **2** Textstempel-Anzeige [\(S. 88\)](#page-44-0)
- **3 <sup>10</sup>** Bildgröße **<sup>3</sup>** [\(S. 67\)](#page-33-0) **TH** Qualität [\(S. 68\)](#page-34-0) **Batterieladezustand [\(S. 14\)](#page-7-0)**
- 4 100-0001 Ordner-/Dateinummer<sup>\*4</sup> [\(S. 22](#page-11-0)[, 38,](#page-19-0) [100\)](#page-50-0) Speicherziel [\(S. 14\)](#page-7-0)
	- $1/9$  Bildnummer/Gesamtanzahl der Bilder
- **5** Histogramm **<sup>5</sup>** [\(S. 40\)](#page-20-0)

#### **Während der Wiedergabe**

- **6** Belichtungskorrektur [\(S. 47\)](#page-23-0)
- **7** Favoriten-Einstellungen ([S. 93\)](#page-46-0)
- **8** Aufgezeichnetes Datum und Uhrzeit Einstellung des Zielorts [\(S. 65\)](#page-32-0)/Name [\(S. 53\)](#page-26-0)/ Titel [\(S. 87](#page-43-0))
- **9** Zielort-Einstellungen ([S. 66\)](#page-33-0)
- **10** Aufnahmeinformationen 1 Monat 10Tage Alter in Jahren/Monaten [\(S. 53\)](#page-26-0)
- **11** Verstrichene Reisetage [\(S. 65\)](#page-32-0)
- **12** Power-LCD [\(S. 20\)](#page-10-0)
- **13 PE1 Anzahl der DPOF-Ausdrucke [\(S. 94\)](#page-47-0)**
- **14 <b>6** TZ7<sup>\*6</sup> **6** TZ6 TZ65 Laufbilder  $(TZ7)$  [S. 59](#page-29-0),  $TZ6$   $TZ65$  [S. 62\)](#page-31-0) Bild mit Ton [\(S. 82](#page-41-0)) Kabeltrennungs-Warnsymbol [\(S. 102\)](#page-51-0)
- CLIPBOARD-Modus [\(S. 79\)](#page-39-0) **<sup>1</sup>** Zwischenablage-Wiedergabemodus **<sup>2</sup>** Zoomsymbol
- BEWEGTBILD-Modus [\(S. 82\)](#page-41-0) **\*3** VGA WVGA QVGA
	- (nur Modell DMC-TZ6/TZ65)
	- **<sup>4</sup>** Verstrichene Wiedergabezeit
	- **<sup>5</sup>** Laufbildaufnahmezeit
	- **<sup>6</sup>** Aufnahmemodus

Je nach Modell Ihrer Kamera weichen die in dieser Anleitung gezeigten Abbildungen von Gerät und Bildschirmen u. U. von der äußeren Erscheinung, den Spezifikationen und den tatsächlich auf dem Bildschirm erscheinenden Anzeigen ab.

<span id="page-56-0"></span>Angezeigte Warn- und Fehlermeldungen Nachstehend werden die Bedeutung der wichtigsten Meldungen, die auf dem LCD-<br>Monitor erscheinen können, sowie die geeigneten Abhilfemaßnahmen beschrieben.

#### **DIESE SPEICHERKARTE IST GESPERRT**

Geben Sie den Schreibschutzschieber an der SD-Speicherkarte bzw. SDHC-Speicherkarte frei. [\(S. 14\)](#page-7-0)

#### **KEIN BILD ZUR WIEDERGABE VORHANDEN**

Nehmen Sie Bilder auf, oder setzen Sie eine Karte ein, auf der bereits Bilder aufgezeichnet sind.

#### **DIESES BILD IST GESCHÜTZT**

Heben Sie die Schutzeinstellung auf, bevor Sie einen Löschvorgang usw. ausführen [\(S. 95\)](#page-47-0).

#### **EINIGE BILDER KÖNNEN NICHT GELÖSCHT WERDEN/DIESES BILD KANN NICHT GELÖSCHT WERDEN**

Bilder, die nicht der DCF-Norm [\(S. 38\)](#page-19-0) entsprechen, können nicht gelöscht werden.

 $\rightarrow$  Speichern Sie alle benötigten Daten auf einem PC (oder anderen Gerät) ab, und führen Sie dann eine Formatierung [\(S. 24\)](#page-12-0) der Karte aus, um die Bilddaten von der Karte zu löschen.

#### **ES KÖNNEN KEINE WEITEREN EINSTELLUNGEN ERFOLGEN**

 Die Anzahl von Bildern, die gleichzeitig gelöscht werden können, wurde überschritten. Mehr als 999 Bilder wurden als Favoriten eingestellt.

 Die Anzahl von Bildern, die gleichzeitig im Posten "GRÖßE ÄN. (MULTI)" "TEXTEING.", oder "TITEL EINFG." eingestellt werden können, wurde überschritten.

#### **BEI DIESEM BILD NICHT EINSTELLBAR**

**ODPOF-Einstellungen sowie Einstellungen der Posten "TITEL EINFG." und "TEXTEING." können** nicht für Bilder in einem anderen Format als DCF [\(S. 38\)](#page-19-0) vorgenommen werden.

#### **SCHALTEN SIE DIE KAMERA AUS UND WIEDER EIN.**

 Da ein zu starker Druck auf das Objektiv (oder ein anderes Bauteil) ausgeübt wurde, konnte die Kamera nicht einwandfrei arbeiten.<br>  $\rightarrow$  Schalten Sie die Kamera erneut ein.

- 
- (Falls die Anzeige danach weiterhin erscheint, wenden Sie sich bitte an Ihren Fachhändler.)

#### **EINIGE BILDER KÖNNEN NICHT KOPIERT WERDEN/DAS KOPIEREN KANN NICHT BEENDET WERDEN**

In den folgenden Situationen können Bilder nicht kopiert werden:

- Beim Kopieren von der Karte ist bereits ein Bild mit dem gleichen Namen im internen Speicher vorhanden.
- Wenn die Datei nicht der DCF-Norm [\(S. 38\)](#page-19-0) entspricht.
- Wenn das Bild mit einem anderen Gerät aufgenommen oder bearbeitet wurde.

#### **NICHT AUSR. PLATZ IN INTERN. SPEICHER/NICHT GENUG SPEICHERPLATZ AUF DER KARTE**

 Im internen Speicher oder auf der Karte ist kein freier Speicherplatz vorhanden. → Beim Kopieren von Bildern aus dem internen Speicher auf die Karte (Kopieren im Stapelbetrieb) wird der Kopiervorgang so lange fortgesetzt, bis die Karte voll ist.

#### **INTERN. SPEICH.FEHLER INTERN. SPEICHER FORMATIEREN?**

 Diese Meldung erscheint beim Formatieren des internen Speichers mit einem PC usw. → Führen Sie die Neuformatierung direkt an der Kamera aus [\(S. 24\)](#page-12-0). Daten werden gelöscht.

#### **SPEICHERKARTENFEHLER DIESE KARTE FORMATIEREN?**

Die Karte kann nicht von dieser Kamera erkannt werden.

→ Speichern Sie alle benötigten Daten auf einem PC (oder anderen Gerät) ab, und führen Sie dann eine Formatierung [\(S. 24\)](#page-12-0) aus.

#### **SPEICHERKARTENFEHLER BITTE DIE KARTE PRÜFEN**

- Ein Zugriff auf die Karte war nicht möglich.
- $\rightarrow$  Setzen Sie die Karte erneut ein.
- Verwenden Sie probeweise eine andere Karte.

#### **SPEICHERKARTENFEHLER SPEICHERKARTE PARAMETER-FEHLER**

 Die eingesetzte Karte entspricht nicht der SD-Norm. Es können nur SDHC-Speicherkarten mit einer Speicherkapazität von 4 GB oder mehr verwendet werden.

#### **LESEFEHLER/SCHREIBFEHLER BITTE DIE KARTE PRÜFEN**

- Daten konnten nicht gelesen werden.
- $\rightarrow$  Überprüfen Sie, ob die Karte korrekt eingesetzt wurde [\(S. 13\).](#page-6-0)
- Daten konnten nicht geschrieben werden.
- → Schalten Sie die Kamera aus, entfernen Sie die Karte, setzen Sie die Karte dann erneut ein, und schalten Sie die Kamera wieder ein.
- Die Karte ist möglicherweise beschädigt.

Verwenden Sie probeweise eine andere Karte.

#### **LAUFBILDAUFNAHME WURDE AUF GRUND BEGRENZTER SCHREIBGESCHWINDIGKEIT DER KARTE ABGEBROCHEN**

- D Zur Aufzeichnung von Bewegtbildern empfiehlt sich der Gebrauch einer Karte der SD-<br>Geschwindigkeitsklasse "Class 6"\* oder höher.
	- \* Bei der SD-Geschwindigkeitsklasse handelt es sich um die Angabe einer Nenngeschwindigkeit beim kontinuierlichen Schreiben von Daten.
- Bei Einstellung des Postens "AUFN.-QUAL." auf "HD", "WVGA" oder "VGA" empfiehlt sich der Gebrauch einer Hochgeschwindigkeits-Karte mit einer Geschwindigkeit von mindestens 10 MBit/s (beispielsweise auf der Verpackung angegeben).
- Falls die Aufnahme selbst bei Verwendung einer Karte der "Class 6" oder einer Karte mit einer Übertragungsrate von 10 MBit/s oder schneller stoppt, ist die Datenschreibgeschwindigkeit zu niedrig. In einem solchen Fall empfiehlt es sich, Sicherungskopien aller auf der Karte abgespeicherten Daten zu erstellen und die Karte anschließend neu zu formatieren [\(S. 24\).](#page-12-0)
- Bei bestimmten Karten kann es vorkommen, dass die Laufbildaufnahme automatisch beendet wird.

#### **KEIN VERZEICHNIS ERSTELLBAR**

Die Anzahl der aktiven Ordner hat 999 erreicht.

- → Speichern Sie alle benötigten Daten auf einem PC (oder anderen Gerät) ab, und führen Sie dann eine Formatierung [\(S. 24\)](#page-12-0) aus.
	- Bei Ausführung der Funktion "NR.RESET" [\(S. 22\)](#page-11-0) wird die Ordnernummer auf 100 zurückgesetzt.

#### **BILD WIRD FÜR TV IM BILDVERHÄLTNIS 4:3 ANGEZEIGT/BILD WIRD FÜR TV IM BILDVERHÄLTNIS 16:9 ANGEZEIGT**

Das AV-Kabel ist an die Kamera angeschlossen.

- Sofortiges Löschen der Meldung → MENU/SET drücken.
- Ändern des Bildseitenverhältnisses
- → Einstellung des Postens "TV-SEITENV." [\(S. 23\).](#page-11-0)
- Das USB-Kabel ist nur an die Kamera angeschlossen.
- $\rightarrow$  Die Meldung verschwindet, sobald das andere Kabelende an ein anderes Gerät angeschlossen wird.

#### **DIESER AKKU KANN NICHT VER-WENDET WERDEN.**

- Verwenden Sie ausschließlich einen Original-Panasonic-Akku (DMW-BCG10E).
- Die Batterie kann erkannt werden, da die Kontakte verschmutzt sind.
- $\rightarrow$  Reinigen Sie Kontakte der Batterie.

#### **BATTERIE LEER**

- Die Batterie ist entladen.
- $\rightarrow$  Laden Sie die Batterie vor dem Gebrauch auf. [\(S. 11\)](#page-5-0)

## <span id="page-57-0"></span>**Fragen & Antworten Störungsbeseitigung**

#### **Batterie, Spannungsversorgung**

#### **Die Kamera lässt sich nicht einschalten.**

Die Batterieist falsch eingesetzt worden [\(S. 13\)](#page-6-0) oder muss aufgeladen werden [\(S. 11\)](#page-5-0).

#### **Der LCD-Monitor schaltet sich bei eingeschalteter Kamera plötzlich aus.**

 Die Kamera ist auf "ENERGIESPAREN" oder "LCD AUTO-AUS" eingestellt ([S. 21\)](#page-10-0).  $\rightarrow$  Drücken Sie die Auslösetaste halb herunter, um diese Funktion zu deaktivieren.

Die Batterie muss aufgeladen werden.

#### **Die Kamera schaltet sich unmittelbar nach dem Einschalten aus.**

Die Batterie muss aufgeladen werden.

● Die Kamera ist auf "ENERGIESPAREN" eingestellt [\(S. 21\)](#page-10-0).

 $\rightarrow$  Drücken Sie die Auslösetaste halb herunter, um diese Funktion zu deaktivieren.

#### **Dieses Gerät wird automatisch ausgeschaltet.**

 Wenn die Kamera über ein Mini-HDMI-Kabel (separat erhältlich) an ein VIERA Linkkompatibles Fernsehgerät angeschlossen ist und Sie das Fernsehgerät über seine Fernbedienung ausschalten, wird die Kamera gleichzeitig ausgeschaltet. → Wenn die VIERA Link-Funktion nicht verwendet werden soll, stellen Sie den Posten "VIERA Link" auf "OFF". [\(S. 24\)](#page-12-0)

#### **Aufnahme**

#### **Bilder können nicht aufgenommen werden.**

Der Aufnahme-/Wiedergabeschalter ist nicht auf (Aufnahme) eingestellt.

 Der interne Speicher bzw. die Karte ist voll. → Löschen Sie nicht mehr benötigte Bilder, um für freien Speicherplatz zu sorgen [\(S. 39\)](#page-19-0).

#### **Aufnahmen auf Karten sind nicht möglich.**

 **Karten dürfen nicht mit anderen Geräten formatiert werden. → Formatieren Sie Karten ausschließlich mit dieser Kamera. [\(S. 24\)](#page-12-0) Einzelheiten zu den kompatiblen Karten finden Sie au[f S. 14.](#page-7-0)**

#### **Der freie Speicherplatz reicht nicht für die Aufnahme aus.**

Die Batterie muss geladen werden.

→ Verwenden Sie eine vollständig geladene Batterie (beim Kauf ist die Batterie nicht geladen) [\(S. 11\)](#page-5-0).

→ Wenn die Kamera eingeschaltet bleibt, entlädt sich die Batterie. Schalten Sie die Kamera bei Nichtgebrauch häufig aus, indem Sie die Funktionen "ENERGIESPAREN", "LCD AUTO-AUS" [\(S. 21\)](#page-10-0) usw. verwenden.

Überprüfen Sie die Bildaufnahmekapazität für Karten und internen Speicher ( $\overline{1727}$  [S. 122,](#page-61-0)  $\overline{1726}$  STER [S. 124\)](#page-62-0)

#### **Die aufgenommenen Bilder erscheinen weiß.**

Das Objektiv ist verschmutzt (Fingerabdrücke usw).

→ Schalten Sie die Kamera ein, um den Objektivtubus auszufahren, und reinigen Sie die Glasfläche des Objektivs mit einem weichen, trockenen Tuch.

● Das Objektiv ist beschlagen [\(S. 9\).](#page-4-0)

#### **Die aufgenommenen Bilder sind zu hell bzw. zu dunkel.**

 **Bilder, die an dunklen Orten aufgenommen wurden, oder helle Motive (Schnee, helle Beleuchtung usw.) füllen einen Großteil des Bildschirms aus. (Die Helligkeit der LCD-Monitoranzeige kann von der tatsächlichen Helligkeit des aufgenommenen Bilds verschieden sein.) → Stellen Sie die Belichtung ei[n \(S. 47\).](#page-23-0)**

 **Der Posten "MAX.BEL.ZEIT" ist auf eine kurze Verschlusszeit eingestellt, z.B. "1/250" ([S. 76\)](#page-38-0).**

**Wenn ich die Auslösetaste nur ein einziges Mal durchdrücke, werden 2 oder 3 Bilder aufgenommen.** ●Die Kamera ist auf den Modus "ÄUTO BRACKET" [\(S. 47\)](#page-23-0), "MULTI ASPEKT [TZ7" [\(S. 48\)](#page-24-0) oder "SERIENBILDER" [\(S. 74\)](#page-37-0) bzw. auf den Szenenmodus "SCHNELLE SERIE" [\(S. 54\)](#page-27-0) oder "BLITZ-SERIE" [\(S. 55\)](#page-27-0) eingestellt.

Überprüfen Sie diese Punkte (S. 114 - [119\)](#page-59-0) zuerst. (Bestimmte Probleme lassen sich möglicherweise beseitigen, indem die Einstellungen der Menüposten auf ihre Werksvorgaben zurückgesetzt werden. Führen Sie probeweise die Funktion "RESET" im Menü SETUP im Aufnahmemodus aus [\(S. 22\)](#page-11-0).

#### **Aufnahme (Fortsetzung)**

#### **Die Kamera hat nicht korrekt fokussiert.**

 Die Kamera ist nicht auf einen für die Aufnahmeentfernung geeigneten Modus eingestellt. (Der Fokussierbereich richtet sich nach dem Aufnahmemodus.)

Das Motiv befindet sich außerhalb des Fokussierbereichs.

Die Unschärfe wird durch Verwackeln oder eine Bewegung des Motivs verursacht [\(S. 68](#page-34-0)[, 75\).](#page-37-0)

#### **Die aufgenommenen Bilder sind verschwommen. Der optische Bildstabilisator ist unwirksam.**

Bei Aufnahmen in einer dunklen Umgebung wird eine längere Verschlusszeit

verwendet, und der Effekt des optischen Bildstabilisators ist weniger stark ausgeprägt. → Halten Sie die Kamera mit beiden Händen ruhig, und legen Sie die Arme an den Oberkörper an.

Verwenden Sie ein Stativ und den Selbstauslöse[r \(S. 46\)](#page-23-0), wenn Sie von der Funktion "MAX.BEL.ZEIT" Gebrauch machen.

Die Funktion "AUTO BRACKET" oder "MULTI ASPEKT [TZT]" kann nicht verwendet werden. Der freie Speicherplatz reicht nur noch für 2 Bilder oder weniger aus.

#### **Die aufgenommenen Bilder wirken grobkörnig oder enthalten Störungen.**

 Die ISO-Empfindlichkeit ist zu hoch, oder die Verschlusszeit ist zu lang. (Die Werksvorgabe des Postens "EMPFINDLICHK." ist "AUTO" – bei Innenaufnahmen können Störungen auftreten.)

- $\rightarrow$  Verringern Sie die Einstellung des Postens "EMPFINDLICHK." [\(S. 69\)](#page-34-0).
- $\rightarrow$  Stellen Sie den Posten "FARBMODUS" auf "NATURAL" ein [\(S. 75\)](#page-37-0).
- $\rightarrow$  Nehmen Sie Bilder an heller beleuchteten Orten auf.

Die Kamera ist auf den Szenenmodus "HOHE EMPFIND." oder "SCHNELLE SERIE" eingestellt. (Bei Einstellung auf eine hohe Empfindlichkeit werden Bilder etwas grobkörniger.)

**Die aufgenommenen Bilder sind zu dunkel oder weisen unnatürliche Farben auf. Bei bestimmten Lichtquellen kann es vorkommen, dass die Farben unnatürlich abgebildet werden. → Verwenden Sie die Funktion "WEISSABGL.", um die Farbtönung zu korrigieren. [\(S. 70\)](#page-35-0)**

**Die Helligkeit oder Farbtönung des aufgenommenen Bilds ist nicht lebensecht.**

Bei Aufnahmen unter dem Licht von Leuchtstofflampen ist u.U. eine kürzere Verschlusszeit erforderlich, was zu einer geringfügigen Änderung von Helligkeit oder Farbtönung führen kann, doch handelt es sich dabei nicht um eine Funktionsstörung.

#### **Senkrechte rötliche Linien (Verschmieren) erscheinen während der Aufnahme.**

 Dies ist ein für CCD-Elemente charakteristisches Phänomen, das sich bemerkbar machen kann, wenn das Motiv helle Bereiche enthält. In derartigen Bereichen kann eine gewisse Unschärfe auftreten, doch handelt es sich dabei nicht um eine Funktionsstörung. Diese Unschärfe macht sich nur in Laufbildern bemerkbar, nicht in Standbildern.

Es empfiehlt sich, den Bildschirm beim Aufnehmen vor starken Lichtquellen, z.B. Sonnenlicht, zu schützen.

#### **Die Laufbildaufnahme stoppt von selbst.**

Gebrauch von MultiMediaCards (nicht mit Laufbildaufnahme kompatibel)<br>© Zur Aufzeichnung von Bewegtbildem empfiehlt sich der Gebrauch einer Karle der SD-Geschwindigkeitsklasse "Class 6"\* oder höher.

- Bei der SD-Geschwindigkeitsklasse handelt es sich um die Angabe einer Nenngeschwindigkeit beim kontinuierlichen Schreiben von Daten.
- Bei Einstellung des Postens "AUFN.-QUAL." auf "HD", "WVGA" oder "VGA" empfiehlt sich der Gebrauch einer Hochgeschwindigkeits-Karte mit einer Geschwindigkeit von mindestens 10 MBit/s (beispielsweise auf der Verpackung angegeben).
- Falls die Aufnahme selbst bei Verwendung einer Karte der "Class 6" oder einer Karte mit einer Übertragungsrate von 10 MBit/s oder schneller stoppt, ist die Datenschreibgeschwindigkeit zu niedrig. In einem solchen Fall empfiehlt es sich, Sicherungskopien aller auf der Karte abgespeicherten Daten zu erstellen und die Karte anschließend neu zu formatieren [\(S. 24\).](#page-12-0)
- Bei bestimmten Karten erscheint die Anzeige "ZUGRIFF" u.U. kurzzeitig nach Ende der Aufnahme, und die Aufnahme endet möglicherweise vorzeitig.

#### **Die Fokussierung kann nicht auf dem Motiv verriegelt werden. (Versagen der AF-Verfolgungsfunktion)** Wenn das Motiv andere Farben als die Peripherie aufweist, richten Sie den AF-Bereich auf die Farben des Motivs aus. [\(S. 71\)](#page-35-0)

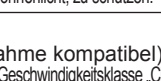

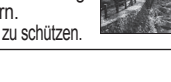

#### **LCD-Monitor**

#### **Während einer Laufbildaufnahme wird der LCD-Monitor dunkel.**

Wenn eine Laufbildaufnahme über längere Zeit hinweg fortgesetzt wird, kann der LCD-Monitor dunkler werden.

#### **Der LCD-Monitor schaltet sich manchmal aus, obwohl die Kamera eingeschaltet ist.** Die Kamera ist auf "LCD AUTO-AUS" eingestellt [\(S. 21\)](#page-10-0).

 Nach einer Aufnahme schaltet sich der LCD-Monitor aus, bis die Kamera zum Aufnehmen des nächsten Bilds bereit ist. (ca. 6 Sekunden lang (max.) bei Aufnahme im internen Speicher)

#### **Die Helligkeit schwankt.**

 Die Blende wird eingestellt, während die Auslösertaste halb heruntergedrückt gehalten wird. (Die Helligkeit des aufgenommenen Bilds wird davon nicht beeinflusst.)

#### **Die LCD-Monitor flackert in geschlossenen Räumen.**

 Nach dem Einschalten der Kamera kann es vorkommen, dass der LCD-Monitor flackert (um Einstreuungen von Leuchtstofflampen zu verhindern).

#### **Die LCD-Monitoranzeige ist zu hell oder zu dunkel.**

■Ändern Sie die Einstellung des Postens "MONITOR" [\(S. 19\)](#page-9-0). Die Kamera ist auf den "LCD-MODUS" eingestellt [\(S. 20\)](#page-10-0).

#### **Schwarze/blaue/rote/grüne Punkte oder Störungen erscheinen auf dem Bildschirm. Bei Berührung des LCD-Monitors wirkt die Bildschirmanzeige verzerrt.**

 Dabei handelt es sich nicht um eine Funktionsstörung, und diese Phänomene erscheinen nicht im aufgenommenen Bild.

#### **Das Datum/Alter wird nicht angezeigt.**

 Das aktuelle Datum, das "REISEDATUM" ([S. 65\)](#page-32-0) sowie das Alter in den Szenenmodi "BABY" und "TIER" [\(S. 53\)](#page-26-0) werden nach dem Starten, Ändern von Einstellungen oder Umschalten des Modus nur jeweils ca. 5 Sekunden lang angezeigt. Eine ständige Anzeige dieser Informationen ist nicht möglich.

#### **Blitz**

#### **Der Blitz wird nicht ausgelöst.**

**ODer Blitz ist auf "FORCIERT AUS @" [\(S. 41\)](#page-20-0) eingestellt.** 

- $\bullet$  Bei Einstellung auf AUTO  $\mathcal{B}_A$  wird der Blitz unter bestimmten Bedingungen nicht ausgelöst. In den Szenenmodi "LANDSCHAFT", "PANORAMA ASSISTENT", "NACHTLANDSCH.", "SONN.
- UNTERG.", "SCHNELLE SERIE", "FEÜERWERK", "STERNENHIMMEL" und "LUFTAUFNAHME" sowie bei Verwendung der Funktion "AUTO BRACKET" oder "SERIENBILDER" kann kein Blitz ausgelöst werden. Bei Bewegtbildaufnahmen wird kein Blitz ausgelöst.

#### **Mehrere Blitze werden ausgelöst.**

 Die Funktion für Rotaugen-Reduzierung ist aktiviert [\(S. 41\)](#page-20-0). (Der Blitz wird zweimal ausgelöst, um zu verhindern, dass die Augen von Personen im Bild rot erscheinen.) Der Szenenmodus "BLITZ-SERIE" ist gewählt.

#### **Wiedergabe**

#### **Bilder sind gedreht worden.**

**ODer Posten "ANZ. DREHEN" ist auf "ON (EIN)" eingestellt.** 

(Bilder werden automatisch vom Hochformat in das Querformat gedreht. Bestimmte Bilder im Querformat, bei deren Aufnahme die Kamera nach oben oder unten gerichtet wurde, werden u.U. als Hochformat-Bilder interpretiert.)  $\rightarrow$  Stellen Sie den Posten "ANZ. DREHEN" auf "OFF".

#### **Wiedergabe (Fortsetzung)**

#### **Bildwiedergabe ist nicht möglich.**

Der Aufnahme-/Wiedergabeschalter ist nicht auf (Wiedergabe) eingestellt.

 Der interne Speicher oder die Karte enthält keine Bilder (wenn eine Karte eingesetzt ist, erfolgt die Bildwiedergabe von der Karte; wenn nicht, erfolgt sie vom internen Speicher).

- Die Kamera ist auf "KATEG.-WDGB." oder "FAVOR.-WDGB." eingestellt.
	- $\rightarrow$  Stellen Sie den Wiedergabemodus "NORMAL-WDGB." ein ([S. 83\)](#page-41-0).

#### **Als Ordner- oder Dateinummer wird "-" angezeigt. Das Bild ist schwarz.**

Das Bild wurde mit einem PC bearbeitet oder mit einem anderen Gerät aufgenommen.

- Die Batterie wurde unmittelbar nach dem Aufnehmen des Bilds aus der Kamera entfernt oder war beim Aufnehmen nahezu entladen.
	- $\rightarrow$  Verwenden Sie den Posten "FORMAT" zum Löschen [\(S. 24\)](#page-12-0).

#### **Bei Kalenderwiedergabe wird ein falsches Datum angezeigt.**

 Das Bild wurde mit einem PC bearbeitet oder mit einem anderen Gerät aufgenommen. ● Der Posten "UHREINST." ist nicht richtig eingestellt [\(S. 15\)](#page-7-0).

(Wenn ein unterschiedliches Datum an PC und Kamera eingestellt ist, wird während der Kalenderwiedergabe u.U. ein falsches Datum auf Bildern angezeigt, die auf den PC und dann zurück auf die Kamera kopiert wurden.)

**Je nach Motiv kann es vorkommen, dass ein Störungsstreifen auf dem Bildschirm erscheint.**  Dieses Phänomen wird als Moiréstreifen bezeichnet. Dabei handelt es sich nicht um eine Funktionsstörung.

#### **Runde weiße Punkte, die wie Seifenblasen aussehen, erscheinen im aufgezeichneten Bild.**

 Wenn Sie Aufnahmen an einem dunklen Ort oder Innenaufnahmen mit Blitz machen, können runde weiße Punkte in der Aufnahme erscheinen, die von Reflexionen des Blitzlichts durch Staubpartikel in der Luft verursacht werden. Dabei handelt es sich nicht um eine Funktionsstörung. Es ist charakteristisch für dieses Phänomen, dass die Anzahl und Position der runden Punkte bei jedem einzelnen Bild verschieden sind.

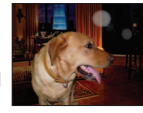

#### **Rote Bereiche erscheinen schwarz in den aufgenommenen Bildern.**

 Wenn Motive bei Aufnahmen unter Verwendung der Blitzfunktion für Rotaugen-Reduzierung  $(44\otimes, 4\otimes, 45\otimes)$  Muster enthalten, in denen rote Bereiche von Bereichen umgeben sind, deren Farben Hauttönen ähnlich sind, kann es aufgrund der Arbeitsweise der digitalen Rotaugen-Reduzierung vorkommen, dass diese roten Bereiche schwarz im Bild erscheinen.  $\rightarrow$  In einem solchen Fall empfiehlt sich die Verwendung des Modus  $\odot$  oder der Blitzeinstellung **44** oder ...

#### **Betriebsgeräusche der Kamera werden bei Laufbildaufnahmen aufgezeichnet.**

Betriebsgeräusche der Kamera werden möglicherweise aufgezeichnet, da die Kamera während einer Laufbildaufnahme die Blende automatisch justiert; dabei handelt es sich jedoch nicht um eine Funktionsstörung.

#### **Bewegtbilder und Standbilder mit Ton, die mit dieser Kamera aufgenommen wurden, können nicht mit einer anderen Kamera wiedergegeben werden.**

- Bewegtbilder sowie Standbilder mit Ton, die mit dieser Kamera aufgenommen wurden, können möglicherweise nicht mit allen Kameras anderer Fabrikate wiedergegeben werden. Auch mit bestimmten Panasonic-Digitalkameras (LUMIX) ist u. U. keine Tonwiedergabe möglich.
- Einige vor dem Dezember 2008 eingeführte Kameras sowie mehrere im Jahr 2009 eingeführte Kameras (Modellreihe FS, LS)
- Bewegtbilder, die im AVCHD Lite-Format aufgezeichnet wurden, können nur mit Geräten wiedergegeben werden, die das AVCHD Lite-Format unterstützen. In bestimmten Fällen kann es vorkommen, dass Bewegtbilder selbst mit AVCHDkompatiblen Geräten einwandfrei wiedergegeben werden können.

#### <span id="page-59-0"></span>**Fernsehgerät, PC, Drucker**

#### **Auf dem Fernsehschirm erscheint kein Bild. Das Bild ist unscharf oder schwarzweiß.**

Die Kamera ist nicht richtig an das Fernsehgerät angeschlossen [\(S. 105,](#page-52-0) [106\).](#page-53-0)

Das Fernsehgerät ist nicht auf den Zusatz-Videoeingang geschaltet.

Das Fernsehgerät ist nicht mit SDHC-Speicherkarten kompatibel. (bei Verwendung einer SDHC-Speicherkarte)

#### **Die Anzeige auf dem Fernsehschirm ist u.U. von der Anzeige auf dem LCD-Monitor verschieden.**

 Ein falsches Bildseitenverhältnis ist u.U. eingestellt, oder das Bild wird bei bestimmten Fernsehgeräten an den Rändern beschnitten.

#### **Mit dem Fernsehgerät ist keine Laufbildwiedergabe möglich.**

Eine Karte ist in das Fernsehgerät eingesetzt.

→ Schließen Sie die Kamera über das AV-Kabel (mitgeliefert) oder ein Mini-HDMI-Kabel (separat erhältlich: RP-CDHM15 (1,5 m) oder RP-CDHM30 (3,0 m))  $\overline{IZ7}$  an das Fernsehgerät an, und starten Sie die Wiedergabe an der Kamera ([S. 105,](#page-52-0) [106\).](#page-53-0)

#### **Das Bild füllt den Fernsehschirm nicht vollständig aus.**

Überprüfen Sie die Einstellung des Postens "TV-SEITENV." [\(S. 23\)](#page-11-0).

#### **Die VIERA Link (HDMI)-Funktion arbeitet nicht.**

Ist das Mini-HDMI-Kabel (separat erhältlich) richtig angeschlossen? ([S. 106\)](#page-53-0) → Prüfen Sie nach, dass der Steckverbinder des Mini-HDMI-Kabels (separat erhältlich) bis zum

- Anschlag in die Buchse geschoben ist.
- ■Ist der Posten "VIERA Link" an der Kamera auf "ON" eingestellt? [\(S. 24\)](#page-12-0)
- → Bei Fernsehgeräten mit bestimmten Ausführungen von HDMI-Buchsen kann der Eingang möglicherweise nicht automatisch umgeschaltet werden. In einem solchen Fall schalten Sie den Eingang über die Fernbedienung des Fernsehgerätes um (Einzelheiten hierzu sind der Bedienungsanleitung des Fernsehgerätes zu entnehmen).<br>→ Überprüfen Sie die Einstellung der VIERA Link (HDMI)-Funktion am angeschlossenen Gerät.
- 
- 
- → Schalten Sie die Kamera einmal aus und dann wieder ein.<br>→ Schalten Sie "VIERA Link-Steuerung (HDMI-Gerätesteuerung)" am Fernsehgerät (VIERA) einmal aus und dann wieder ein. (Einzelheiten hierzu finden Sie in der Bedienungsanleitung Ihres VIERA-Fernsehgerätes.)

#### **Bilder können nicht an einen PC übertragen werden.**

Die Kamera ist nicht richtig an den PC angeschlossen [\(S. 99\)](#page-49-0).

Überprüfen Sie, ob der PC die Kamera erkannt hat.

● Stellen Sie den Posten "USB-MODUS" auf "PC" ein [\(S. 22\)](#page-11-0).

#### **Der PC erkennt die Karte nicht (liest Daten nur aus dem internen Speicher der Kamera aus).**

 Trennen Sie das USB-Kabel bei eingesetzter Karte ab, und schließen Sie es dann wieder an. **Bringen Sie das Moduswahlrad in eine andere Stellung als ["7".** 

#### **Ich möchte Computerbilder mit der Kamera wiedergeben.**

Verwenden Sie die mitgelieferte Software PHOTOfunSTUDIO, um die gewünschten Bilder vom PC auf die Kamera zu kopieren. Um Bilder in der Zwischenablage zu speichern, verwenden Sie Software, um die Bilder zunächst vom PC auf die Karte zu kopieren, und verwenden Sie dann den Posten "KOPIEREN" [\(S. 96\)](#page-48-0) des Menüs WIEDERG., um die Bilder in einen Ordner der Zwischenablage zu kopieren.

#### **Bei Anschluss der Kamera an einen Drucker können keine Bilder ausgedruckt werden.**

Der Drucker ist nicht mit PictBridge kompatibel.

● Stellen Sie den Posten "USB-MODUS" auf "PictBridge (PTP)" ein [\(S. 22\)](#page-11-0).

#### **Das Datum wird nicht ausgedruckt.**

Nehmen Sie die Einstellung für den Ausdruck des Datums vor dem Drucken vor.

- In einem Fotolabor: Stellen Sie den Posten "DRUCKEINST" ein [\(S. 94\),](#page-47-0) und bestellen Sie einen Ausdruck mit Datum. • Mit einem Heimdrucker: Stellen Sie den Posten "DRUCKEINST" ein, und verwenden Sie einen mit dem Ausdrucken des Datums kompatiblen Drucker.
- Mit der mitgelieferten Software: Wählen Sie die Einstellung "Mit Datum" bei den Druckeinstellungen.
- Verwenden Sie die Funktion "TEXTEING." vor dem Drucken [\(S. 88\)](#page-44-0).

#### **Fernsehgerät, PC, Drucker (Fortsetzung)**

#### **Beim Drucken werden Bilder an den Rändern beschnitten.**

 Heben Sie vor dem Drucken ggf. am Drucker vorgenommene Einstellungen für Vergrößern und Zuschneiden oder randlosen Druck auf. (Bitte schlagen Sie dazu in der Bedienungsanleitung des Druckers nach.)

 Die Bilder wurden mit der Einstellung "BILDVERHÄLT." aufgenommen. → Wenn die Bilder in einem Fotolabor ausgedruckt werden sollen, überprüfen Sie, ob dieses zum Drucken von Bildern im Format 16:9 im Stande ist.

#### **Sonstiges**

#### **Menüs werden nicht in der gewünschten Sprache angezeigt.**

 $\bullet$ Ändern Sie die Einstellung des Postens "SPRACHE" ([S. 24\)](#page-12-0).

#### **Die Kamera gibt ein ratterndes Geräusch ab, wenn sie geschüttelt wird.**

Dieses Geräusch wird durch die Bewegung des Objektivs verursacht; es handelt sich dabei nicht um eine Störung.

#### **Die Funktion "AUTOWIEDERG." kann nicht aktiviert werden.**

In den folgenden Situationen steht diese Funktion nicht zur Verfügung: Bei Verwendung der Funktion "AUTO BRACKET", "MULTI ASPEKT" ITZ7 oder "SERIENBILDER", in den Szenenmodi "SELBSTPORTRAIT", "SCHNELLE SERIE" und "BLITZ-SERIE" sowie bei Verwendung der Funktion "TONAUFNAHME".

**Bei halbem Herunterdrücken der Auslösetaste an einem dunklen Ort leuchtet eine rote Lampe auf.** ● Der Posten "AF-HILFSLICHT" ist auf "ON (EIN)" eingestellt [\(S. 76\)](#page-38-0).

#### **Die AF-Hilfslampe leuchtet nicht auf.**

**ODer Posten "AF-HILFSLICHT" ist auf "OFF" eingestellt.** 

 Bei Aufnahmen in einer hellen Umgebung sowie bei Verwendung des Szenenmodus "LANDSCHAFT", "NACHTLANDSCH. (NACHTLANDSCHAFT)", "SELBSTPORTRAIT", "FEUERWERK", "LUFTAUFNAHME" oder "SONN.UNTERG." leuchtet die AF-Hilfslampe nicht auf.

#### **Die Kamera ist heiß.**

 Beim Betrieb kann sich die Kamera geringfügig erwärmen, doch die Geräteleistung und die Qualität der Aufnahmen werden davon nicht beeinflusst.

#### **Das Objektiv gibt Klickgeräusche ab.**

 Wenn sich die Helligkeit ändert, kann das Objektiv ein Klickgeräusch erzeugen, und die Helligkeit des LCD-Monitors ändert sich u.U., ebenfalls, doch ist dies lediglich darauf zurückzuführen, dass die Blendeneinstellung justiert wird. (Die Aufnahme wird dadurch nicht beeinflusst.)

#### **Eine falsche Uhrzeit wird angezeigt.**

 Die Kamera wurde über einen längeren Zeitraum hinweg nicht benutzt.  $\rightarrow$  Stellen Sie die Uhr nach [\(S. 15\).](#page-7-0)

(Wenn die Uhr nicht eingestellt worden ist, wird "0:00 0. 0. 0" als Datum und Uhrzeit für Bilder verwendet.) Eine lange Zeit ist während der Uhreinstellung verstrichen (die Uhr geht um die entsprechende Zeitspanne nach).

#### **Bei Verwendung der Zoom-Funktion erscheint das Bild geringfügig verzerrt, und die Motivkonturen werden verfärbt.**

 Je nach der Zoom-Vergrößerung kann es vorkommen, dass Bilder geringfügig verzerrt oder am Rand verfärbt sind, doch handelt es sich dabei nicht um eine Funktionsstörung.

### **Dateinummern werden nicht in numerischer Reihenfolge aufgezeichnet.**

Beim Erstellen eines neuen Ordners werden die Dateinummern zurückgesetzt ([S. 100\)](#page-50-0).

#### **Die Dateinummern sind an eine frühere Nummer zurückgesprungen.**

 Die Batterie wurde bei eingeschalteter Kamera entfernt/eingesetzt. (Die Nummern springen u.U. an eine frühere Nummer zurück, wenn Ordner-/Dateinummern nicht korrekt aufgezeichnet wurden.)

### <span id="page-60-0"></span>**Vorsichtshinweise und Anmerkungen zum Gebrauch**

#### **Beim Betrieb**

Nach längerem Gebrauch kann sich die Kamera erwärmen, doch handelt es sich dabei nicht um eine Funktionsstörung.

- Verwenden Sie ein Stativ, und stellen Sie dieses auf einer stabilen Unterlage auf, um ein Verwackeln zu vermeiden. (Dies gilt insbesondere bei Verwendung des Zoomhebels in Tele-Stellung, einer langen Verschlusszeit oder des Selbstauslösers.)
- **Sorgen Sie für einen möglichst großen Abstand zwischen der Kamera und Geräten, die elektromagnetische Wellen erzeugen (z.B. Mikrowellenherde, Fernsehgeräte, Videospiele usw.).**
- Wenn die Kamera auf oder in der Nähe eines Fernsehgerätes verwendet wird, können Bilder und Ton der Kamera durch die vom Fernsehgerät abgegebenen elektromagnetischen Wellen beeinträchtigt werden.
- Vermeiden Sie einen Gebrauch der Kamera in der Nähe von Handys, da Bilder und Ton anderenfalls durch Rauschen beeinträchtigt werden können.
- Starke Magnetfelder, die von Lautsprechern oder großen Elektromotoren erzeugt werden, können dazu führen, dass die aufgezeichneten Daten defekt werden oder Bildverzerrungen auftreten.
- Der Betrieb der Kamera kann durch die von Mikroprozessoren erzeugten elektromagnetischen Wellen beeinträchtigt werden, so dass Bild- und Tonstörungen auftreten.
- Falls die Kamera durch die von einem anderen Gerät abgegebenen elektromagnetischen Wellen negativ beeinflusst wird, schalten Sie die Kamera aus, und entfernen Sie die Batterie oder trennen Sie den Netzadapter (Sonderzubehör) ab. Setzen Sie dann die Batterie erneut ein, oder schließen Sie den Netzadapter wieder an, und schalten Sie die Kamera ein.
- **Verwenden Sie die Kamera nicht in der Nähe von Rundfunksendern oder Hochspannungsleitungen.**
- Wenn Aufnahmen in der Nähe von Rundfunksendern oder Hochspannungsleitungen gemacht werden, können Bilder und Ton dadurch negativ beeinflusst werden.
- Verwenden Sie keine Verlängerungskabel an den mitgelieferten Kabeln.
- Schützen Sie die Kamera vor Kontakt mit Insektenvertilgungsmitteln und leichtflüchtigen Substanzen (derartige Substanzen können eine Beschädigung der Oberfläche und ein Abblättern der Lackierung verursachen).
- Lassen Sie Kamera und Batterie auf keinen Fall in einem in praller Sonne geparkten Fahrzeug oder im Sommer auf der Motorhaube eines Autos liegen. Anderenfalls können hohe Temperaturen ein Auslaufen von Batterieelektrolyt, Wärmeerzeugung, Brandausbruch und ein Platzen der Batterie verursachen.

#### **Instandhaltung und Pflege der Kamera**

Zum Reinigen der Kamera entfernen Sie die Batterie oder trennen Sie den Netzstecker des Netzadapters ab, und reiben Sie die Außenflächen dann mit einem weichen, trockenen Tuch ab. Wischen Sie hartnäckige Schmutzflecken mit einem feuchten, gründlich

- ausgewrungenen Tuch ab, und reiben Sie anschließend mit einem trockenen Tuch nach. Verwenden Sie auf keinen Fall Benzol, Farbverdünner, Alkohol oder Spülmittel zum Reinigen der Kamera, da
- derartige Substanzen eine Beschädigung des Gehäuses verursachen und das Finish der Kamera anlösen können. Bei Verwendung eines chemisch behandelten Reinigungstuchs lesen Sie bitte die
- beiliegende Gebrauchsanweisung aufmerksam durch.
- Vermeiden Sie eine Berührung des Objektivschutzes [\(S. 9\)](#page-4-0).

#### **Bei längerem Nichtgebrauch**

- Schalten Sie die Kamera stets aus, bevor Sie die Batterie und die Karte entfernen (falls die Batterie nicht entfernt wird, kann sie durch übermäßiges Entladen beschädigt werden).
- Lassen Sie die Kamera nicht längere Zeit über in Kontakt mit Gummigegenständen oder Kunststoffbeuteln.
- Bei längerer Lagerung in einer Schublade usw. bewahren Sie die Kamera gemeinsam mit einem Trockenmittel (Silikagel) auf. Lagern Sie Batterien an einem kühlen (15 °C bis 25 °C) Ort mit niedriger
- Luftfeuchtigkeit (40% bis 60% rel. Feuchte), an dem keine starken Temperaturschwankungen auftreten.
- Laden Sie die Batterie einmal im Jahr auf und entladen Sie sie beim Gebrauch der Kamera einmal vollständig, bevor sie erneut gelagert wird.

#### **Speicherkarten**

- Vermeidung einer Beschädigung von Karten und Daten
- Schützen Sie Karten vor hohen Temperaturen, direkter Sonneneinstrahlung, elektromagnetischen Wellen und statischer Elektrizität.
- Verbiegen Sie Karten nicht, lassen Sie sie nicht fallen, und setzen Sie sie keinen starken Erschütterungen aus.
- Vermeiden Sie eine Berührung der Kontakte an der Rückseite der Karte, und schützen Sie diese vor Schmutz und Nässe.
- Hinweis zur Entsorgung/Weitergabe von Speicherkarten
- Bei Verwendung der Formatier- oder Löschfunktion der Kamera oder eines PC werden lediglich die Dateiverwaltungs-Informationen geändert, und die aufgezeichneten Daten werden dabei nicht vollständig von der Speicherkarte gelöscht. Vor der Entsorgung oder Weitergabe von Speicherkarten empfiehlt es sich daher grundsätzlich, die Karte entweder physisch zu zerstören oder eine im PC-Fachhandel erhältliche Software zu verwenden, um die Daten vollständig von der Karte zu löschen. Gehen Sie stets sorgsam mit den auf Speicherkarten aufgezeichneten Daten um, damit Unbefugte keinen Zugang dazu erhalten können.

#### **Persönliche Informationen**

Wenn Namen oder Geburtsdatum im Szenenmodus "BABY" oder bei Verwendung der Gesichtserkennungs-Funktion eingestellt wurden, sind persönliche Informationen in der Kamera und den aufgenommenen Bildern vorhanden. Haftungssausschluss

Daten, die persönliche Informationen enthalten, können aufgrund von Funktionsstörungen oder durch die Einwirkung von statischer Elektrizität, Unfällen, einem Ausfall der Kamera, Reparaturen oder andere Ursachen geändert werden oder verloren gehen. Panasonic übernimmt keinerlei Haftung für direkte oder Folgerschäden, die auf Änderungen oder Verluste von Daten zurückzuführen sind, die persönliche Informationen enthalten.

- Vor Reparaturarbeiten oder einer Weitergabe bzw. Entsorgung der Kamera
- Bitte führen Sie zum Schutz von persönlichen Informationen eine Rückstellung der Kamera aus. [\(S. 22\)](#page-11-0)
- Wenn der interne Speicher Bilder enthält, kopieren Sie diese bei Bedarf auf eine
- Speicherkarte [\(S. 96\)](#page-48-0), und formatieren Sie dann den internen Speicher [\(S. 24\).](#page-12-0)
- Entfernen Sie die Speicherkarte aus der Kamera.
- Im Zuge von Reparaturarbeiten durch den Kundendienst kann es vorkommen, dass der interne Speicher und andere Einstellungen auf den ursprünglichen Zustand beim Kauf der Kamera zurückgesetzt werden.
- Falls die obigen Operationen aufgrund einer Funktionsstörung der Kamera nicht ausgeführt werden können, wenden Sie sich bitte an Ihren Fachhändler oder eine Kundendienststelle.

**Bitte lesen Sie vor der Weitergabe oder Entsorgung einer Speicherkarte den "Hinweis zur Entsorgung/Weitergabe von Speicherkarten" im vorigen Abschnitt.**

#### **Für Benutzer des Modells DMC-TZ7**

Dieses Produkt ist unter der AVC Patent Portfolio-Lizenz für die private, nichtgewerbliche Nutzung durch einen Verbraucher lizensiert, um (i) Videomaterial gemäß AVC-Norm ("AVC-Video") zu codieren und/oder (ii) AVC-Video zu decodieren, das vom Verbraucher im Zuge einer privaten, nichtgewerblichen Tätigkeit codiert und/oder von einem zur Lieferung von AVC-Video lizensierten Videoanbieter erhalten wurde. Für eine Nutzung zu irgendwelchen anderen Zwecken wird keine Lizenz erteilt oder implizit gewährt. Weitere Informationen hierzu sind von MPEG LA, LLC erhältlich. Siehe http://www.mpegla.com.

<span id="page-61-0"></span>**Bei den unten aufgeführten Angaben handelt es sich um Schätzwerte. Die tatsächlich erzielte Aufnahmeleistung<br>Bild/Zeit-Aufnahmeleistung<br>Aufnahmeleistung der Aufnahmeleistung der Aufnahmeleistung der Typ der verwendeten Ka** richtet sich nach den Aufnahmebedingungen, dem Typ der verwendeten Karte und den Motiven. Die auf dem LCD-Monitor angezeigten Aufnahmekapazitäten/Aufnahmezeiten werden u.U. nicht regulär reduziert.

#### **Bildaufnahmekapazität (Standbilder)**

 Die Bildaufnahmekapazität variiert entsprechend den Einstellungen der Posten "BILDVERHÄLT." [\(S. 68\)](#page-34-0), "BILDGRÖSSE" [\(S. 67\)](#page-33-0) und "QUALITÄT" [\(S. 68\)](#page-34-0).

■Wenn die Anzahl der aufnehmbaren Bilder 99.999 überschreitet, wird "+99999" angezeigt

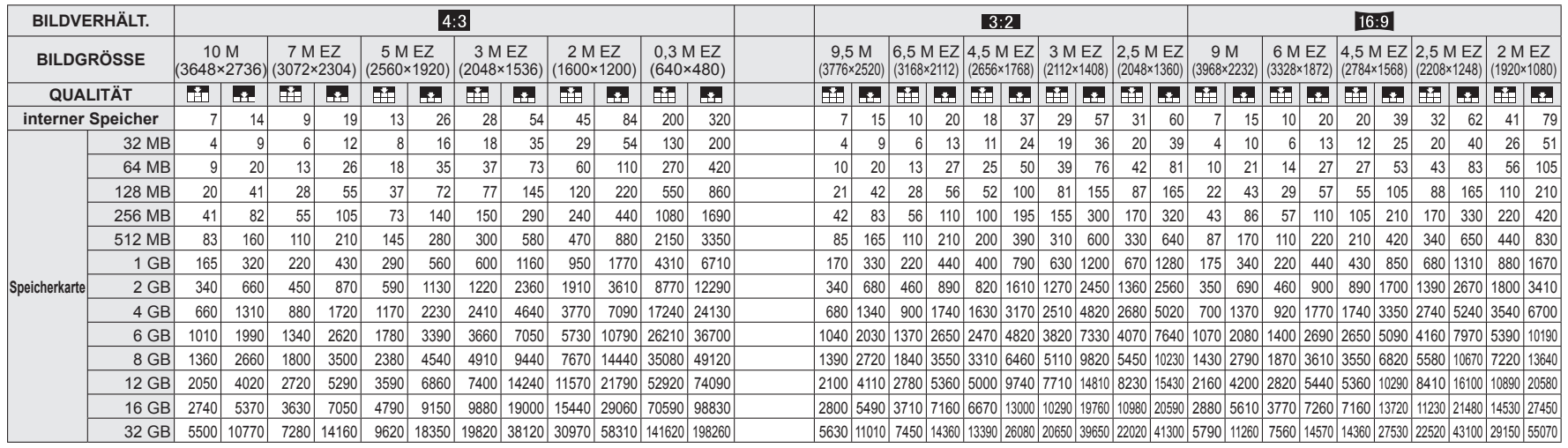

#### **Zeitaufnahmekapazität (Laufbilder)**

Die Zeitaufnahmekapazität variiert entsprechend den Einstellungen des Postens "AUFNAHME" ([S. 77\)](#page-38-0)

#### bzw. "AUFN.-QUAL." [\(S. 78\)](#page-39-0).

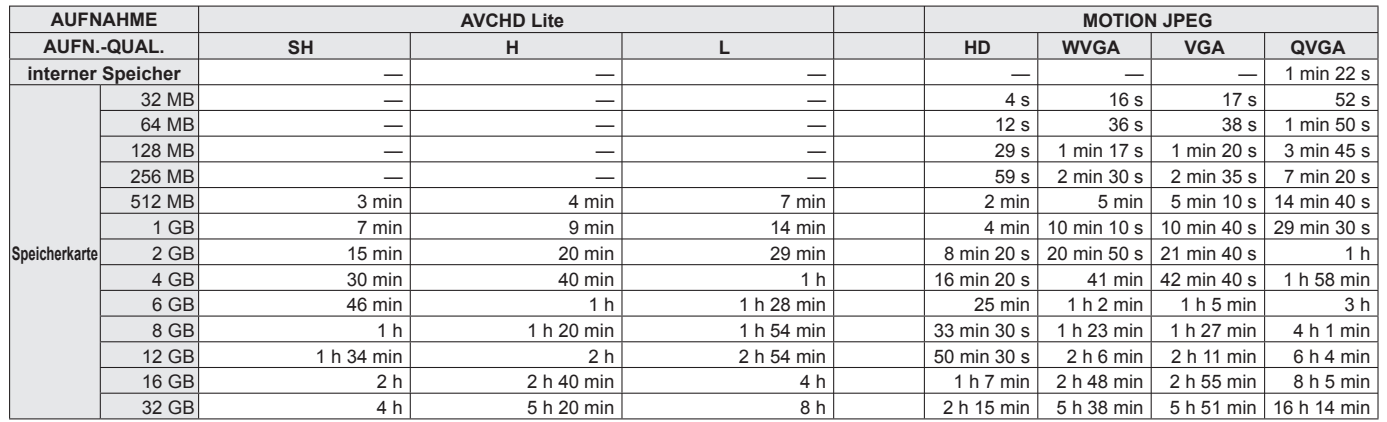

 Beim Aufnehmen im Motion JPEG-Format können Bewegtbilder kontinuierlich bis zu einer Datengröße von ca. 2 GB aufgezeichnet werden. (Selbst wenn mehr als 2 GB an freiem Speicherplatz auf der Karte vorhanden sind, wird die verfügbare Aufnahmezeit auf der Grundlage des Grenzwertes von 2 GB berechnet.) Um eine Aufnahme mit einer Datengröße von mehr als 2 GB machen zu können, müssen Sie die Bewegtbild-Taste erneut drücken. Beim Aufnehmen im AVCHD Lite-Format kann die Aufnahme so lange fortgesetzt werden, bis die Karte voll ist.

- Eine kontinuierliche Aufnahme von Bewegtbildern bis zu einer maximalen Dauer von ca. 15 Minuten ist möglich. (Selbst wenn mehr als 15 Minuten an freiem Speicherplatz auf der Karte vorhanden sind, wird die verfügbare Aufnahmezeit auf der Grundlage des Grenzwertes von 15 Minuten berechnet.) (DMC-TZ7 (EG/EP))
- Bei den in der Tabelle links angegebenen Zeiten handelt es sich jeweils um die Gesamtaufnahmezeit.

 Bei den unten aufgeführten Angaben handelt es sich um Schätzwerte. Die tatsächlich erzielte Aufnahmeleistung richtet sich nach den Aufnahmebedingungen, dem Typ der verwendeten Karte und den Motiven. Die auf dem LCD-Monitor angezeigten Aufnahmekapazitäten/Aufnahmezeiten werden u.U. nicht regulär reduziert.

#### <span id="page-62-0"></span>**Bildaufnahmekapazität (Standbilder)**

 Die Bildaufnahmekapazität variiert entsprechend den Einstellungen der Posten "BILDVERHÄLT." [\(S. 68\)](#page-34-0), "BILDGRÖSSE" [\(S. 67\)](#page-33-0) und "QUALITÄT" ([S. 68\)](#page-34-0).

■Wenn die Anzahl der aufnehmbaren Bilder 99.999 überschreitet, wird "+99999" angezeigt

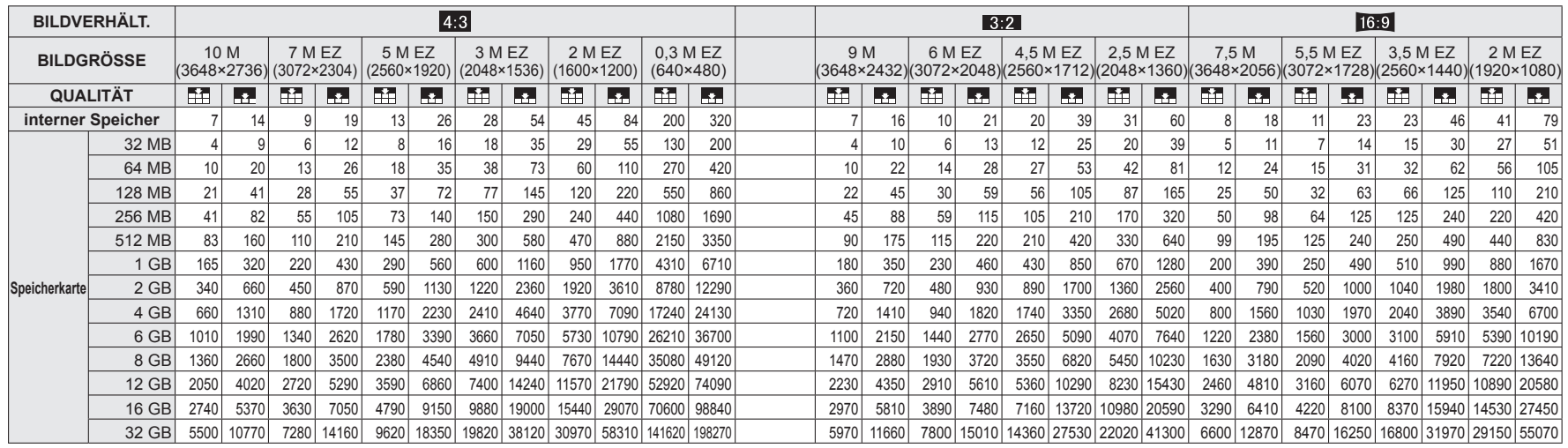

#### **Zeitaufnahmekapazität (Laufbilder)**

Die Zeitaufnahmekapazität variiert entsprechend den Einstellungen des Postens "AUFN.-QUAL." [\(S. 78\).](#page-39-0)

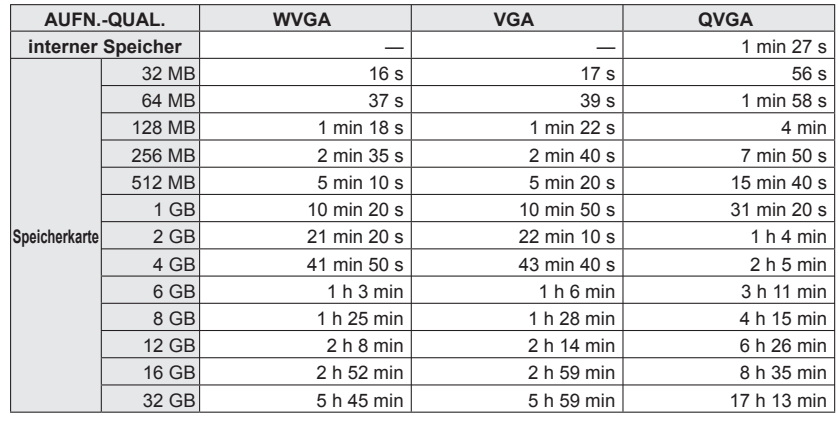

 Eine kontinuierliche Aufnahme von Bewegtbildern bis zu einer maximalen Dauer von ca. 15 Minuten ist möglich. (Selbst wenn mehr als 15 Minuten an freiem Speicherplatz auf der Karte vorhanden sind, wird die verfügbare Aufnahmezeit auf der Grundlage des Grenzwertes von 15 Minuten berechnet.)

 Bei den in der Tabelle links angegebenen Zeiten handelt es sich jeweils um die Gesamtaufnahmezeit.

### **AVCHD** Lite TM

Bei "AVCHD Lite" und dem AVCHD Lite-Logo handelt es sich um Marken von Panasonic Corporation und Sony Corporation.

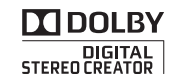

Hergestellt unter Lizenz von Dolby Laboratories. Dolby und das Doppel-D-Symbol sind Warenzeichen von Dolby Laboratories.

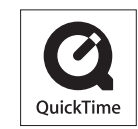

QuickTime und das QuickTime-Logo sind Warenzeichen bzw. eingetragene Warenzeichen der Apple Inc., die mit Lizenz genutzt werden.